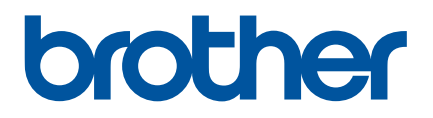

# **Manual do Utilizador**

D800W

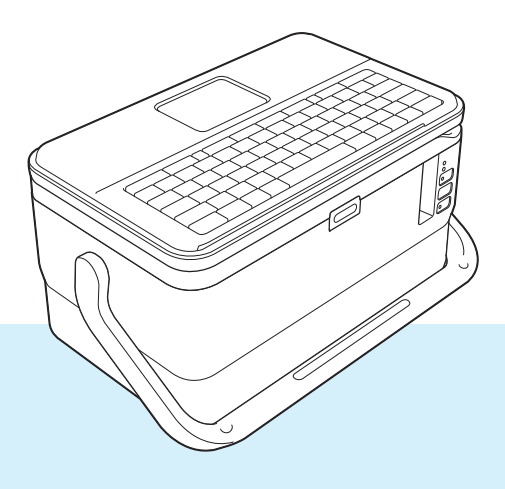

### **Introdução**

#### **Nota importante**

- O conteúdo deste documento e as especificações do produto estão sujeitos a alteração sem aviso prévio.
- A Brother reserva o direito de alterar sem aviso prévio as especificações e os materiais contidos no presente documento e não se responsabiliza por quaisquer danos (incluindo danos subsequentes) causados pelo recurso aos materiais apresentados, incluindo (mas sem limitação) erros tipográficos e outros erros relacionados com a publicação.
- As imagens de ecrãs neste documento podem diferir em função do sistema operativo do computador, do modelo do produto e da versão de software.
- Antes de utilizar o equipamento de etiquetagem P-touch, certifique-se de que lê todos os documentos fornecidos com o equipamento para obter informações sobre segurança e utilização correta.
- Nem todas as opções e consumíveis como fitas TZe, etiquetas FLe e tubos HSe estão disponíveis em todos os países.
- As opções e os consumíveis disponíveis podem variar consoante o país.

#### **Manuais disponíveis**

Visite o Brother support website em [support.brother.com](https://support.brother.com/) e clique em "**Manuais**" na página correspondente ao seu modelo para descarregar os manuais mais recentes.

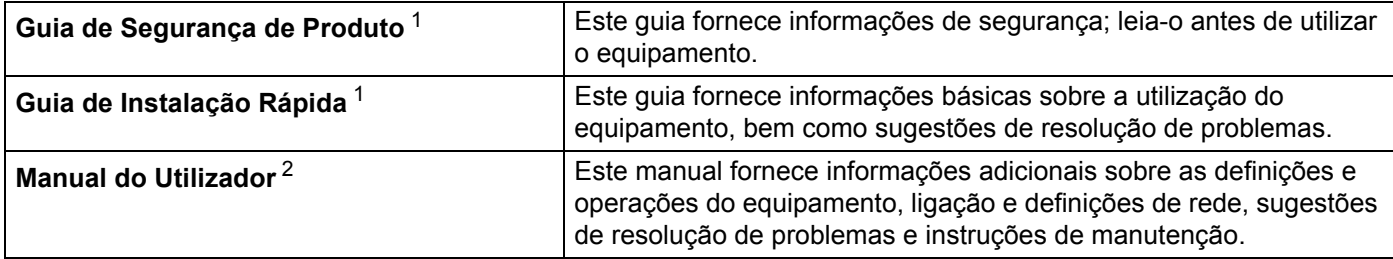

<span id="page-1-0"></span><sup>1</sup> Manual impresso incluído na caixa

<span id="page-1-1"></span><sup>2</sup> Manual em PDF no Brother support website

### **Símbolos utilizados neste manual**

Os símbolos que se seguem são utilizados ao longo deste manual:

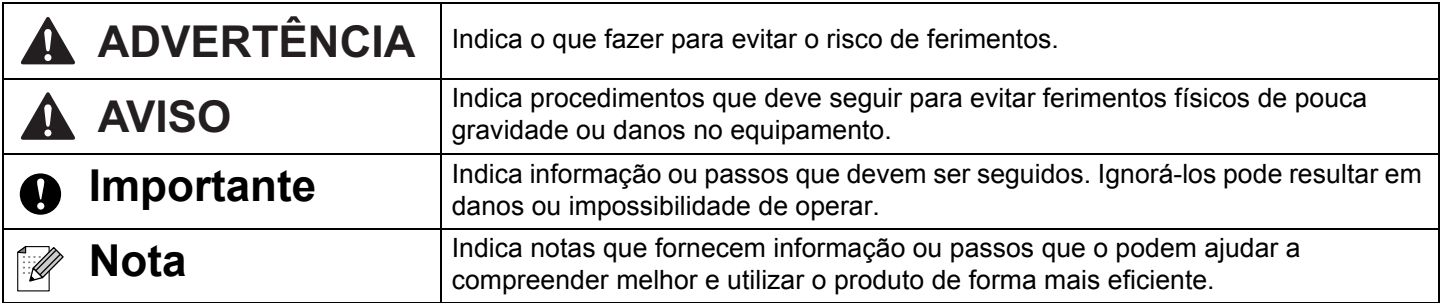

### **NOTA IMPORTANTE**

- Este produto foi aprovado para utilização apenas no país onde foi adquirido. Não utilize este produto fora do país onde o adquiriu, dado que fazê-lo pode constituir uma infração dos regulamentos de telecomunicações sem fios e de energia do país em questão.
- Nem todos os modelos estão disponíveis em todos os países.

© 2016 Brother Industries, Ltd. Todos os direitos reservados.

# Índice

### Secção I Operações básicas

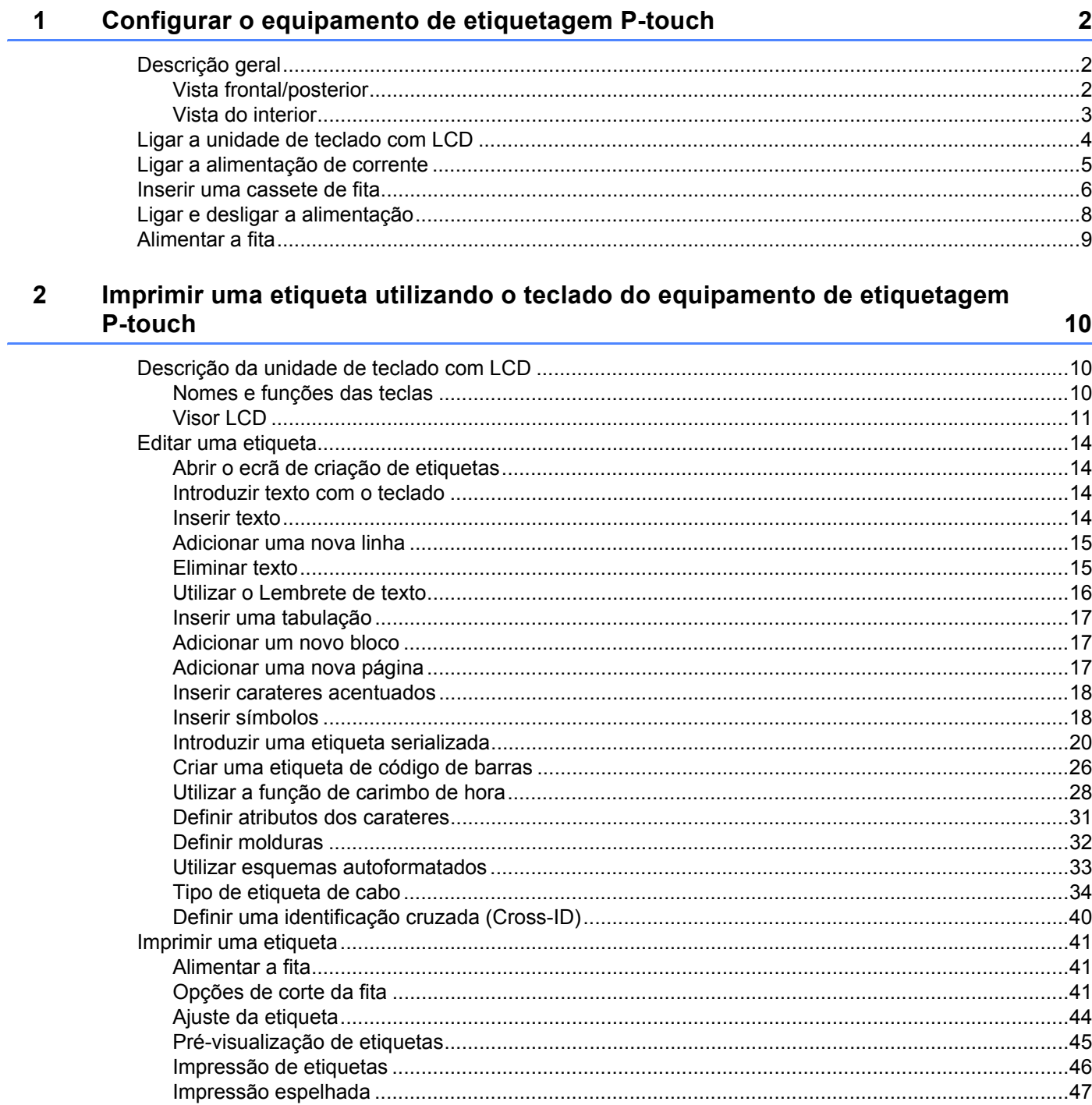

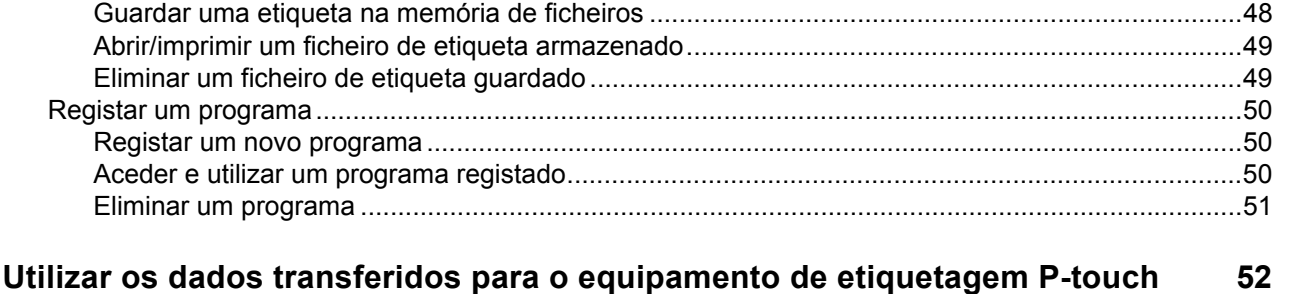

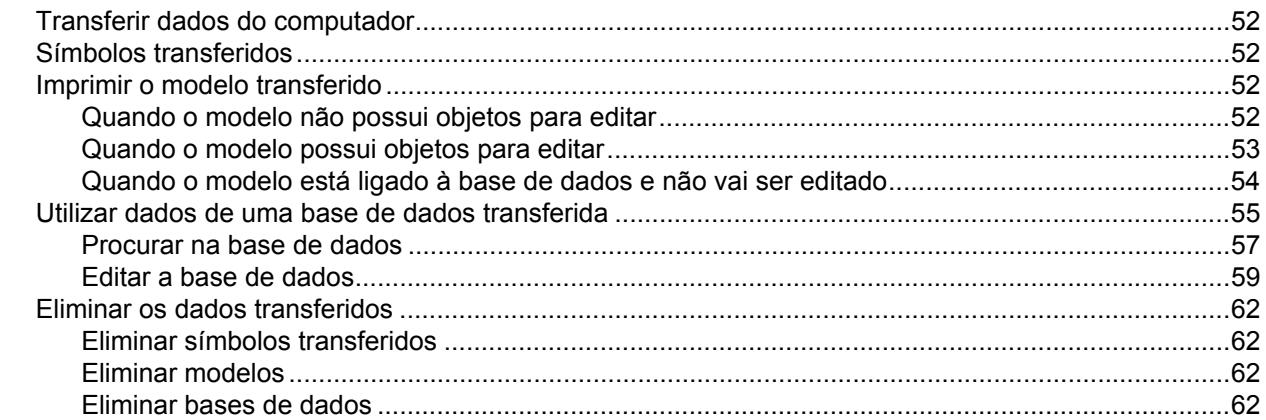

#### Imprimir utilizando o computador 4

 $\mathbf{3}$ 

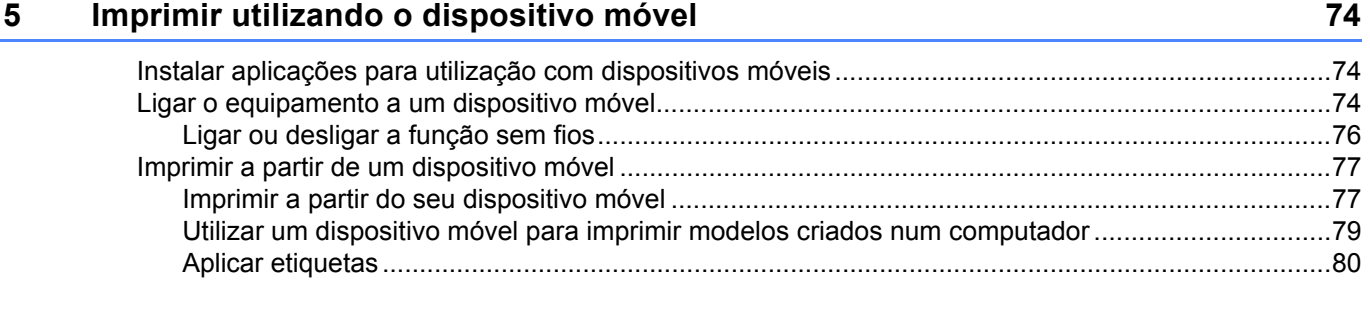

#### 6 Alterar as definições do equipamento de etiquetagem P-touch

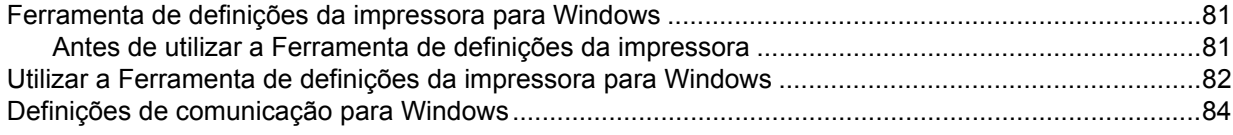

81

63

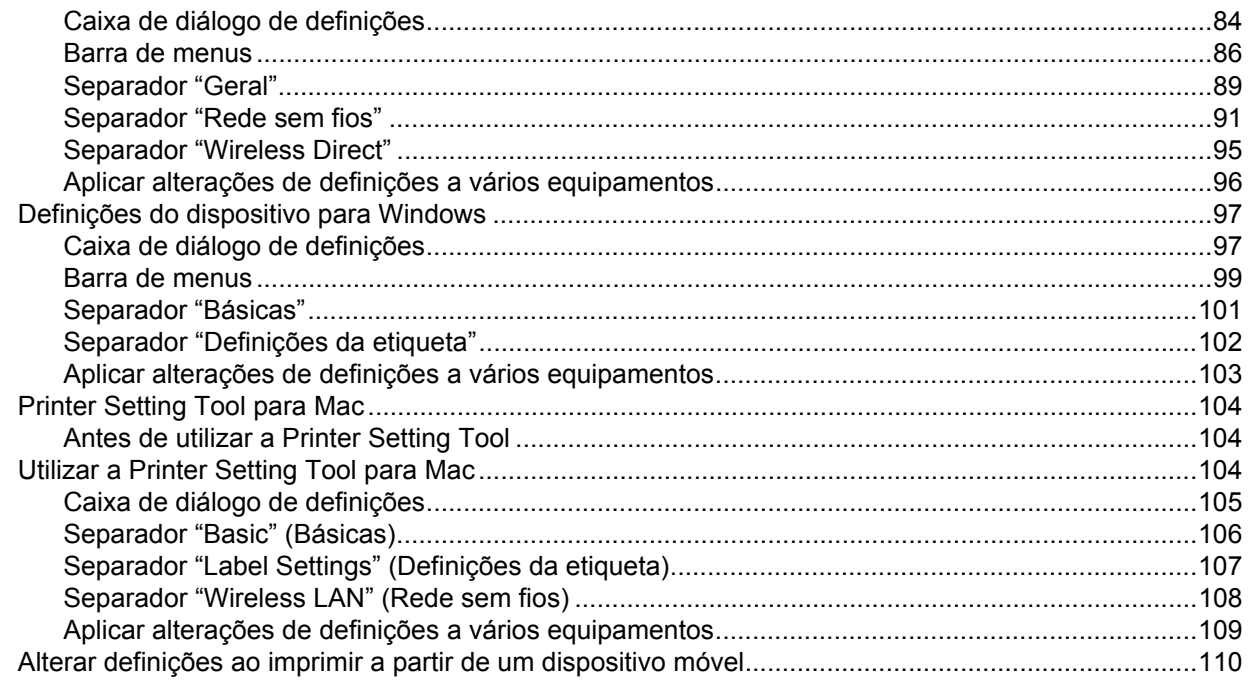

#### $7<sup>7</sup>$ **Outras funções**

 $111$ 

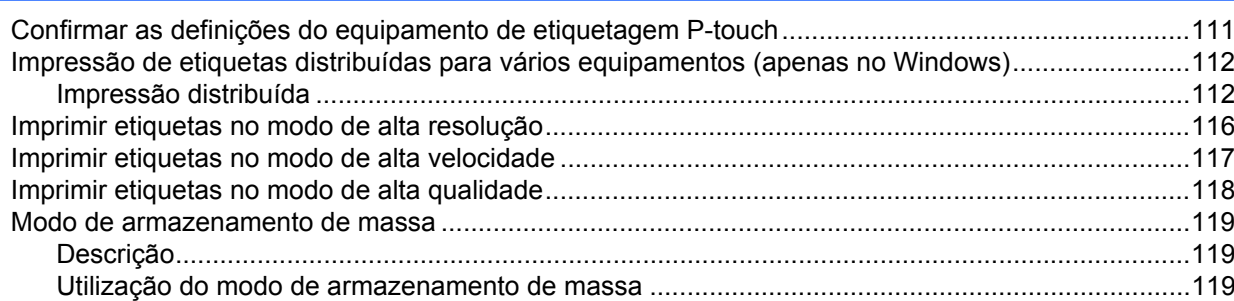

### Secção II Aplicações para Windows

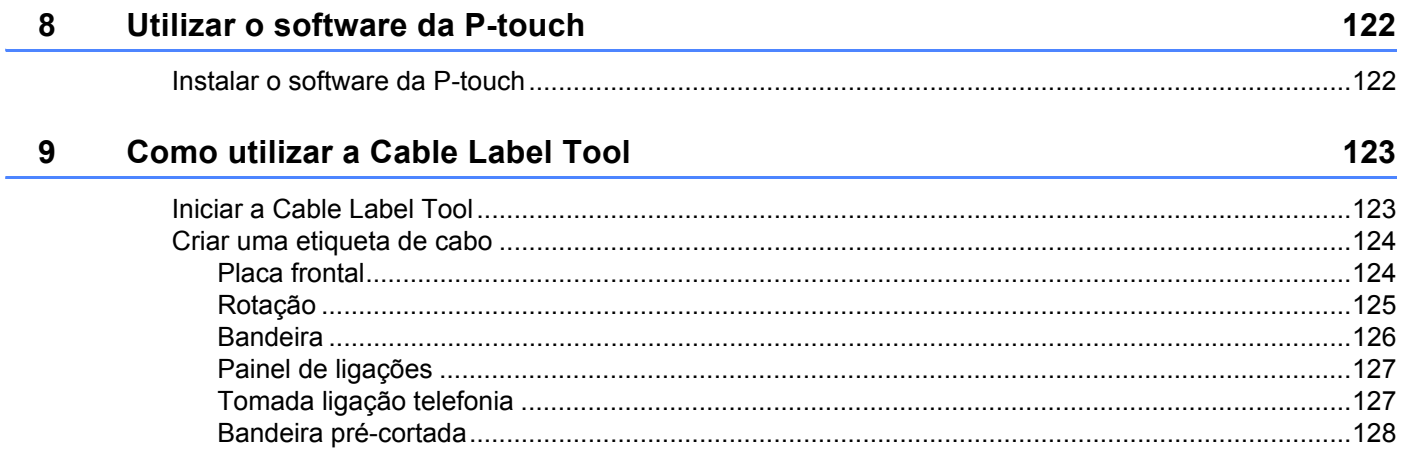

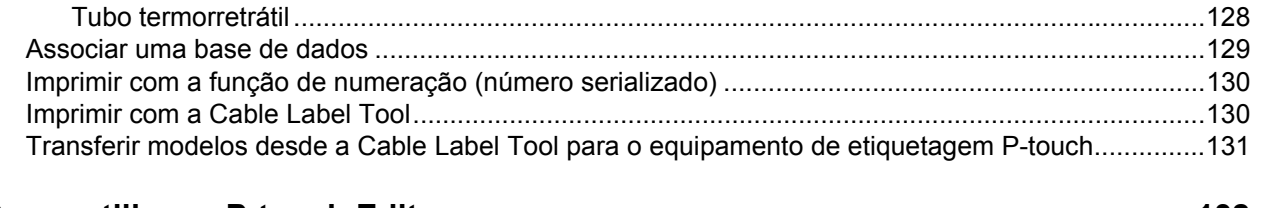

#### **[10 Como utilizar o P-touch Editor 132](#page-142-0)**

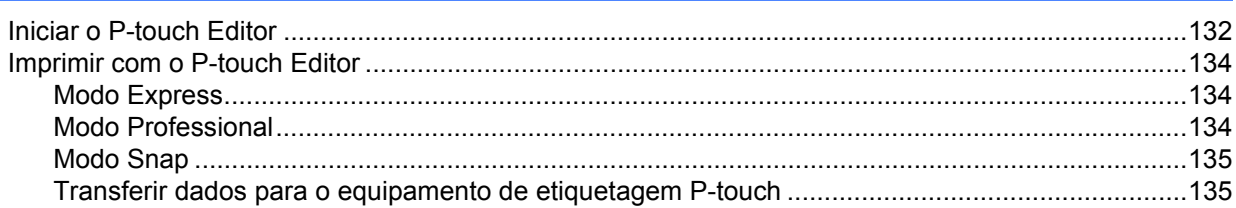

#### **[11 Como utilizar o P-touch Transfer Manager 136](#page-146-0)**

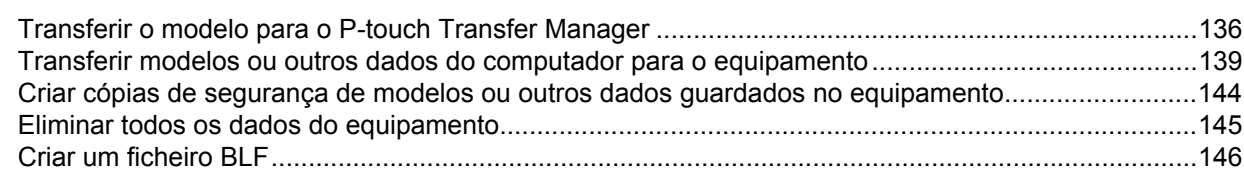

#### **[12 Como utilizar a P-touch 147](#page-157-0)**

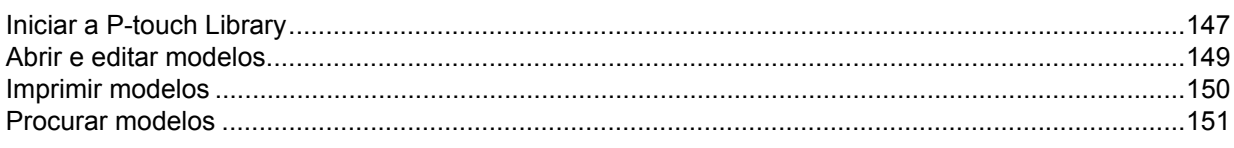

### **[13 Transferir modelos com o P-touch Transfer Express 153](#page-163-0)**

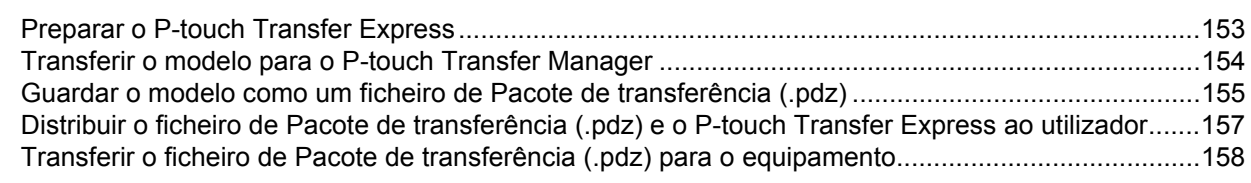

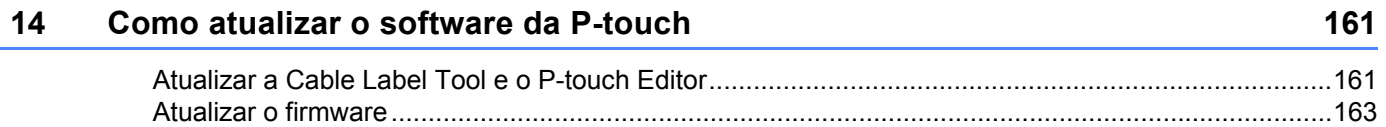

### **[Secção III Aplicações para Mac](#page-176-0)**

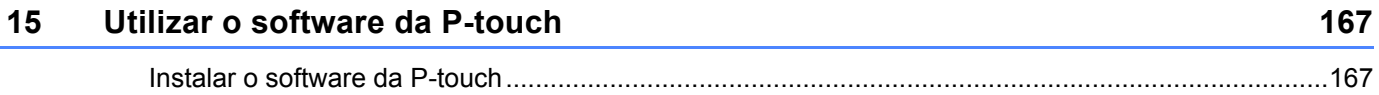

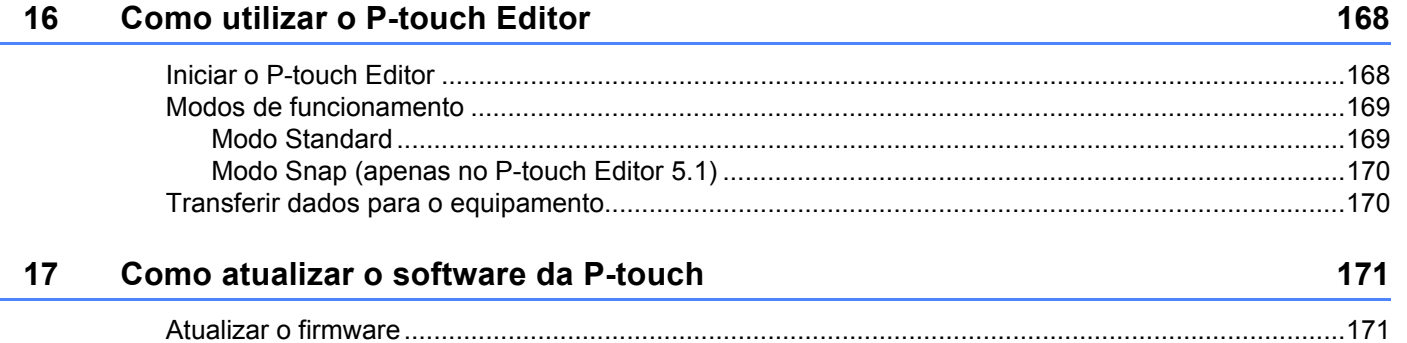

### **[Secção IV Rede sem fios](#page-184-0)**

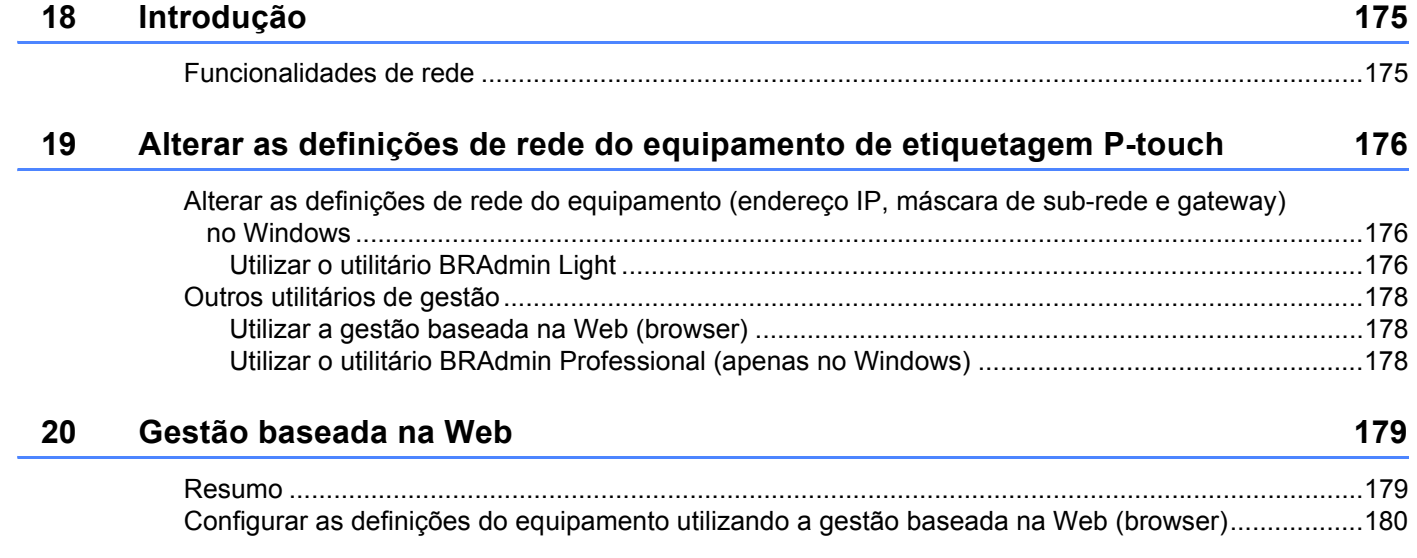

### **[Secção V Anexo](#page-192-0)**

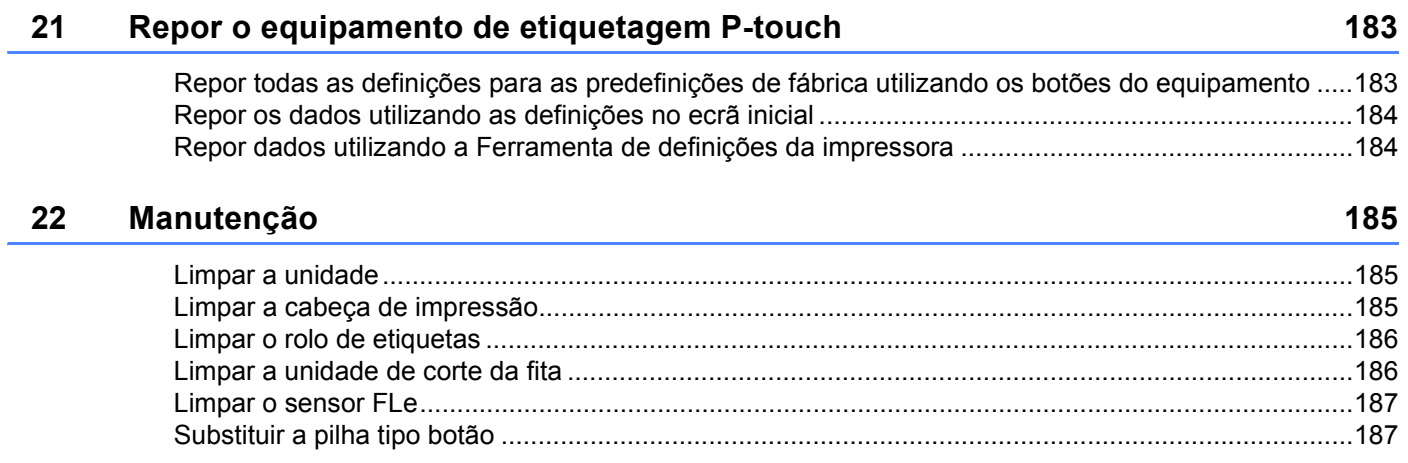

### **[23 Definições úteis 190](#page-200-0)**

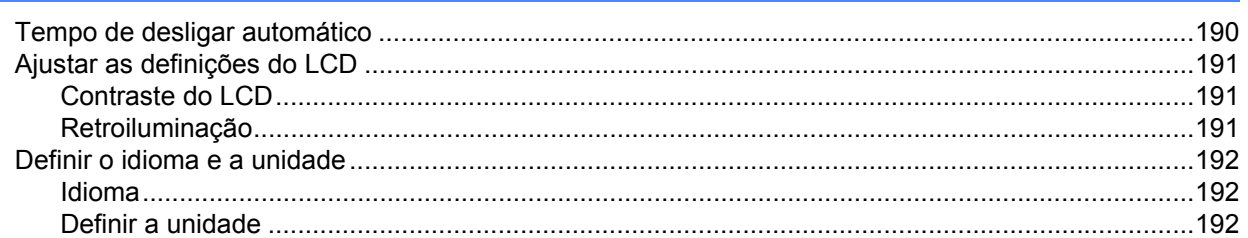

#### **24 Utilizar a bateria recarregável de iões de lítio/base da bateria [\(opcional: PA-BT-4000LI/PA-BB-003\) 193](#page-203-0)**

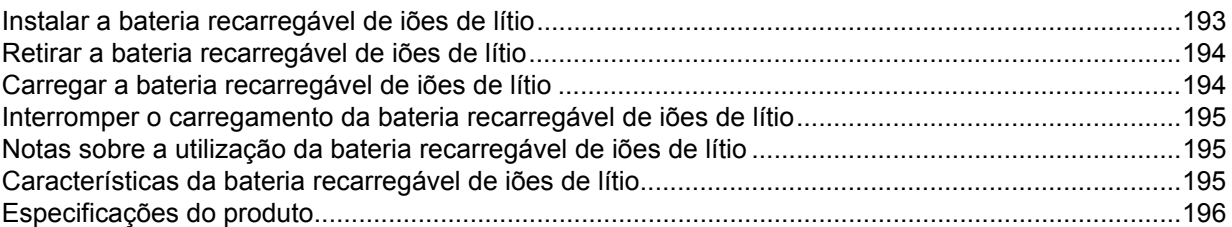

#### **[25 Resolução de problemas 197](#page-207-0)**

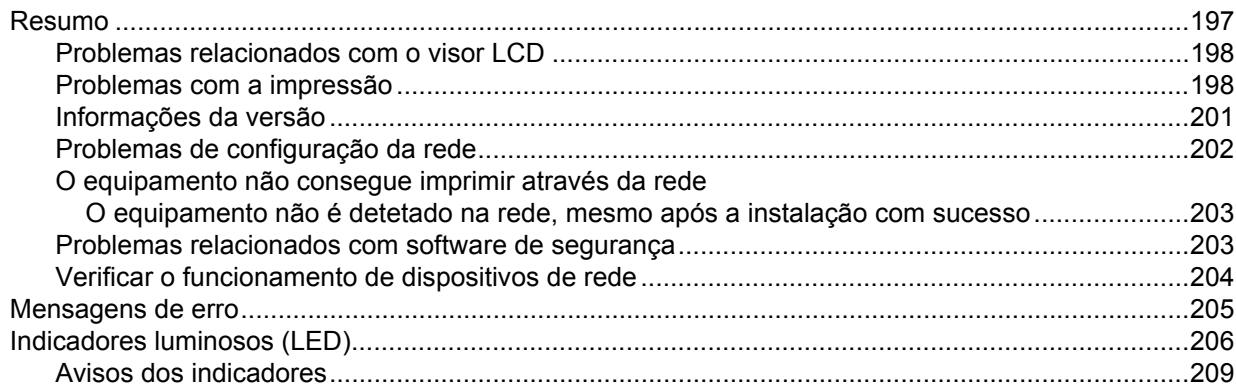

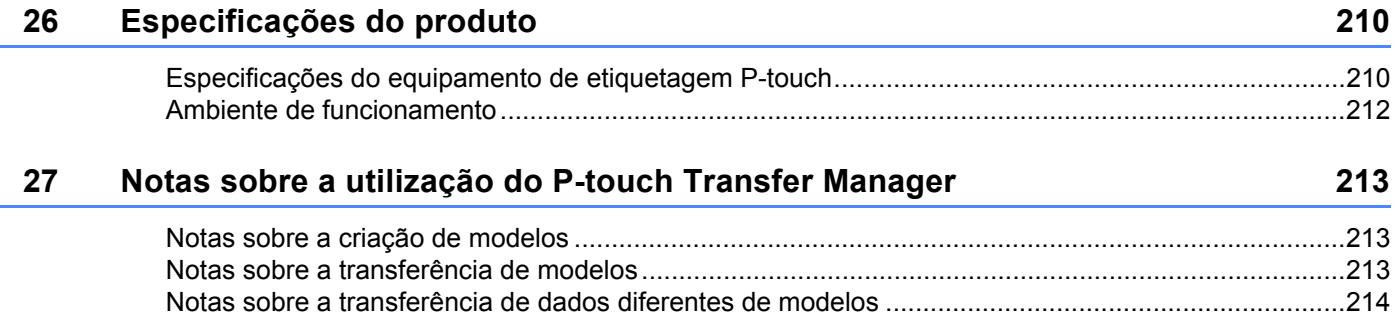

#### 28 Termos e informações sobre redes

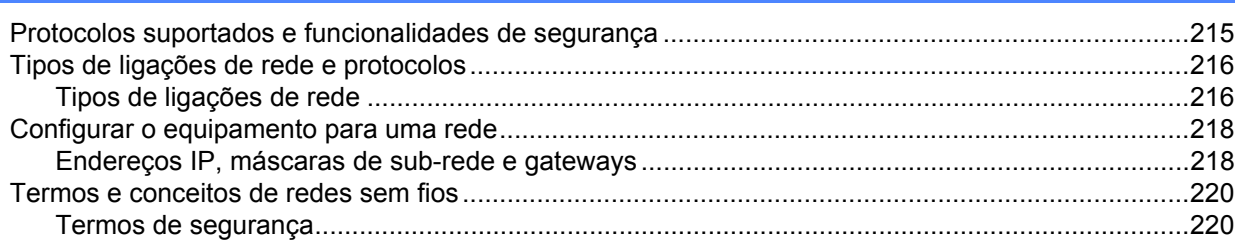

#### Símbolos/Carateres/Estilos 29

### 225

215

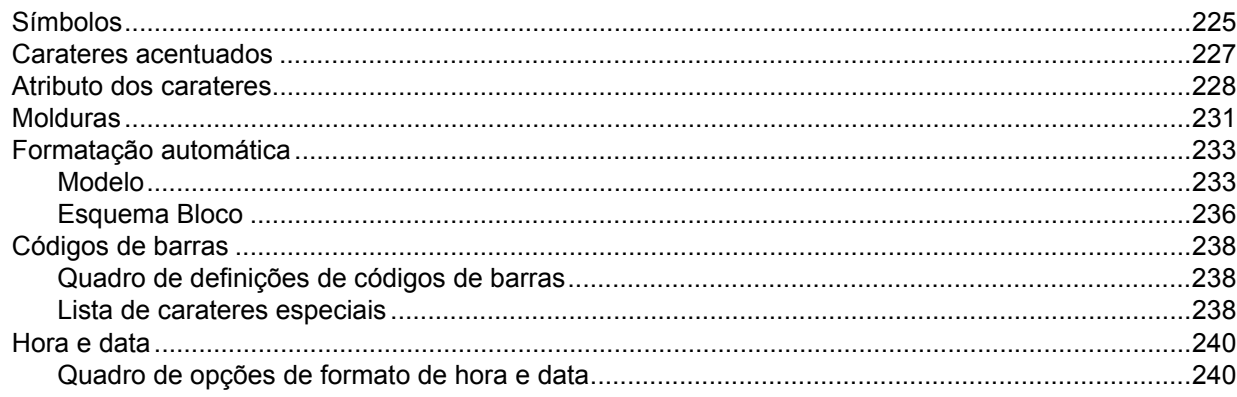

## **Secção I**

# <span id="page-11-0"></span>**Operações básicas <sup>I</sup>**

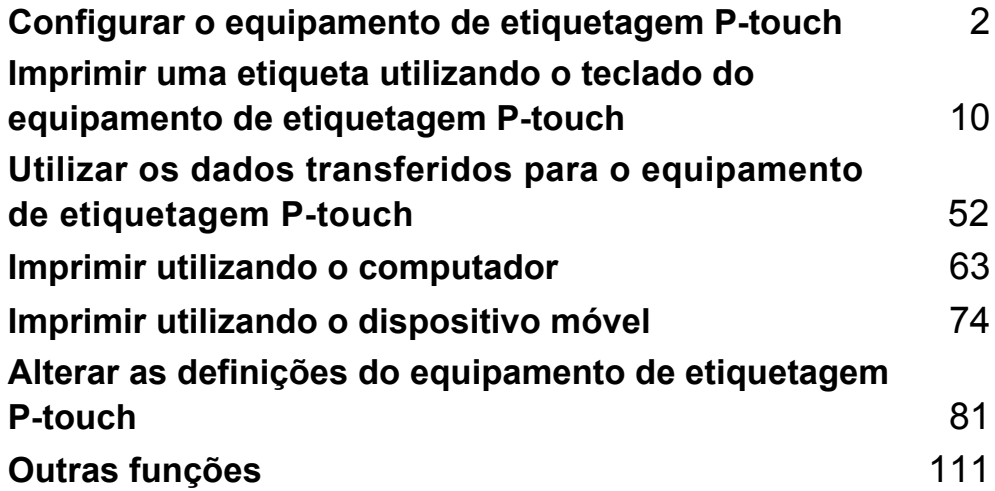

## <span id="page-12-3"></span><span id="page-12-0"></span>**Configurar o equipamento de etiquetagem P-touch <sup>1</sup>**

### <span id="page-12-1"></span>**Descrição geral <sup>1</sup>**

### <span id="page-12-2"></span>**Vista frontal/posterior <sup>1</sup>**

■ Vista frontal

**1**

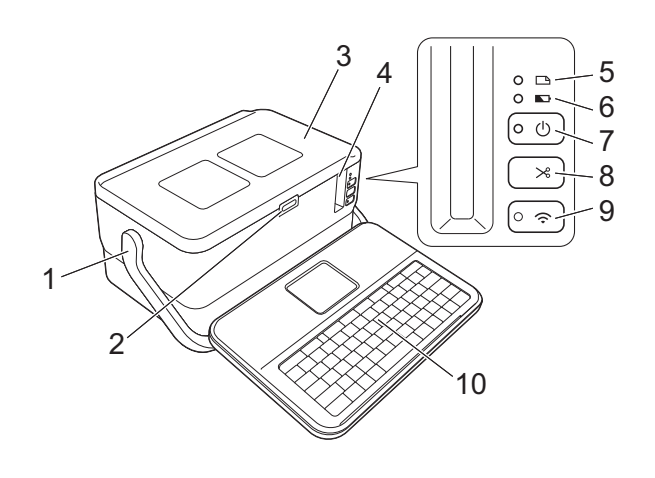

■ Vista posterior

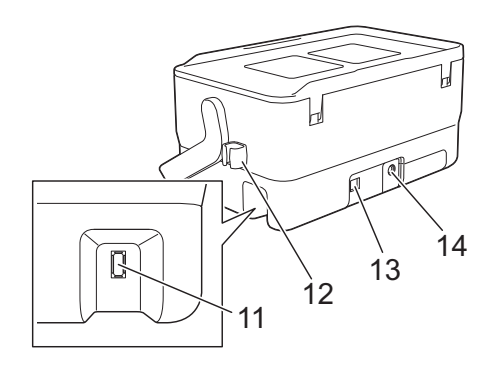

- **1 Pega**
- **2 Botão de abertura da tampa**
- **3 Tampa superior**
- **4 Ranhura de saída da fita**
- **5 Indicador (Etiqueta)**
- **6 Indicador C** (Bateria)
- **7 Botão (Energia)**
- 8 Botão  $\gg$  (Alimentação e corte)
- 9 Botão  $\hat{\mathbb{R}}$  (Wi-Fi)
- **10 Unidade de teclado com LCD**
- **11 Conetor de interface da unidade de teclado com LCD**

**2**

**12 Suporte de cabo (suporte para o cabo da unidade de teclado com LCD) 13 Porta USB**

**14 Tomada do transformador de corrente**

#### <span id="page-13-0"></span>**Vista do interior <sup>1</sup>**

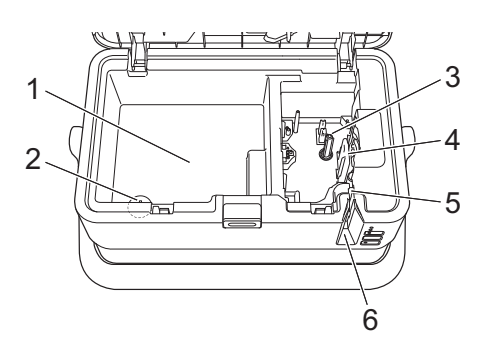

- **1 Compartimento de armazenamento de acessórios** Utilize este espaço para guardar cassetes de fita TZe e o transformador de corrente.
- **2 Compartimento da pilha tipo botão**
- **3 Compartimento da cassete de fita**
- **4 Cabeça de impressão**
- **5 Unidade de corte da fita**
- **6 Ranhura de saída da fita**

### <span id="page-14-0"></span>**Ligar a unidade de teclado com LCD <sup>1</sup>**

**1** Deslize a tampa na parte inferior da unidade de teclado com LCD para a retirar e ligue o cabo da unidade de teclado com LCD. Instale a tampa.

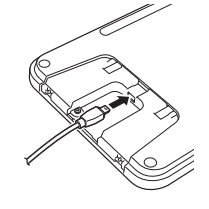

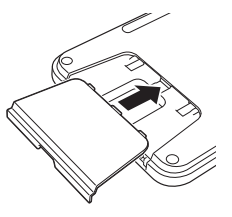

2) Ligue o cabo USB da unidade de teclado com LCD ao conetor na parte lateral do equipamento.

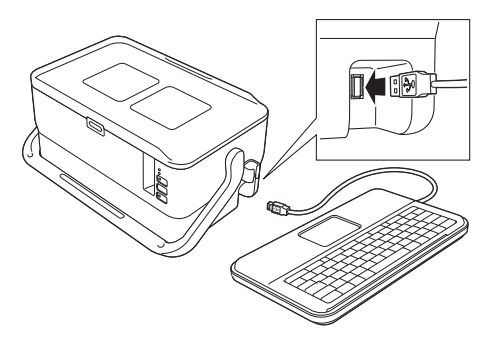

### **Nota**

- Quando liga o equipamento, a unidade de teclado com LCD também é ligada.
- A unidade de teclado com LCD pode ser instalada no equipamento ao deslizá-la para a encaixar na tampa superior (consulte a ilustração A).
- Ao guardar a unidade de teclado com LCD, vire-a ao contrário e encaixe-a na tampa superior com o LCD virado para baixo para evitar que acumule pó ou sujidade (consulte a ilustração B).
- Pode colocar o excesso de cabo no suporte de cabo (consulte a ilustração C).

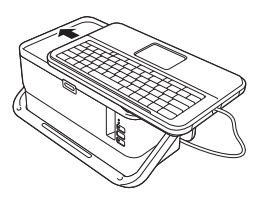

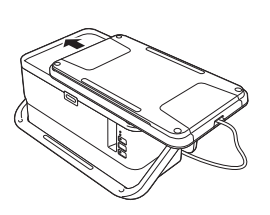

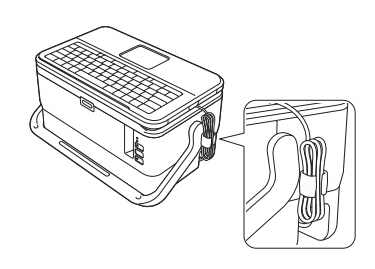

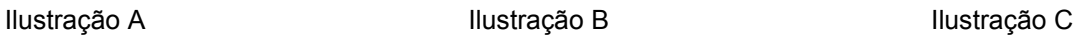

**4**

### <span id="page-15-0"></span>**Ligar a alimentação de corrente <sup>1</sup>**

Utilize a referência AD9100ESA (transformador de corrente) para este equipamento. Ligue o transformador de corrente diretamente ao equipamento.

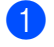

**1)** Insira a ficha do cabo do transformador de corrente na tomada do transformador de corrente com a marcação "DC IN 24 V" no equipamento.

b Insira o conetor do cabo de alimentação no transformador de corrente.

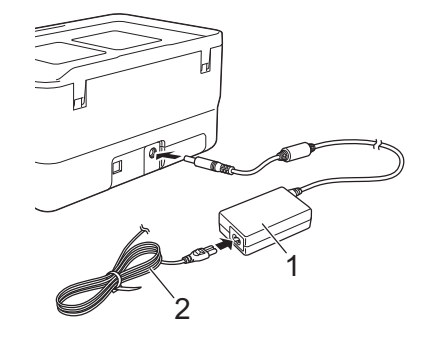

- **1 Transformador de corrente**
- **2 Cabo de alimentação**
- **3** Insira a ficha de alimentação de corrente numa tomada de corrente elétrica normalizada.

#### **A** Importante

- Desligue o equipamento antes de desligar o transformador de corrente.
- Não puxe pelo cabo do transformador de corrente nem pelo cabo de alimentação.
- Depois de a ficha de alimentação de corrente ser inserida na tomada de corrente elétrica, pode demorar alguns segundos até que o botão (<sup>I</sup>) (Energia) seja ativado.

#### **Nota**

Para proteger e preservar a memória do equipamento, recomenda-se que a bateria recarregável de iões de lítio (opcional: PA-BT-4000LI) esteja instalada no equipamento quando a alimentação de corrente for desligada.

### <span id="page-16-0"></span>**Inserir uma cassete de fita <sup>1</sup>**

As cassetes de fita TZe, de etiquetas FLe e de tubo HSe podem ser utilizadas no equipamento.

#### **A** Importante

Se a nova cassete de fita tiver um batente de cartolina, retire-o antes de inserir a cassete.

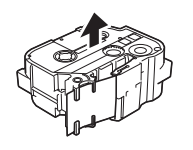

<span id="page-16-1"></span>1 Certifique-se de que a extremidade da fita não está dobrada e que passa através da guia da fita. Caso tal não aconteça, passe-a através da guia da fita como mostrado na ilustração.

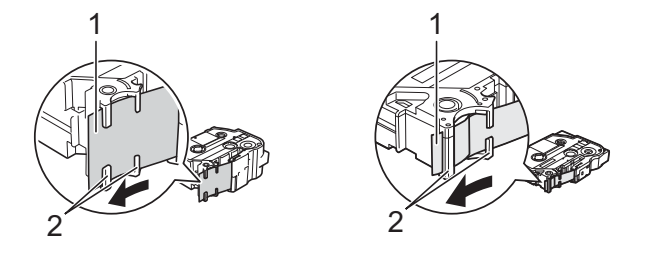

- **1 Fim da fita**
- **2 Guias da fita (a forma real pode ser diferente em função da largura da fita)**

b Prima o botão de abertura da tampa para abrir a tampa superior.

 $\boxed{3}$  Insira cuidadosamente a cassete de fita no compartimento da cassete de fita, com a extremidade da fita na direção da ranhura de saída da fita do equipamento e depois pressione de modo uniforme até que a cassete de fita esteja corretamente instalada.

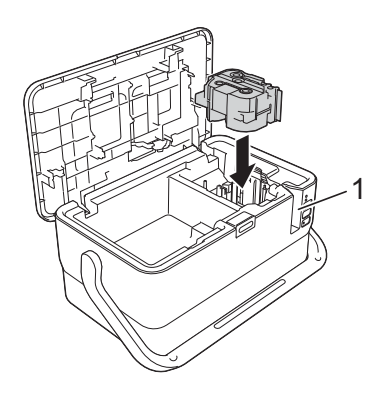

#### **1 Ranhura de saída da fita**

#### **A** Importante

- Ao inserir a cassete de fita, certifique-se de que a fita e a fita com tinta não ficam presas na cabeça de impressão.
- Certifique-se de que não há qualquer folga na fita. Caso contrário, a fita pode ficar presa na saliência (2), ficando dobrada ou enrugada e provocando um encravamento. Para corrigir a folga na fita, consulte a ilustr[a](#page-16-1)ção no passo  $\bigcirc$  e puxe a fita para fora da guia da fita.
- Quando retirar a cassete de fita, certifique-se de que a fita não fica presa na saliência (2).

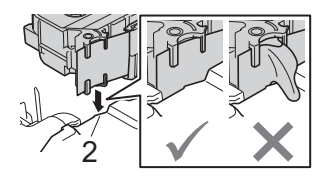

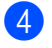

4 Feche a tampa superior.

#### *<u>I</u>* Importante

Guarde cassetes de fita num local fresco e escuro, ao abrigo de luz solar direta, temperaturas elevadas, humidade elevada ou poeiras. Depois de abrir a embalagem selada, utilize a cassete de fita o mais rapidamente possível.

### <span id="page-18-0"></span>**Ligar e desligar a alimentação <sup>1</sup>**

Para ligar: prima o botão (<sup>I</sup>) (Energia) para ligar o equipamento. O indicador (<sup>I</sup>) (Energia) acende-se a verde.

#### **Nota**

Quando o equipamento é ligado pela primeira vez, é apresentado o ecrã de seleção de idioma. Selecione o idioma que pretende com a tecla  $\uparrow$  ou  $\downarrow$ . Também é possível alterar a definição de idioma mais tarde. (Consulte *[Definir o idioma e a unidade](#page-202-3)* na página 192.)

Para desligar: volte a premir sem soltar o botão (<sup>I</sup>) (Energia) para desligar o equipamento. O indicador (<sup>I</sup>) (Energia) pode acender-se a laranja até que a alimentação se desligue.

#### **A** Importante

Quando desligar o equipamento, NÃO retire a bateria nem desligue o transformador de corrente até que o indicador  $(1)$  (Energia) se tenha apagado.

### <span id="page-19-0"></span>**Alimentar a fita <sup>1</sup>**

#### **A** Importante

- Certifique-se de que faz a fita avançar para remover qualquer folga na fita e na fita com tinta depois de inserir a cassete de fita.
- **Não puxe a etiqueta quando o equipamento a estiver a ejetar da ranhura de saída de fita.** Se o fizer, a fita com tinta pode ser descarregada com a fita. A fita poderá deixar de ser funcional depois de a fita com tinta ser descarregada.
- Não bloqueie a ranhura de saída da fita durante a impressão ou ao alimentar a fita. Fazê-lo pode resultar no encravamento da fita.

#### **Alimentação e corte <sup>1</sup>**

A função de alimentação e corte alimenta cerca de 22,3 mm de fita em branco e depois corta a fita.

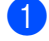

Prima o botão  $\geq$  (Alimentação e corte). A mensagem [Avanço&Cortar?] é apresentada no visor LCD.

**2)** Selecione [Avanço&Corte] com a tecla ↑ ou ↓ e depois prima a tecla **OK** ou **Introduzir**. A mensagem [A puxar fita... Aguarde  $p.f.\,$ ] é apresentada enquanto a fita é alimentada e depois a fita é cortada.

```
Nota
```
Para sair ou cancelar esta função, prima a tecla **Esc**.

#### **Só alimentação <sup>1</sup>**

Esta função ejeta a fita cerca de 22,3 mm, resultando numa etiqueta em branco a projetar-se da cassete de fita. Esta operação é recomendada quando utilizar fitas de tecido, as quais devem ser cortadas com uma tesoura.

Prima o botão  $\gg$  (Alimentação e corte).

A mensagem [Avanço&Cortar?] é apresentada no visor LCD.

**2** Selecione [Só Avanço] com a tecla ↑ ou ↓ e depois prima a tecla **OK** ou **Introduzir**. A mensagem [A puxar fita... Aguarde p.f.] é apresentada enquanto a fita é alimentada.

#### **Nota**

Para sair ou cancelar esta função, prima a tecla **Esc**.

# **2**

## <span id="page-20-3"></span><span id="page-20-0"></span>**Imprimir uma etiqueta utilizando o teclado do equipamento de etiquetagem P-touch <sup>2</sup>**

### <span id="page-20-1"></span>**Descrição da unidade de teclado com LCD <sup>2</sup>**

### <span id="page-20-2"></span>**Nomes e funções das teclas <sup>2</sup>**

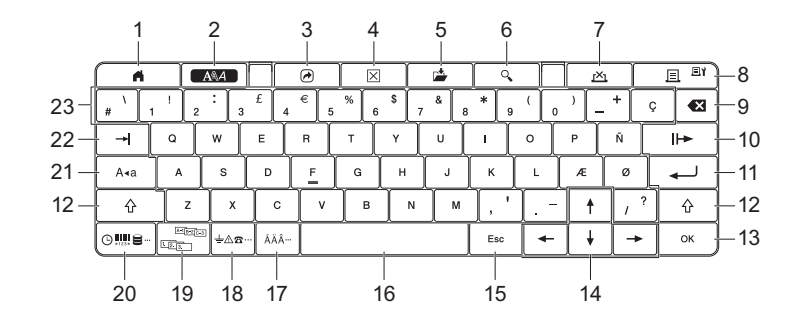

#### **1 Início**

Regressa ao ecrã inicial para selecionar um menu.

**2 Formato**

Define carateres e atributos.

**3 Programa**

Abre um programa registado.

**4 Apagar**

Apaga todo o texto inserido, ou todo o texto e as definições atuais.

**5 Guardar**

Guarda os dados criados na memória de ficheiros.

#### **6 Pré-visualização**

Apresenta uma imagem da etiqueta que será impressa no esquema definido.

**7 Cancelar**

Elimina o trabalho de impressão.

#### **8 Imprimir/opções de impressão**

 $\blacksquare$  Imprime os dados atuais na fita.

 Imprime várias cópias ou altera as definições de impressão quando utilizada em combinação com a tecla **Shift**.

#### **9 Retrocesso**

Apaga o caráter à esquerda do cursor.

#### **10 Seguinte**

Cria a página seguinte.

**11 Introduzir**

Adiciona uma nova linha ao inserir texto. Seleciona a opção apresentada.

**2**

#### **12 Shift**

Introduz letras em maiúsculas ou símbolos quando utilizada em combinação com as teclas de letras ou o teclado numérico.

#### **13 OK**

Seleciona a opção apresentada.

#### 14 Cursor  $(\dagger \dagger \dagger \dagger \dagger \dagger)$

Move o cursor na direção da seta.

#### **15 Esc (sair/cancelar)**

Cancela o comando atual e faz o ecrã regressar ao ecrã de introdução de dados ou ao passo anterior.

#### **16 Espaço**

- Insere um espaço em branco.
- Repõe uma definição para o seu valor predefinido.

#### **17 Acento**

Seleciona e introduz um caráter acentuado.

#### **18 Símbolo**

Seleciona e introduz um símbolo a partir de uma lista de símbolos disponíveis.

#### **19 Serializar**

Define números serializados.

#### **20 Inserir**

Insere um carimbo de hora, um código de barras, uma base de dados ou um símbolo transferido.

#### **21 Maiúsculas**

Liga e desliga o modo de maiúsculas.

#### **22 Tabulação**

Insere uma tabulação.

#### **23 Teclado alfanumérico**

- Introduz letras ou números.
- Introduz letras em maiúsculas ou símbolos quando utilizado em combinação com a tecla **Maiúsculas** ou **Shift**.

#### <span id="page-21-0"></span>**Visor LCD <sup>2</sup>**

#### **Ecrã inicial**

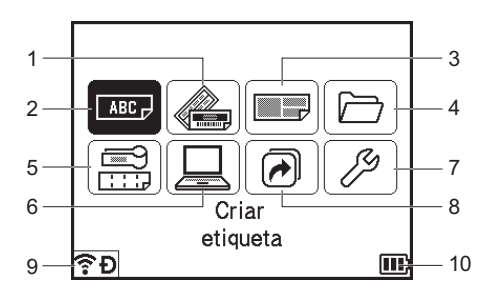

**11**

#### **1 Formatação automática (Modelos)**

Especifica o formato da etiqueta a partir dos modelos predefinidos.

#### **2 Criar etiqueta**

Apresenta o ecrã de criação de etiquetas.

#### **3 Formatação automática (Esquemas Bloco)**

Especifica o formato da etiqueta a partir dos esquemas predefinidos.

#### **4 Ficheiro**

Obtém dados que estejam guardados na memória de ficheiros.

#### **5 Etiqueta de cabo**

Especifica o tipo de etiqueta a partir dos seguintes sete tipos: Placa frontal/Cinta para cabo/Bandeira/Painel de ligações/Bloco de ligação telefónica/Bandeira pré-cortada/Etiqueta invertida.

#### **6 Modelos transferidos**

Obtém dados que foram transferidos a partir de um computador.

#### **7 Definições**

Especifica várias definições do equipamento.

#### **8 Registar função programável**

Regista, elimina e muda o nome de programas.

#### <span id="page-22-0"></span>**9 Ligação sem fios**

O ícone à esquerda indica o estado da ligação Wi-Fi® e o ícone à direita indica o estado da ligação Wireless Direct.

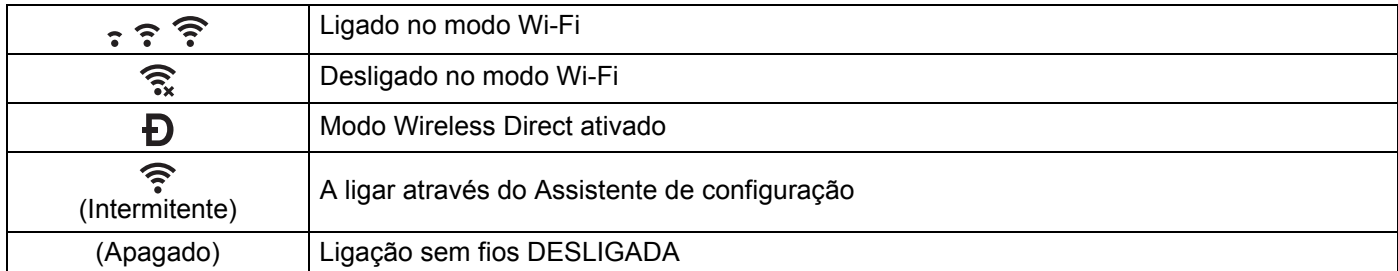

#### <span id="page-22-1"></span>**10 Nível da bateria**

Indica o nível da bateria restante. Apenas aparece quando utiliza a bateria de iões de lítio.

 $\Box$  - Cheia  $\Box$  - Fraca  $\Box$  - A carregar

 $\Pi$  - Metade  $\Pi$  - Vazia

#### **Ecrã de criação de etiquetas**

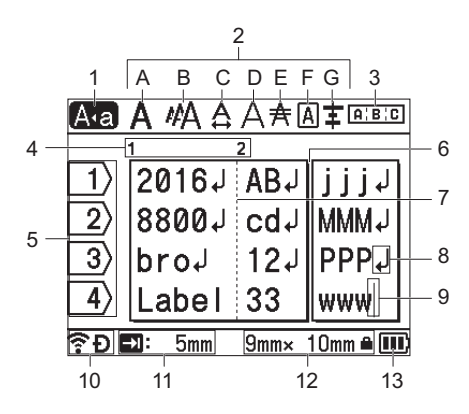

#### **1 Modo de maiúsculas**

Indica que o modo de maiúsculas está ativado.

#### **2 Indicação de estilo**

Indica as definições atuais de tipo de letra (A), tamanho dos carateres (B), largura dos carateres (C), estilo dos carateres (D), linha (E), moldura (F) e alinhamento (G).

#### **3 Indicação de esquema**

Indica as definições de orientação, esquema, separador, texto invertido e texto repetido. Os elementos apresentados variam de acordo com o tipo de etiqueta selecionado.

#### **4 Número de bloco**

Indica o número de bloco.

#### **5 Número da linha**

Indica o número da linha no esquema da etiqueta.

#### **6 Linha de separação de páginas**

Indica o fim de uma página e o início da página seguinte.

### **7 Linha de separação de blocos**

Indica o fim de um bloco.

#### **8 Símbolo Introduzir/Enter**

Indica o fim de uma linha de texto.

#### **9 Cursor**

Indica a posição atual de introdução de dados. Os carateres são inseridos à esquerda do cursor.

#### **10 Ligação sem fios**

Indica o estado atual da ligação sem fios. Consulte *[Ligação sem fios](#page-22-0)* na secção relativa ao ecrã inicial.

#### **11 Definição de comprimento da tabulação**

Indica o comprimento definido da tabulação.

#### **12 Tamanho da fita**

Indica o tamanho da fita da forma seguinte para o texto introduzido: largura da fita  $\times$  comprimento da etiqueta. Se o comprimento da etiqueta tiver sido especificado, também aparece **no** no lado direito do tamanho da fita.

#### **13 Nível da bateria**

Indica o nível da bateria restante. Apenas aparece quando utiliza a bateria de iões de lítio. Consulte *[Nível da bateria](#page-22-1)* na secção relativa ao ecrã inicial.

### <span id="page-24-0"></span>**Editar uma etiqueta <sup>2</sup>**

Este capítulo explica como introduzir texto e símbolos em etiquetas para criar etiquetas originais e como criar etiquetas utilizando modelos criados anteriormente.

#### <span id="page-24-1"></span>**Abrir o ecrã de criação de etiquetas <sup>2</sup>**

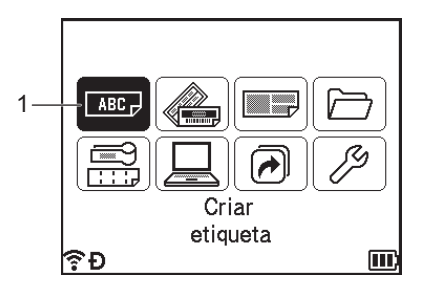

#### **1 Criar etiqueta**

As etiquetas são criadas através do ecrã de criação de etiquetas. Para abrir o ecrã de criação de etiquetas, selecione [Criar etiqueta] no ecrã inicial com a tecla  $\dagger$ ,  $\downarrow$ ,  $\leftarrow$  ou  $\rightarrow$  e depois prima a tecla **OK** ou **Introduzir**.

#### <span id="page-24-2"></span>**Introduzir texto com o teclado <sup>2</sup>**

Pode utilizar o teclado do equipamento da mesma forma que um teclado comum de computador.

#### <span id="page-24-3"></span>**Inserir texto <sup>2</sup>**

Para inserir texto adicional numa linha de texto existente, mova o cursor para o caráter na posição onde deseja começar a inserir texto e depois introduza o texto adicional. O novo texto é inserido na posição do cursor.

#### <span id="page-25-0"></span>**Adicionar uma nova linha <sup>2</sup>**

É apresentada uma marca de retorno no fim da linha e o cursor move-se para o início da nova linha.

#### *Importante*

- Número máximo de linhas (etiquetas)
	- Fita de 36 mm: 17 linhas
	- Fita de 24 mm: 13 linhas
	- Fita de 18 mm: 10 linhas
	- Fita de 12 mm: 6 linhas
	- Fita de 9 mm: 4 linhas
	- Fita de 6 mm: 3 linhas
	- Fita de 3,5 mm: 1 linha
- Número máximo de linhas (tubos termorretráteis)
	- Fita de 23,6 mm: 12 linhas
	- Fita de 17,7 mm: 10 linhas
	- Fita de 11,7 mm: 6 linhas
	- Fita de 8,8 mm: 4 linhas
	- Fita de 5,8 mm: 2 linhas

#### <span id="page-25-1"></span>**Eliminar texto <sup>2</sup>**

#### **Eliminar um caráter de cada vez**

Para eliminar um caráter de uma linha de texto existente, mova o cursor para o caráter à direita da posição onde deseja começar a eliminar texto e depois prima a tecla **Retrocesso**. O caráter à esquerda do cursor é eliminado de cada vez que a tecla **Retrocesso** é premida.

#### **Nota**

Se premir sem soltar a tecla **Retrocesso**, os carateres à esquerda do cursor são eliminados em contínuo.

#### **Eliminar todo o texto em simultâneo <sup>2</sup>**

Utilize a tecla **Apagar** para eliminar todo o texto de uma só vez.

#### **1** Prima a tecla **Apagar**.

As opções de eliminação são apresentadas.

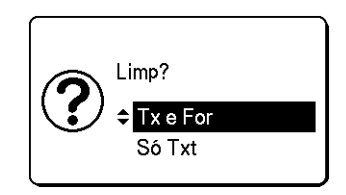

**2** Com a tecla  $\dagger$  ou  $\downarrow$ , selecione [Só Txt] para eliminar todo o texto e manter as definições de formatação atuais ou selecione  $[Tx \in For]$  para eliminar todas as definições de texto e formatação.

### **Nota**

- Prima a tecla **Esc** para regressar ao ecrã de criação de etiquetas sem eliminar (ou apagar) o texto ou as definições de formatação.
- Quando  $[Tx \in For]$  é selecionado, todo o texto é apagado e os atributos de carateres, bem como as definições da opção de corte, são repostos para as predefinições de fábrica.

#### **3** Prima a tecla **OK** ou **Introduzir**.

Todo o texto é eliminado. Se tiver selecionado  $[Tx \in For]$ , todas as definições de formatação são também eliminadas.

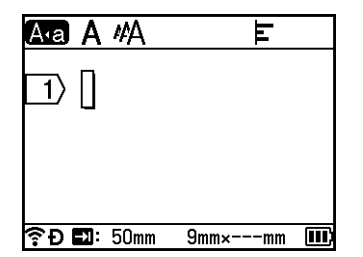

#### <span id="page-26-0"></span>**Utilizar o Lembrete de texto <sup>2</sup>**

Quando introduz um caráter, o equipamento recupera todas as sequências de carateres iniciadas por esse caráter a partir de um histórico de todas as sequências de carateres impressas até à data e apresenta-as como uma lista de opções que pode selecionar.

Por exemplo, se introduzir "B", aparece uma marca no ecrã se houver uma sequência de carateres iniciada por "B" no histórico. Se premir a tecla **OK**, o equipamento apresenta uma lista de palavras iniciadas pela letra "B", como "Brother". Selecione a palavra que pretende com a tecla ↑ ou ↓ e depois prima a tecla **OK** ou **Introduzir** para inserir a palavra selecionada na linha de texto.

A predefinição de fábrica é "Ligado".

### **Nota**

- Para fechar a lista de palavras, prima a tecla **Esc**.
- Para exibir a palavra inteira, prima a tecla  $\rightarrow$ ; para regressar à lista de palavras, prima a tecla  $\leftarrow$ .
- Para eliminar a memória do lembrete de texto, selecione [Definições] [Lembrete de texto] [Limpar memória] no ecrã inicial e depois prima a tecla **OK** ou **Introduzir**.
- Para alterar a definição do lembrete de texto, selecione [Definições] [Lembrete de texto] [Ligado/Desligado] no ecrã inicial e depois prima a tecla **OK** ou **Introduzir**.
- A memória pode guardar até 99 palavras.

**2**

### <span id="page-27-0"></span>**Inserir uma tabulação <sup>2</sup>**

Para inserir uma tabulação numa linha de texto existente, mova o cursor para o caráter na posição onde deseja inserir uma tabulação e depois prima a tecla **Tabulação**.

A tabulação inserida aparece como uma marca (**d**) no ecrã de criação de etiquetas.

### **Nota**

Para eliminar uma tabulação de uma etiqueta, posicione o cursor à direita da marca de tabulação no ecrã de criação de etiquetas e depois prima a tecla **Retrocesso**.

#### **Alterar o comprimento da tabulação <sup>2</sup>**

a Prima a tecla **Formato**.

- Selecione  $[Comp. tabul.]$  com a tecla  $\leftarrow$  ou  $\rightarrow$ .
- 8 Selecione o comprimento da tabulação que pretende com a tecla ↑ ou ↓ e depois prima a tecla **OK** ou **Introduzir**.

#### **Nota**

- Para regressar ao ecrã de criação de etiquetas, prima a tecla **Esc**.
- Também pode definir o comprimento da tabulação ao introduzir o comprimento da tabulação que pretende. Para aplicar a definição, depois de introduzir o comprimento da tabulação, prima a tecla **OK** ou **Introduzir** e depois volte a premir a tecla **OK** ou **Introduzir**.
- O comprimento da tabulação pode ser definido entre 0 e 100 mm.

#### <span id="page-27-1"></span>**Adicionar um novo bloco <sup>2</sup>**

Pode criar até 99 novos blocos. Para criar um novo bloco de texto e linhas, prima as teclas **Shift** e **Introduzir**. O texto à direita do cursor será movido para o novo bloco. Em alguns tipos de etiquetas, pode definir o número de blocos quando selecionar o tipo de etiqueta.

#### <span id="page-27-2"></span>**Adicionar uma nova página <sup>2</sup>**

Pode premir a tecla **Seguinte** para criar uma nova página. O cursor desloca-se para o início da nova página. Pode criar até 99 novas páginas.

#### <span id="page-28-0"></span>**Inserir carateres acentuados <sup>2</sup>**

O equipamento pode apresentar e imprimir um conjunto de carateres acentuados, tais como os específicos de outros idiomas. Os "Carateres acentuados" selecionáveis são apresentados no Anexo. (Consulte *[Carateres acentuados](#page-237-1)* na página 227.)

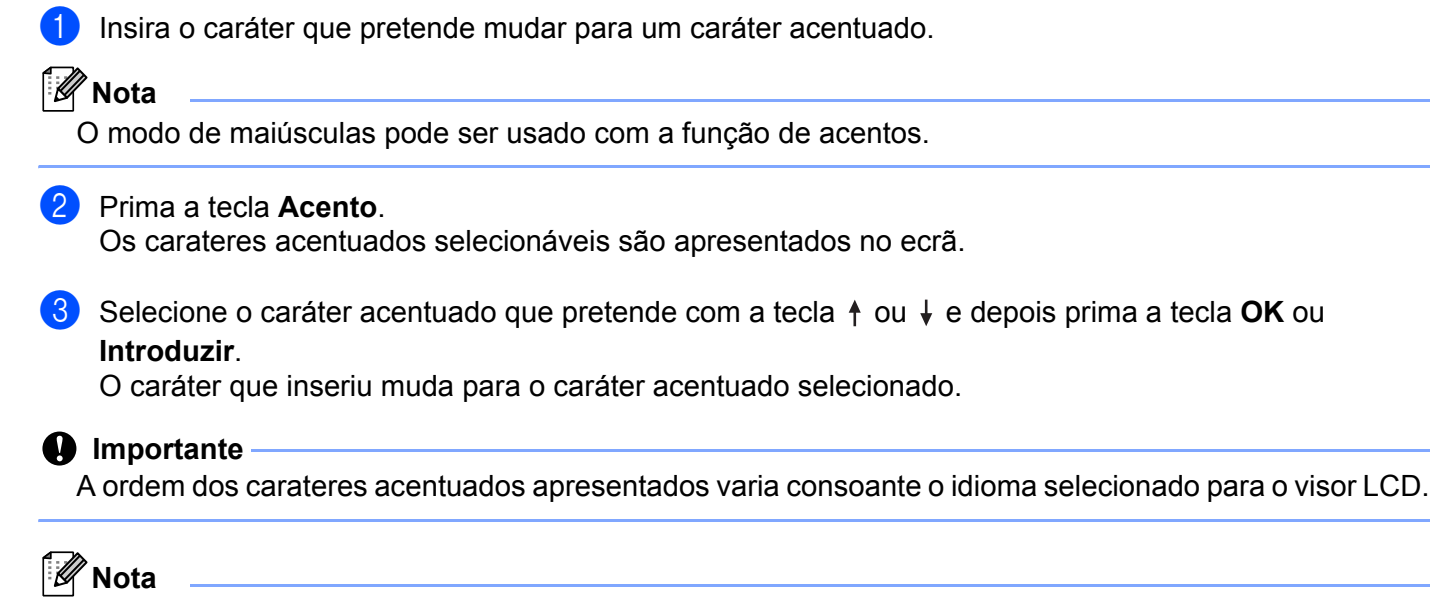

Para regressar ao passo anterior, prima a tecla **Esc**.

#### <span id="page-28-1"></span>**Inserir símbolos <sup>2</sup>**

Para além dos símbolos disponíveis no teclado, há vários símbolos (incluindo carateres internacionais, de ASCII expandido e símbolos transferidos <sup>[1](#page-28-2)</sup>) disponíveis com a função de símbolos.

Para inserir um símbolo, utilize a função Símbolo (consulte *[Inserir símbolos utilizando a função Símbolo](#page-28-3)* [na página 18](#page-28-3)).

Em alternativa, prima a tecla **Shift** e uma tecla do teclado em simultâneo para inserir o símbolo impresso no canto superior direito da tecla selecionada.

<span id="page-28-2"></span> $1$  Uma imagem de mapa de bits de um caráter criado pelo utilizador que não é fornecido com o equipamento.

#### <span id="page-28-3"></span>**Inserir símbolos utilizando a função Símbolo <sup>2</sup>**

Os símbolos selecionáveis (excluindo símbolos transferidos) são apresentados no Anexo. (Consulte *Símbolos* [na página 225](#page-235-2).)

#### **a Prima a tecla Símbolo.**

É apresentada uma lista de categorias de símbolos e de símbolos nessa categoria.

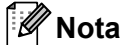

O último símbolo inserido é selecionado na lista apresentada.

Belecione uma categoria de símbolo com a tecla ↑ ou ↓ e depois prima a tecla OK ou Introduzir.

**3** Selecione um símbolo com a tecla  $\dagger$ ,  $\downarrow$ ,  $\leftarrow$  ou  $\rightarrow$  e depois prima a tecla **OK** ou **Introduzir**. O símbolo selecionado é inserido na linha de texto.

#### **Nota**

Ao selecionar um símbolo:

- Para regressar à página anterior, prima a tecla **Shift** e a tecla **Símbolo**.
- Para avançar para a página seguinte, prima a tecla **Símbolo**.
- Para regressar ao passo anterior, prima a tecla **Esc**.

#### **Introduzir símbolos transferidos <sup>2</sup>**

#### **A** Importante

Antes de utilizar símbolos transferidos, transfira as imagens para o equipamento através do P-touch Transfer Manager. Para obter mais informações sobre a utilização do P-touch Transfer Manager, consulte *[Como utilizar o P-touch Transfer Manager](#page-146-2)* na página 136.

**Prima a tecla Inserir.** 

- **b** Selecione [Símbolos transferidos] com a tecla ↑ ou ↓ e depois prima a tecla OK ou Introduzir.
- **3** Selecione um símbolo transferido com a tecla ↑ ou ↓ e depois prima a tecla **OK** ou **Introduzir**. A imagem selecionada é inserida na linha de texto.

**Nota**

- Ao selecionar um símbolo, prima a tecla **Shift** e a tecla  $\downarrow$  para avançar para a página seguinte e prima a tecla **Shift** e a tecla  $\uparrow$  para recuar para a página anterior.
- $\cdot$  O símbolo transferido inserido aparece como uma marca  $(\mathcal{U})$  no ecrã de criação de etiquetas.
- Para ver o símbolo transferido no ecrã de criação de etiquetas, mova o cursor para a marca ( $\mathcal{W}$ ) e prima a tecla **Inserir**.
- Para regressar ao passo anterior, prima a tecla **Esc**.

#### **Utilizar o Histórico de símbolos <sup>2</sup>**

Pode criar a sua categoria pessoal de símbolos ao utilizar o [Hist. Símbolos]. [Histórico] aparece primeiro ao selecionar os símbolos, para o ajudar a localizar rapidamente os símbolos que pretende.

#### *<u>O* Importante</u>

Símbolos transferidos não podem ser adicionados ao [Hist. Símbolos].

<span id="page-29-0"></span>Selecione [Definições] no ecrã inicial com a tecla  $\dagger$ ,  $\dagger$ ,  $\leftarrow$  ou  $\rightarrow$  e depois prima a tecla **OK** ou **Introduzir**.

<span id="page-29-1"></span>**Selecione** [Hist. Símbolos] com a tecla ↑ ou ↓ e depois prima a tecla OK ou Introduzir.

- <span id="page-30-2"></span>**3** Selecione [Ligar] para criar a sua categoria pessoal com a tecla ↑ ou ↓ e depois prima a tecla OK ou **Introduzir**.
- <span id="page-30-1"></span><sup>4</sup> No ecrã de criação de etiquetas, introduza o símbolo que pretende adicionar ao seu histórico ao premir a tecla **Símbolo**, selecionar uma categoria de símbolo com a tecla ↑ ou ↓, premir a tecla **OK** ou **Introduzir**, selecionar um símbolo com a tecla  $\uparrow$ ,  $\downarrow$ ,  $\leftarrow$  ou  $\rightarrow$  e depois premir a tecla **OK** ou **Introduzir**.

#### **6** Prima a tecla **Símbolo**.

 $[Historico]$  é apresenta[d](#page-30-1)o, incluindo o símbolo inserido no passo  $\bullet$ .

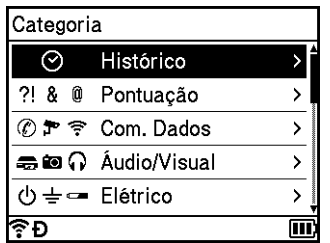

#### **Nota**

- É possível adicionar até 30 símbolos ao [Histórico]. Quando os símbolos adicionados a [Histórico] excederem os 30 símbolos, o símbolo mais antigo será eliminado da categoria.
- P[a](#page-29-0)ra deixar de utilizar o [Hist. Sím[b](#page-29-1)olos], siga os passos  $\bigcirc$  e  $\bigcirc$  acima e depois selecione [Desligar] no e[c](#page-30-2)rã [Hist. Símbolos] no passo <sup>3</sup>.

#### <span id="page-30-0"></span>**Introduzir uma etiqueta serializada <sup>2</sup>**

É possível criar etiquetas numericamente serializadas. Pode definir o incremento e a contagem para a série. No modo de serialização, pode criar uma série de etiquetas ao incrementar um caráter numérico no padrão. No modo de serialização avançada, pode escolher entre "Simultâneo" ou "Grupo". O modo simultâneo cria uma série de etiquetas ao incrementar dois números diferentes em simultâneo. O modo de grupo cria uma série de etiquetas ao permitir-lhe selecionar duas sequências no padrão e incrementá-las consecutivamente.

#### <span id="page-30-3"></span>**Modo de serialização <sup>2</sup>**

Introduza o texto, exceto o texto que pretende serializar. **Exemplo**: para criar as etiquetas 1A-A01, 1A-A02, 1A-A03 e 1A-A04, introduza apenas "1A-A0".

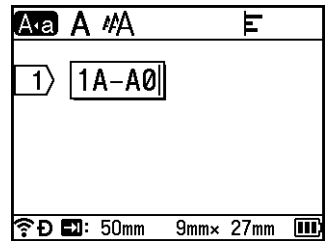

b Posicione o cursor onde pretende inserir texto serializado e depois prima a tecla **Serializar**.

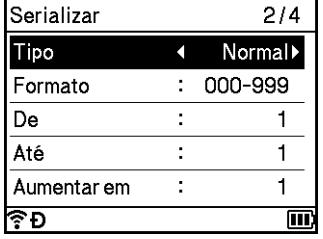

<span id="page-31-0"></span>8 Selecione [Tipo], [Formato], [De], [Até] e [Aumentar em] com a tecla ↑ ou ↓ e defina o valor com a tecla  $\leftarrow$  ou  $\rightarrow$ .

#### **Nota**

Também pode definir [De], [Até] e [Aumentar em] ao introduzir os números que pretende.

#### **Exemplo**: [Tipo]: Normal, [Formato]: 000-999, [De]: 1, [Até]: 4 e [Aumentar em]: 1 Consulte o quadro de definições de serialização que se segue (as predefinições de fábrica aparecem a negrito):

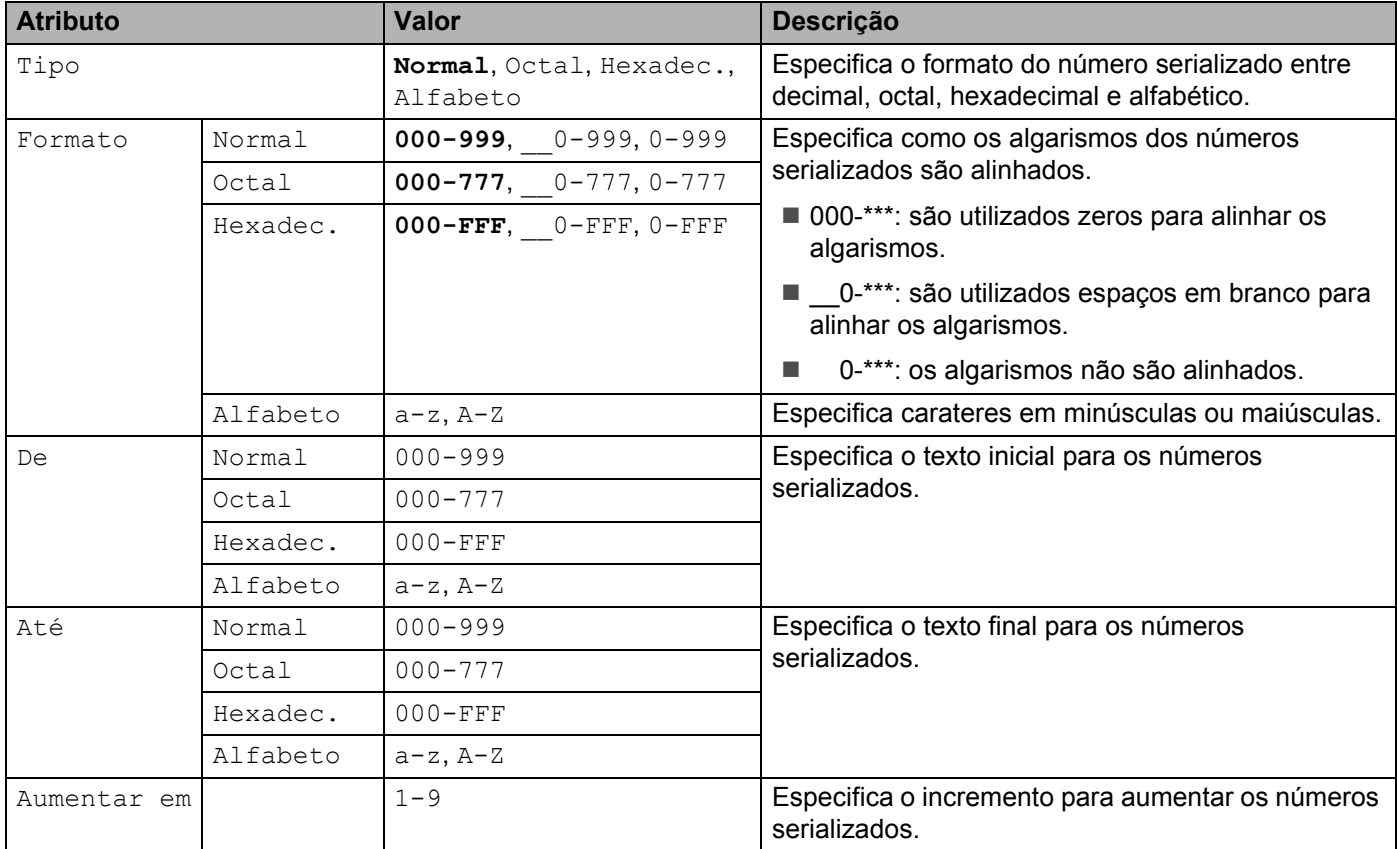

d Prima a tecla **OK** ou **Introduzir** para exibir uma imagem das etiquetas no ecrã.

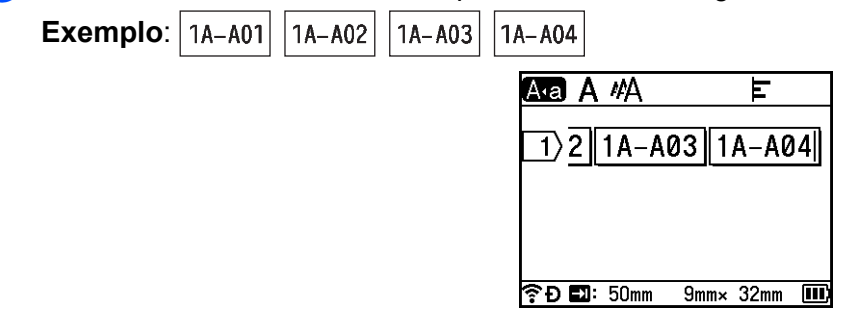

#### **Nota**

- Embora o equipamento crie várias páginas de etiquetas depois de concluir as definições de serialização, pode selecionar as páginas e imprimir apenas as páginas que pretender. Consulte *[Imprimir um intervalo](#page-57-1)  de páginas* [na página 47](#page-57-1).
- Quando quiser imprimir várias cópias das etiquetas serializadas, pode selecionar [Serializar] ou [Copiar] para a ordem de impressão em [Definições] – [Ordem de impressão] no ecrã inicial.
- Ao criar etiquetas com um código de barras serializado, selecione o código de barras introduzido e depois prima a tecla **Serializar**. Para obter mais informações sobre códigos de barras, consulte *[Criar uma](#page-36-0)  [etiqueta de código de barras](#page-36-0)* na página 26.
- Para regressar ao passo anterior, prima a tecla **Esc**.

#### **Modo de serialização avançada <sup>2</sup>**

#### **Simultâneo <sup>2</sup>**

**1** Introduza o texto, exceto o texto que pretende serializar. **Exemplo**: para criar as etiquetas 1A-A01, 1A-B02, 1A-C03 e 1A-D04, introduza apenas "1A-0".

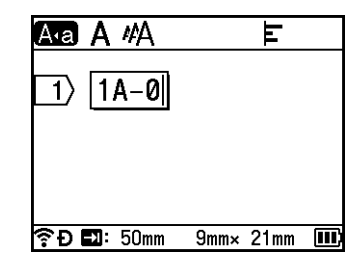

2) Posicione o cursor onde pretende inserir o primeiro texto serializado (à direita do "0") e depois prima as teclas Shift e Serializar. Selecione [Simultâneo] com a tecla ↑ ou ↓e depois prima a tecla OK ou **Introduzir**.

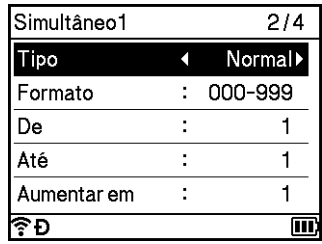

 $\overline{3}$  Para o primeiro texto serializado, selecione [Tipo], [Formato], [De], [Até] e [Aumentar em] com a tecla  $\uparrow$  ou  $\downarrow$ , defina os valores com a tecla  $\leftarrow$  ou  $\rightarrow$  e depois prima a tecla **OK** ou **Introduzir**.

#### **Nota**

Também pode definir [De], [Até] e [Aumentar em] ao introduzir os números que pretende.

**Exemplo**: [Tipo]: Normal, [Formato]: 000-999, [De]: 1, [Até]: 4 e [Aumentar em]: 1 Consulte o quadro de definições de serialização no passo  $\bigcirc$  $\bigcirc$  $\bigcirc$  de *[Modo de serialização](#page-30-3)* para obter mais informações.

d Posicione o cursor onde pretende inserir o segundo texto serializado (à esquerda do "0") e depois prima a tecla **OK** ou **Introduzir**.

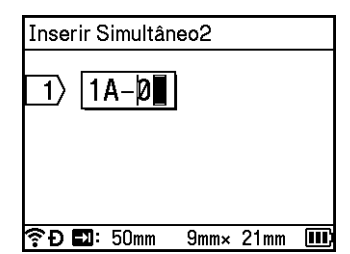

**5** Para o segundo texto serializado, selecione [Tipo], [Formato], [De] e [Aumentar em] com a tecla  $\dagger$ ou  $\downarrow$ , defina os valores com a tecla ← ou → e depois prima a tecla **OK** ou **Introduzir**. **Exemplo**: [Tipo]: Alfabeto, [Formato]: A-Z, [De]: A e [Aumentar em]: 1

Consulte o quadro de definições de serialização no passo  $\bigcirc$  $\bigcirc$  $\bigcirc$  de *[Modo de serialização](#page-30-3)* para obter mais informações.

#### **Nota**

Devido ao facto de a contagem de números serializados ser idêntica para o primeiro texto serializado e para o segundo texto serializado, o valor de [Até] é definido automaticamente.

f Prima a tecla **OK** ou **Introduzir** para exibir uma imagem das etiquetas no ecrã.

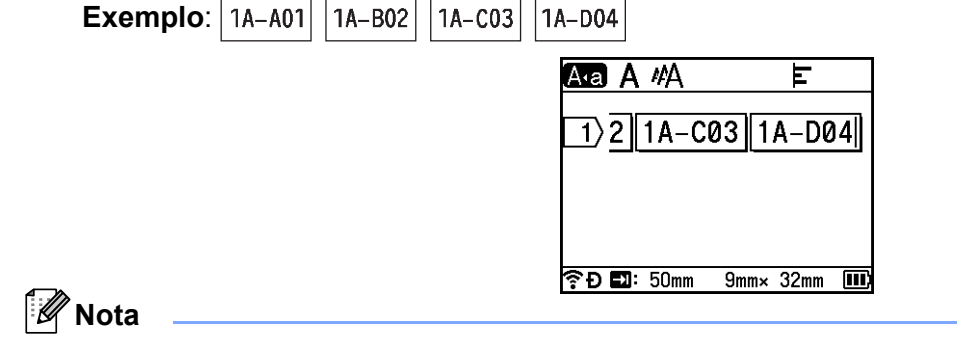

- Embora o equipamento crie várias páginas de etiquetas depois de concluir as definições de serialização, pode selecionar as páginas e imprimir apenas as páginas que pretender. Consulte *[Imprimir um intervalo](#page-57-1)  de páginas* [na página 47](#page-57-1).
- Quando quiser imprimir várias cópias das etiquetas serializadas, pode selecionar [Serializar] ou [Copiar] para a ordem de impressão em [Definições] – [Ordem de impressão] no ecrã inicial.
- Ao criar etiquetas com um código de barras serializado, selecione o código de barras introduzido e depois prima a tecla **Serializar**. Para obter mais informações sobre códigos de barras, consulte *[Criar uma](#page-36-0)  [etiqueta de código de barras](#page-36-0)* na página 26.
- Para regressar ao passo anterior, prima a tecla **Esc**.

#### **Grupo <sup>2</sup>**

**1** Introduza o texto, exceto o texto que pretende serializar. **Exemplo**: para criar as etiquetas 1A-A01, 1A-A02, 1A-A03, 1A-A04, 1A-B01, 1A-B02, 1A-B03 e 1A-B04, introduza apenas "1A-0".

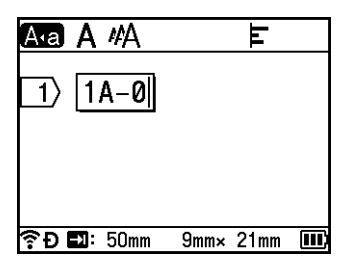

2 Posicione o cursor onde pretende inserir o primeiro texto serializado (à direita do "0") e depois prima as teclas Shift e Serializar. Selecione [Grupo] com a tecla  $\uparrow$  ou  $\downarrow$  e depois prima a tecla OK ou **Introduzir**.

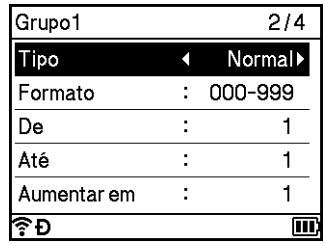

- **3** Para o primeiro texto serializado, selecione [Tipo], [Formato], [De], [Até] e [Aumentar em] com a tecla  $\uparrow$  ou  $\downarrow$ , defina os valores com a tecla  $\leftarrow$  ou  $\rightarrow$  e depois prima a tecla **OK** ou **Introduzir**. **Exemplo**: [Tipo]: Normal, [Formato]: 000-999, [De]: 1, [Até]: 4 e [Aumentar em]: 1 Consulte o quadro de definições de serialização no passo **@** de *[Modo de serialização](#page-30-3)* para obter mais informações.
- $\overline{a}$  Posicione o cursor onde pretende inserir o segundo texto serializado (à esquerda do "0") e depois prima a tecla **OK** ou **Introduzir**.

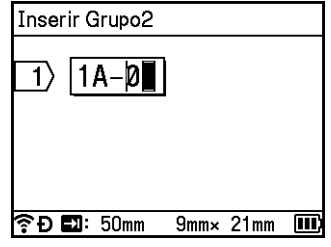

**6** Para o segundo texto serializado, selecione [Tipo], [Formato], [De], [Até] e [Aumentar em] com a tecla  $\uparrow$  ou  $\downarrow$ , defina os valores com a tecla  $\leftarrow$  ou  $\rightarrow$  e depois prima a tecla **OK** ou **Introduzir**. **Exemplo**: [Tipo]: Alfabeto, [Formato]: A-Z, [De]: A, [Até]: B e [Aumentar em]: 1 Consulte o quadro de definições de serialização no passo  $\bigcirc$  $\bigcirc$  $\bigcirc$  de *[Modo de serialização](#page-30-3)* para obter mais informações.

**6** Prima a tecla OK ou Introduzir para exibir uma imagem das etiquetas no ecrã.

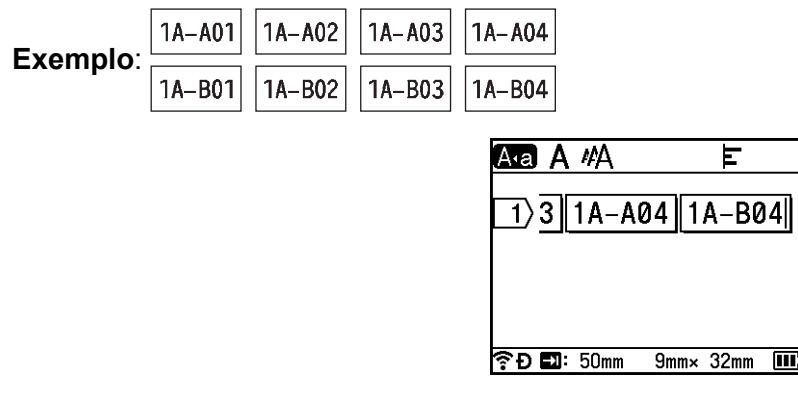

#### : Kl **Nota**

- Embora o equipamento crie várias páginas de etiquetas depois de concluir as definições de serialização, pode selecionar as páginas e imprimir apenas as páginas que pretender. Consulte *[Imprimir um intervalo](#page-57-1)  de páginas* [na página 47](#page-57-1).
- Quando quiser imprimir várias cópias das etiquetas serializadas, pode selecionar [Serializar] ou [Copiar] para a ordem de impressão em [Definições] – [Ordem de impressão] no ecrã inicial.
- Ao criar etiquetas com um código de barras serializado, selecione o código de barras introduzido e depois prima a tecla **Serializar**. Para obter mais informações sobre códigos de barras, consulte *[Criar uma](#page-36-0)  [etiqueta de código de barras](#page-36-0)* na página 26.
- Para regressar ao passo anterior, prima a tecla **Esc**.

### **Nota** Letras e números aumentam como indicado a seguir:  $0 \rightarrow 1 \rightarrow 2 \rightarrow 3... \rightarrow 999 \rightarrow 000 \rightarrow 001 \rightarrow 002 \rightarrow 003...$  $A \rightarrow B \rightarrow C \rightarrow D... \rightarrow Z \rightarrow A \rightarrow B \rightarrow C \rightarrow D...$  $a \rightarrow b \rightarrow c \rightarrow d... \rightarrow z \rightarrow a \rightarrow b \rightarrow c \rightarrow d...$
## <span id="page-36-1"></span>**Criar uma etiqueta de código de barras <sup>2</sup>**

Pode utilizar a função de códigos de barras para criar etiquetas com códigos de barras unidimensionais para utilização com etiquetas de controlo do imobilizado, etiquetas com números serializados e até mesmo sistemas de POS e de controlo de inventário.

Os "Códigos de barras" selecionáveis são apresentados no Anexo. Consulte *[Códigos de barras](#page-248-0)* na página 238.

## **Nota**

- O equipamento não foi concebido exclusivamente para a criação de etiquetas de códigos de barras. Verifique sempre se as etiquetas de códigos de barras podem ser lidas pelo leitor de código de barras.
- Para obter os melhores resultados, imprima etiquetas de códigos de barras em tinta preta sobre fita branca. Alguns leitores de códigos de barras podem não conseguir ler etiquetas de códigos de barras criadas utilizando fita ou tinta colorida.
- Utilize a definição [Grande] para [Largura] sempre que possível. Alguns leitores de códigos de barras podem não conseguir ler etiquetas de códigos de barras criadas utilizando a definição [Pequeno].
- A impressão contínua de um grande número de etiquetas com códigos de barras pode sobreaquecer a cabeça de impressão, o que pode afetar a qualidade de impressão.

### <span id="page-36-0"></span>**Definir parâmetros de códigos de barras e introduzir dados de códigos de barras <sup>2</sup>**

- a Prima a tecla **Inserir**.
	- **Selecione [Código de barras] com a tecla ↑ ou ↓ e depois prima a tecla OK ou Introduzir.** É apresentado o ecrã [Código de barras].

**Nota**

É possível inserir até cinco códigos de barras numa etiqueta.

- Selecione um atributo com a tecla  $\uparrow$  ou  $\downarrow$  e depois selecione a definição para esse atributo com a tecla  $\leftarrow$  ou  $\rightarrow$ . (As predefinições de fábrica aparecem a negrito.)
	- Protocolo: **CODE39**, CODE128, EAN-8, EAN-13, GS1-128 (UCC/EAN-128), UPC-A, UPC-E, I-2/5 (ITF), CODABAR
	- Largura: **Pequeno**, Grande
	- Inferior# : **Ligar**, Desligar
	- Dígito Verif.: **Desligar**, Ligar
		- O dígito de verificação apenas está disponível para os protocolos CODE39, I2/5 e CODABAR.

### **Nota**

Os carateres podem não aparecer por baixo do código de barras mesmo quando [Ligar] estiver selecionado para  $[Interior# ]$ , dependendo da largura de fita utilizada, do número de linhas inseridas ou das definições atuais de estilo de carateres.

d Prima a tecla **OK** ou **Introduzir** para aplicar as definições.

## **Nota**

As novas definições APENAS são aplicadas se premir a tecla **OK** ou **Introduzir**.

### **6** Introduza os dados do código de barras.

Pode introduzir carateres especiais no código de barras ao utilizar os protocolos CODE39, CODE128, CODABAR ou GS1-128. Quando não utilizar carateres especiais, avance para o passo  $\bullet$ .

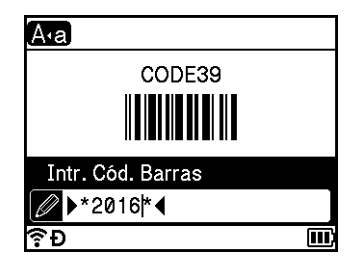

### **6** Prima a tecla **Símbolo**.

É apresentada uma lista de carateres disponíveis para o protocolo atual.

7 Selecione um carácter com a tecla ↑ ou ↓ e depois prima a tecla **OK** ou **Introduzir** para inserir o caráter nos dados do código de barras.

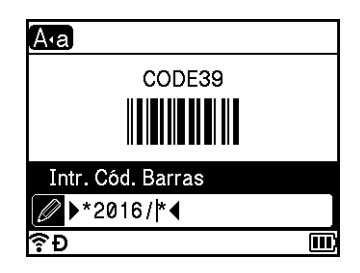

<span id="page-37-0"></span>**18** Prima a tecla OK ou **Introduzir** para inserir o código de barras na etiqueta. O código de barras aparece no ecrã de criação de etiquetas.

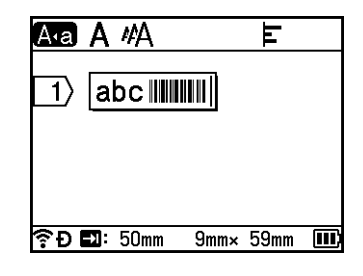

## **Nota**

- Para regressar ao passo anterior, prima a tecla **Esc**.
- Para definir o atributo selecionado como a predefinição, prima a tecla **Espaço**.

### **Editar e eliminar um código de barras <sup>2</sup>**

- Para editar os parâmetros do código de barras e os dados do código de barras, selecione o código de barras e depois prima a tecla **OK** ou **Introduzir**. Consulte *[Definir parâmetros de códigos de barras e](#page-36-0)  [introduzir dados de códigos de barras](#page-36-0)* na página 26 para obter mais informações.
- Para eliminar um código de barras de uma etiqueta, posicione o cursor à direita da marca do código de barras ou selecione o código de barras e depois prima a tecla **Retrocesso**.

**2**

## **Utilizar a função de carimbo de hora <sup>2</sup>**

Pode adicionar a hora e a data à sua etiqueta.

### **Acerto do relógio <sup>2</sup>**

Acerte a hora e a data no ecrã [Definir Relógio]. Após o acerto da hora e da data, pode adicionar estas informações à sua etiqueta com a função [Carimbo de hora].

- Selecione [Definicões] no ecrã inicial com a tecla  $\uparrow, \downarrow, \leftarrow$  ou  $\rightarrow$  e depois prima a tecla **OK** ou **Introduzir**.
- b Selecione [Definir Relógio] com a tecla ou e depois prima a tecla **OK** ou **Introduzir**.
- **3** Defina o ano de acordo com a data atual utilizando a tecla  $\dagger$  ou  $\downarrow$ . Avance para o parâmetro seguinte com a tecla  $\leftarrow$  ou  $\rightarrow$  e depois defina o parâmetro de acordo com a hora e a data atuais com a tecla ou . Depois de definir todos os parâmetros, prima a tecla **OK** ou **Introduzir** para aplicar as definições.

## **Nota**

- Também pode acertar a hora e a data ao introduzir os números que pretende.
- O relógio fica ativado a partir da altura em que o acerto do relógio é aplicado.
- A pilha tipo botão é utilizada para preservar o acerto do relógio quando o transformador de corrente é desligado.

### **Definição do formato da hora e data <sup>2</sup>**

Pode escolher entre vários formatos de hora e data para adicionar à sua etiqueta.

Os formatos de "Hora e data" selecionáveis são apresentados no Anexo. (Consulte *[Hora e data](#page-250-0)* [na página 240](#page-250-0).)

- **a Selecione** [Definicões] no ecrã inicial com a tecla ↑, ↓, ← ou → e depois prima a tecla **OK** ou **Introduzir**.
- **b** Selecione [Formato Hora & Data] com a tecla ↑ ou ↓ e depois prima a tecla OK ou Introduzir.
- **3** Selecione [Data] ou [Hora] com a tecla  $\uparrow$  ou  $\downarrow$  de acordo com o elemento que pretende definir. Selecione o formato que pretende com a tecla  $\uparrow$  ou  $\downarrow$  e depois prima a tecla **OK** ou **Introduzir** para aplicar as definições.

## **Nota**

Os valores da data e hora são utilizados para apresentar uma definição de amostra. Quando um formato é selecionado, a hora e a data definidas no acerto do relógio irão aparecer no estilo do formato selecionado.

## **Definição do carimbo de hora <sup>2</sup>**

Pode inserir um carimbo de hora na sua etiqueta através do procedimento que se segue.

**Prima a tecla Inserir**, selecione [Carimbo de hora] com a tecla ↑ ou ↓ e depois prima a tecla OK ou **Introduzir**.

Pode alterar as definições do carimbo de hora para apresentar o carimbo de hora em vários formatos. (As predefinições de fábrica aparecem a negrito.)

■ Hora

Pode selecionar se deseja imprimir a data e a hora quando prime a tecla **Inserir**, seleciona [Carimbo de hora] com a tecla  $\uparrow$  ou  $\downarrow$  e depois prime a tecla **OK** ou **Introduzir**, ou adicionar a data e hora à sua etiqueta ao premir a tecla **Imprimir**, **OK** ou **Introduzir**.

**a Selecione** [Definições] no ecrã inicial com a tecla  $\uparrow, \downarrow, \leftarrow$  ou  $\rightarrow$  e depois prima a tecla **OK** ou **Introduzir**.

<sup>2</sup> Selecione [Definição do carimbo de hora] com a tecla ↑ ou ↓e depois prima a tecla OK ou **Introduzir**.

**3** Selecione [Hora] com a tecla  $\uparrow$  ou  $\downarrow$ , selecione [Autom.] ou [Fixo] com a tecla  $\leftarrow$  ou  $\rightarrow$  e depois prima a tecla **OK** ou **Introduzir** para aplicar as definições.

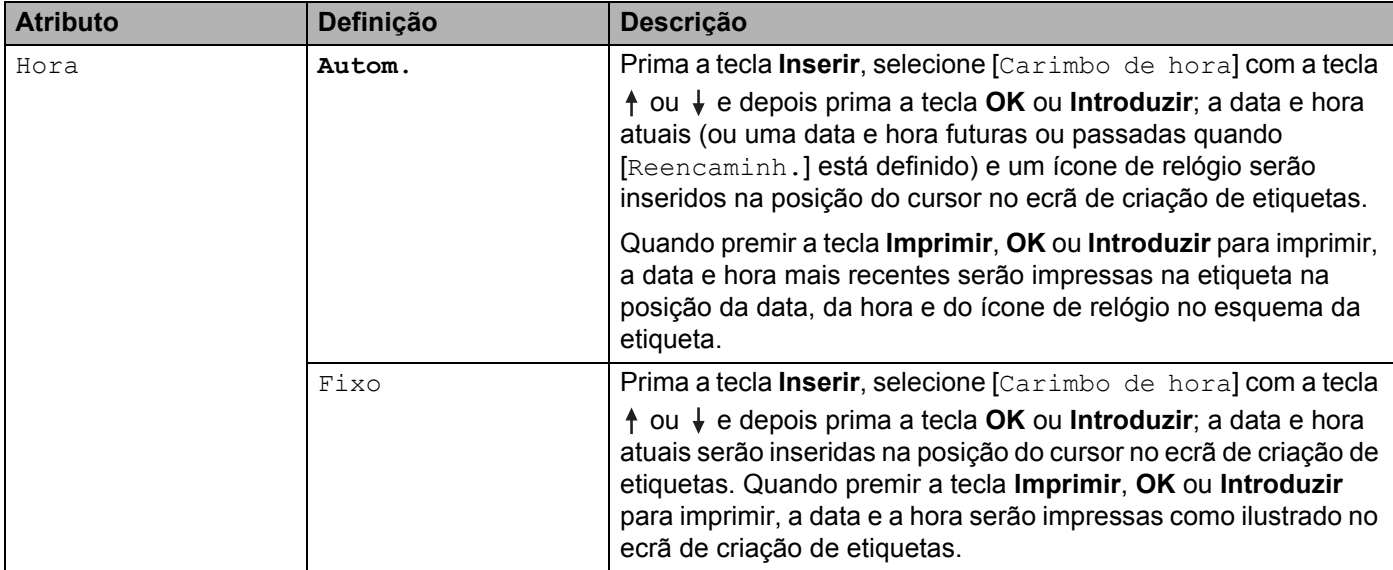

## **Nota**

Quando [Autom.] estiver selecionado na definição [Hora] e um ícone de relógio for adicionado ao texto ao premir a tecla **Inserir**, selecionar [Carimbo de hora] com a tecla ↑ ou ↓e depois premir a tecla OK ou **Introduzir**, pode confirmar as definições do ícone como indicado a seguir: posicione o cursor à esquerda do ícone do relógio, prima a tecla **Inserir**, selecione [Carimbo de hora] através da tecla  $\dagger$  ou  $\dagger$  e depois prima a tecla **OK** ou **Introduzir**.

■ Formato

Pode selecionar as informações a utilizar ao adicionar a data e a hora à etiqueta.

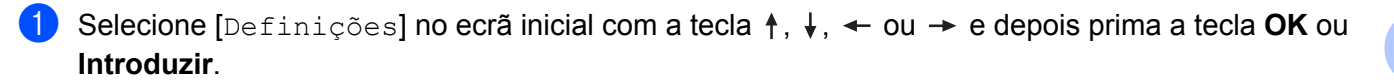

<sup>2</sup> Selecione [Definição do carimbo de hora] com a tecla ↑ ou ↓ e depois prima a tecla OK ou **Introduzir**.

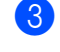

**3** Selecione [Formato] com a tecla  $\dagger$  ou  $\downarrow$ , selecione o valor para a definição com a tecla  $\leftarrow$  ou  $\rightarrow$  e depois prima a tecla **OK** ou **Introduzir** para aplicar as definições.

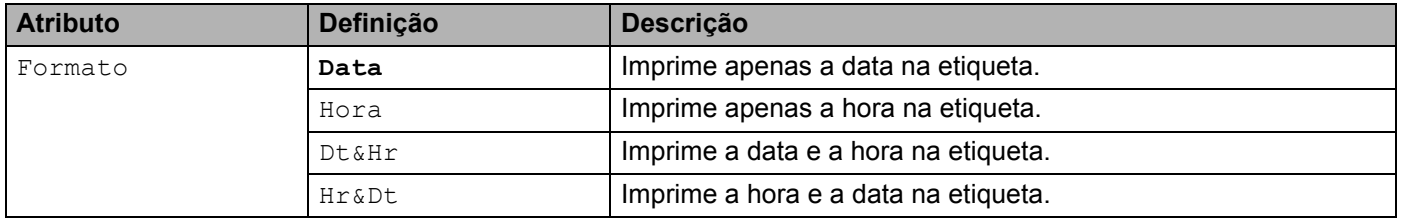

### Reencaminh.

Quando [Hora] está definido como [Autom.], pode optar entre uma data e hora futuras, uma data e hora passadas ou a data e hora atuais.

**1** Selecione [Definições] no ecrã inicial com a tecla ↑, ↓, ← ou → e depois prima a tecla OK ou **Introduzir**.

**2) Selecione** [Definição do carimbo de hora**] com a tecla ↑ ou ↓ e depois prima a tecla OK ou Introduzir**.

**3** Selecione [Reencaminh.] com a tecla  $\uparrow$  ou  $\downarrow$ , selecione [Ligar] com a tecla  $\leftarrow$  ou  $\rightarrow$  e depois prima a tecla **OK** ou **Introduzir**.

4 Selecione [Adic.] ou [Reduz.] com a tecla  $\dagger$  ou  $\downarrow$ , selecione o ano, mês, semana, data, hora ou minuto com a tecla  $\leftarrow$  ou  $\rightarrow$  e depois defina o valor a aumentar ou diminuir do relógio atualmente acertado com a tecla ↑ ou ↓. Depois de todos os parâmetros estarem definidos, prima a tecla OK ou **Introduzir** para aplicar as definições.

## **Nota**

Também pode definir a data e a hora ao introduzir os números pretendidos.

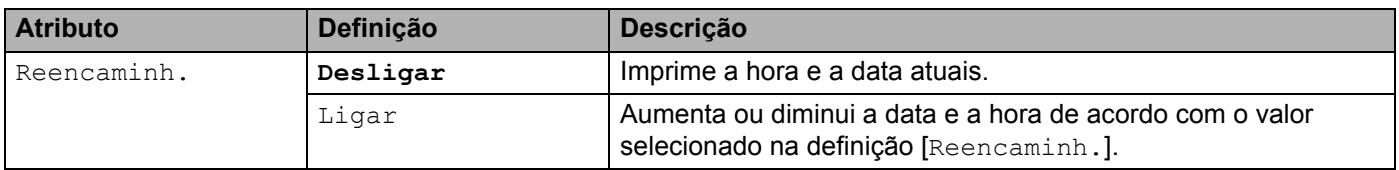

### **Alterar e eliminar as definições de carimbo de hora <sup>2</sup>**

Para alterar as definições de [Carimbo de hora], selecione o ícone do relógio e depois prima a tecla **OK** ou **Introduzir**.

Para eliminar um carimbo de hora de uma etiqueta, posicione o cursor à direita do ícone do relógio ou selecione o ícone do relógio e prima a tecla **Retrocesso**.

## **Definir atributos dos carateres <sup>2</sup>**

### **Definir atributos dos carateres por etiqueta <sup>2</sup>**

Utilizando a tecla **Formato**, pode selecionar um tipo de letra e aplicar atributos de tamanho, largura, estilo, linha e alinhamento. As opções de "Atributos dos carateres" selecionáveis são apresentadas no Anexo. (Consulte *[Atributo dos carateres](#page-238-0)* na página 228.)

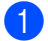

### a Prima a tecla **Formato**.

É apresentada a caixa de diálogo [T. Letra].

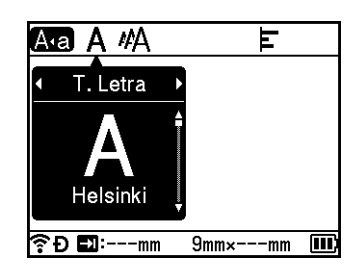

- Selecione um atributo com a tecla  $\leftarrow$  ou  $\rightarrow$ .
- **3)** Selecione a definição para o atributo com a tecla ↑ ou ↓ e depois prima a tecla **OK** ou **Introduzir** para aplicar as definições.

## **Nota**

As novas definições APENAS são aplicadas se premir a tecla **OK** ou **Introduzir**.

## **Nota**

- Para regressar ao passo anterior, prima a tecla **Esc**.
- Para definir o atributo selecionado como a predefinição, prima a tecla **Espaço**.
- Carateres pequenos podem ser difíceis de ler quando certos estilos são aplicados (por exemplo, sombreado + itálico).
- Em função do tipo de etiqueta, pode não ser possível alterar o valor na definição de **Formato**. Neste caso, é apresentado no lado esquerdo da caixa de diálogo.

### **Definir atributos de carateres para cada linha <sup>2</sup>**

Quando uma etiqueta é constituída por duas ou mais linhas de texto, pode definir diferentes atributos de carateres (tipo de letra, tamanho, largura, estilo, linha e alinhamento) para cada linha.

Mova o cursor para a linha que pretende modificar com a tecla  $\dagger$ ,  $\downarrow$ ,  $\leftarrow$  ou  $\rightarrow$ . A seguir, prima as teclas **Shift** e **Formato** para visualizar a caixa de diálogo de definição. (= na caixa de diálogo indica que está agora a definir os atributos apenas para essa linha específica.)

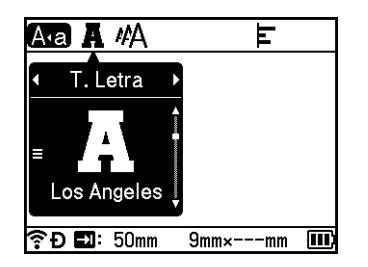

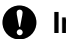

**A** Importante

- Quando valores de atributos diferentes forem definidos para cada linha, o valor é apresentado como \*\*\*\*\* quando premir a tecla **Formato**. Quando altera a definição neste ecrã com a tecla ↑ ou ↓, a mesma alteração é aplicada a todas as linhas da etiqueta.
- Quando forem definidos valores de atributos diferentes para cada linha, as definições da linha onde o cursor está posicionado no ecrã de criação de etiquetas são apresentadas na parte superior do ecrã.

## **Definir molduras <sup>2</sup>**

Pode selecionar a moldura da etiqueta com a tecla **Formato**. As "Molduras" selecionáveis são apresentadas no Anexo. (Consulte *Molduras* [na página 231](#page-241-0).)

### a Prima a tecla **Formato**.

Selecione [Moldura] com a tecla  $\leftarrow$  ou  $\rightarrow$ .

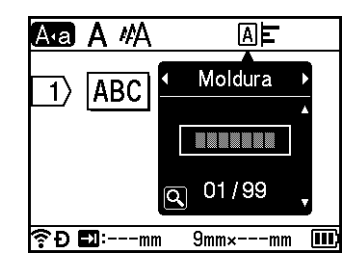

**3** Selecione uma moldura com a tecla ↑ ou ↓ e depois prima a tecla OK ou Introduzir. A moldura selecionada é inserida.

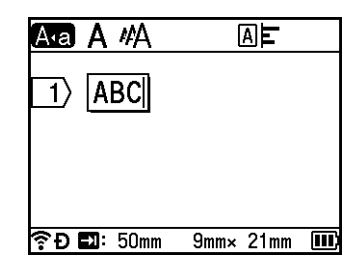

## **Nota**

- Se premir a tecla **Pré-visualização** ao selecionar uma moldura, pode visualizar o ecrã da lista de molduras e selecionar uma moldura nesse ecrã.
- As novas definições APENAS são aplicadas se premir a tecla **OK** ou **Introduzir**.
- Para regressar ao passo anterior, prima a tecla **Esc**.
- Para definir [Moldura] como a predefinição, prima a tecla **Espaço** quando for apresentada a caixa de diálogo [Moldura].

## **Utilizar esquemas autoformatados <sup>2</sup>**

### **Utilizar modelos <sup>2</sup>**

Pode utilizar modelos fornecidos para criar etiquetas ao introduzir o texto ou selecionar o formato. Os "Modelos" selecionáveis são apresentados no Anexo. (Consulte *Modelo* [na página 233](#page-243-0).)

- Selecione [Modelos] no ecrã inicial com a tecla ↑, ↓, ← ou → e depois prima a tecla **OK** ou **Introduzir**.
- Selecione uma categoria com a tecla ↑ ou ↓ e depois prima a tecla **OK** ou **Introduzir**.

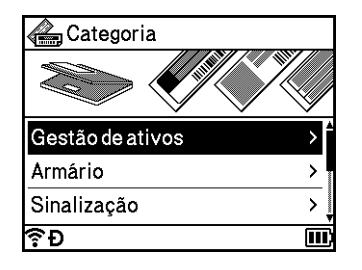

- **3** Selecione um modelo com a tecla ↑ ou ↓ e depois prima a tecla **OK** ou **Introduzir**.
- $\overline{4}$  Introduza texto ou um código de barras para cada campo de texto (se necessário) e depois prima a tecla **OK** ou **Introduzir**.
- **6** Quando terminar, prima a tecla **OK** ou **Introduzir**. Para imprimir a etiqueta, selecione [Imprimir] com a tecla ↑ ou ↓ e depois prima a tecla **OK** ou **Introduzir**.

#### - U **Nota**

- Para obter mais informações sobre códigos de barras, consulte *[Criar uma etiqueta de código de barras](#page-36-1)* [na página 26.](#page-36-1)
- Pode utilizar as definições de serialização com o texto e os códigos de barras introduzidos. Para especificar as definições de serialização, consulte *[Introduzir uma etiqueta serializada](#page-30-0)* na página 20. (O modo de serialização avançada não pode ser utilizado.)
- Para imprimir a etiqueta, consulte *[Imprimir uma etiqueta](#page-51-0)* na página 41.
- Para pré-visualizar a etiqueta antes de a imprimir, selecione  $[Pr\acute{e}-visualiz]$  com a tecla  $\dagger$  ou  $\downarrow$  e depois prima a tecla **OK** ou **Introduzir**. Para obter mais informações sobre o ecrã de pré-visualização, consulte *[Pré-visualização de etiquetas](#page-55-0)* na página 45.
- Para guardar a etiqueta, selecione [Guardar] com a tecla  $\uparrow$  ou  $\downarrow$  e depois prima a tecla **OK** ou **Introduzir**.

### **Utilizar esquemas bloco <sup>2</sup>**

Pode utilizar esquemas bloco pré-instalados para criar etiquetas ao introduzir simplesmente texto ou códigos de barras. Os "Esquemas bloco" selecionáveis são apresentados no Anexo. (Consulte *[Esquema Bloco](#page-246-0)* [na página 236](#page-246-0).)

- **1)** Selecione [Esquemas Bloco] no ecrã inicial com a tecla  $\uparrow$ ,  $\downarrow$ ,  $\leftarrow$  ou  $\rightarrow$  e depois prima a tecla **OK** ou **Introduzir**.
- **2** Selecione a largura da fita com a tecla  $\uparrow$  ou  $\downarrow$  e depois prima a tecla **OK** ou **Introduzir**.
- 8 Selecione um esquema bloco com a tecla  $\dagger$  ou  $\dagger$  e depois prima a tecla **OK** ou **Introduzir**.
- $\overline{4}$  Introduza texto ou um código de barras para cada campo de texto (se necessário) e depois prima a tecla **OK** ou **Introduzir**.
- **6** Quando terminar, prima a tecla **OK** ou **Introduzir**. Para imprimir a etiqueta, selecione [Imprimir] com a tecla  $\uparrow$  ou  $\downarrow$  e depois prima a tecla **OK** ou **Introduzir**.

```
Nota
```
- Para obter mais informações sobre códigos de barras, consulte *[Criar uma etiqueta de código de barras](#page-36-1)* [na página 26.](#page-36-1)
- Pode utilizar as definições de serialização com o texto e os códigos de barras introduzidos. Para especificar as definições de serialização, consulte *[Introduzir uma etiqueta serializada](#page-30-0)* na página 20. (O modo de serialização avançada não pode ser utilizado.)
- Para imprimir a etiqueta, consulte *[Imprimir uma etiqueta](#page-51-0)* na página 41.
- Para pré-visualizar a etiqueta antes de a imprimir, selecione  $[Pr\acute{e}-visualiz]$  com a tecla  $\dagger$  ou  $\dagger$  e depois prima a tecla **OK** ou **Introduzir**. Para obter mais informações sobre o ecrã de pré-visualização, consulte *[Pré-visualização de etiquetas](#page-55-0)* na página 45.
- Para guardar a etiqueta, consulte *[Guardar uma etiqueta na memória de ficheiros](#page-58-0)* na página 48.

### **Tipo de etiqueta de cabo <sup>2</sup>**

Pode criar etiquetas para cabos, painéis de ligações e outros equipamentos durante a realização de trabalhos elétricos ao selecionar o tipo de etiqueta e definir os elementos necessários.

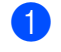

**a** Selecione [Etiqueta de cabo] no ecrã inicial com a tecla  $\dagger$ ,  $\downarrow$ ,  $\leftarrow$  ou  $\rightarrow$  e depois prima a tecla **OK** ou **Introduzir**.

**2** Selecione um tipo de etiqueta com a tecla  $\dagger$  ou  $\downarrow$  e depois prima a tecla **OK** ou **Introduzir**.

Os tipos de etiquetas de cabos disponíveis são os seguintes:

### **Nota**

As predefinições de fábrica aparecem a negrito.

## **Placa frontal <sup>2</sup>**

As etiquetas deste tipo podem ser utilizadas para identificar várias placas frontais. Os blocos de texto são uniformemente espaçados em cada etiqueta.

Um bloco Dois blocos

1A-B01

1A-B01 1A-B02

- Compr. Etiqueta: **50mm**, 10 a 999 mm
- N.<sup>o</sup> de Blocos: **1**, 1 a 5
- Orientação: **[AB 12 | (Horizontal)**,  $\boxed{2 \rvert}$  (Vertical)

## **Cabo ID Rotação <sup>2</sup>**

As etiquetas deste tipo podem ser enroladas à volta de um cabo ou fio. Recomendamos que utilize fita flexível para ID ou fita autolaminada para etiquetas de "Cabo ID Rotação".

Padrão Rod. 90

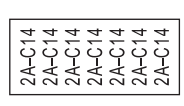

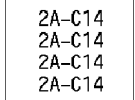

UdM (Unidade de medição): **Diâ.(Ø)**, Compr., CAT5/6, CAT6A, COAX, AWG, Rod. 90

- Valor: varia em função da definição de UdM (Unidade de medição)
- Repetir: **Ligado**, Deslig.
- Cross-ID: **Deslig.**, Ligado

Kl **Nota**

### **Quando utilizar fita flexível para ID:**

- Recomendamos que utilize fita flexível para ID para etiquetas de "Cabo ID Rotação".
- As etiquetas criadas com fita flexível para ID não se destinam a ser utilizadas como isolamento elétrico.
- Quando enrolar etiquetas à volta de objetos cilíndricos, o diâmetro (1) do objeto deve ser de pelo menos 3 mm.
- As extremidades sobrepostas (2) da etiqueta ou da bandeira devem ter pelo menos 5 mm.

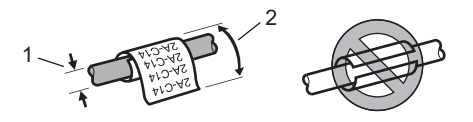

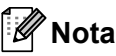

### **Ao usar fita autolaminada:**

- O texto é impresso na horizontal.
- Quando introduz a fita autolaminada e seleciona "Cabo ID Rotação", pode especificar os seguintes elementos:
	- Compr. Etiqueta: **Autom.**, 15 a 300 mm
	- Desvio V. (ajusta a posição vertical): 0, -1, -2, -3, -4, -5, -6, -7, +7, +6, +5, +4, +3, +2, +1
	- Cross-ID: **Deslig.**, Ligado

### **Bandeira <sup>2</sup>**

As etiquetas deste tipo podem ser enroladas à volta de um cabo ou fio e ambas as extremidades da etiqueta são coladas para formar uma bandeira. O texto em etiquetas de bandeira é impresso em ambas as extremidades da etiqueta, deixando um espaço em branco no meio que se enrola à volta do cabo.

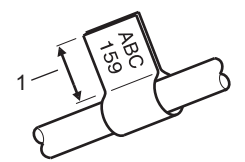

- **1 Comprimento da bandeira de pelo menos 15 mm**
- Esquema:  $\overline{A}$  |  $\overline{A}$  |  $\overline{A}$  | (mesmo texto de ambos os lados),  $\overline{A}$  |  $\overline{B}$  | (texto diferente de cada lado)
- Comprim. Bandeira: **30mm**, 10 a 200 mm
- Diâmetro Cabo: **6mm**, 3 a 90 mm
- Orientação: **[ABC | 123] (Horizontal**), <mark>띑 │ ລ</mark>] (Vertical)
- Cross-ID: **Deslig.**, Ligado

Horizontal Vertical

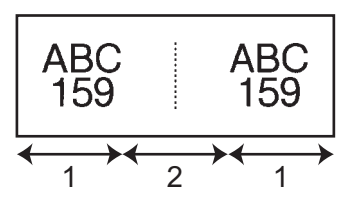

- **1 Comprimento da bandeira**
- **2 Circunferência do cabo**

#### .<br>U **Nota**

- Pode introduzir até dois códigos de barras quando  $\overline{A}$   $\overline{A}$  e selecionado no esquema de bandeira.
- Recomendamos que utilize fita flexível para ID para etiquetas de "Bandeira".
- As etiquetas criadas com fita flexível para ID não se destinam a ser utilizadas como isolamento elétrico.

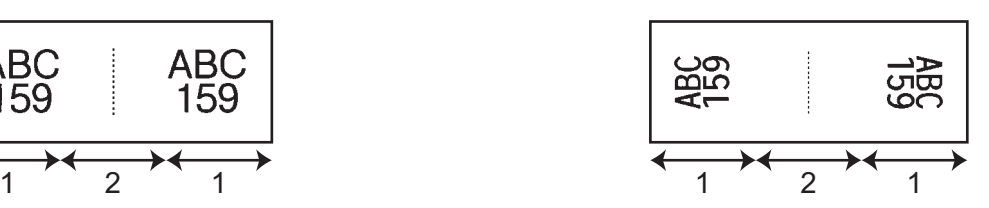

## **Painel de ligações <sup>2</sup>**

As etiquetas deste tipo podem ser utilizadas para identificar vários tipos de painéis.

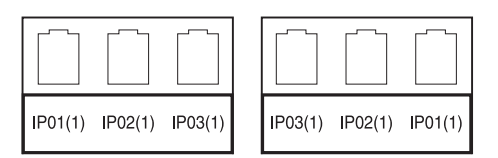

- Compr. Bloco: **15.0mm**, 5,0 a 300,0 mm
- N.º de Blocos: **4**, 1 a 99
- Separador: [www.williamson, [wisto], [wisto], [wisto], [wisto], [wisto], [wisto], [wisto], [wisto], [wisto], [ (Moldura), (Nenhum)
- Orientação: **[ABC ABC ABC**] (Horizontal), | 묠 | 묱 | 묱 | | 【Vertical】
- Inverter: Deslig., Ligado
- Avançado: **Deslig.**, Ligado

Ajuste o comprimento do bloco de forma independente quando "Avançado" está definido para "Ligado".

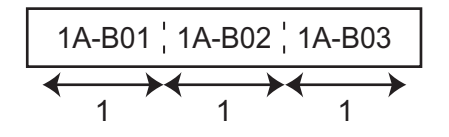

### **1 Compr. Bloco**

■ Sem margens: Deslig., Ligado

Defina as margens esquerda e direita da etiqueta para zero.

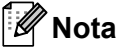

"Avançado" e "Sem margens" não podem ser definidos simultaneamente para "Ligado".

## **Bloco ligação telef. <sup>2</sup>**

As etiquetas deste tipo podem ser utilizadas para identificar um tipo de ligação elétrica frequentemente usada em telefonia. Pode introduzir até oito linhas para cada bloco numa única etiqueta.

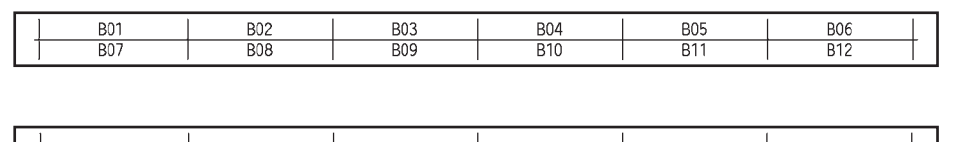

Largura Módulo: **200mm**, 50 a 300 mm

 $\frac{1}{25}$ 

- Tipo de Bloco: 4Pares, 2Pares, 3Pares, 5Pares, Vazio
- Tipo Sequência:  $\Box$  **(Nenhum**),  $\Box$  (Horizontal),  $\Box$  4 <u>6</u> (Básico)
- Valor Inicial: ---, 1 a 99999

## **Nota**

- Quando "Vazio" está selecionado em "Tipo de Bloco", "Tipo Sequência" é definido para "Nenhum".
- Quando "Nenhum" está selecionado em "Tipo Sequência", "---" aparece para "Valor Inicial" e não é possível definir um valor. Contudo, selecionar "Horizontal" ou "Básico" permite definir o "Valor Inicial" entre 1 e 99.999.

### **Bandeira pré-cortada <sup>2</sup>**

As etiquetas deste tipo podem ser impressas em etiquetas especiais de bandeira pré-cortada para criar etiquetas de bandeira para cabos e fios.

Utilize cassetes de etiquetas FLe para este tipo de aplicação.

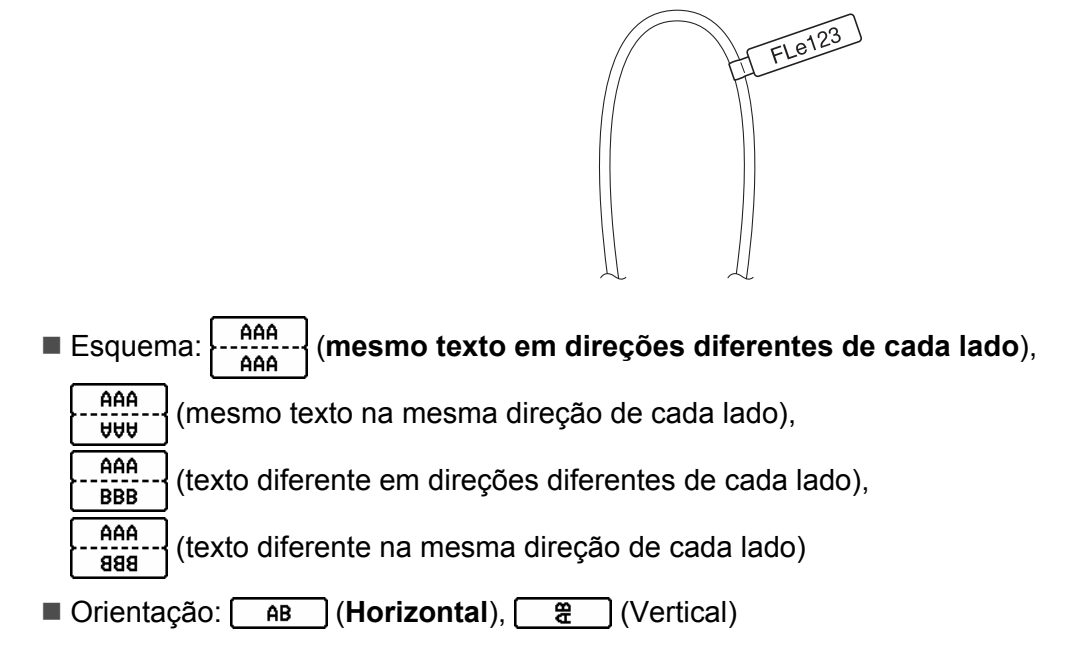

**2**

## **Etiqueta invertida <sup>2</sup>**

As etiquetas deste tipo podem ser impressas com o texto e as cores de fundo invertidos sem trocar a cassete de fita. Além disso, pode criar etiquetas com uma altura de etiqueta reduzida ao definir [Orientação] para **意 (Vertical).** 

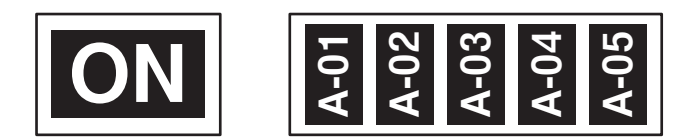

- Compr. Etiqueta: **Autom.**, 5 a 999 mm
- **Orientação: 880 (Horizontal), à (Vertical)**

## **Nota**

- O tipo de letra e o estilo do tipo de letra são definidos para Helsinki e negrito, respetivamente, e não podem ser alterados.
- Não é possível utilizar os seguintes tipos de fita:
	- Fita de 3,5 mm
	- Fita estêncil
	- Tubo termorretrátil
	- Etiqueta de bandeira pré-cortada

## **Definir uma identificação cruzada (Cross-ID) <sup>2</sup>**

Pode criar/imprimir etiquetas impressas de identificação cruzada (Cross-ID) quando seleciona CABO ID ROTAÇÃO ou BANDEIRA.

**a** Selecione [Etiqueta de cabo] no ecrã inicial ao utilizar a tecla  $\dagger$ ,  $\downarrow$ ,  $\leftarrow$  ou  $\rightarrow$  e prima a tecla **OK** ou **Introduzir**.

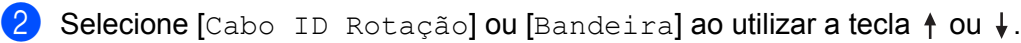

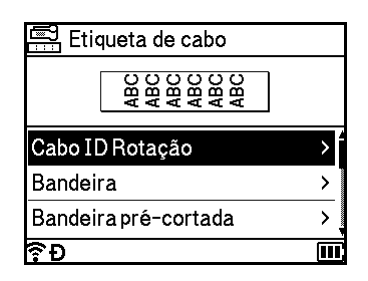

**3** Selecione [Cross-ID] ao utilizar a tecla  $\dagger$  ou  $\dagger$  e selecione [Ligado] ao utilizar a tecla  $\leftarrow$  ou  $\rightarrow$ .

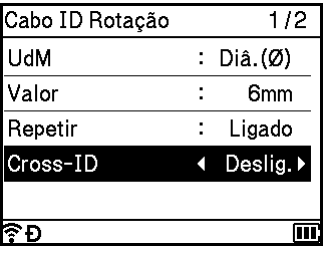

d 1 linha: introduza o texto e insira "/" ou "\" onde pretender aplicar uma identificação cruzada (Cross-ID). 2 ou mais linhas: pode aplicar uma identificação cruzada (Cross-ID) entre linhas ao premir a tecla **Introduzir** para criar outra linha.

Por exemplo:

### **1 linha 2 ou mais linhas**

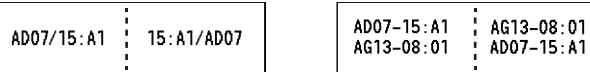

# <span id="page-51-0"></span>**Imprimir uma etiqueta <sup>2</sup>**

## **Alimentar a fita <sup>2</sup>**

### **A** Importante

- Certifique-se de que faz a fita avançar para remover qualquer folga na fita e na fita com tinta depois de inserir a cassete de fita.
- **Não puxe a etiqueta quando o equipamento a estiver a ejetar da ranhura de saída de fita.** Se o fizer, a fita com tinta pode ser descarregada com a fita. A fita poderá deixar de ser funcional depois de a fita com tinta ser descarregada.
- Não bloqueie a ranhura de saída da fita durante a impressão ou ao alimentar a fita. Fazê-lo pode resultar no encravamento da fita.

### **Alimentação e corte <sup>2</sup>**

A função de alimentação e corte alimenta cerca de 22,3 mm de fita em branco e depois corta a fita.

- **Prima o botão**  $\mathcal{L}$  **(Alimentação e corte).** A mensagem [Avanço&Cortar?] é apresentada no visor LCD.
- **2** Selecione [Avanço&Corte] com a tecla ↑ ou ↓ e depois prima a tecla OK ou **Introduzir**. A mensagem  $[A]$  puxar fita... Aguarde p.f.] é apresentada enquanto a fita é alimentada e depois a fita é cortada.

**Nota**

Para sair ou cancelar esta função, prima a tecla **Esc**.

### **Só alimentação <sup>2</sup>**

Esta função ejeta a fita cerca de 22,3 mm, resultando numa etiqueta em branco a projetar-se da cassete de fita. Esta operação é recomendada quando utilizar fitas de tecido, as quais devem ser cortadas com uma tesoura.

Prima o botão  $\mathcal{S}_0$  (Alimentação e corte). A mensagem [Avanço&Cortar?] é apresentada no visor LCD.

**2)** Selecione [Só Avanço] com a tecla ↑ ou ↓ e depois prima a tecla **OK** ou **Introduzir**. A mensagem [A puxar fita... Aguarde  $p.f.]$  é apresentada enquanto a fita é alimentada.

### **Nota**

Para sair ou cancelar esta função, prima a tecla **Esc**.

## **Opções de corte da fita <sup>2</sup>**

As opções de corte da fita permitem-lhe especificar como a fita é alimentada e cortada ao imprimir etiquetas.

Selecione [Definições] no ecrã inicial com a tecla  $\uparrow, \downarrow, \leftarrow$  ou  $\rightarrow$  e depois prima a tecla **OK** ou **Introduzir**.

Selecione  $[Op\c{c}$ ões de corte] com a tecla  $\dagger$  ou  $\downarrow$  e depois prima a tecla OK ou Introduzir.

Selecione a definição com a tecla  $\uparrow$  ou  $\downarrow$  e depois prima a tecla **OK** ou **Introduzir** para aplicar as definições.

## **Nota**

As novas definições APENAS são aplicadas se premir a tecla **OK** ou **Introduzir**.

## **Nota**

- Para regressar ao passo anterior, prima a tecla **Esc**.
- Consulte o quadro seguinte para ver uma lista de todas as definições disponíveis.
- Ao imprimir várias cópias de diferentes etiquetas, pode marcar a opção de impressão em cadeia para reduzir o espaço em branco entre as etiquetas. A opção de impressão em cadeia é utilizada para os números 5 a 8 das opções de corte. (Consulte o *[Quadro de opções de corte](#page-52-0)* que se segue.)
- Quando utilizar a opção de impressão em cadeia, prima o botão  $\aleph$  (Alimentação e corte) após a impressão da última etiqueta.

### <span id="page-52-0"></span>**Quadro de opções de corte**

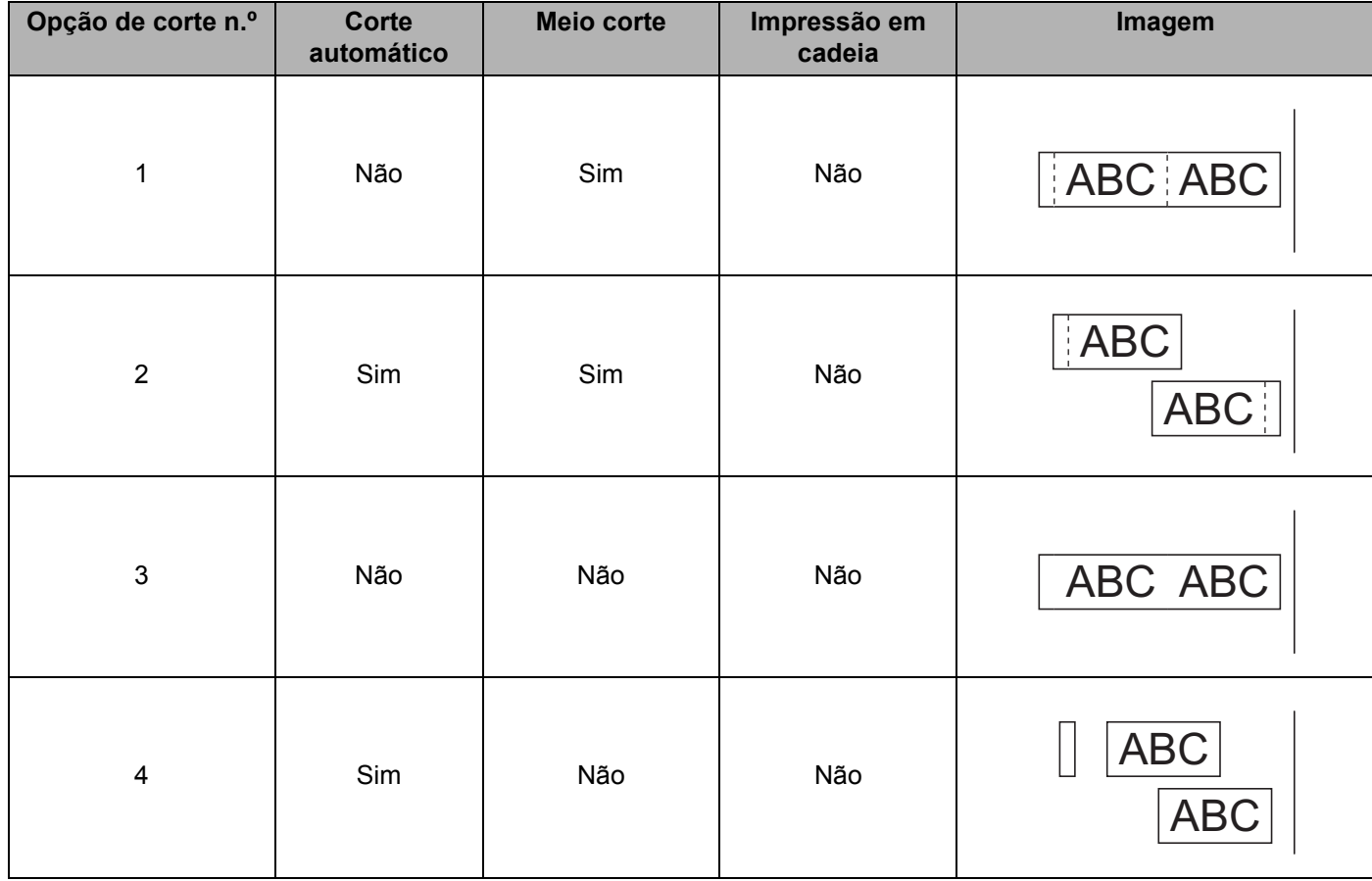

### **Quadro de opções de corte**

| Opção de corte n.º          | Corte<br>automático | Meio corte    | Impressão em<br>cadeia | Imagem                   |
|-----------------------------|---------------------|---------------|------------------------|--------------------------|
| $\overline{5}$              | Não                 | Sim           | Sim                    | ABC ABC                  |
| $\,6$                       | Sim                 | Sim           | Sim                    | ABC<br><b>ABC</b>        |
| $\overline{\mathbf{7}}$     | Não                 | Não           | Sim                    | ABC ABO                  |
| $\bf 8$                     | Sim                 | Não           | Sim                    | <b>ABC</b><br><b>AB</b>  |
| $\boldsymbol{9}$            |                     | Fita especial |                        | <b>ABC</b><br><b>ABC</b> |
| (Etiqueta FLe) <sup>1</sup> | Não                 |               |                        | ABC ABC                  |
| (Etiqueta FLe) <sup>1</sup> | Sim                 |               |                        | <b>ABC</b><br><b>ABC</b> |

<span id="page-53-0"></span> $1$  Se estiver a utilizar uma cassete de etiquetas FLe, defina esta opção de corte a partir de um computador através do controlador da impressora. Não é possível definir estas opções através do teclado.

## **Ajuste da etiqueta <sup>2</sup>**

### **Ajustar o comprimento da etiqueta <sup>2</sup>**

Quando a cassete de fita chega ao fim, o comprimento impresso pode ser menos exato.

- Selecione [Definicões] no ecrã inicial com a tecla  $\uparrow$ ,  $\downarrow$ ,  $\leftarrow$  ou  $\rightarrow$  e depois prima a tecla **OK** ou **Introduzir**.
- Selecione  $[A]$ us comp] com a tecla  $\uparrow$  ou  $\downarrow$  e depois prima a tecla **OK** ou **Introduzir**.
- Defina o valor com a tecla ↑ ou ↓ e depois prima a tecla **OK** ou **Introduzir** para aplicar as definicões.

### **Definir o estilo de ajuste automático <sup>2</sup>**

Quando [Tamanho] dos atributos de carateres é definido para [Autom.] e o comprimento da etiqueta é definido para um comprimento específico, pode selecionar a forma de reduzir o tamanho do texto para se ajustar ao comprimento da etiqueta.

- Selecione [Definições] no ecrã inicial com a tecla  $\uparrow, \downarrow, \leftarrow$  ou  $\rightarrow$  e depois prima a tecla **OK** ou **Introduzir**.
- **Selecione** [Estilo Ajuste Autom.] com a tecla ↑ ou ↓ e depois prima a tecla OK ou Introduzir.
- Selecione o estilo com a tecla  $\dagger$  ou  $\downarrow$ .

#### : U **Nota**

- Quando é selecionado [Tamanho do Texto], o tamanho total do texto é modificado para se ajustar à etiqueta.
- Quando é selecionado [Largura do Texto], a largura do texto será reduzida para o tamanho da definição  $[x \ 1/2]$ . (Se for necessário reduzir ainda mais o tamanho para ajustar o texto ao comprimento da etiqueta selecionada, o tamanho total do texto será modificado depois de reduzir a largura do texto para o tamanho da definição [x 1/2].)

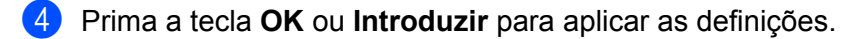

## **Nota**

- Para regressar ao passo anterior, prima a tecla **Esc**.
- Para definir o estilo como a predefinição de [Tamanho do Texto], prima a tecla **Espaço**.

**Nota** Aproximadamente 1% do comprimento total da etiqueta será ajustado em um nível.

## <span id="page-55-0"></span>**Pré-visualização de etiquetas <sup>2</sup>**

Pode pré-visualizar a página atual e verificar o esquema antes de imprimir.

Prima a tecla **Pré-visualização**.

Uma imagem da etiqueta é apresentada no ecrã.

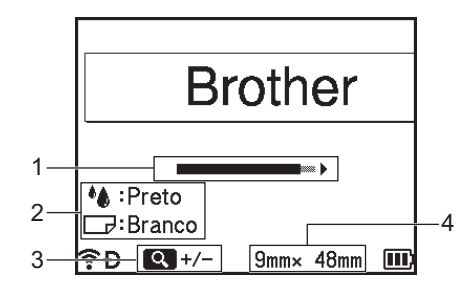

- 1 Indica a posição da parte da etiqueta atualmente apresentada utilizando a barra.
- 2 Indica a informação detetada para a cassete de fita instalada. A primeira linha indica a cor dos carateres e a segunda linha indica a cor da fita.
- 3 Prima a tecla **Pré-visualização** para aumentar ou diminuir a ampliação da pré-visualização.
- 4 Indica a largura da fita da cassete de fita instalada e o comprimento da etiqueta da seguinte forma: largura da fita  $\times$  comprimento da etiqueta.

Prima a tecla  $\dagger$ ,  $\downarrow$ ,  $\leftarrow$  ou  $\rightarrow$  para se deslocar na pré-visualização.

Prima a tecla **Pré-visualização** para alterar a ampliação da pré-visualização.

## **Nota**

- Para regressar ao ecrã de criação de etiquetas, prima a tecla **Esc**, **OK** ou **Introduzir**.
- Para deslocar a pré-visualização para a esquerda ou para a direita, prima a tecla **Shift** e depois prima a tecla  $\leftarrow$  ou  $\rightarrow$ .
- Para imprimir a etiqueta diretamente a partir do ecrã de pré-visualização, prima a tecla **Imprimir** ou abra o ecrã [Opções impressão] e selecione uma opção de impressão. Consulte *[Impressão de etiquetas](#page-56-0)* [na página 46](#page-56-0) para obter mais informações.
- A pré-visualização de impressão é uma imagem gerada da etiqueta e pode diferir da etiqueta real quando impressa.
- A cor dos carateres e a cor da fita não são detetadas em algumas cassetes de fita.

**2**

## <span id="page-56-0"></span>**Impressão de etiquetas <sup>2</sup>**

As etiquetas podem ser impressas após a conclusão da inserção de texto e da formatação.

## **IMPORTANTE**

- **Não puxe a etiqueta quando o equipamento a estiver a ejetar da ranhura de saída de fita.** Se o fizer, a fita com tinta pode ser descarregada com a fita. A fita poderá deixar de ser funcional depois de a fita com tinta ser descarregada.
- Para evitar danos na fita, não toque em nenhuma tecla enquanto a mensagem [A imprimir... Cópias] ou [A puxar fita... Aguarde p.f.] estiver a ser apresentada.
- Não bloqueie a ranhura de saída da fita durante a impressão ou ao alimentar a fita. Fazê-lo pode resultar no encravamento da fita.
- Não se esqueça de verificar se resta fita suficiente ao imprimir várias etiquetas em contínuo. Se restar pouca fita, defina menos cópias, imprima as etiquetas uma de cada vez ou substitua a cassete de fita.
- Uma fita com faixas indica o fim da cassete de fita. Se isto aparecer durante a impressão, prima sem soltar o botão (<sup>I</sup>) (Energia) para desligar o equipamento. Tentar imprimir com uma cassete de fita vazia pode danificar o equipamento.

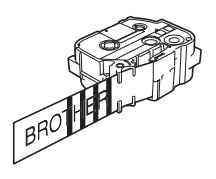

## **Imprimir uma única página <sup>2</sup>**

Prima a tecla **Imprimir** e depois prima a tecla **Imprimir** ou **OK** para iniciar a impressão.

### **Imprimir múltiplas cópias <sup>2</sup>**

Utilizando esta função, pode imprimir até 99 cópias da mesma etiqueta.

**1** Prima a tecla **Imprimir** e depois selecione o número de cópias a imprimir com a tecla  $\leftarrow$  ou  $\rightarrow$ , ou digite o número através do teclado numérico.

## **Nota**

Prima sem soltar a tecla  $\leftarrow$  ou  $\rightarrow$  para alterar rapidamente o número de cópias.

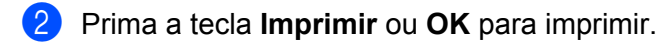

**Nota**

Para cancelar o trabalho de impressão atual, prima a tecla **Cancelar**.

### **Imprimir um intervalo de páginas <sup>2</sup>**

Quando existirem várias páginas, pode especificar o intervalo de páginas a imprimir.

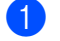

- **A** Prima as teclas **Shift** e **Imprimir**.
- <sup>2</sup> Selecione [Página atual] ou [Intervalo] com a tecla ↑ ou ↓ e depois prima a tecla OK ou **Intro[d](#page-57-0)uzir**. Se selecionar [Página atual], avance para o passo **4**.
- **3** Utilizando a tecla  $\uparrow$ ,  $\downarrow$ ,  $\leftarrow$  ou  $\rightarrow$ , especifique a primeira página e a última página e depois selecione o número de cópias.

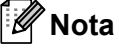

As páginas em branco não são impressas.

<span id="page-57-0"></span>d Prima a tecla **Imprimir** ou **OK** para imprimir.

## **Nota**

- Se precisar de todas as páginas, prima a tecla **Imprimir** e depois prima a tecla **Imprimir** ou **OK** para imprimir todas as páginas sem especificar o intervalo.
- Para regressar ao passo anterior, prima a tecla **Esc**.
- Para cancelar o trabalho de impressão atual, prima a tecla **Cancelar**.
- Os números apresentados no ecrã durante a impressão indicam a "contagem/número definido de cópias".
- Se premir a tecla **Espaço** enquanto define o número de cópias, o valor é reposto para "01" (predefinição).

## **Impressão espelhada <sup>2</sup>**

Utilize fita transparente para que as etiquetas possam ser lidas corretamente do lado oposto quando aplicadas sobre vidro, janelas ou outras superfícies transparentes.

# **J.SMITH**

**Prima as teclas Shift e Imprimir.** 

- b Selecione [Espelho página atual] com a tecla ou e depois prima a tecla **OK** ou **Introduzir**.
- **3** Prima a tecla **Imprimir** ou **OK** para imprimir.

# **Utilizar a memória de ficheiros <sup>2</sup>**

Pode armazenar até 99 das etiquetas utilizadas com mais frequência na memória de ficheiros. Cada etiqueta é armazenada como um ficheiro, permitindo aceder-lhe rapidamente quando voltar a precisar dela.

## **Nota**

- Quando a memória de ficheiros estiver cheia, de cada vez que guardar um ficheiro, terá de substituir um dos ficheiros armazenados.
- O espaco disponível  $1$  na memória de ficheiros pode ser confirmado através do procedimento que se segue:

Selecione [Definicões] no ecrã inicial com a tecla  $\uparrow, \downarrow, \leftarrow$  ou  $\rightarrow$  e depois prima a tecla **OK** ou **Introduzir**.

Selecione [Utilização da memória] com a tecla  $\dagger$  ou  $\downarrow$  e depois prima a tecla OK ou Introduzir. Selecione [Conteúdo Local] com a tecla ↑ ou ↓ e depois prima a tecla **OK** ou **Introduzir**.

<span id="page-58-1"></span>Dado que o tamanho dos ficheiros pode variar em função dos carateres introduzidos e do tipo de dados, pode não conseguir quardar um ficheiro mesmo que o espaço disponível apresentado em [Disponível : XXXXX crts] indique que há espaço suficiente.

## <span id="page-58-0"></span>**Guardar uma etiqueta na memória de ficheiros <sup>2</sup>**

- a Depois de inserir o texto e formatar a etiqueta, prima a tecla **Guardar**.
- Selecione um número de ficheiro com a tecla ↑ ou ↓ e depois prima a tecla **OK** ou **Introduzir**.

### **Nota**

- Quando já houver um ficheiro guardado para o número selecionado, o ficheiro que está a guardar irá substituir o ficheiro antigo.
- Para apresentar o esquema do número de ficheiro selecionado, prima a tecla **Pré-visualização**.
- **3** Insira o nome do ficheiro e depois prima a tecla **OK** ou **Introduzir**. O ficheiro é guardado e o equipamento regressa ao ecrã de criação de etiquetas.

### **Nota**

Para regressar ao passo anterior, prima a tecla **Esc**.

## **Abrir/imprimir um ficheiro de etiqueta armazenado <sup>2</sup>**

- **a** Selecione [Ficheiro] no ecrã inicial com a tecla  $\uparrow$ ,  $\downarrow$ ,  $\leftarrow$  ou  $\rightarrow$  e depois prima a tecla **OK** ou **Introduzir**.
- 2) Selecione um ficheiro com a tecla ↑ ou ↓ e depois prima a tecla **OK** ou **Introduzir**.
- **63** Selecione [Abrir] com a tecla ↑ ou ↓ e depois prima a tecla OK ou **Introduzir**. O ficheiro aparece no ecrã de criação de etiquetas.
- **4** Prima a tecla **Imprimir** para imprimir.
- **Nota**

Para regressar ao passo anterior, prima a tecla **Esc**.

## **Eliminar um ficheiro de etiqueta guardado <sup>2</sup>**

### **A** Importante

Para eliminar uma etiqueta criada utilizando um modelo transferido, consulte *[Eliminar os dados](#page-72-0)  transferidos* [na página 62](#page-72-0).

**1** Selecione [Ficheiro] no ecrã inicial com a tecla  $\uparrow$ ,  $\downarrow$ ,  $\leftarrow$  ou  $\rightarrow$  e depois prima a tecla **OK** ou **Introduzir**.

Selecione um ficheiro com a tecla ↑ ou ↓ e depois prima a tecla **OK** ou **Introduzir**.

## **Nota**

- Para apresentar o esquema do ficheiro selecionado, prima a tecla **Pré-visualização**.
- Nesta altura, também pode eliminá-lo ao premir a tecla **Apagar**.
- **3** Selecione [Eliminar] com a tecla  $\dagger$  ou  $\dagger$  e depois prima a tecla **OK** ou **Introduzir**. A mensagem [Eliminar?] é apresentada.
- Prima a tecla OK ou Introduzir para eliminar o ficheiro.

### **Nota**

Para cancelar a eliminação do ficheiro e regressar ao ecrã anterior, prima a tecla **Esc**.

# **Registar um programa <sup>2</sup>**

Pode registar símbolos, bases de dados e outros elementos utilizados com frequência.

Esta função permite-lhe aceder a programas registados ao premir a tecla **Programa**.

**Nota**

Para obter mais informações sobre o registo de função programável, consulte **Perguntas mais frequentes e Resolução de problemas** no Brother support website em [support.brother.com.](https://support.brother.com/)

## **Registar um novo programa <sup>2</sup>**

- **1** Selecione [Registar função programável] no ecrã inicial com a tecla  $\dagger$ ,  $\downarrow$ ,  $\leftarrow$  ou  $\rightarrow$  e depois prima a tecla **OK** ou **Introduzir**.
- Belecione [\*\*\*] (não registado) com a tecla ↑ ou ↓ e depois prima a tecla **OK** ou **Introduzir**.
- 3) Selecione a categoria do elemento (símbolo, símbolo transferido, base de dados, modelo transferido ou ficheiro) que pretende registar com a tecla  $\uparrow$  ou  $\downarrow$  e depois prima a tecla **OK** ou **Introduzir**.
- d Selecione o elemento que pretende registar e depois prima a tecla **OK** ou **Introduzir**.
- e Insira o nome do programa e depois prima a tecla **OK** ou **Introduzir**. O registo do programa foi concluído.

## **Nota**

- Também é possível alterar o nome do programa registado mais tarde.
- Pode registar até 10 programas. Se já estiverem registados 10 programas, tem de eliminar um dos programas antes de registar um novo programa.
- Se aceder a um programa registado e fizer alterações ao mesmo, o programa revisto não pode ser registado ao substituir o programa anterior. O programa revisto tem de ser registado como um novo programa. Elimine quaisquer programas desnecessários.

## **Aceder e utilizar um programa registado <sup>2</sup>**

a Prima a tecla **Programa** enquanto é apresentado o ecrã inicial ou o ecrã de criação de etiquetas.

Selecione um programa com a tecla  $\dagger$  ou  $\dagger$  e depois prima a tecla **OK** ou **Introduzir**.

### **Nota**

- Também pode aceder a um programa ao introduzir o número do programa com o teclado numérico.
- Pode ainda aceder a um programa ao selecionar [Registar função programável] no ecrã inicial.

## **Eliminar um programa <sup>2</sup>**

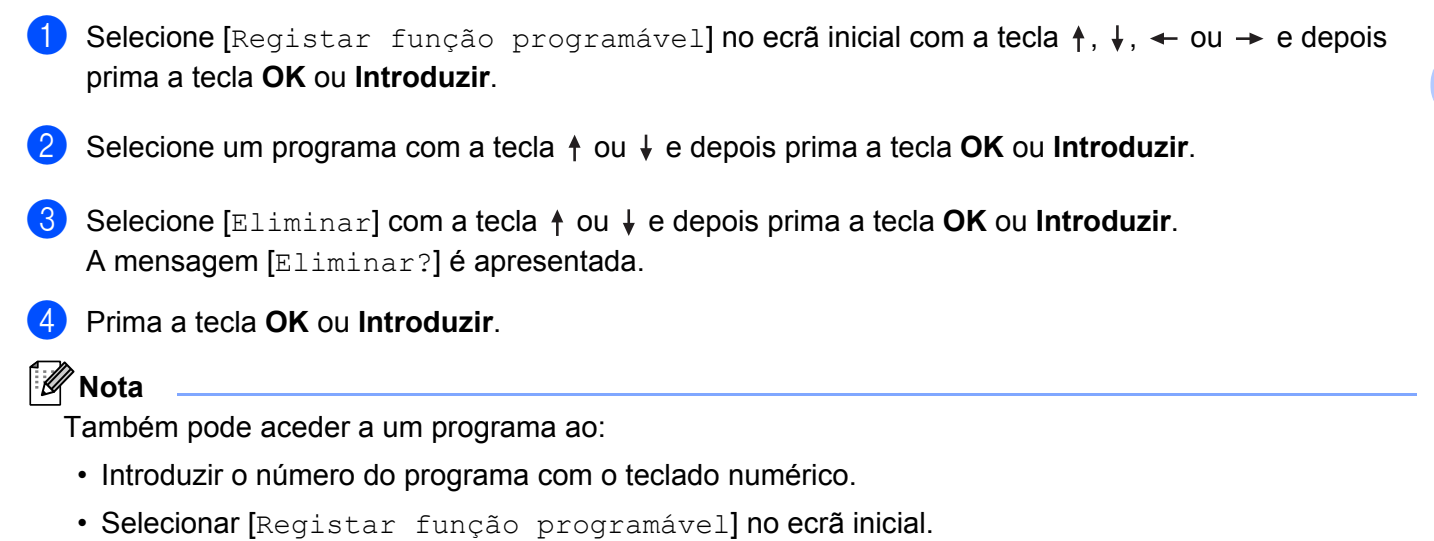

**2**

Pode utilizar um modelo, base de dados ou símbolo transferido do computador para imprimir a etiqueta.

# **Transferir dados do computador <sup>3</sup>**

Pode utilizar a função de transferência da Cable Label Tool ou do P-touch Transfer Manager para transferir dados do computador para o equipamento.

Para obter mais informações, consulte *[Transferir modelos desde a Cable Label Tool para o equipamento de](#page-141-0)  [etiquetagem P-touch](#page-141-0)* na página 131 ou *[Como utilizar o P-touch Transfer Manager](#page-146-0)* na página 136.

# **Símbolos transferidos <sup>3</sup>**

Para introduzir símbolos transferidos, consulte *[Inserir símbolos](#page-28-0)* na página 18.

# **Imprimir o modelo transferido <sup>3</sup>**

Pode transferir um esquema de etiqueta criado com o P-touch Editor (ficheiro \*.lbx) para o equipamento e depois utilizá-lo como modelo para a impressão de etiquetas. Para editar ou imprimir modelos, introduza texto novo diretamente ou utilize texto de uma base de dados.

## **A** Importante

- Antes de editar um modelo, transfira o modelo para o equipamento.
- Quando a transferência dos dados para o equipamento estiver concluída, desligue o equipamento e volte a ligá-lo.

## **Quando o modelo não possui objetos para editar <sup>3</sup>**

**1** Selecione [Modelos transferidos] no ecrã inicial com a tecla  $\uparrow$ ,  $\downarrow$ ,  $\leftarrow$  ou  $\rightarrow$  e depois prima a tecla **OK** ou **Introduzir**.

## **Nota**

Os nomes e os números dos modelos transferidos que é possível selecionar são apresentados e aparece uma pré-visualização do modelo selecionado.

b Selecione o modelo que pretende com a tecla ou e depois prima a tecla **OK** ou **Introduzir**.

**Nota**

Quando o modelo está ligado a uma base de dados, o ícone  $\epsilon$  é apresentado no canto superior direito do ecrã.

Selecione [Imprimir] ou [Imprimir da base de dados] com a tecla  $\dagger$  ou  $\dagger$  para iniciar a impressão.

## **Nota**

Para sele[c](#page-64-0)ionar o int[e](#page-64-1)rvalo a partir da base de dados que pretende imprimir, siga os passos  $\bigcirc$  a  $\bigcirc$  em *[Quando o modelo está ligado à base de dados e não vai ser editado](#page-64-2)*.

## **Quando o modelo possui objetos para editar <sup>3</sup>**

Se necessário, o modelo pode ser temporariamente editado. Porém, o modelo não pode ser guardado depois de ser alterado.

Quando o modelo não está ligado a uma base de dados, para imprimir a etiqueta, tem primeiro de selecionar o modelo de etiqueta e depois introduzir texto em cada um dos seus campos.

Quando o modelo está ligado a uma base de dados, pode imprimir um único registo ou um intervalo de registos na base de dados ligada ao modelo.

### **A** Importante

Não pode adicionar nem eliminar quebras de linha.

- **1** Selecione [Modelos transferidos] no ecrã inicial com a tecla  $\dagger$ ,  $\downarrow$ ,  $\leftarrow$  ou  $\rightarrow$  e depois prima a tecla **OK** ou **Introduzir**.
- b Selecione o modelo com a tecla ou e depois prima a tecla **OK** ou **Introduzir**.

### **Nota**

Quando o modelo está ligado a uma base de dados, o ícone  $\Xi$  é apresentado no canto superior direito do ecrã.

Selecione [Editar etiqueta sem quardar] com a tecla  $\uparrow$  ou  $\downarrow$  e depois prima a tecla **OK** ou **Introduzir**.

Os objetos que podem ser editados são apresentados.

- **4** Selecione o objeto a editar com a tecla ↑ ou ↓ e depois prima a tecla **OK** ou **Introduzir**.
	- Quando o modelo não está ligado a uma base de dados:
		- O conteúdo do objeto selecionado é apresentado. Edite o objeto e depois prima a tecla **OK** ou **Introduzir**.
	- Quando o modelo está ligado a uma base de dados:

O primeiro registo da base de dados é apresentado. Edite o objeto e depois prima a tecla **OK** ou **Introduzir**.

e Quando terminar, prima a tecla **Esc**.

6 Selecione o menu com a tecla  $\dagger$  ou  $\dagger$  para iniciar a impressão.

■ Quando o modelo não está ligado a uma base de dados:

Selecione  $[Imprimir]$  com a tecla  $\uparrow$  ou  $\downarrow$  para iniciar a impressão.

■ Quando o modelo está ligado a uma base de dados:

Selecione [Imprimir da base de dados] ou [Imprimir etiqueta editada] com a tecla  $\dagger$  ou  $\dagger$  para iniciar a impressão.

## **Nota**

- Ao editar modelos ligados a uma base de dados:
	- Quando um objeto que não está ligado à base de dados tiver sido editado, selecione  $\text{Imprimir data}$ base de dados] para imprimir.
	- Quando um objeto que está ligado à base de dados tiver sido editado, o conteúdo editado será eliminado se selecionar [Imprimir da base de dados]. Portanto, imprima o modelo ao selecionar [Imprimir etiqueta editada] com a tecla  $\dagger$  ou  $\dagger$ .
- Para sele[c](#page-64-0)ionar o int[e](#page-64-1)rvalo a partir da base de dados que pretende imprimir, siga os passos  $\bigcirc$  a  $\bigcirc$  em *[Quando o modelo está ligado à base de dados e não vai ser editado](#page-64-2)*.
- Para editar a base de dados, consulte *[Editar a base de dados](#page-69-0)* na página 59.

## <span id="page-64-2"></span>**Quando o modelo está ligado à base de dados e não vai ser editado <sup>3</sup>**

**1** Selecione [Modelos transferidos] no ecrã inicial com a tecla  $\dagger$ ,  $\downarrow$ ,  $\leftarrow$  ou  $\rightarrow$  e depois prima a tecla **OK** ou **Introduzir**.

b Selecione o modelo com a tecla ou e depois prima a tecla **OK** ou **Introduzir**.

**Nota**

Quando o modelo está ligado a uma base de dados, o ícone  $\epsilon$  é apresentado no canto superior direito do ecrã.

- <span id="page-64-0"></span>**Comme Exercise Exercise 1 and the set of the set of the depois of the selection of the set of**  $\mathsf{C}$  **<b>CA** ou **Introduzir**. O conteúdo da base de dados ligada ao modelo é apresentado.
- 4) Selecione o primeiro registo no intervalo que pretende imprimir com a tecla  $\dagger$ ,  $\dagger$ ,  $\leftarrow$  ou  $\rightarrow$  e depois prima a tecla **OK** ou **Introduzir**.
- <span id="page-64-1"></span>**6** Selecione o último registo no intervalo que pretende imprimir com a tecla  $\uparrow, \downarrow, \leftarrow$  ou  $\rightarrow$  e depois prima a tecla **OK** ou **Introduzir** para iniciar a impressão. Quando o intervalo tiver sido definido, os registos selecionados são realçados.

**Nota**

Para regressar ao passo anterior, prima a tecla **Esc**.

# **Utilizar dados de uma base de dados transferida <sup>3</sup>**

Pode transferir uma base de dados convertida para um ficheiro \*.csv para o equipamento.

Os dados de uma base de dados que foi transferida sem um modelo podem ser importados para cada tipo de aplicação de etiqueta, exceto esquemas autoformatados e modelos transferidos. Os dados da base de dados são importados de acordo com o número de blocos e páginas definido para cada etiqueta.

## **Importante**

- Antes de utilizar uma base de dados, transfira a base de dados para o equipamento.
- Se uma base de dados e um modelo estiverem ligados e forem transferidos em conjunto, a base de dados apenas pode utilizar esse modelo.

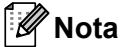

- Se o intervalo selecionado da base de dados for superior ao número definido de blocos e páginas, serão importados dados até ser atingido o número máximo de blocos e páginas.
- Se o número definido de blocos e páginas for superior ao intervalo selecionado da base de dados, a operação irá terminar quando toda a base de dados tiver sido importada. Os blocos e páginas restantes não serão impressos.
- **a** Prima a tecla Inserir, selecione [Base de dados] com a tecla  $\uparrow$  ou  $\downarrow$  e depois prima a tecla OK ou **Introduzir**.
- 2) Selecione a base de dados que pretende com a tecla ↑ ou ↓e depois prima a tecla **OK** ou **Introduzir**. É apresentado o primeiro registo da base de dados selecionada.

## **Nota**

- Se o registo selecionado não for alterado num determinado período de tempo enquanto a base de dados é apresentada, o conteúdo do registo será apresentado na parte inferior do ecrã. Porém, o conteúdo do registo não será apresentado se o registo contiver 11 ou menos carateres de um byte.
- Quando a tecla **Pré-visualização** é premida, são apresentadas as propriedades do registo.
- Ao definir o intervalo, a linha "nomes dos campos" (primeira linha de dados) não pode ser selecionada.

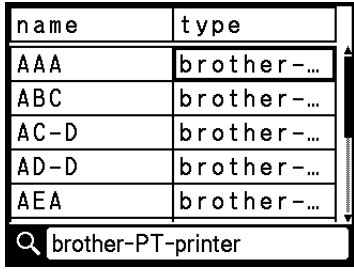

**63** Selecione o primeiro registo no intervalo que pretende inserir e depois prima a tecla OK ou Introduzir. O registo selecionado é realçado.

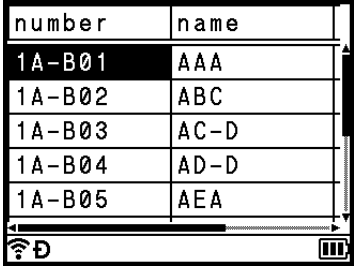

d Selecione o último registo no intervalo que pretende inserir e depois prima a tecla **OK** ou **Introduzir**. O intervalo selecionado é realçado.

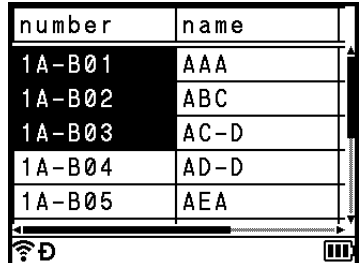

O conteúdo da base de dados selecionada é apresentado.

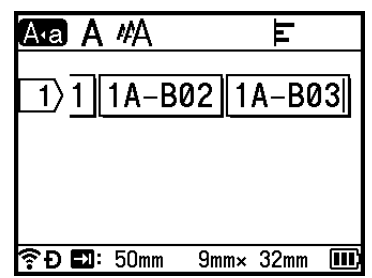

## **Procurar na base de dados <sup>3</sup>**

Ao selecionar um registo da base de dados que pretende utilizar num modelo ou adicionar a uma etiqueta, pode procurar registos que contêm carateres específicos ou um número específico.

Após a primeira correspondência encontrada, a procura prossegue para a direita. Em seguida, os registos da base de dados serão procurados no mesmo sentido que a ordem de importação para o tipo de etiqueta. A procura também incluirá a linha "nomes dos campos".

Os possíveis carateres da procura incluem maiúsculas e minúsculas (incluindo carateres acentuados), números e os símbolos superiores apresentados nas teclas.

- **1** Prima a tecla Inserir, selecione [Base de dados] com a tecla  $\dagger$  ou  $\dagger$  e depois prima a tecla OK ou **Introduzir**.
- **2** Selecione a base de dados que pretende com a tecla ↑ ou ↓ e depois prima a tecla OK ou **Introduzir**. É apresentado o primeiro registo da base de dados selecionada.

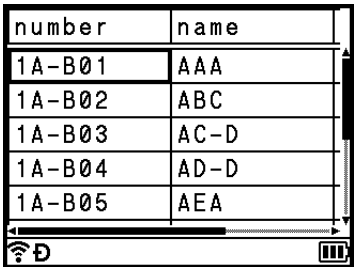

**3** Digite o primeiro caráter (por exemplo, "B") que pretende procurar. **Exemplo**: se digitar "B", será efetuada uma procura nos campos a partir do primeiro campo por cadeias de carateres contendo "B".

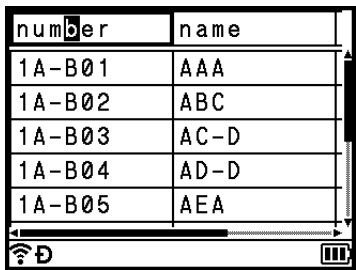

Se for encontrada uma cadeia com "B", o cursor move-se para esse dado e "B" é realçado. Além disso, "B" será guardado na memória interna.

Se não for encontrada uma cadeia com o caráter procurado "B", o cursor permanece imóvel na sua posição atual e o caráter "B" não será guardado na memória interna.

**4** Digite o segundo caráter (por exemplo, "R") que pretende procurar.

Em seguida, se digitar "R", será efetuada uma procura nos campos, a partir do campo seguinte, por cadeias de carateres com "BR".

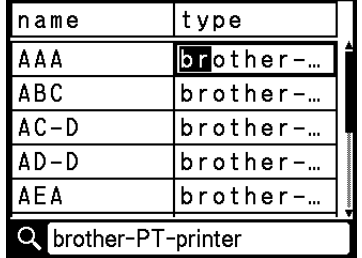

Se for encontrada uma cadeia com "BR", o cursor move-se para esse dado e "BR" é realçado. Além disso, "BR" será guardado na memória interna.

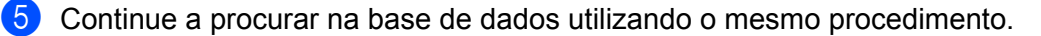

### **Nota**

• Se o caráter que procurou estiver contido em vários campos na base de dados, prima a tecla **Seguinte** para avançar para o campo seguinte com o caráter. O caráter será realçado no campo.

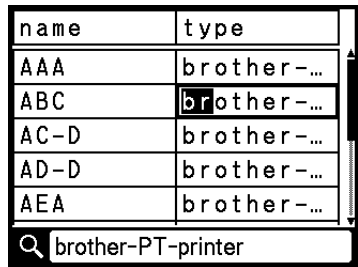

• Prima a tecla **Retrocesso** para eliminar o último caráter de procura. O cursor irá mover-se para o campo contendo os carateres de procura remanescentes.

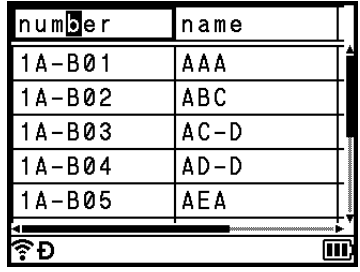

## <span id="page-69-0"></span>**Editar a base de dados <sup>3</sup>**

- **1** Prima a tecla **Inserir**, selecione [Base de dados] com a tecla  $\uparrow$  ou  $\downarrow$  e depois prima a tecla **OK** ou **Introduzir**.
- **2** Selecione a base de dados que pretende editar com a tecla ↑ ou ↓ e depois prima a tecla OK ou **Introduzir**.

## **Nota**

Também pode selecionar a base de dados que pretende editar através do seguinte procedimento: Selecione [Modelos transferidos] no ecrã inicial com a tecla  $\dagger$ ,  $\downarrow$ ,  $\leftarrow$  ou  $\rightarrow$  e depois prima a tecla **OK** ou **Introduzir**. Selecione o modelo ligado a uma base de dados que pretende editar com a tecla  $\dagger$  ou  $\downarrow$  e depois prima a tecla OK ou **Introduzir**. Selecione [Imprimir da base de dados] com a tecla  $\uparrow$  ou  $\downarrow$  e depois prima a tecla OK ou **Introduzir**.

É apresentado o primeiro registo da base de dados selecionada.

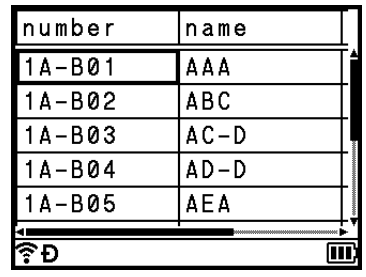

Selecione a célula que pretende com a tecla  $\dagger$ ,  $\downarrow$ ,  $\leftarrow$  ou  $\rightarrow$  e depois prima sem soltar a tecla **OK** ou **Introduzir**.

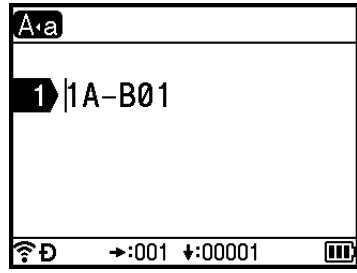

4 Introduza o novo texto.

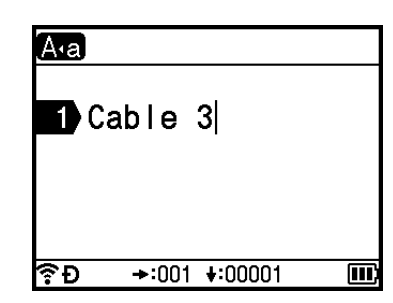

# **Nota**

Para cancelar a edição do texto e regressar ao ecrã anterior, prima a tecla **Esc**.

### **A** Importante

- Pode adicionar ou eliminar uma quebra de linha.
- Cada célula pode conter um máximo de 17 linhas.

### **6** Prima a tecla **OK**.

É apresentado o novo texto.

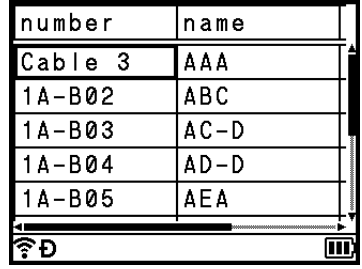

## **Nota**

Se não pretender imprimir a base de dados, prima a tecla **OK** e depois prima a tecla **Esc**. Os dados editados serão guardados.

### **6** Prima novamente a tecla OK. O registo editado é realçado.

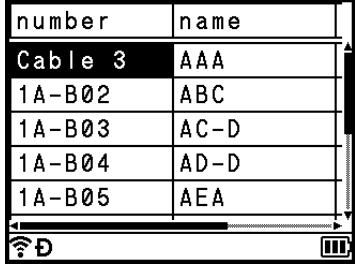

**7** Efetue uma das seguintes ações:

■ Quando a base de dados tiver sido transferida com um modelo:

Selecione o último registo no intervalo que pretende imprimir com a tecla  $\dagger$ ,  $\dagger$ ,  $\leftarrow$  ou  $\rightarrow$  e depois prima a tecla **OK** ou **Introduzir** para iniciar a impressão.

Quando o intervalo tiver sido definido, os registos selecionados são realçados.

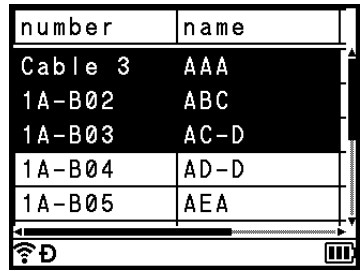

■ Quando a base de dados tiver sido transferida sem um modelo:

Selecione o último registo no intervalo que pretende inserir e depois prima a tecla **OK** ou **Introduzir**. O intervalo selecionado é realçado.

O conteúdo da base de dados selecionada é apresentado.

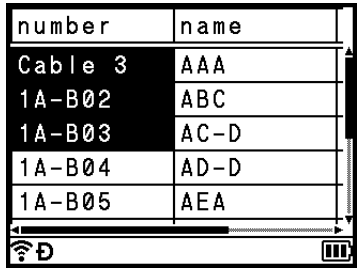

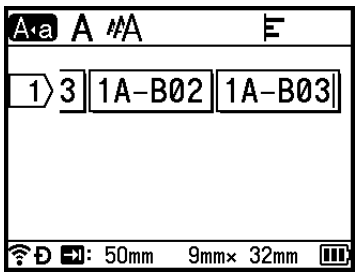

**8** Prima a tecla **Imprimir**.
Utilizar os dados transferidos para o equipamento de etiquetagem P-touch

# **Eliminar os dados transferidos <sup>3</sup>**

Utilize os métodos que se seguem para eliminar dados transferidos.

Não é possível eliminar vários elementos em conjunto. Elimine cada elemento separadamente.

# **Eliminar símbolos transferidos <sup>3</sup>**

- **1** Prima a tecla Inserir, selecione [Símbolos transferidos] com a tecla  $\uparrow$  ou  $\downarrow$  e depois prima a tecla **OK** ou **Introduzir**.
- 2) Selecione o símbolo transferido que pretende eliminar com a tecla  $\uparrow$  ou  $\downarrow$  e depois prima a tecla **Apagar**.

A mensagem [Eliminar?] é apresentada.

**8** Prima a tecla **OK** ou **Introduzir**. O símbolo transferido selecionado é eliminado e é selecionada a imagem seguinte. Se necessário, elimine a imagem seguinte.

# **Eliminar modelos <sup>3</sup>**

- **1)** Selecione [Modelos transferidos] no ecrã inicial com a tecla  $\uparrow, \downarrow, \leftarrow$  ou  $\rightarrow$  e depois prima a tecla **OK** ou **Introduzir**.
- **2** Selecione o modelo que pretende eliminar com a tecla ↑ ou ↓ e depois prima a tecla **OK** ou **Introduzir**.
- **3** Selecione [Eliminar] com a tecla ↑ ou ↓ e depois prima a tecla OK ou Introduzir. A mensagem [Eliminar?] é apresentada.
- d Prima a tecla **OK** ou **Introduzir**. O modelo selecionado é eliminado e é selecionado o modelo seguinte. Se necessário, elimine o modelo seguinte.

# **Eliminar bases de dados <sup>3</sup>**

- **i** Prima a tecla **Inserir**.
- **2** Selecione a base de dados que pretende eliminar com a tecla ↑ ou ↓ e depois prima a tecla **Apagar**. A mensagem [Eliminar?] é apresentada.
- **8** Prima a tecla **OK** ou **Introduzir**. A base de dados selecionada é eliminada e é selecionada a base de dados seguinte. Se necessário, elimine a base de dados seguinte.

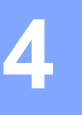

# <span id="page-73-1"></span>**Instalar o software e o controlador da impressora <sup>4</sup>**

Para imprimir a partir do seu computador com Windows ou Mac, instale o controlador da impressora, a Cable Label Tool, o P-touch Editor e outras aplicações.

#### **A** Importante

Não ligue o equipamento de etiquetagem P-touch ao computador sem que lhe seja dada essa instrução.

**1** Visite o nosso site (*[install.brother](http://install.brother)*) e transfira o programa de instalação do software e os manuais.

b Faça duplo clique no ficheiro transferido e siga as instruções no ecrã para prosseguir com a instalação.

#### **Nota**

- Depois de a instalação ser iniciada, pode selecionar os elementos que pretende instalar.
- Para ligar o equipamento a um computador através de uma ligação sem fios, recomendamos que:
	- Configure as definições de rede sem fios durante a instalação do software. Pode alterar as definições mais tarde ao utilizar [Definições] no ecrã inicial ou a Ferramenta de definições da impressora. Para obter mais informações, consulte *[Ligar através de Wi-Fi](#page-74-0)* na página 64 ou *[Alterar as definições do](#page-91-0)  [equipamento de etiquetagem P-touch](#page-91-0)* na página 81.
	- Instale o software através de uma ligação sem fios num computador ligado à rede e configure o equipamento através de um cabo USB.
	- Obtenha antecipadamente o SSID (nome de rede) e a palavra-passe (chave de rede) da rede sem fios.

 $3$  Feche a caixa de diálogo quando a instalação estiver concluída.

# **Ligar o equipamento a um computador <sup>4</sup>**

Ligue o equipamento através de um dos métodos indicados a seguir:

■ Ligação por cabo USB

Consulte *[Ligar através de USB](#page-73-0)* na página 63.

Ligação de rede sem fios

Consulte *[Ligar através de Wi-Fi](#page-74-0)* na página 64.

# <span id="page-73-0"></span>**Ligar através de USB <sup>4</sup>**

- **1** Antes de ligar o cabo USB, certifique-se de que o equipamento está desligado.
- b Ligue a extremidade do cabo USB correspondente ao equipamento à porta USB na parte traseira do equipamento.
- Ligue a outra extremidade do cabo USB à porta USB no computador.
- Ligue o equipamento.

# <span id="page-74-0"></span>**Ligar através de Wi-Fi <sup>4</sup>**

Pode selecionar o tipo de rede, configurar ou visualizar as definições de rede ao utilizar [Definições] no ecrã inicial. Também pode utilizar [**Definições de comunicação**] na Ferramenta de definições da impressora para uma configuração detalhada. Para obter mais informações, consulte *[Alterar as definições](#page-91-0)  [do equipamento de etiquetagem P-touch](#page-91-0)* na página 81.

Estão disponíveis os seguintes métodos de ligação por Wi-Fi:

- Modo de infraestrutura
- Modo Ad-Hoc (para definir o modo Ad-Hoc, utilize a Ferramenta de definições da impressora [consulte] *[Alterar as definições do equipamento de etiquetagem P-touch](#page-91-0)* na página 81])

#### <span id="page-74-2"></span><span id="page-74-1"></span>**Modo de infraestrutura <sup>4</sup>**

O modo de infraestrutura permite-lhe ligar o equipamento a um computador através de um ponto de acesso/router sem fios.

#### **Antes de começar**

Primeiro, tem de configurar as definições de Wi-Fi do equipamento para comunicar com o ponto de acesso/router sem fios. Depois de o equipamento ter sido configurado, os computadores na sua rede terão acesso ao equipamento.

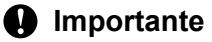

- Se tencionar ligar o equipamento à sua rede, recomendamos que contacte o administrador de sistema antes da instalação. Tem de confirmar as suas definições de Wi-Fi antes de prosseguir com esta instalação.
- Para voltar a configurar as definições de Wi-Fi (ou se o estado da ligação Wi-Fi do equipamento não for claro), reponha as definições de Wi-Fi do equipamento.
	- 1 Selecione [Definições] no ecrã inicial com a tecla ↑, ↓, ← ou → e depois prima a tecla **OK** ou **Introduzir**.
	- 2 Selecione  $[Rep \circ r]$  com a tecla  $\uparrow$  ou  $\downarrow$  e depois prima a tecla **OK** ou **Introduzir**.
	- 3 Selecione [Repor Definições Wi-Fi] com a tecla ↑ ou ↓ e depois prima a tecla OK ou Introduzir.

#### **Nota**

- Recomendamos que prepare antecipadamente o SSID (nome de rede) e a palavra-passe (chave de rede) da rede sem fios.
- Para obter os melhores resultados em impressões diárias de documentos, utilize o equipamento o mais próximo possível do ponto de acesso/router sem fios com o mínimo de obstáculos. Se existirem objetos grandes ou paredes entre os dois equipamentos e interferências de outros equipamentos eletrónicos, a velocidade de transferência dos dados dos seus documentos pode ser afetada.

#### **Configurar através do assistente de configuração**

- **1** Selecione [Definições] no ecrã inicial com a tecla ↑, ↓, ← ou → e depois prima a tecla OK ou **Introduzir**.
	- Selecione [WLAN] com a tecla  $\dagger$  ou  $\dagger$  e depois prima a tecla **OK** ou **Introduzir**.

**3** Selecione [Modo de Infraestrutura] com a tecla ↑ ou ↓ e depois prima a tecla OK ou **Introduzir**.

4 Selecione [Definição da Rede] com a tecla  $\dagger$  ou  $\dagger$  e depois prima a tecla **OK** ou **Introduzir**.

**5** Selecione [Assist. Configuração] com a tecla ↑ ou ↓e depois prima a tecla OK ou Introduzir.

f Se forem apresentadas quaisquer mensagens, prima a tecla **OK** ou **Introduzir** para cada mensagem.

São apresentados os SSID das redes disponíveis.

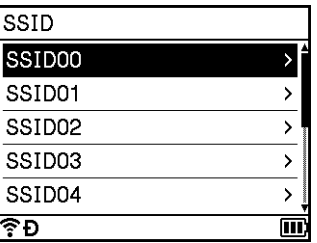

**(7)** Selecione o SSID com a tecla  $\uparrow$  ou  $\downarrow$ , ou selecione  $[0$ utro...] e introduza o SSID (entre 1 e 32 carateres) e depois prima a tecla **OK** ou **Introduzir**. É apresentado o ecrã [Palavra-passe].

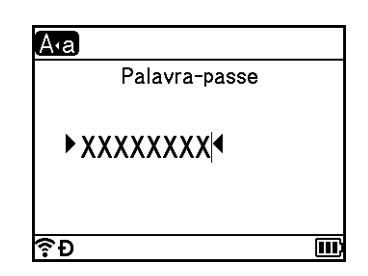

- $\langle 8 \rangle$  Introduza a palavra-passe (entre 8 e 63 carateres ou, quando utilizar WEP, entre 5 e 13 carateres) e depois prima a tecla **OK** ou **Introduzir**.
- **9** O ecrã regressa ao ecrã do menu [Definições] e  $\widehat{\mathcal{F}}$  pisca enquanto a ligação está a ser estabelecida.

Após 90 segundos, o indicador irá mudar para  $\hat{\mathbb{R}}$ , mas o equipamento irá continuar a tentar ligar-se à rede.

j Quando estiver ligado, em função da força do sinal sem fios, o indicador de ligação sem fios mostra um dos seguintes símbolos:

#### **Nota**

Se iniciar o assistente de configuração para o modo de infraestrutura ou selecionar as definições de rede para o modo direto quando a função sem fios do equipamento está desativada, é apresentada a mensagem [A ligar rádio Wi-Fi] e a função sem fios ativa-se automaticamente (ou após a pressão da tecla **OK**). Já não é necessário ativar manualmente o modo de infraestrutura ou o modo direto.

 **Ligar o equipamento ao ponto de acesso/router sem fios através de um computador 1** Primeiro, anote o SSID (nome da rede) e a palavra-passe (chave de rede) do seu ponto de acesso/router sem fios. 2 Lique o equipamento ao computador através de um cabo USB. **3** Prima sem soltar o botão  $\hat{\in}$  (Wi-Fi) no equipamento durante um segundo para ativar a função Wi-Fi. O indicador  $\hat{\le}$  (Wi-Fi) comeca a piscar a verde uma vez a cada três segundos. 4 Configure as definições do modo de infraestrutura do equipamento utilizando o computador. ■ No Windows Inicie a Ferramenta de definições da impressora no computador e clique em [**Definições de comunicação**]. Selecione [**Infraestrutura ou Ad-hoc**] ou [**Infraestrutura e Wireless Direct**] para [**Interface selecionada**] em [**Definições de comunicação**] no separador [**Geral**] e selecione [**Infraestrutura**] para [**Modo de comunicação**] em [**Definições sem fios**] no separador [**Rede sem fios**]. Para obter mais detalhes, consulte *[Alterar as definições do equipamento de etiquetagem P-touch](#page-91-0)* [na página 81](#page-91-0). No Mac Inicie o Assistente de configuração de dispositivos de rede sem fios incluído no pacote do controlador da impressora e depois siga as instruções apresentadas no ecrã. É possível encontrar o Assistente de configuração de dispositivos de rede sem fios na pasta [**Utilitários**]. **5** Introduza o SSID que anotou ou clique em [**Procurar**] e selecione o SSID a partir da lista apresentada. f Introduza a palavra-passe no campo [**Frase de acesso**]. **Nota** As informações solicitadas dependem do método de autenticação e do modo de encriptação; introduza apenas as informações relevantes ao seu ambiente de rede. **7** Para enviar as definições para o equipamento, clique em [**Aplicar**]. Quando a ligação entre o equipamento e o ponto de acesso/router sem fios for estabelecida, o indicador  $\hat{\le}$  (Wi-Fi) acende-se a verde. Os computadores na mesma rede do equipamento terão acesso ao equipamento. **Nota** Para alterar quaisquer outras definições de rede, utilize a Ferramenta de definições da impressora (consulte *[Alterar as definições do equipamento de etiquetagem P-touch](#page-91-0)* na página 81).

**66**

#### **WPS (Wi-Fi Protected Setup™)**

Se o ponto de acesso/router sem fios suportar WPS, pode configurar facilmente definições e ligações.

**1** Primeiro, confirme que o seu ponto de acesso/router sem fios possui o símbolo WPS.

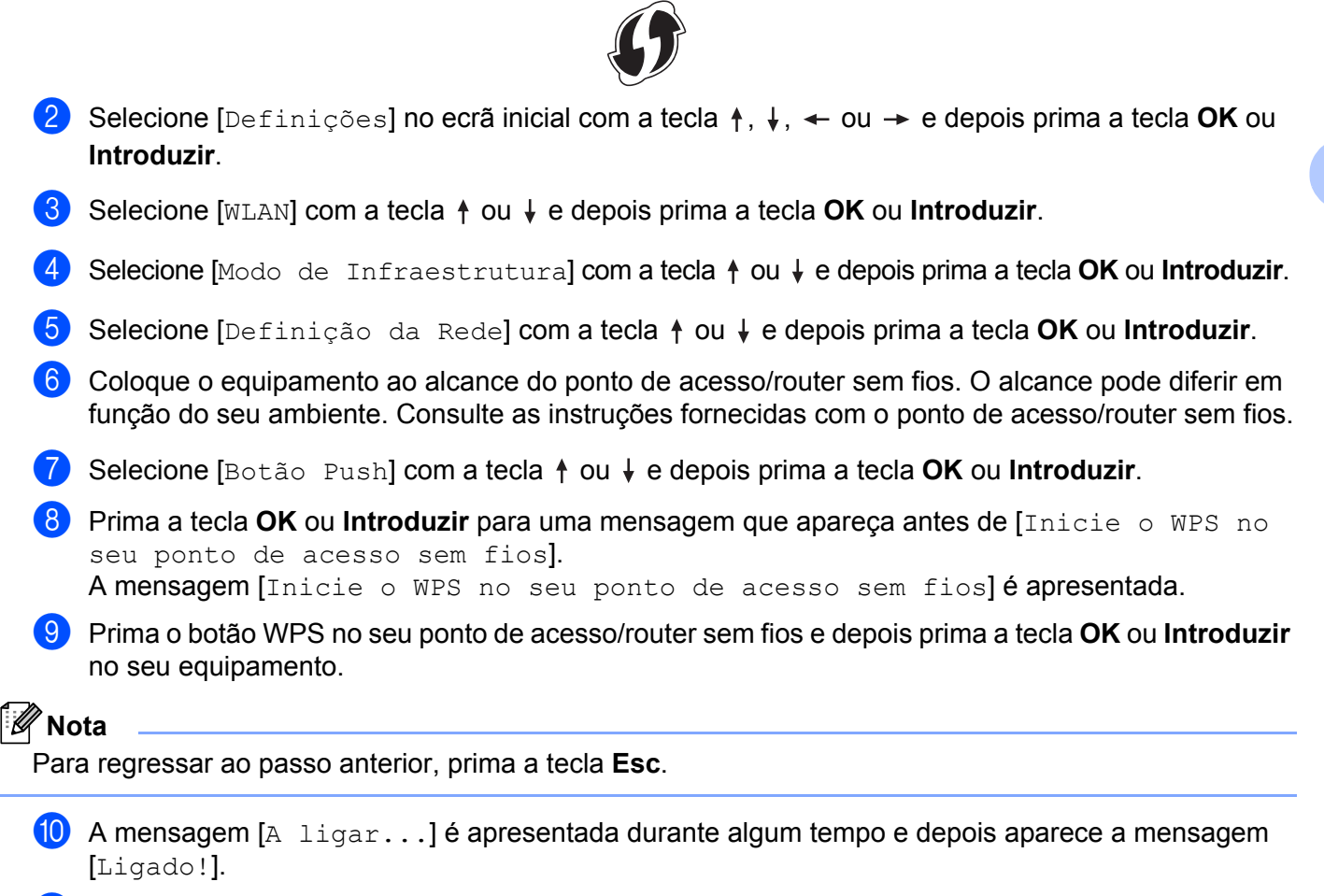

#### **k** Prima a tecla **OK** ou **Introduzir**.

O ecrã regressa ao ecrã do menu [Definições]. Em função da potência do sinal sem fios, o indicador de ligação sem fios pode ser um dos seguintes símbolos:

# **Nota**

- Se iniciar o assistente de configuração para o modo de infraestrutura ou selecionar as definições de rede para o modo direto quando a função sem fios do equipamento está desativada, é apresentada a mensagem [A ligar rádio Wi-Fi] e a função sem fios ativa-se automaticamente (ou após a pressão da tecla **OK**). Já não é necessário ativar manualmente o modo de infraestrutura ou o modo direto.
- O equipamento irá tentar ligar através de WPS durante dois minutos. Durante esse tempo, se premir sem soltar o botão  $\hat{\in}$  (Wi-Fi) por mais cinco segundos, o equipamento continuará a tentar ligar-se durante mais dois minutos.
- Se o seu equipamento não conseguir ligar-se à rede, é apresentada uma mensagem indicando que a ligação falhou.

#### **Configurar através da introdução do PIN**

- **1** Selecione [Definições] no ecrã inicial com a tecla ↑, ↓, ← ou → e depois prima a tecla OK ou **Introduzir**.
- **2** Selecione [WLAN] com a tecla  $\uparrow$  ou  $\downarrow$  e depois prima a tecla **OK** ou **Introduzir**.
- **63** Selecione [Modo de Infraestrutura] com a tecla  $\uparrow$  ou  $\downarrow$  e depois prima a tecla OK ou **Introduzir**.
- **4** Selecione [Definição da Rede] com a tecla ↑ ou ↓ e depois prima a tecla OK ou Introduzir.
- **E** Selecione [Código PIN] com a tecla  $\uparrow$  ou  $\downarrow$  e depois prima a tecla **OK** ou **Introduzir**.
- f Se forem apresentadas algumas mensagens, prima a tecla **OK** ou **Introduzir** para cada mensagem.

**7** Introduza o código PIN apresentado no ecrã no ponto de acesso/router sem fios e depois prima a tecla **OK** ou **Introduzir**.

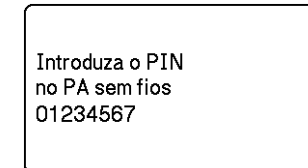

 $\boxed{8}$  A mensagem [A ligar...] é apresentada durante algum tempo e depois aparece a mensagem [Ligado!].

#### **8** Prima a tecla **OK** ou **Introduzir**.

```
O ecrã regressa ao ecrã do menu [Definições].
Em função da potência do sinal sem fios, o indicador de ligação sem fios pode ser um dos seguintes 
símbolos:
```
**Nota**

Se iniciar o assistente de configuração para o modo de infraestrutura ou selecionar as definições de rede para o modo direto quando a função sem fios do equipamento está desativada, é apresentada a mensagem [A ligar rádio Wi-Fi] e a função sem fios ativa-se automaticamente (ou após a pressão da tecla **OK**). Já não é necessário ativar manualmente o modo de infraestrutura ou o modo direto.

#### **Modo Ad-hoc**

No Windows, após instalar o controlador da impressora e outras aplicações no computador, defina o modo Ad-Hoc através da Ferramenta de definições da impressora instalada no computador.

No Mac, defina o modo Ad-Hoc através do Assistente de configuração de dispositivos de rede sem fios.

#### **Ligar ou desligar a função sem fios <sup>4</sup>**

Para ligar ou desligar a função sem fios, prima o botão  $\hat{\mathfrak{S}}$  (Wi-Fi).

- **1** Prima o botão  $\approx$  (Wi-Fi). A função sem fios está agora ligada.
	- Prima novamente o botão  $\hat{\epsilon}$  (Wi-Fi) para desligar a função sem fios.

# **Nota**

- Se [Deslig.] for selecionado no ecrã [Modo Direto Ligado/Desligado] e [Modo de Infraestrutura Ligado/Desligado], a função sem fios permanecerá desativada mesmo que prima o botão de  $\hat{\phi}$  (Wi-Fi). (A predefinição de fábrica é "Ligado" para o modo direto e o modo de infraestrutura.) Para obter mais informações, consulte *[Modo de infraestrutura](#page-74-1)* na página 64 ou *[Ligar o equipamento a um](#page-84-0)  [dispositivo móvel](#page-84-0)* na página 74.
- Quando a função sem fios está ativada, a carga da bateria de iões de lítio irá diminuir rapidamente. Para carregar a fonte de alimentação, ligue o transformador de corrente.

# **Imprimir a partir de um computador <sup>4</sup>**

# **Aplicações disponíveis <sup>4</sup>**

Para utilizar o equipamento eficazmente, estão disponíveis várias aplicações e funções.

Tem de instalar o controlador da impressora para utilizar estas aplicações.

Visite o nosso site [\(install.brother](http://install.brother)) e transfira o programa de instalação das aplicações e do controlador da impressora.

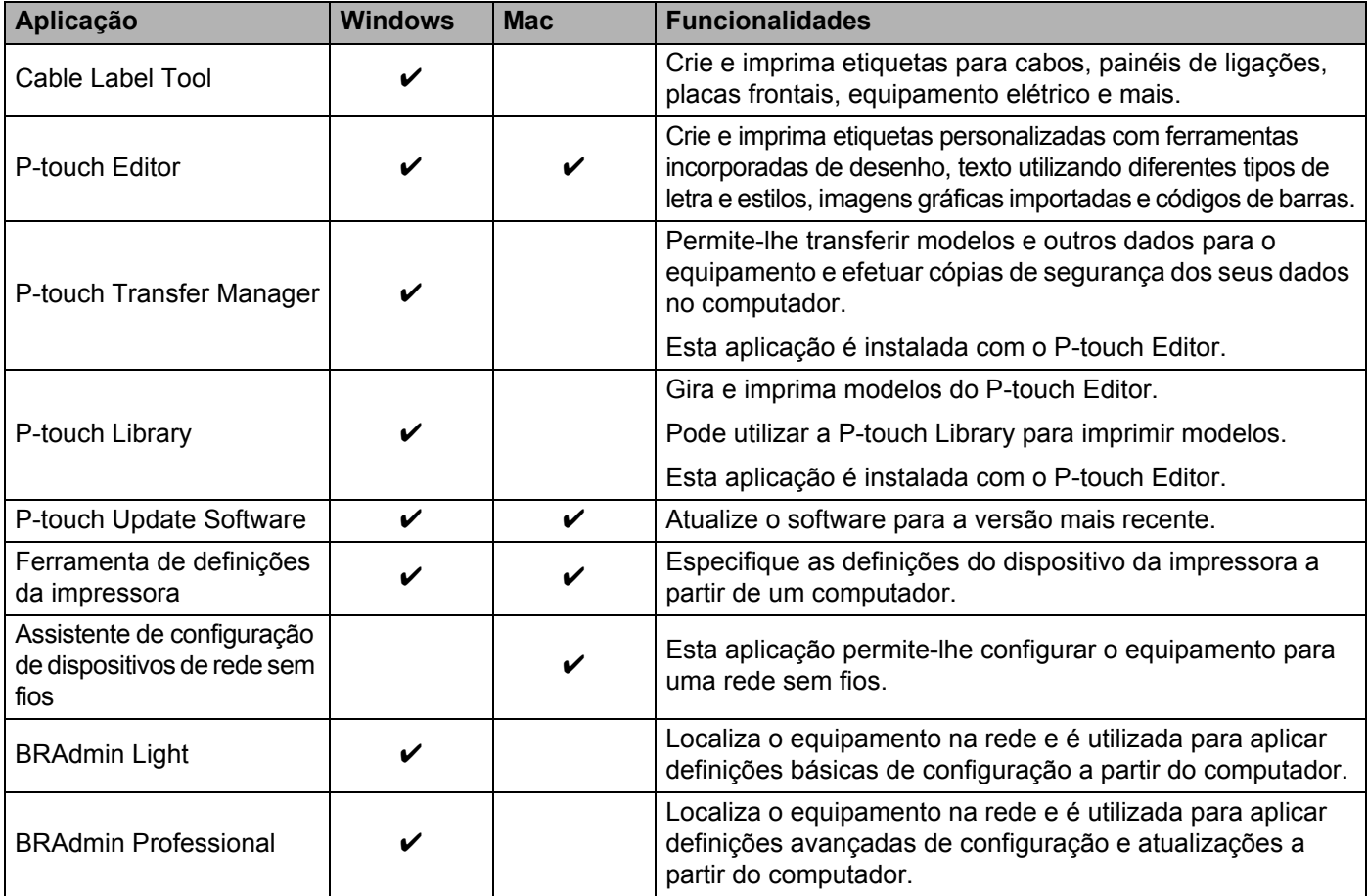

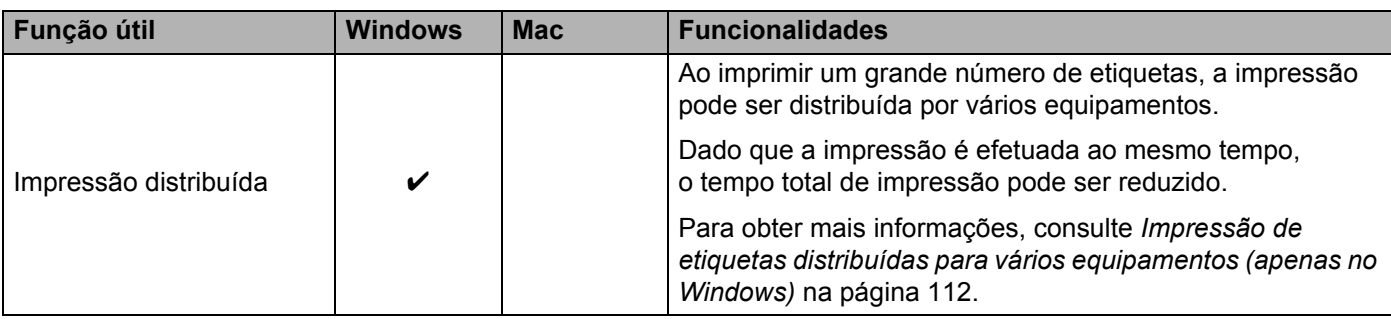

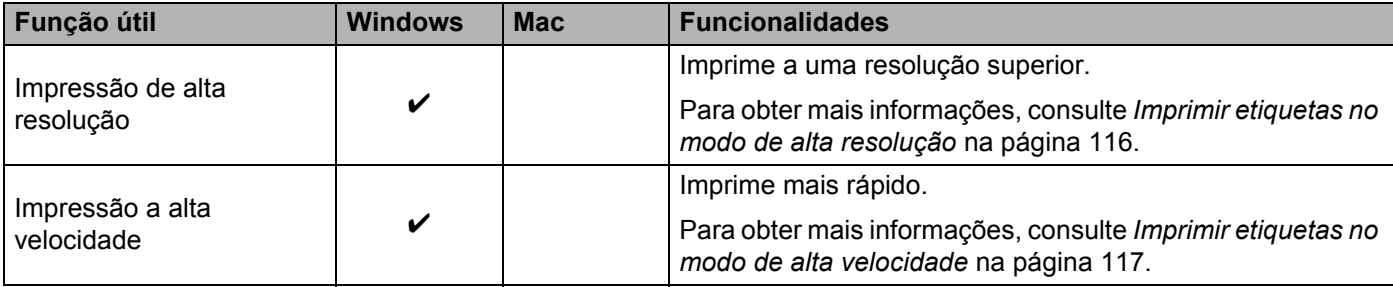

# **<sup>4</sup> Imprimir a partir do computador <sup>4</sup>**

Existem vários métodos para imprimir através deste equipamento.

Segue-se uma descrição do procedimento para imprimir a partir de um computador utilizando a Cable Label Tool ou o P-touch Editor.

- **1** Inicie a Cable Label Tool ou o P-touch Editor e abra o documento que pretende imprimir.
- 2 Crie um desenho de etiqueta.
- c Verifique as opções de corte. (Consulte *[Opções de corte](#page-81-0)* na página 71.)
- d Selecione [**Ficheiro**] e depois [**Imprimir**] na barra de menus ou clique no ícone [**Imprimir**].

#### <span id="page-81-0"></span>**Opções de corte <sup>4</sup>**

As opções de corte permitem-lhe especificar como o consumível é alimentado e cortado quando é impresso. Utilize o controlador da impressora para selecionar a opção de corte ao imprimir a partir do computador utilizando a aplicação.

Consulte a tabela seguinte para ver uma lista de todas as definições disponíveis:

#### <span id="page-81-1"></span>**Tabela de opções de corte da fita**

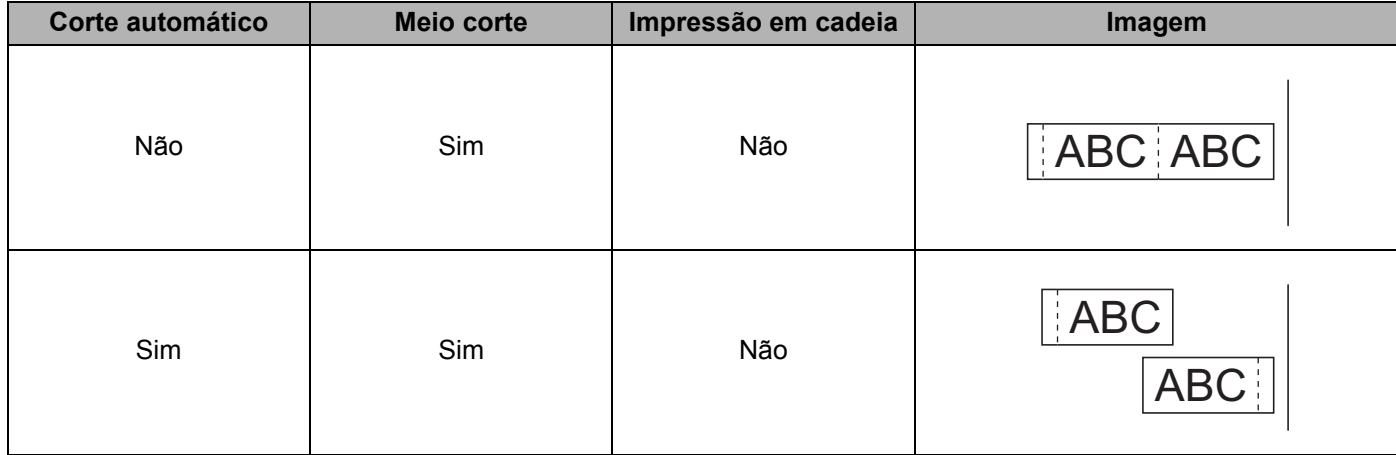

#### **Tabela de opções de corte da fita**

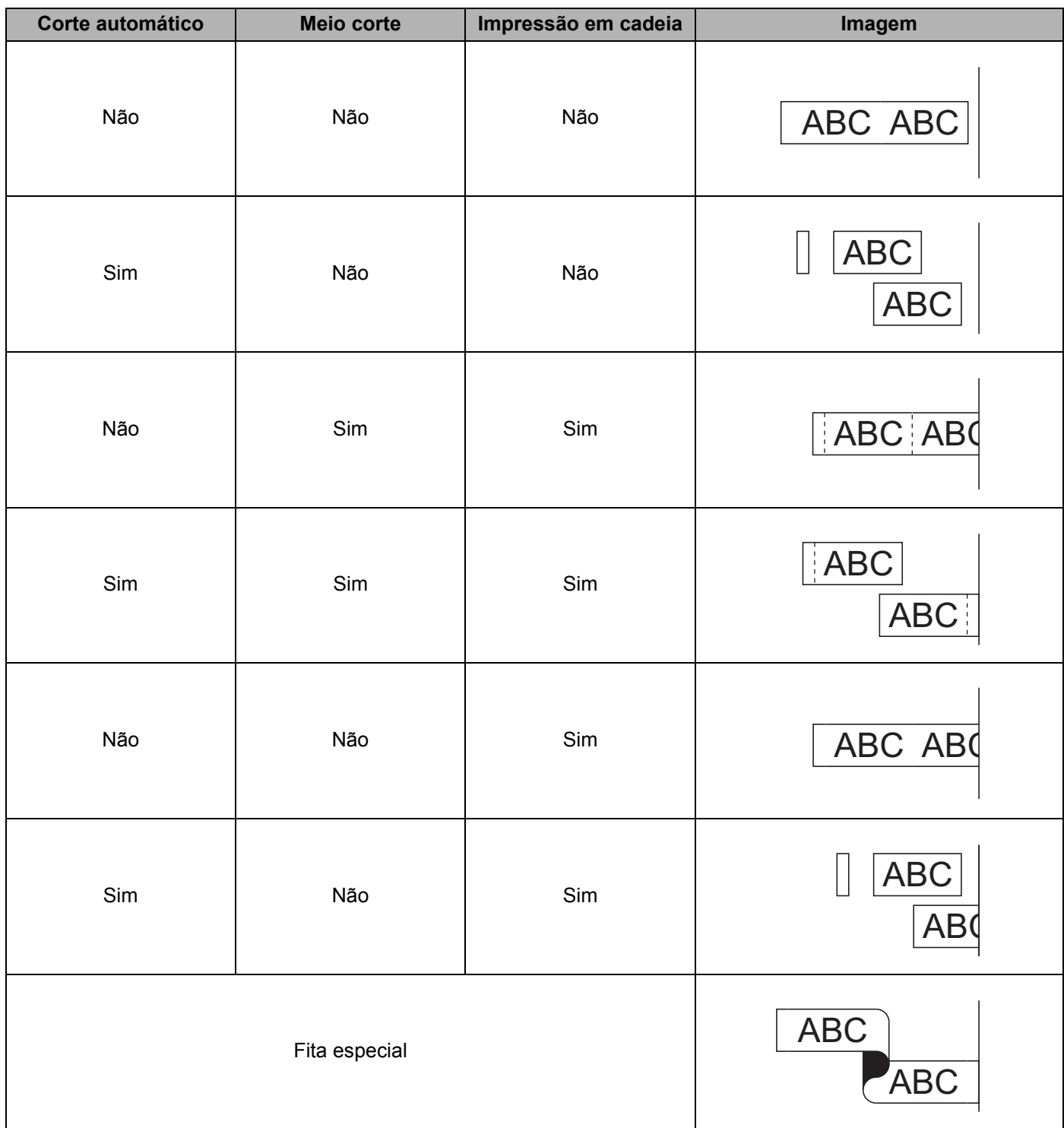

#### **Tabela de opções de corte da fita**

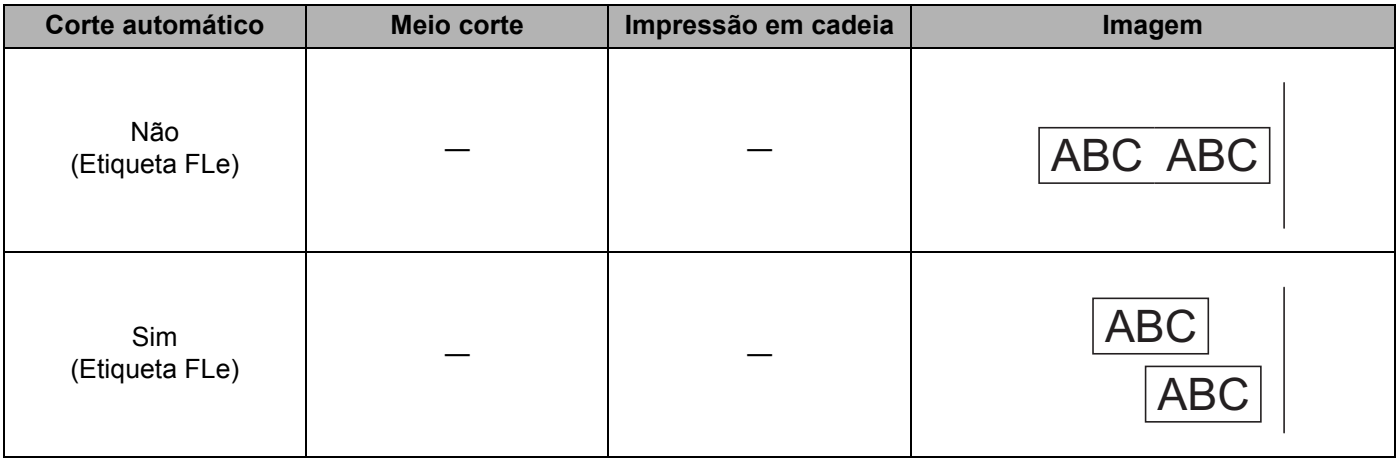

# **Nota**

- Ao imprimir várias cópias de diferentes etiquetas, pode marcar a opção de impressão em cadeia para reduzir o espaço em branco entre as etiquetas. (Consulte a *[Tabela de opções de corte da fita](#page-81-1)*.)
- Quando utilizar a opção de impressão em cadeia, prima o botão  $\aleph$  (Alimentação e corte) após a impressão da última etiqueta.

# **Aplicar etiquetas <sup>4</sup>**

- 1 Se necessário, recorte a etiqueta impressa para a forma e o comprimento que pretende com uma tesoura.
- 2 Descole o papel protetor da etiqueta.
- Posicione a etiqueta e depois pressione com firmeza de cima a baixo com o dedo para afixar a etiqueta.

# **Nota**

- O papel protetor de alguns tipos de fitas pode ser pré-cortado para facilitar o descolar. Para retirar o papel protetor, basta dobrar a etiqueta no sentido longitudinal com o texto virado para dentro, de modo a expor as margens internas do papel protetor. Em seguida, descole o papel protetor um pedaço de cada vez.
- As etiquetas podem ser difíceis de aplicar em superfícies molhadas, sujas ou irregulares. As etiquetas podem descolar-se facilmente dessas superfícies.
- Fita adesiva extraforte:
	- Para superfícies rugosas e com textura, recomendamos a utilização de fita adesiva extraforte.
- Não se esqueça de ler as instruções fornecidas com fitas de tecido, fitas adesivas extrafortes ou outras fitas especiais e respeite todas as precauções indicadas nas instruções.

**5**

# **Imprimir utilizando o dispositivo móvel <sup>5</sup>**

# **Instalar aplicações para utilização com dispositivos móveis <sup>5</sup>**

A Brother oferece várias aplicações para utilização com o equipamento de etiquetagem P-touch, incluindo aplicações que lhe permitem imprimir diretamente a partir do seu Apple iPhone, iPad e iPod touch ou smartphone ou tablet Android™ e aplicações que lhe permitem transferir dados, como modelos, símbolos e bases de dados criados utilizando um computador, para o seu equipamento, sem fios.

Para obter mais informações sobre as aplicações móveis disponíveis para a sua impressora, visite-nos em [support.brother.com/g/d/f5f9](https://support.brother.com/g/d/f5f9).

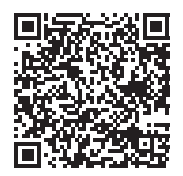

# <span id="page-84-1"></span><span id="page-84-0"></span>**Ligar o equipamento a um dispositivo móvel <sup>5</sup>**

Pode ligar o equipamento a um dispositivo móvel. Para criar e imprimir etiquetas diretamente a partir do dispositivo móvel, instale as aplicações para dispositivos móveis da Brother e depois ligue o equipamento ao dispositivo móvel.

#### **Ligar através do teclado do equipamento**

- Selecione [Definições] no ecrã inicial com a tecla ↑, ↓, ← ou → e depois prima a tecla **OK** ou **Introduzir**.
- **Selecione [WLAN] com a tecla**  $\uparrow$  **ou**  $\downarrow$  **e depois prima a tecla <b>OK** ou **Introduzir**.
- **8** Selecione [Modo Direto] com a tecla  $\dagger$  ou  $\dagger$  e depois prima a tecla **OK** ou **Introduzir**. O equipamento exibe o símbolo  $\mathbf{D}$ .
- $\overline{4}$  Selecione [Definição da Rede] com a tecla ↑ ou ↓ e depois prima a tecla OK ou Introduzir.

**5**

# **Nota**

- Se iniciar o assistente de configuração para o modo de infraestrutura ou selecionar as definições de rede para o modo direto quando a função sem fios do equipamento está desativada, é apresentada a mensagem [A ligar rádio Wi-Fi] e a função sem fios ativa-se automaticamente (ou após a pressão da tecla **OK**). Já não é necessário ativar manualmente o modo de infraestrutura ou o modo direto.
- Quando a função sem fios está ativada, a carga da bateria de iões de lítio irá diminuir rapidamente. Para carregar a fonte de alimentação, ligue o transformador de corrente.
	- 6 O SSID atual é apresentado no ecrã. Introduza o novo SSID (se necessário) e depois prima a tecla **OK** ou **Introduzir**.
	- 6) A palavra-passe atual é apresentada no ecrã. Introduza a nova palavra-passe (se necessário) e depois prima a tecla **OK** ou **Introduzir**.
	- **7** É apresentado o ecrã de confirmação do SSID e da palavra-passe que introduziu. Prima qualquer tecla para continuar e depois dirija-se à página de definições da rede sem fios do seu dispositivo móvel e introduza o nome SSID e a palavra-passe.
	- **6** Concluiu a configuração da rede Wireless Direct.

#### **Ligar através de um computador**

- **1** Confirme as definições de Wireless Direct do equipamento.
	- No Windows

Ligue o equipamento ao computador através de um cabo USB. Inicie a Ferramenta de definições da impressora no computador e clique em [**Definições de comunicação**]. Confirme que a opção [**Infraestrutura e Wireless Direct**] ou [**Wireless Direct**] está selecionada em [**Interface selecionada**] em [**Definições de comunicação**] no separador [**Geral**].

Para obter mais informações, consulte *[Ferramenta de definições da impressora para Windows](#page-91-1)* [na página 81](#page-91-1).

No Mac

Ligue o equipamento ao computador através de um cabo USB. Inicie a Printer Setting Tool (Ferramenta de definições da impressora) no computador e confirme que a opção [**WirelessDirect**] está definida para [**On**] (Ligado) no separador [**Wireless LAN**] (Rede sem fios).

Para obter mais informações, consulte *[Printer Setting Tool para Mac](#page-114-0)* na página 104.

- 2) Prima sem soltar o botão  $\hat{\epsilon}$  (Wi-Fi) no equipamento durante um segundo para ativar a função Wi-Fi. O indicador  $\hat{\le}$  (Wi-Fi) começa a piscar a verde uma vez a cada três segundos.
- **3** No ecrã de definições de Wi-Fi do dispositivo móvel, selecione a SSID do equipamento e introduza a palavra-passe.

# **Nota**

• As predefinições de fábrica de SSID e palavra-passe são as seguintes:

SSID: "PT-D800W" ou "DIRECT-\*\*\*\*\* PT-D800W", em que "\*\*\*\*\*" são os últimos cinco algarismos do número de série do produto.

(Pode encontrar a etiqueta com o número de série na parte de baixo do equipamento.)

Palavra-passe (chave de rede): 00000000

- Pode ligar o equipamento a um dispositivo móvel no modo de infraestrutura através de um ponto de acesso/router sem fios.
- Não pode ligar à Internet através de Wi-Fi enquanto utiliza Wireless Direct. Para utilizar a Internet, ligue através do modo de infraestrutura.

# **Ligar ou desligar a função sem fios <sup>5</sup>**

Para ligar ou desligar a função sem fios, prima o botão  $\hat{\mathcal{F}}$  (Wi-Fi).

Prima o botão  $\hat{\mathcal{P}}$  (Wi-Fi). A função sem fios está agora ligada.

**2** Prima novamente o botão  $\hat{\epsilon}$  (Wi-Fi) para desligar a função sem fios.

#### **Nota**

- Se [Deslig.] for selecionado no ecrã [Modo Direto Ligado/Desligado] e [Modo de Infraestrutura Ligado/Desligado], a função sem fios permanecerá desativada, mesmo que prima o botão  $\hat{\epsilon}$  (Wi-Fi). (A predefinição de fábrica é "Ligado" para o modo direto e o modo de infraestrutura.) Para obter mais informações, consulte *[Ligar o equipamento a um dispositivo móvel](#page-84-1)* na página 74 ou *[Modo](#page-74-2)  [de infraestrutura](#page-74-2)* na página 64.
- Quando a função sem fios está ativada, a carga da bateria de iões de lítio irá diminuir rapidamente. Para carregar a fonte de alimentação, ligue o transformador de corrente.

# **Imprimir a partir de um dispositivo móvel <sup>5</sup>**

# **Imprimir a partir do seu dispositivo móvel <sup>5</sup>**

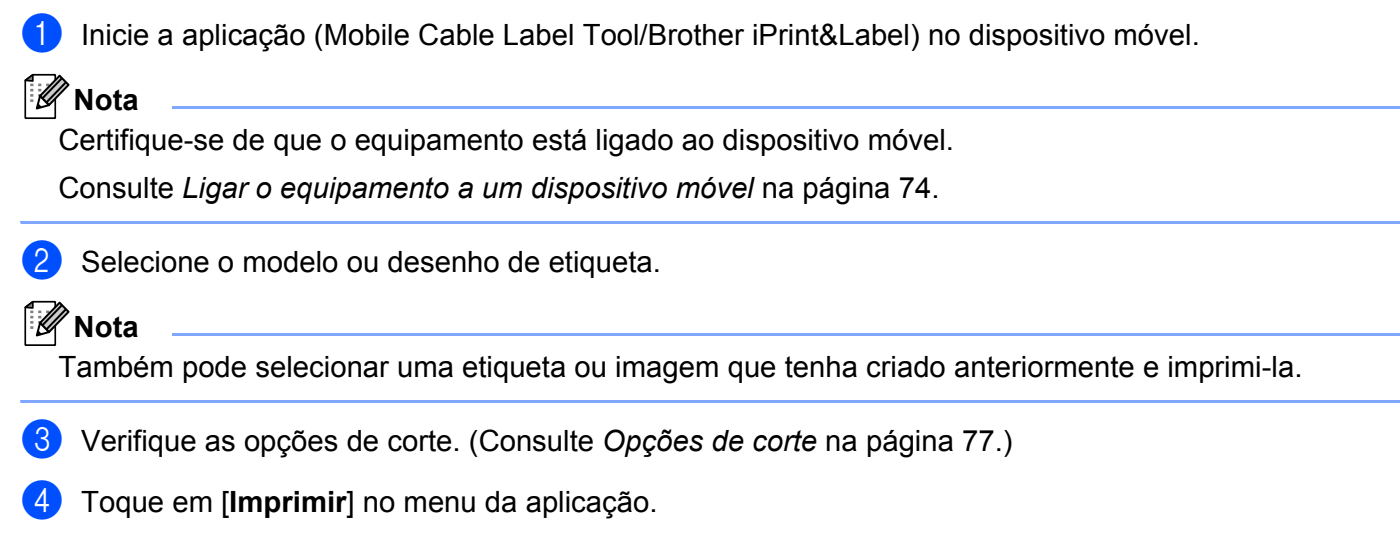

#### <span id="page-87-0"></span>**Opções de corte <sup>5</sup>**

As opções de corte permitem-lhe especificar como o consumível é alimentado e cortado quando é impresso. Utilize a opção de impressão para selecionar a opção de corte ao imprimir a partir do dispositivo móvel utilizando a aplicação.

Consulte a tabela seguinte para ver uma lista de todas as definições disponíveis:

#### <span id="page-87-1"></span>**Tabela de opções de corte da fita**

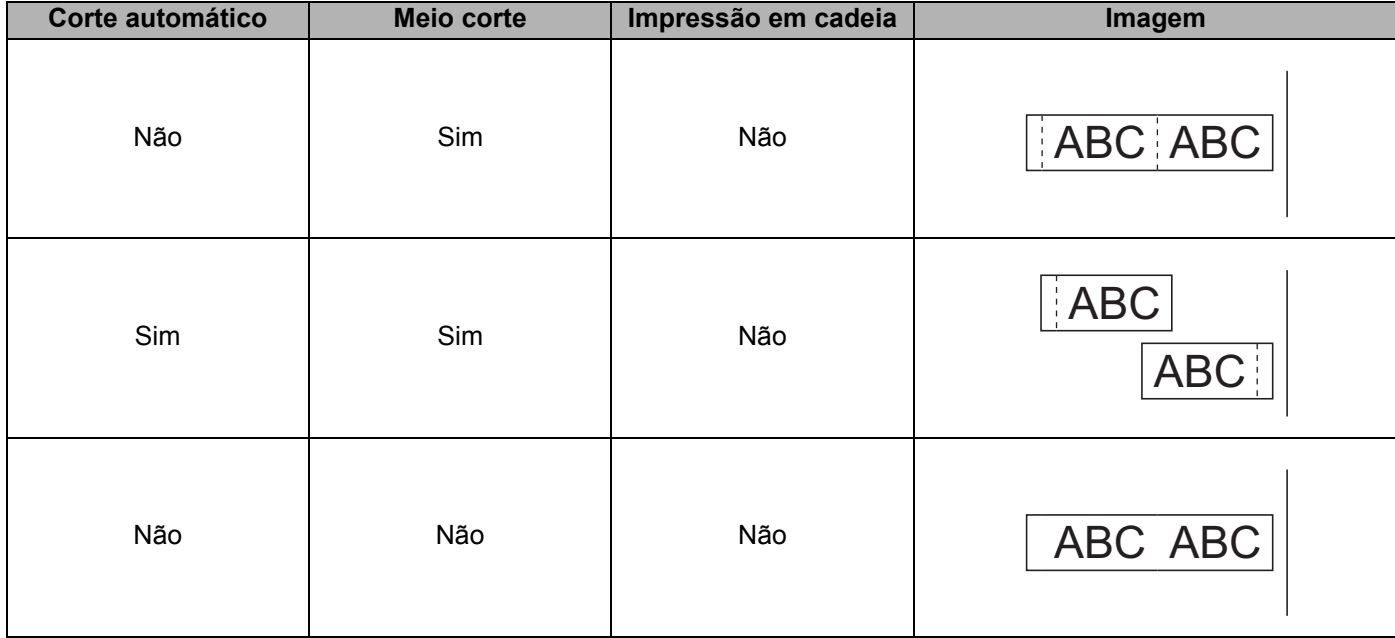

Imprimir utilizando o dispositivo móvel

#### **Tabela de opções de corte da fita**

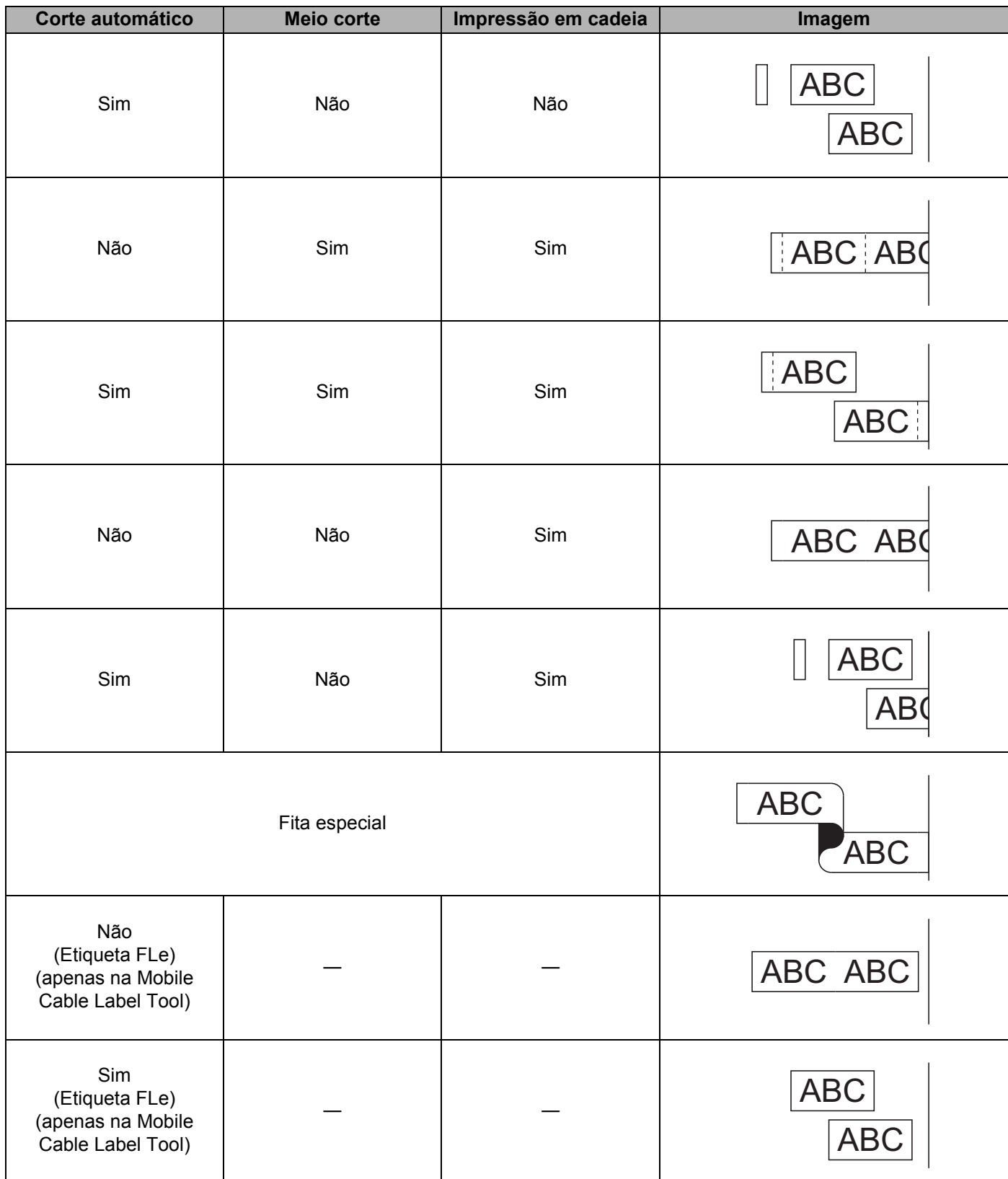

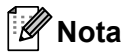

- Ao imprimir várias cópias de diferentes etiquetas, pode marcar a opção de impressão em cadeia para reduzir o espaço em branco entre as etiquetas. (Consulte a *[Tabela de opções de corte da fita](#page-87-1)*.)
- Quando utilizar a opção de impressão em cadeia, prima o botão  $\mathcal{S}_0$  (Alimentação e corte) após a impressão da última etiqueta.

#### **Utilizar um dispositivo móvel para imprimir modelos criados num computador5**

Pode utilizar o P-touch Transfer Manager para guardar dados de modelos, que foram criados utilizando o P-touch Editor, no formato BLF. Depois, pode utilizar o Mobile Transfer Express para enviar o ficheiro guardado do dispositivo móvel para o equipamento e imprimir o ficheiro.

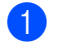

a Guarde os dados de modelo no formato BLF utilizando o P-touch Transfer Manager. Para obter mais informações, consulte *[Criar um ficheiro BLF](#page-156-0)* na página 146.

- <sup>2</sup> Utilize um dos seguintes métodos para utilizar um ficheiro .blf com o dispositivo móvel.
	- Guarde o ficheiro utilizando um serviço de armazenamento na nuvem e depois utilize a função de partilha do sistema operativo do dispositivo móvel para partilhar o ficheiro.
	- Envie o ficheiro como um anexo de correio eletrónico do computador para o dispositivo móvel e depois guarde o ficheiro no dispositivo móvel.
- 3) Lique o equipamento ao dispositivo móvel e depois inicie o Mobile Transfer Express. Os dados do modelo são apresentados.
- **4** Selecione o modelo que pretende imprimir e depois transfira o modelo para o equipamento.

#### **Nota**

Para transferir um ficheiro de um serviço de armazenamento na nuvem para o dispositivo móvel, tem de ligar o dispositivo móvel utilizando o modo de infraestrutura. Portanto, se também ligar o dispositivo móvel ao equipamento através do modo de infraestrutura, pode enviar rapidamente ficheiros transferidos.

 $\overline{5}$  Utilize a unidade de teclado com LCD do equipamento para selecionar o modelo que pretende imprimir do ficheiro transferido e imprimi-lo.

# **Aplicar etiquetas <sup>5</sup>**

- **a** Se necessário, recorte a etiqueta impressa para a forma e o comprimento que pretende com uma tesoura.
- b Descole o papel protetor da etiqueta.
- c Posicione a etiqueta e depois pressione com firmeza de cima a baixo com o dedo para afixar a etiqueta.

. U **Nota**

- O papel protetor de alguns tipos de fitas pode ser pré-cortado para facilitar o descolar. Para retirar o papel protetor, basta dobrar a etiqueta no sentido longitudinal com o texto virado para dentro, de modo a expor as margens internas do papel protetor. Em seguida, descole o papel protetor um pedaço de cada vez.
- As etiquetas podem ser difíceis de aplicar em superfícies molhadas, sujas ou irregulares. As etiquetas podem descolar-se facilmente dessas superfícies.
- Fita adesiva extraforte:
	- Para superfícies rugosas e com textura, recomendamos a utilização de fita adesiva extraforte.
- Não se esqueça de ler as instruções fornecidas com fitas de tecido, fitas adesivas extrafortes ou outras fitas especiais e respeite todas as precauções indicadas nas instruções.

# **6**

# <span id="page-91-0"></span>**Alterar as definições do equipamento de etiquetagem P-touch <sup>6</sup>**

# <span id="page-91-1"></span>**Ferramenta de definições da impressora para Windows <sup>6</sup>**

Utilizando a "**Ferramenta de definições da impressora**", pode especificar as definições de comunicação do equipamento ou as definições do dispositivo a partir de um computador.

# **Nota**

- A "**Ferramenta de definições da impressora**" é automaticamente instalada quando utiliza o programa de instalação inicial para instalar o controlador da impressora. Para obter mais informações, consulte *[Instalar o software e o controlador da impressora](#page-73-1)* na página 63.
- A "Ferramenta de definições da impressora" aparece em inglês como "Printer Setting Tool" no [Painel de controlo] e no ícone de atalho.

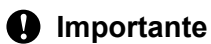

A "**Ferramenta de definições da impressora**" apenas está disponível em equipamentos Brother compatíveis.

# **Antes de utilizar a Ferramenta de definições da impressora <sup>6</sup>**

- Certifique-se de que o transformador de corrente está ligado ao equipamento e a uma tomada de corrente elétrica ou de que está instalada uma bateria totalmente carregada.
- Certifique-se de que o controlador da impressora foi corretamente instalado e que conseque imprimir.
- Ligue este equipamento a um computador através de um cabo USB. Não é possível especificar definições que utilizem Wi-Fi com esta ferramenta.

# **Utilizar a Ferramenta de definições da impressora para Windows <sup>6</sup>**

**1** Lique o equipamento que pretende configurar ao computador.

2 Inicie a Ferramenta de definições da impressora.

■ No Windows 7:

A partir do botão Iniciar, clique em [**Todos os Programas**] – [**Brother**] – [**Label & Mobile Printer**] – [**Ferramenta de definições da impressora**].

- No Windows 8.1/Windows Server 2012/Windows Server 2012 R2: Clique no ícone da [**Ferramenta de definições da impressora**] no ecrã [**Aplicações**].
- **No Windows 10**:

A partir do botão Iniciar, selecione [**Todas as aplicações**] e depois clique em [**Brother**] – [**Label & Mobile Printer**] – [**Ferramenta de definições da impressora**].

É apresentada a janela principal.

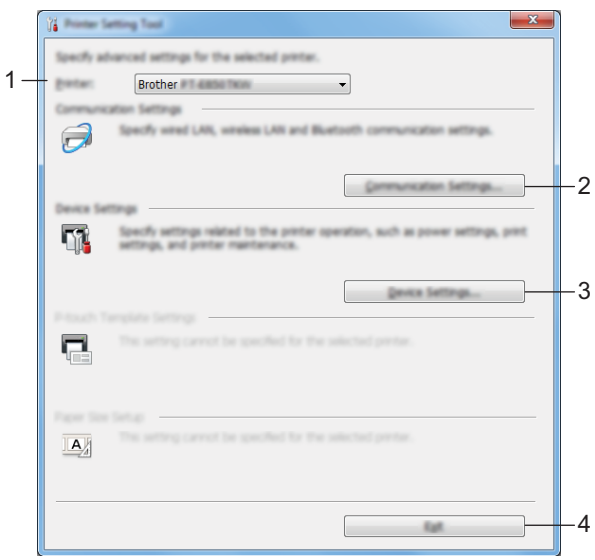

#### **1 Impressora**

Apresenta os equipamentos ligados.

#### **2 Definições de comunicação**

Especifica as definições de comunicação de rede sem fios.

**3 Definições do dispositivo**

Especifica as definições do dispositivo do equipamento, como as definições de energia e as definições do equipamento.

**4 Fechar**

Fecha a janela.

c Verifique que o equipamento que pretende configurar aparece ao lado de [**Impressora**]. Se for apresentado um equipamento diferente, selecione o equipamento que pretende na lista pendente.

#### **Nota**

Se apenas estiver ligado um equipamento, não é necessário realizar uma seleção, dado que só está disponível esse equipamento.

 $\overline{a}$  Selecione a definição que pretende alterar e depois especifique ou altere as definições na caixa de diálogo.

Para obter mais informações sobre as caixas de diálogo de definições, consulte *[Definições de](#page-94-0)  [comunicação para Windows](#page-94-0)* na página 84 ou *[Definições do dispositivo para Windows](#page-107-0)* na página 97.

- **(5)** Clique em [**Aplicar**] [**Fechar**] na caixa de diálogo de definições para aplicar as definições ao equipamento.
- **6** Clique em [**Fechar**] na janela principal para concluir a especificação de definições.

#### **A** Importante

Utilize a "**Ferramenta de definições da impressora**" para configurar o equipamento apenas quando o equipamento estiver em espera. O equipamento pode avariar se tentar configurá-lo enquanto estiver a processar um trabalho.

# <span id="page-94-0"></span>**Definições de comunicação para Windows <sup>6</sup>**

Com [**Definições de comunicação**] na "**Ferramenta de definições da impressora**", é possível especificar ou alterar as informações de comunicação do equipamento ao ligar o equipamento e o computador através de um cabo USB. Não só pode alterar as definições de comunicação para um equipamento, como pode também aplicar as mesmas definições a vários equipamentos.

# **Caixa de diálogo de definições <sup>6</sup>**

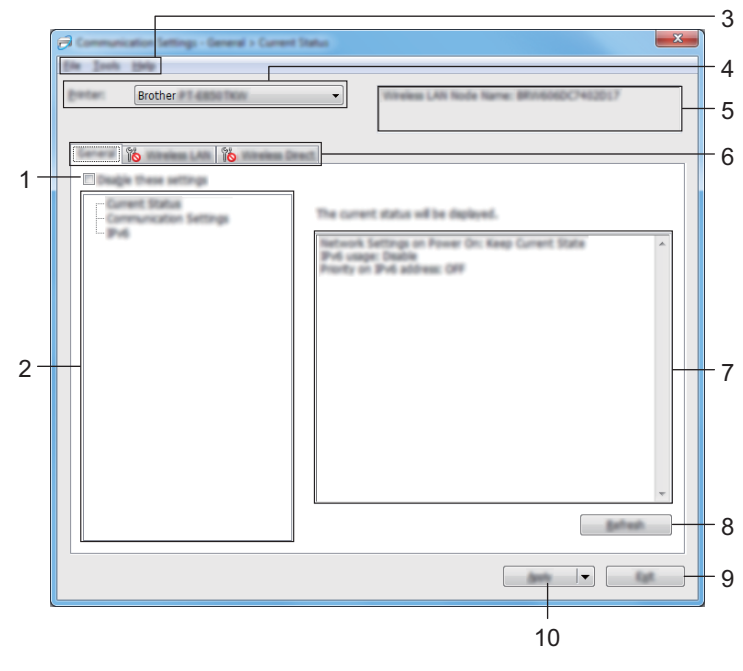

#### **1 Desativar estas definições**

Ao marcar esta caixa de verificação, **lipo** é apresentado no separador e deixa de ser possível especificar ou alterar as definições.

As definições num separador em que **lios** é apresentado não serão aplicadas ao equipamento, mesmo que clique em [**Aplicar**]. Além disso, as definições no separador não serão guardadas nem exportadas quando o comando [**Guardar num ficheiro de comandos**] ou [**Exportar**] for executado. Para aplicar as definições ao equipamento, guardá-las ou exportá-las, certifique-se de que desmarca a caixa de verificação.

#### **2 Itens**

Quando [**Estado atual**] estiver selecionado, as definições atuais aparecem na área de apresentação/alteração de definições.

Selecione o item correspondente às definições que pretende alterar.

#### **3 Barra de menus**

#### **4 Impressora**

Apresenta os equipamentos ligados.

#### **5 Nome do nó**

Apresenta o nome do nó (é possível mudar o nome dos nós).

#### **6 Separadores de definições**

Contêm definições que podem ser especificadas ou alteradas.

Se **fo** for apresentado no separador, as definições nesse separador não serão aplicadas ao equipamento.

#### **7 Área de apresentação/alteração de definições**

Apresenta as definições atuais para o item selecionado.

#### **8 Actualizar**

Atualiza as definições apresentadas com as informações mais recentes.

#### **9 Fechar**

Sai das [**Definições de comunicação**] e regressa à janela principal da "**Ferramenta de definições da impressora**".

#### **A** Importante

As definições não são aplicadas aos equipamentos se clicar em [**Fechar**] sem ter clicado no botão [**Aplicar**] depois de alterar definições.

#### **10 Aplicar**

Aplica as definições ao equipamento.

Para guardar as definições especificadas num ficheiro de comandos, selecione [**Guardar num ficheiro de comandos**] na lista pendente.

O ficheiro de comandos guardado pode ser utilizado com o modo de armazenamento de massa para aplicar as definições a um equipamento. (Consulte *[Modo de armazenamento de massa](#page-129-0)* na página 119.)

#### **A** Importante

Clicar em [**Aplicar**] aplica todas as definições em todos os separadores ao equipamento.

Se a caixa de verificação [**Desativar estas definições**] estiver marcada, as definições nesse separador não são aplicadas.

# **Barra de menus <sup>6</sup>**

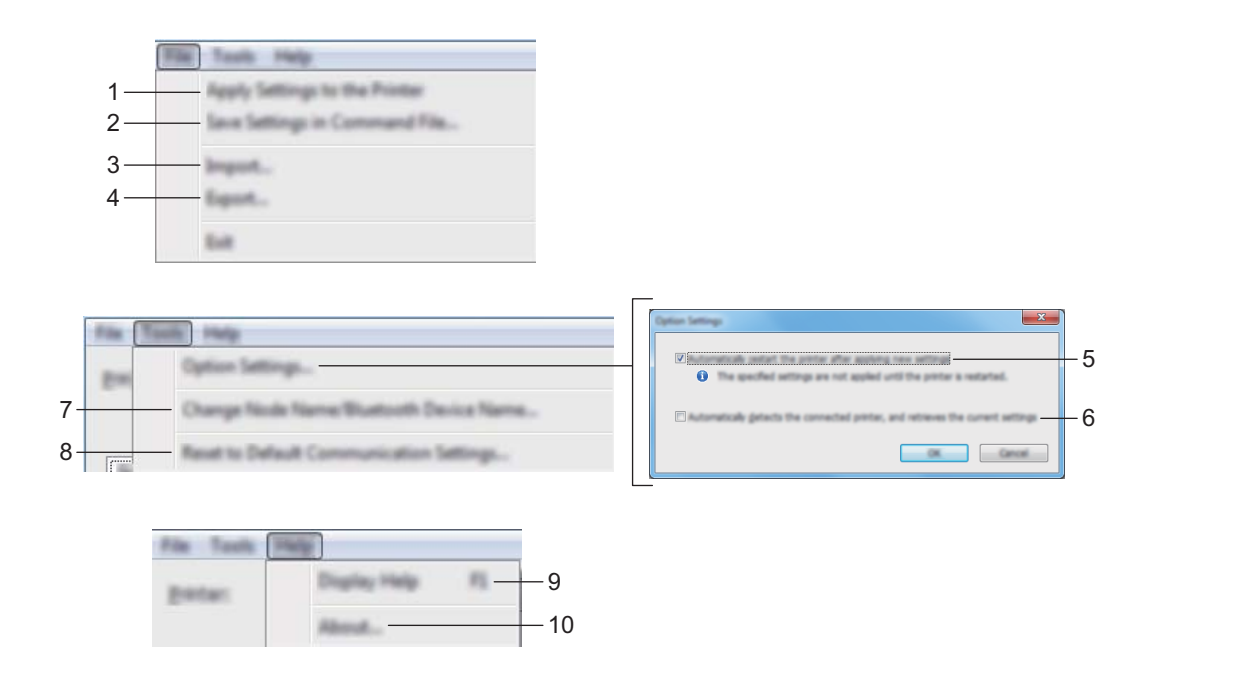

#### **1 Aplicar definições à impressora**

Aplica as definições ao equipamento.

#### **2 Guardar as definições num ficheiro de comandos**

Guarda as definições especificadas num ficheiro de comandos. A extensão do ficheiro é .bin. O ficheiro de comandos guardado pode ser utilizado com o modo de armazenamento de massa para aplicar as definições a um equipamento. (Consulte *[Modo de armazenamento de massa](#page-129-0)* na página 119.)

# **Nota**

Se a caixa de verificação [**Desativar estas definições**] estiver marcada, as definições nesse separador não são guardadas.

# **A** Importante

- As seguintes informações não são guardadas no ficheiro de comandos:
	- Nome do nó
	- Endereço IP, máscara de sub-rede e gateway predefinido (quando o endereço IP está definido para [**STATIC**])
- Os comandos guardados de definições de comunicação destinam-se apenas a ser utilizados para aplicar definições a um equipamento. Para aplicar as definições ao equipamento utilizando este ficheiro de comando, utilize o modo de armazenamento de massa.
- Os ficheiros de comandos guardados contêm chaves de autenticação e palavras-passe. Tome as medidas necessárias para proteger ficheiros de comandos guardados, por exemplo, ao guardá-los num local a que outros utilizadores não possam ter acesso.
- Não envie o ficheiro de comandos para um modelo de equipamento diferente.

#### **3 Importar**

# **Importar das definições sem fios actuais do computador**

Importa as definições a partir do computador.

# **Nota**

- Ao importar as definições sem fios do computador, são necessários privilégios de administrador para o computador.
- Apenas podem ser importadas definições de autenticação de segurança pessoal (sistema aberto, autenticação de chave pública e WPA/WPA2-PSK). Não é possível importar definições de autenticação de segurança empresarial (como LEAP e EAP-FAST), WPA2-PSK (TKIP) e WPA-PSK (AES).
- Se várias redes sem fios estiverem ativadas para o computador que utiliza, serão consideradas as primeiras definições sem fios (apenas definições pessoais) detetadas para os dados importados.
- Apenas é possível importar as definições (modo de comunicação, SSID, método de autenticação, modo de encriptação e chave de autenticação) do separador [**Rede sem fios**] – painel [**Definições sem fios**].

#### ■ Selecione um perfil a importar

Importa o ficheiro exportado e aplica as definições a um equipamento.

Clique em [**Procurar**] e selecione o ficheiro que pretende importar. As definições no ficheiro selecionado são exibidas na área de apresentação/alteração de definições.

**Nota**

- Todas as definições, como as definições sem fios ou as definições de TCP/IP, podem ser importadas, à exceção dos nomes dos nós.
- Apenas é possível importar perfis que sejam compatíveis com o equipamento selecionado.
- Se o endereço IP do perfil importado estiver definido como [**STATIC**], altere o endereço IP do perfil importado, se necessário, de modo a não duplicar o endereço IP de um equipamento configurado existente na rede.

#### **4 Exportar**

Guarda as definições atuais num ficheiro.

#### **Nota**

Se a caixa de verificação [**Desativar estas definições**] estiver marcada, as definições nesse separador não são guardadas.

#### **A** Importante -

Os ficheiros exportados não são encriptados.

#### **5 Reiniciar automaticamente a impressora após a aplicação de novas definições**

Se esta caixa de verificação estiver marcada, o equipamento reinicia automaticamente após a aplicação das definições de comunicação.

Se esta caixa de verificação estiver desmarcada, tem de reiniciar manualmente o equipamento.

# **Nota**

Ao configurar vários equipamentos, pode reduzir o tempo necessário para alterar as definições ao desmarcar esta caixa de verificação. Neste caso, recomendamos que marque esta caixa de verificação ao configurar o primeiro equipamento, para que possa confirmar que cada definição está a funcionar como pretendido.

#### **6 Deteta automaticamente a impressora ligada e obtém as definições atuais**

Se esta caixa de verificação estiver marcada e um equipamento estiver ligado ao computador, o equipamento é automaticamente detetado e as definições atuais do equipamento são apresentadas no painel [**Estado atual**].

# **Nota**

Se o modelo do equipamento ligado for diferente do modelo do equipamento exibido na lista pendente [**Impressora**], as definições disponíveis em todos os separadores alteram-se para corresponder ao equipamento ligado.

- **7 Mudar o nome do nó/nome do dispositivo Bluetooth** Permite mudar o nome de um nó.
- **8 Repor as predefinições de comunicação** Repõe as definições de comunicação para as predefinições de fábrica.

#### **9 Apresentar a Ajuda**

Apresenta a Ajuda.

#### **10 Acerca de**

Apresenta as informações da versão.

# **Separador "Geral" <sup>6</sup>**

#### **Definições de comunicação <sup>6</sup>**

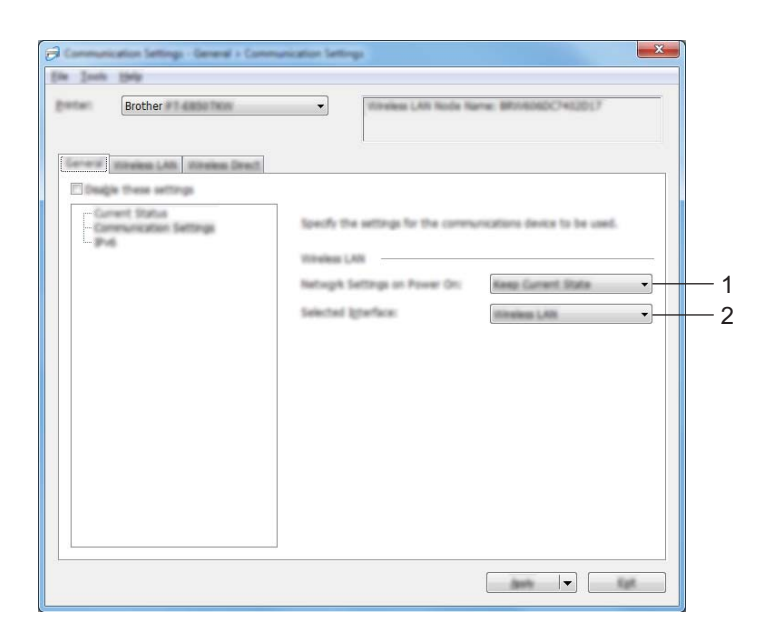

#### **1 Definições de rede ao ligar**

Especifica as condições para ligar através de Wi-Fi quando o equipamento é ligado. Selecione [**Ligado por predefinição**], [**Desligado por predefinição**] ou [**Manter estado atual**].

#### **2 Interface selecionada**

Selecione [**Infraestrutura ou Ad-hoc**], [**Infraestrutura e Wireless Direct**] ou [**Wireless Direct**].

#### **IPv6 <sup>6</sup>**

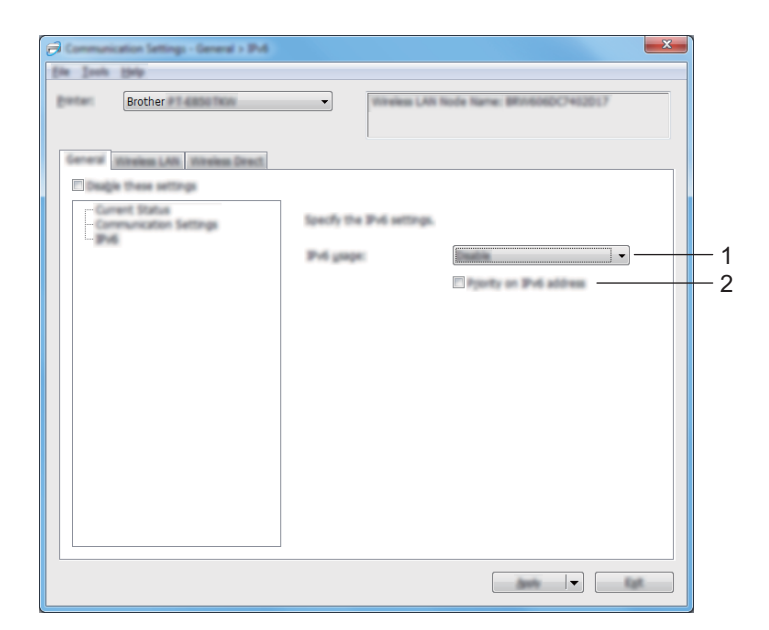

# **1 Utilização de IPv6**

Selecione [**Ativar**] ou [**Desativar**].

#### **2 Prioridade do endereço IPv6**

Marque para dar prioridade a um endereço IPv6.

# **Separador "Rede sem fios" <sup>6</sup>**

# **TCP/IP(Sem fios) <sup>6</sup>**

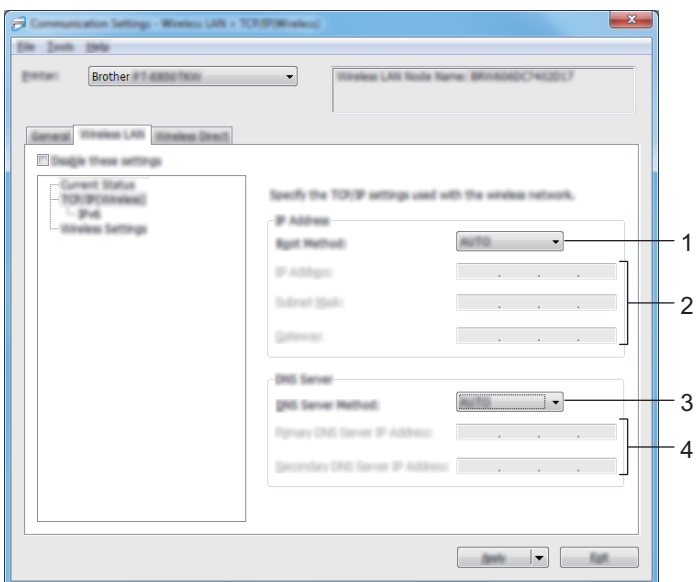

#### **1 Método de arranque**

Selecione [**AUTO**], [**BOOTP**], [**DHCP**], [**RARP**] ou [**STATIC**].

- **2 Endereço IP/Máscara de sub-rede/Gateway** Especifica os diversos valores de ligação à rede. Apenas pode introduzir estas definições quando o endereço IP está definido para [**STATIC**].
- **3 Método do servidor DNS** Selecione [**AUTO**] ou [**STATIC**].
- **4 Endereço IP do servidor DNS primário/Endereço IP do servidor DNS secundário** Apenas pode introduzir estas definições quando o servidor DNS está definido para [**STATIC**].

#### **IPv6 <sup>6</sup>**

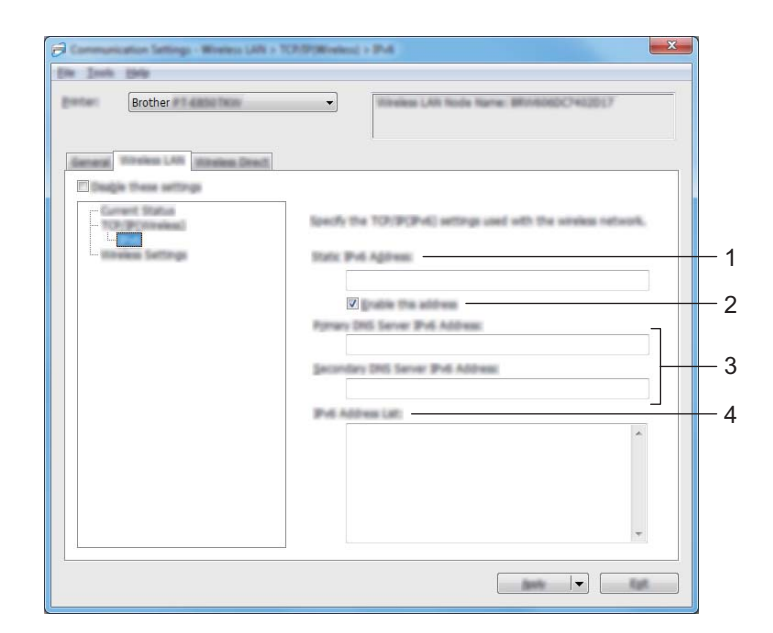

#### **1 Endereço IPv6 estático**

Especifica um endereço IPv6 permanente.

#### **2 Ativar este endereço**

Ativa o endereço IPv6 estático especificado.

**3 Endereço IPv6 do servidor DNS primário/Endereço IPv6 do servidor DNS secundário** Especifica o endereço IPv6 do servidor DNS.

#### **4 Lista de endereços IPv6**

Apresenta a lista de endereços IPv6.

#### **Definições sem fios <sup>6</sup>**

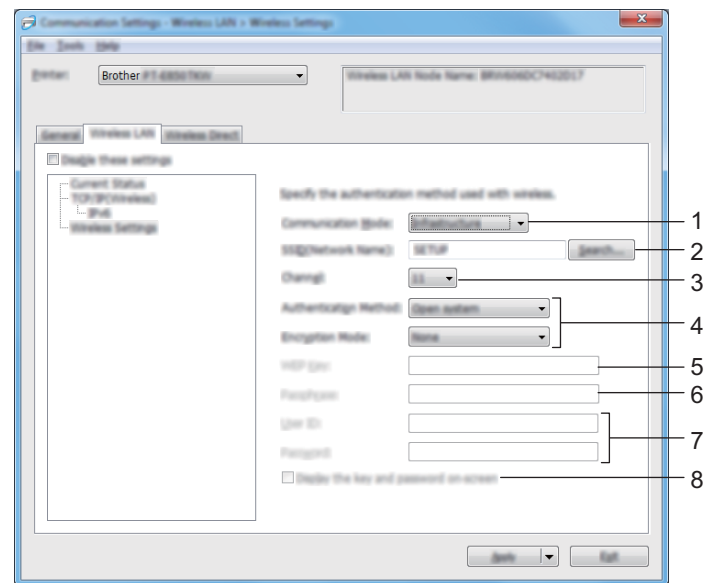

- **1 Modo de comunicação** Selecione [**Infraestrutura**] ou [**Ad-hoc**].
- **2 SSID(Nome da rede)**

Clicar no botão [**Localizar**] apresenta as seleções de SSID disponíveis numa caixa de diálogo autónoma.

**3 Canal**

Apresenta os canais disponíveis.

**Nota**

Esta definição apenas é válida no modo Ad-hoc.

Nem todos os computadores, dispositivos móveis e sistemas operativos podem suportar modo Ad-Hoc.

#### **4 Método de autenticação/Modo de encriptação**

Os modos de encriptação suportados para os métodos de autenticação são aqueles indicados em *[Modos](#page-104-0)  [de comunicação e métodos de autenticação/modos de encriptação](#page-104-0)* na página 94.

#### **5 Chave WEP**

Apenas pode especificar uma definição quando WEP estiver selecionado como modo de encriptação.

**6 Frase-passe**

Apenas pode especificar uma definição quando WPA/WPA2-PSK estiver selecionado como método de autenticação.

#### **7 ID do utilizador/Palavra-passe**

Apenas pode especificar definições quando LEAP, EAP-FAST, PEAP, EAP-TTLS ou EAP-TLS estiver selecionado como método de autenticação. Além disso, com EAP-TLS, não é necessário registar uma palavra-passe; contudo, tem de ser registado um certificado de cliente. Para registar um certificado, ligue-se ao equipamento a partir de um browser e depois especifique o certificado. Para obter mais informações sobre a utilização de um browser, consulte *[Gestão baseada na Web](#page-189-0)* na página 179.

#### **8 Apresentar a chave e palavra-passe no ecrã**

Se esta caixa de verificação estiver marcada, as chaves e as palavras-passe são apresentadas em texto simples (não encriptado).

#### <span id="page-104-0"></span>**Modos de comunicação e métodos de autenticação/modos de encriptação <sup>6</sup>**

Quando o [**Modo de comunicação**] está definido para [**Ad-hoc**]

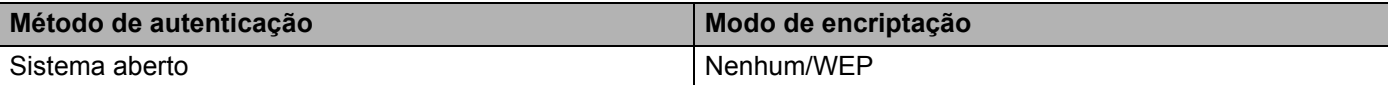

#### Quando o [**Modo de comunicação**] está definido para [**Infraestrutura**]

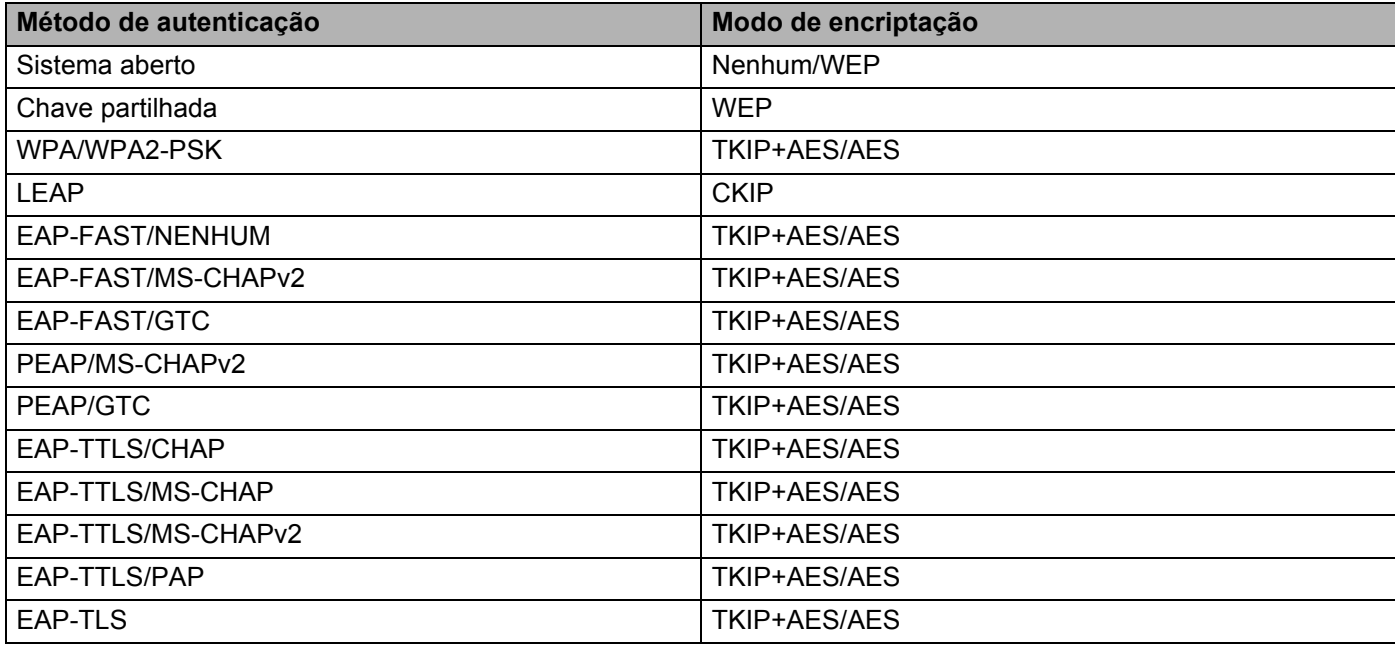

#### **A** Importante

Para especificar definições de segurança de nível superior:

Ao realizar a verificação de certificados com os métodos de autenticação EAP-FAST, PEAP, EAP-TTLS ou EAP-TLS, não é possível especificar o certificado a partir da "**Ferramenta de definições da impressora**". Após o equipamento ser configurado para se ligar à rede, especifique o certificado ao aceder ao equipamento a partir de um browser.

Para obter mais informações sobre a utilização de um browser, consulte *[Gestão baseada na Web](#page-189-0)* [na página 179.](#page-189-0)

# **Separador "Wireless Direct" <sup>6</sup>**

#### **Definições de Wireless Direct <sup>6</sup>**

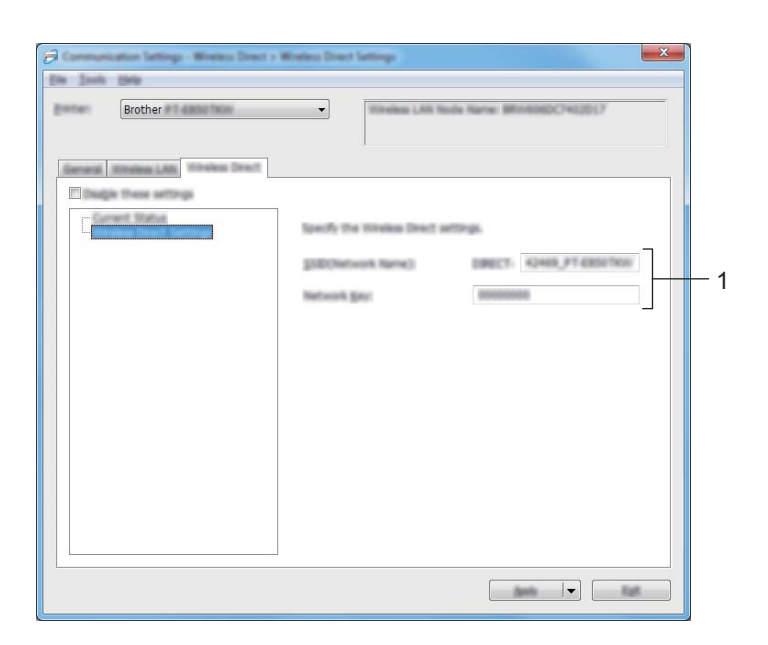

#### **1 SSID(Nome da rede)/Chave de rede**

Especifica o SSID (25 ou menos carateres ASCII) e a chave de rede (63 ou menos carateres) que pretende utilizar no modo Wireless Direct.

#### **Nota**

As predefinições de fábrica de SSID e palavra-passe são as seguintes:

SSID: "PT-D800W" ou "DIRECT-\*\*\*\*\*\_PT-D800W". "\*\*\*\*\*" são os últimos cinco algarismos do número de série do produto.

Palavra-passe (chave de rede): 00000000.

# **Aplicar alterações de definições a vários equipamentos <sup>6</sup>**

<span id="page-106-0"></span>**a Após aplicar as definicões ao primeiro equipamento, deslique o equipamento do computador e depois** ligue o segundo equipamento ao computador.

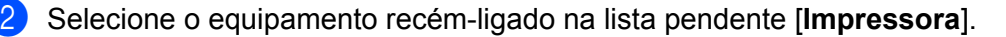

#### **Nota**

Se a caixa de verificação [**Deteta automaticamente a impressora ligada e obtém as definições atuais**] na caixa de diálogo [**Definições de opções**] estiver marcada, o equipamento ligado através do cabo USB é automaticamente selecionado.

Para obter mais informações, consulte *[Definições de comunicação para Windows](#page-94-0)* na página 84.

#### <span id="page-106-1"></span>**8** Clique em [**Aplicar**].

As mesmas definições que foram aplicadas ao primeiro equipamento são aplicadas ao segundo equipamento.

#### **Nota**

Recomendamos que marque a caixa de verificação [**Reiniciar automaticamente a impressora após a aplicação de novas definições**] ao configurar o primeiro equipamento, de modo a poder confirmar que é possível estabelecer corretamente uma ligação ao ponto de acesso/router sem fios com as definições. Para obter mais informações, consulte *[Definições de comunicação para Windows](#page-94-0)* na página 84.

4 Repit[a](#page-106-0) os passos  $\bullet$  a  $\bullet$  para todos os equipamentos [c](#page-106-1)ujas definições pretende alterar.

#### **A** Importante

Se o endereço IP estiver definido para [**STATIC**], o endereço IP do equipamento também será alterado para o mesmo endereço do primeiro equipamento. Se necessário, altere o endereço IP.

# **Nota**

Para guardar as definições atuais num ficheiro, clique em [**Ficheiro**] – [**Exportar**].

É possível aplicar as mesmas definições a outro equipamento ao clicar em [**Ficheiro**] – [**Importar**] e depois selecionar o ficheiro de definições exportado. (Consulte *[Definições de comunicação para](#page-94-0)  Windows* [na página 84](#page-94-0).)

# <span id="page-107-0"></span>**Definições do dispositivo para Windows <sup>6</sup>**

Com [**Definições do dispositivo**] na "**Ferramenta de definições da impressora**", é possível especificar ou alterar as definições do equipamento ao ligar o equipamento e o computador através de um cabo USB. Não só pode alterar as definições do dispositivo para um equipamento, como pode também aplicar facilmente as mesmas definições a vários equipamentos.

Ao imprimir a partir de uma aplicação informática, é possível especificar várias definições de impressão através do controlador da impressora; porém, ao utilizar [**Definições do dispositivo**] na "**Ferramenta de definições da impressora**", é possível especificar definições mais avançadas.

Ao abrir [**Definições do dispositivo**], as definições atuais do equipamento são recuperadas e apresentadas. Se não for possível recuperar as definições atuais, são apresentadas as definições anteriores. Se não for possível recuperar as definições atuais e as definições anteriores não tiverem sido especificadas, são apresentadas as predefinições de fábrica desta ferramenta.

# **Caixa de diálogo de definições <sup>6</sup>**

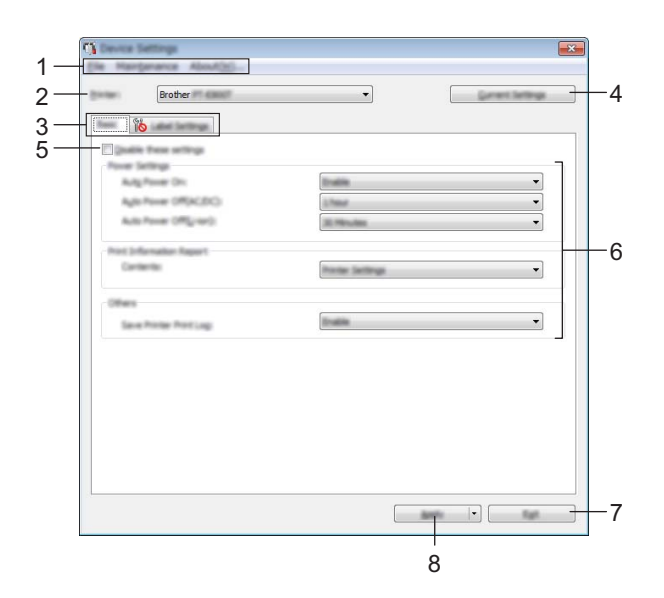

#### **1 Barra de menus**

Selecione um comando contido em cada menu da lista.

#### **2 Impressora**

Escolha o equipamento cujas definições do dispositivo pretende configurar. Se apenas estiver ligado um equipamento, não é necessário realizar uma seleção, dado que só será apresentado esse equipamento.

#### **3 Separadores de definições**

Contêm definições que podem ser especificadas ou alteradas.

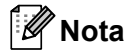

Se **fo** for apresentado no separador, não é possível especificar ou alterar as definições neste separador. Além disso, as definições no separador não serão aplicadas ao equipamento, mesmo que clique em [**Aplicar**]. As definições no separador também não serão guardadas ou exportadas quando o comando [**Guardar num ficheiro de comandos**] ou [**Exportar**] for executado.
### **4 Definições atuais**

Obtém as definições do equipamento atualmente ligado e apresenta-as na caixa de diálogo. Também serão recuperadas definições para os parâmetros nos separadores com

### **5 Desativar estas definições**

Ao marcar esta caixa de verificação, **de seu possu**é apresentado no separador e deixa de ser possível especificar ou alterar as definições.

As definições num separador em que **tipo** é apresentado não serão aplicadas ao equipamento, mesmo que clique em [**Aplicar**]. Além disso, as definições no separador não serão guardadas nem exportadas quando o comando [**Guardar num ficheiro de comandos**] ou [**Exportar**] for executado.

### **6 Parâmetros**

Apresenta as definições atuais.

### **7 Fechar**

Sai das [**Definições do dispositivo**] e regressa à janela principal da "**Ferramenta de definições da impressora**".

### **8 Aplicar**

Aplica as definições ao equipamento.

Para guardar as definições especificadas num ficheiro de comandos, selecione [**Guardar num ficheiro de comandos**] na lista pendente.

O ficheiro de comandos guardado pode ser utilizado com o modo de armazenamento de massa para aplicar as definições a um equipamento. (Consulte *[Modo de armazenamento de massa](#page-129-0)* na página 119.)

# **Barra de menus <sup>6</sup>**

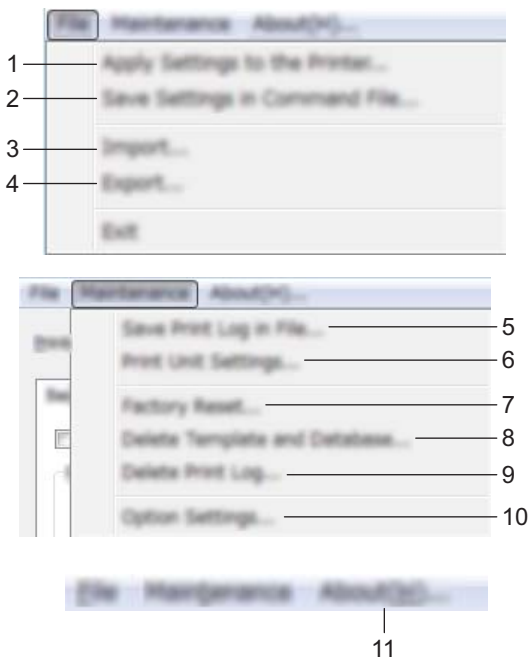

### **1 Aplicar definição à impressora**

Aplica as definições ao equipamento.

Realiza a mesma operação que ao clicar em [**Aplicar**].

### **2 Guardar as definições num ficheiro de comandos**

Guarda as definições especificadas num ficheiro de comandos.

Realiza a mesma operação que ao selecionar [**Guardar num ficheiro de comandos**] na lista pendente [**Aplicar**].

### **3 Importar**

Importa o ficheiro exportado.

### **4 Exportar**

Guarda as definições atuais num ficheiro.

**5 Guardar registo de impressão como ficheiro**

Guarda o registo de impressão num ficheiro no formato CSV.

**6 Definições da unidade de impressão**

Imprime um relatório que contém a versão do firmware e informações sobre as definições do dispositivo. Também pode imprimir este relatório ao premir o botão  $\aleph$  (Alimentação e corte) durante mais de dez segundos. Consulte *[Confirmar as definições do equipamento de etiquetagem P-touch](#page-121-0)* na página 111 para obter mais informações.

# **Nota**

Quando imprimir este relatório, utilize fita de 24 ou 36 mm.

#### **7 Restauração de fábrica**

Repõe todas as definições do equipamento para as predefinições de fábrica.

### **8 Eliminar modelo e base de dados**

Elimina os modelos e bases de dados guardados no equipamento.

#### **9 Eliminar registo de impressão**

Elimina o registo de impressão guardado no equipamento.

#### **10 Definições de opções**

Se a caixa de verificação [**Não apresentar uma mensagem de erro se as definições atuais não puderem ser obtidas no arranque.**] estiver marcada, não será apresentada qualquer mensagem na próxima utilização.

### **11 Acerca de**

Apresenta as informações da versão.

# **Separador "Básicas" <sup>6</sup>**

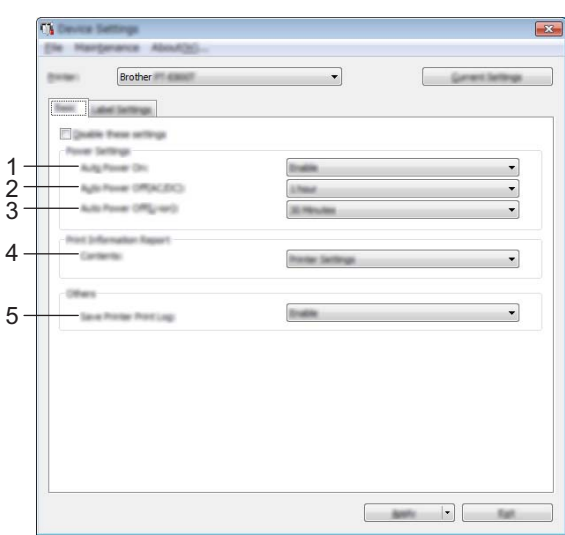

### **1 Ligar automaticamente ativado**

Especifica se o equipamento se liga ou não automaticamente quando o cabo de alimentação é ligado a uma tomada de corrente elétrica.

Definições disponíveis: [**Desativar**], [**Ativar**]

### **2 Desligar automático (CA/CC)**

Especifica o período de tempo que decorre antes de o equipamento se desligar automaticamente quando ligado a uma tomada de corrente elétrica.

Definições disponíveis: [**Nenhum**], 10/20/30/40/50 minutos, 1/2/4/8/12 horas

#### **3 Desligar automático (bateria)**

Especifica o tempo que decorre antes de o equipamento se desligar automaticamente quando alimentado através da bateria recarregável de iões de lítio.

Definições disponíveis: [**Nenhum**], 10/20/30/40/50 minutos, 1 hora

#### **4 Conteúdo**

Especifica as informações do equipamento que irão ser impressas. Definições disponíveis: [**Tudo**], [**Registo de utilização**], [**Definições da impressora**], [**Dados transferidos p/ a impressora**].

#### **5 Guardar registo de impressão da impressora**

Selecione se pretende ou não guardar o registo de impressão do equipamento. Se [**Desativar**] for aplicado ao equipamento, [**Manutenção**] – [**Guardar registo de impressão como ficheiro**] não funciona.

Definições disponíveis: [**Ativar**], [**Desativar**]

# **Separador "Definições da etiqueta" <sup>6</sup>**

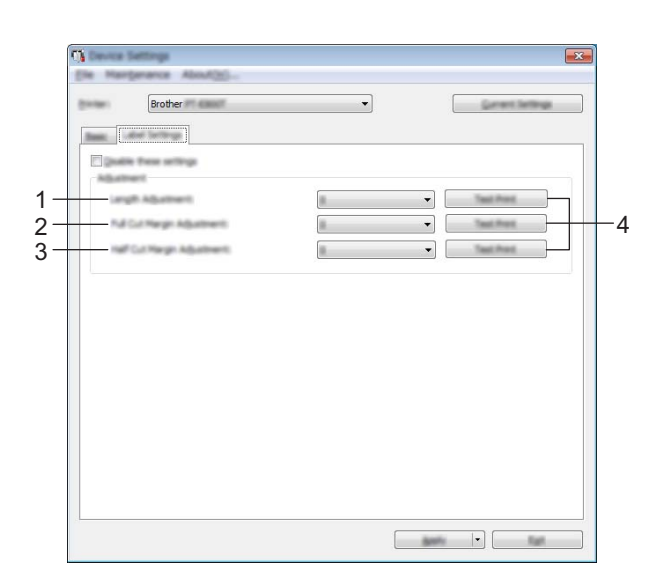

#### **1 Ajuste do comprimento**

Ajusta o comprimento da etiqueta impressa para corresponder ao comprimento da etiqueta apresentada no computador.

Definições disponíveis: -4 a +4 (em incrementos de 1)

### **2 Ajuste da margem de corte completo**

Ajusta o comprimento da margem ao cortar completamente as etiquetas. Definições disponíveis: -2 a +2 (em incrementos de 1)

#### **3 Ajuste da margem de meio corte**

Ajusta o comprimento da margem ao efetuar o meio corte de etiquetas. Definições disponíveis: -2 a +2 (em incrementos de 1)

#### **4 Impressão de prova**

Imprime uma etiqueta de teste para verificar os resultados de cada ajuste.

**6**

# **Aplicar alterações de definições a vários equipamentos <sup>6</sup>**

<span id="page-113-0"></span>**1** Após aplicar as definições ao primeiro equipamento, deslique o equipamento do computador e depois ligue o segundo equipamento ao computador.

b Selecione o equipamento recém-ligado na lista pendente [**Impressora**].

<span id="page-113-1"></span>**8** Clique em [**Aplicar**]. As mesmas definições que foram aplicadas ao primeiro equipamento são aplicadas ao segundo equipamento.

 $\overline{a}$  $\overline{a}$  $\overline{a}$  Repita os passos  $\overline{a}$  a  $\overline{a}$  para todos os equipamentos [c](#page-113-1)ujas definições pretende alterar.

# **Nota**

Para guardar as definições atuais num ficheiro, clique em [**Ficheiro**] – [**Exportar**].

É possível aplicar as mesmas definições a outro equipamento ao clicar em [**Ficheiro**] – [**Importar**] e depois selecionar o ficheiro exportado de definições. (Consulte *[Definições do dispositivo para Windows](#page-107-0)* [na página 97.](#page-107-0))

# **Printer Setting Tool para Mac <sup>6</sup>**

Utilizando a "**Printer Setting Tool**" (Ferramenta de definições da impressora), pode especificar as definições de comunicação do equipamento e as definições do dispositivo a partir de um Mac. Não só pode alterar as definições do dispositivo para um equipamento, como pode também aplicar facilmente as mesmas definições a vários equipamentos.

# **Nota**

A "**Printer Setting Tool**" (Ferramenta de definições da impressora) é automaticamente instalada quando utiliza o programa de instalação inicial para instalar o controlador da impressora. Para obter mais informações, consulte *[Instalar o software e o controlador da impressora](#page-73-0)* na página 63.

### **A** Importante

A "**Printer Setting Tool**" (Ferramenta de definições da impressora) apenas está disponível com equipamentos Brother compatíveis.

# **Antes de utilizar a Printer Setting Tool <sup>6</sup>**

- Certifique-se de que o transformador de corrente está ligado ao equipamento e a uma tomada de corrente elétrica ou de que está instalada uma bateria totalmente carregada.
- Certifique-se de que o controlador da impressora foi corretamente instalado e que conseque imprimir.
- Ligue este equipamento a um computador através de um cabo USB. Apenas é possível especificar definições através de USB se utilizar esta ferramenta.

# **Utilizar a Printer Setting Tool para Mac <sup>6</sup>**

- **a Ligue o equipamento que pretende configurar ao computador.**
- b Clique em [**Macintosh HD**] [**Aplicações**] [**Brother**] [**Printer Setting Tool**] (Ferramenta de definições da impressora) – [**Printer Setting Tool.app**]. Aparece a janela [**Printer Setting Tool**] (Ferramenta de definições da impressora).

c Verifique que o equipamento que pretende configurar aparece ao lado de [**Printer**] (Impressora). Se for apresentado um equipamento diferente, selecione o equipamento que pretende na lista pendente.

### **Nota**

Se apenas estiver ligado um equipamento, não é necessário realizar uma seleção, dado que só será apresentado esse equipamento.

- 4 Selecione um separador de definições e depois especifique ou altere as definições.
- **5** Clique em [Apply Settings to the Printer] (Aplicar definições à impressora) no separador da definição para aplicar as definições ao equipamento.
- f Clique em [**Exit**] (Fechar) para concluir a especificação de definições.

#### **A** Importante

Utilize a "Printer Setting Tool" (Ferramenta de definições da impressora) para configurar o equipamento apenas quando o equipamento estiver em espera. O equipamento pode avariar se tentar configurá-lo enquanto estiver a processar um trabalho.

# <span id="page-115-0"></span>**Caixa de diálogo de definições <sup>6</sup>**

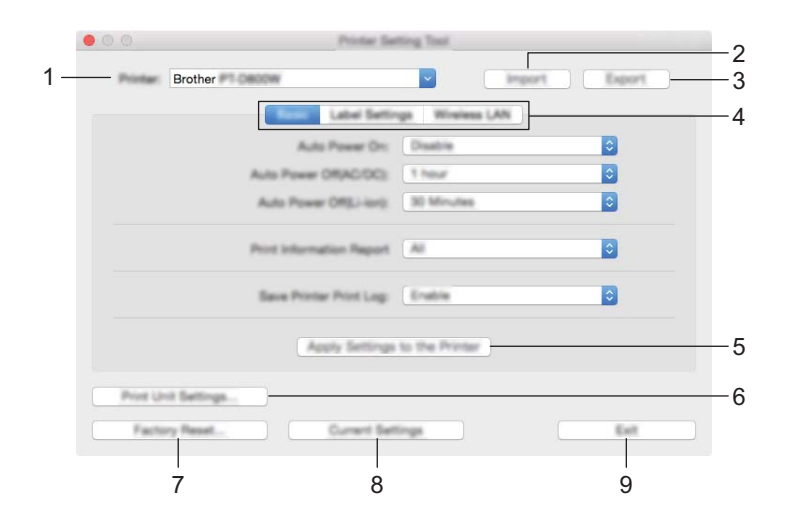

### **1 Printer (Impressora)**

Apresenta os equipamentos ligados.

**2 Import (Importar)**

Importa definições a partir de um ficheiro.

**3 Export (Exportar)**

Guarda as definições atuais num ficheiro.

**4 Separadores de definições**

Contêm definições que podem ser especificadas ou alteradas.

- **5 Apply Settings to the Printer (Aplicar definições à impressora)** Aplica as definições ao equipamento.
- **6 Print Unit Settings (Definições da unidade de impressão)**

Imprime um relatório que contém a versão do firmware e informações sobre configuração.

Também pode imprimir este relatório ao premir o botão  $\aleph$  (Alimentação e corte) durante mais de dez segundos. Consulte *[Confirmar as definições do equipamento de etiquetagem P-touch](#page-121-0)* na página 111 para obter mais informações.

**Nota**

Quando imprimir este relatório, utilize fita de 24 ou 36 mm.

### **7 Factory Reset (Restauração de fábrica)**

Repõe as definições do equipamento para as predefinições de fábrica.

### **8 Current Settings (Definições atuais)**

Obtém as definições do equipamento atualmente ligado e apresenta-as na caixa de diálogo.

### **9 Exit (Sair)**

Sai da Printer Setting Tool (Ferramenta de definições da impressora).

# **Separador "Basic" (Básicas) <sup>6</sup>**

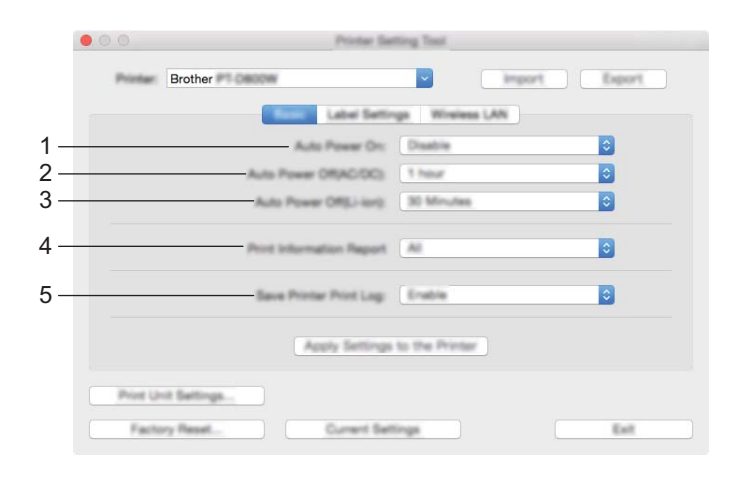

#### **1 Auto Power On (Ligar automaticamente ativado)**

Especifica se o equipamento se liga automaticamente quando o cabo de alimentação é ligado a uma tomada de corrente elétrica.

Definições disponíveis: [**Disable**] (Desativar), [**Enable**] (Ativar)

#### **2 Auto Power Off (AC/DC) (Desligar automático (CA/CC))**

Especifica o período de tempo que decorre antes de o equipamento se desligar automaticamente quando ligado a uma tomada de corrente elétrica.

Definições disponíveis: [**None**] (Nenhum), 10/20/30/40/50 minutos, 1/2/4/8/12 horas

### **3 Auto Power Off (Li-ion) (Desligar automático (bateria))**

Especifica o período de tempo que decorre antes de o equipamento se desligar automaticamente quando alimentado através da bateria recarregável de iões de lítio. Definições disponíveis: [**None**] (Nenhum), 10/20/30/40/50 minutos, 1 hora

### **4 Print Information Report (Imprimir relatório de informações)**

Especifica as informações do equipamento que irão ser impressas. Definições disponíveis: [**All**] (Tudo), [**Usage Log**] (Registo de utilização), [**Printer Settings**] (Definições da impressora), [**Printer Transfer Data**] (Dados transferidos para a impressora)

### **5 Save Printer Print Log (Guardar registo de impressão da impressora)** Selecione se pretende ou não guardar o registo de impressão do equipamento. Definições disponíveis: [**Enable**] (Ativar), [**Disable**] (Desativar)

**6**

# **Separador "Label Settings" (Definições da etiqueta) <sup>6</sup>**

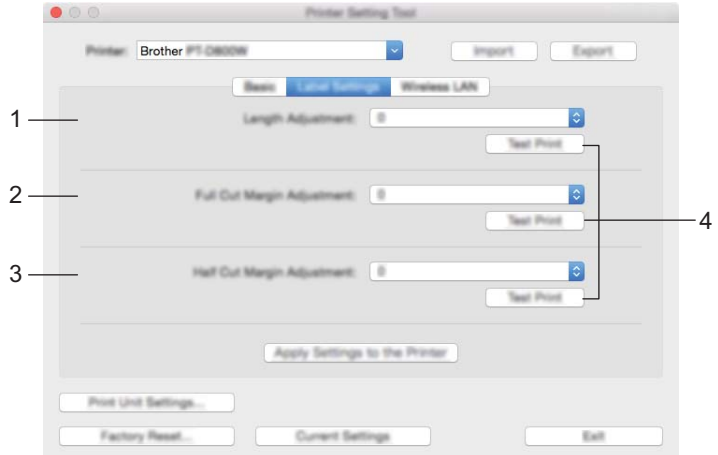

### **1 Length Adjustment (Ajuste do comprimento)**

Ajusta o comprimento da etiqueta impressa para corresponder ao comprimento da etiqueta apresentada no computador.

Definições disponíveis: -4 a +4 (em incrementos de 1)

- **2 Full Cut Margin Adjustment (Ajuste da margem de corte completo)** Ajusta o comprimento da margem ao cortar completamente as etiquetas. Definições disponíveis: -2 a +2 (em incrementos de 1)
- **3 Half Cut Margin Adjustment (Ajuste da margem de meio corte)** Ajusta o comprimento da margem ao efetuar o meio corte de etiquetas. Definições disponíveis: -2 a +2 (em incrementos de 1)

# **4 Test print (Impressão de teste)** Imprime uma etiqueta de teste para verificar os resultados de cada ajuste.

# **Separador "Wireless LAN" (Rede sem fios) <sup>6</sup>**

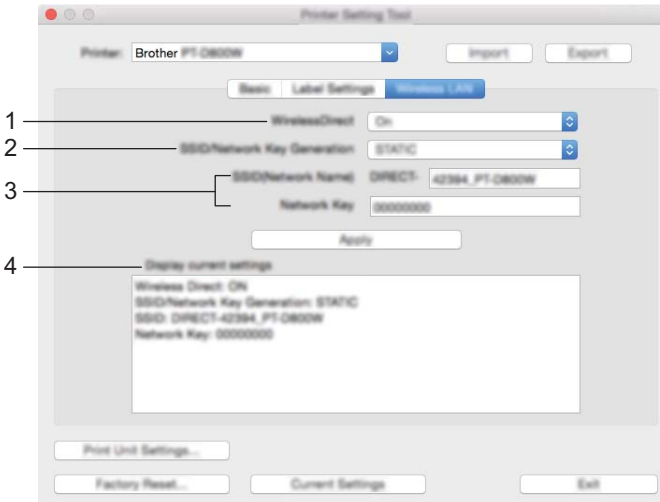

#### **1 WirelessDirect**

Ativa ou desativa a função Wireless Direct.

**2 SSID/Network Key Generation (Geração de SSID/chave de rede)** Selecione [**AUTO**] ou [**STATIC**].

### **3 SSID (Network Name) (SSID (Nome da rede))/Network Key (Chave de rede)**

Especifica o SSID (3 a 25 carateres ASCII) e a chave de rede que pretende utilizar no modo Wireless Direct.

Apenas pode especificar uma definição quando [**STATIC**] estiver selecionado na opção [**SSID/Network Key Generation**] (Geração de SSID/chave de rede).

### **4 Display current settings (O estado atual será apresentado)**

Apresenta as definições atuais de Wireless Direct. Clique em [**Current Settings**] (Definições atuais) para atualizar as definições apresentadas com as informações mais recentes.

# **Aplicar alterações de definições a vários equipamentos <sup>6</sup>**

- <span id="page-119-0"></span>**1** Após aplicar as definições ao primeiro equipamento, deslique o equipamento do computador e depois ligue o segundo equipamento ao computador.
- b Selecione o equipamento recém-ligado na lista pendente [**Printer**] (Impressora).
- <span id="page-119-1"></span>**(3)** Clique em [Apply Settings to the Printer] (Aplicar definições à impressora). As mesmas definições que foram aplicadas ao primeiro equipamento são aplicadas ao segundo equipamento.
- $\overline{a}$  $\overline{a}$  $\overline{a}$  Repita os passos  $\overline{a}$  a  $\overline{a}$  para todos os equipamentos [c](#page-119-1)ujas definições pretende alterar.

# **Nota**

Para guardar as definições atuais num ficheiro, clique em [**Export**] (Exportar).

É possível aplicar as mesmas definições a outro equipamento ao clicar em [**Import**] (Importar) e depois selecionar o ficheiro exportado de definições. (Consulte *[Caixa de diálogo de definições](#page-115-0)* na página 105.)

# **Alterar definições ao imprimir a partir de um dispositivo móvel <sup>6</sup>**

Se utilizar um dispositivo móvel, altere as definições conforme necessário utilizando a aplicação antes de imprimir.

As definições que é possível alterar variam em função da aplicação.

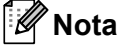

Antes de ligar um dispositivo móvel, pode especificar definições detalhadas ao ligar o equipamento a um computador através de USB e utilizar a Ferramenta de definições da impressora (consulte *[Utilizar a](#page-92-0)  [Ferramenta de definições da impressora para Windows](#page-92-0)* na página 82).

**Outras funções <sup>7</sup>**

# <span id="page-121-0"></span>**Confirmar as definições do equipamento de etiquetagem P-touch <sup>7</sup>**

Pode imprimir o relatório de definições ou visualizar as informações de definição sem ligar o equipamento a um computador ou dispositivo móvel.

Para imprimir o relatório de definições básicas:

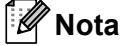

**7**

Este relatório contém as seguintes informações: a versão do firmware, informações sobre definições do dispositivo, informações sobre definições de Wi-Fi e informações sobre dados transferidos (modelos, bases de dados e símbolos transferidos).

**b** Ligue o equipamento.

**2** Prima sem soltar o botão  $\mathcal{L}$  (Alimentação e corte) durante mais de 10 segundos para imprimir o relatório.

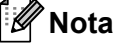

• Quando imprimir este relatório, utilize fita de 24 ou 36 mm.

• Esta operação também pode ser realizada através da Ferramenta de definições da impressora (consulte *[Alterar as definições do equipamento de etiquetagem P-touch](#page-91-0)* na página 81).

# **Impressão de etiquetas distribuídas para vários equipamentos (apenas no Windows) <sup>7</sup>**

# **Impressão distribuída <sup>7</sup>**

Ao imprimir um grande número de etiquetas, a impressão pode ser distribuída por vários equipamentos. Dado que a impressão é efetuada ao mesmo tempo, o tempo total de impressão pode ser reduzido. Não pode utilizar esta função para fita autolaminada.

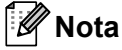

- A impressão pode ser distribuída por equipamentos ligados através de uma ligação de rede ou USB.
- O número de páginas é automaticamente dividido entre os equipamentos selecionados. Se o número especificado de páginas não puder ser dividido igualmente entre os equipamentos, será dividido pela ordem dos equipamentos enumerados na caixa de diálogo **[Definições da impressão distribuída]** quan[d](#page-123-0)o as definições de impressão forem especificadas no passo  $\bullet$ .

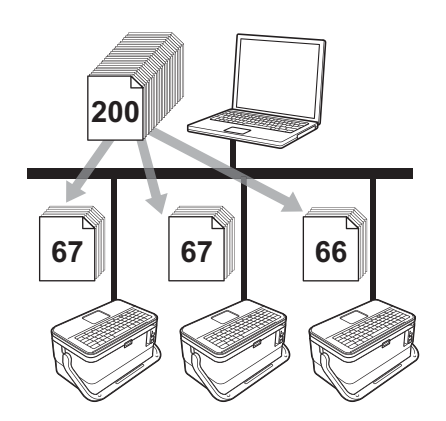

- a No menu [**Ficheiro**] do P-touch Editor, clique em [**Imprimir**].
- b Clique em [**Propriedades…**].

**3** Clique no separador [**Avançado**], marque a caixa de verificação [**Impressão distribuída**] e clique em [**Definições**].

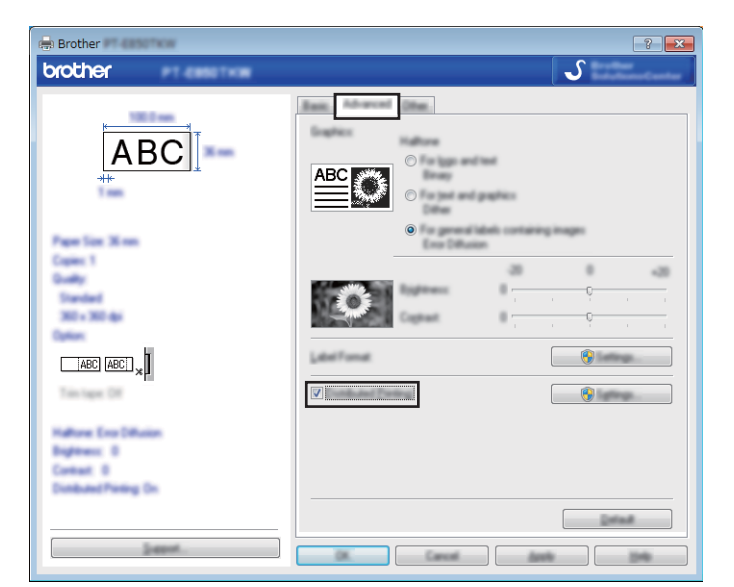

<span id="page-123-0"></span>d Na caixa de diálogo [**Definições da impressão distribuída**], selecione os equipamentos que pretende utilizar para a impressão distribuída.

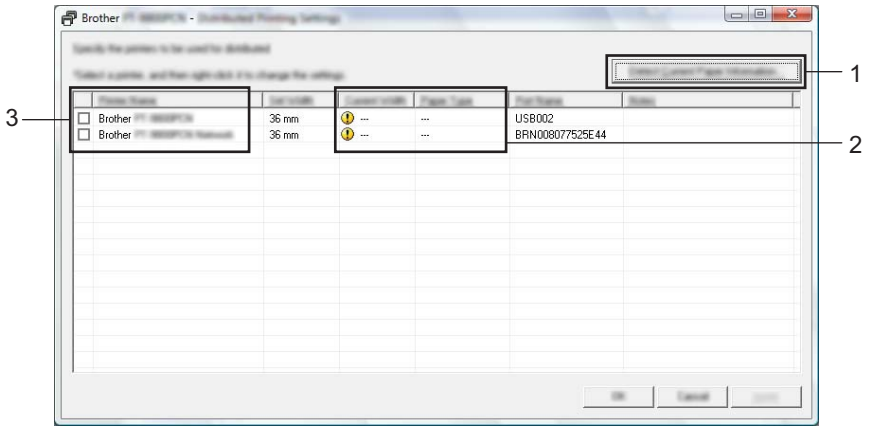

- 1 Clique em [**Detetar a informação atual do papel…**].
- 2 A informação atual da impressora que foi detetada aparece por baixo de [**Largura atual**] e [**Tipo de papel**].
- 3 Marque a caixa de verificação junto ao [**Nome da impressora**] que pretende utilizar.

# **Nota**

Se a largura da fita selecionada for diferente do que está apresentado em [**Largura atual**], **(1)** aparece ao lado da definição por baixo de [**Largura atual**]. Carregue a impressora com fita da largura especificada com [**Largura definida**].

 $\overline{6}$  Especifique a largura da fita.

#### **A. Se for selecionado só um equipamento.**

Na caixa [d](#page-123-0)e diálogo [Definições da impressão distribuída] do passo **@**, selecione o equipamento cuja definição pretende especificar e depois faça duplo clique ou clique com o botão direito do rato sobre o mesmo e clique em [**Definições**]. Na lista pendente [**Largura definida**], selecione a largura da fita.

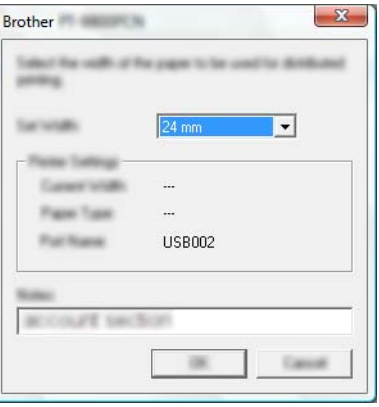

# **Nota**

A informação apresenta[d](#page-123-0)a na caixa de diálogo [Definições da impressão distribuída] do passo @ pode ser introduzida na caixa de texto [**Notas**].

#### **B. Se forem selecionados vários equipamentos.**

Na caixa [d](#page-123-0)e diálogo [Definições da impressão distribuída] do passo **@**, selecione os equipamentos cujas definições pretende especificar, clique com o botão direito do rato sobre os mesmos e depois clique em [**Definições**]. Na lista pendente [**Largura definida**], selecione a largura da fita. A mesma definição de largura da fita é aplicada a todos os equipamentos selecionados.

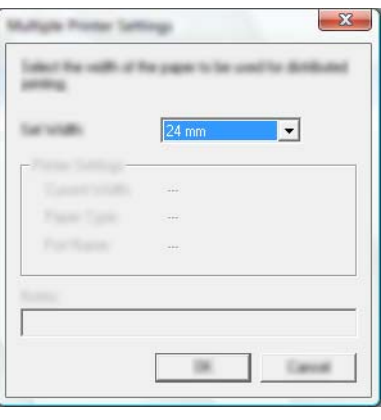

### **Nota**

As definições por baixo de [**Definições da impressora**] e [**Notas**] não estão disponíveis.

f Clique em [**OK**] para fechar a janela de definição da largura da fita.

#### Outras funções

**(7)** Clique em [OK] para fechar a janela [Definições da impressão distribuída]. A configuração está concluída.

**8** Clique em [OK] para iniciar a impressão distribuída.

# **Nota**

- Pode não ser possível detetar informação de uma impressora ligada através de um concentrador ("hub") USB ou servidor de impressão. Antes de imprimir, introduza as definições manualmente e verifique se o equipamento pode ser utilizado para imprimir.
- Consoante esteja ou não a ser utilizado um router e as funcionalidades de segurança em uso, como uma firewall, pode não ser possível utilizar esta função.
- Recomendamos que efetue um teste de ligação para o seu ambiente de funcionamento. Contacte o administrador ou o gestor de tecnologias de informação para obter ajuda.

# **Imprimir etiquetas no modo de alta resolução <sup>7</sup>**

A impressão de alta resolução pode ser utilizada se estiver a imprimir a partir de um computador, o transformador de corrente estiver ligado e estiver instalada uma fita laminada TZe com tinta preta. Utilize o controlador da impressora para escolher o modo de alta resolução ao imprimir as etiquetas. Não pode utilizar esta função com fita TZe-FX\*\*1.

**1** No menu [**Ficheiro**] do P-touch Editor, clique em [**Imprimir**].

**2** Clique em [**Propriedades...**].

**3** No separador [**Básico**], selecione [**Alta resolução**] na lista pendente [Qualidade].

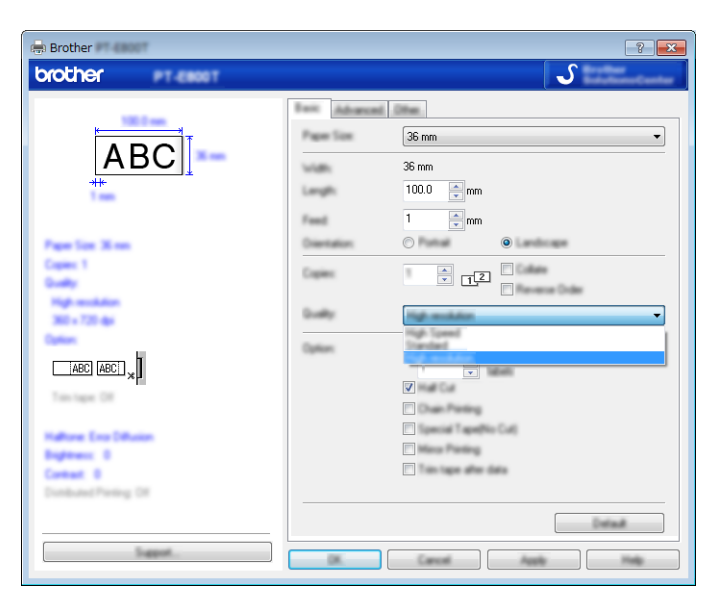

4 Clique em [OK].

# **Imprimir etiquetas no modo de alta velocidade <sup>7</sup>**

A impressão a alta velocidade pode ser utilizada se estiver a imprimir a partir de um computador, o transformador de corrente estiver ligado e estiver instalada uma fita laminada TZe com tinta preta. Utilize o controlador da impressora para escolher o modo de alta velocidade ao imprimir as etiquetas. Não pode utilizar esta função com fita TZe-FX\*\*1.

- **1** No menu [**Ficheiro**] do P-touch Editor, clique em [**Imprimir**].
- **2** Clique em [**Propriedades...**].

c No separador [**Básico**], selecione [**Alta velocidade**] na lista pendente [**Qualidade**].

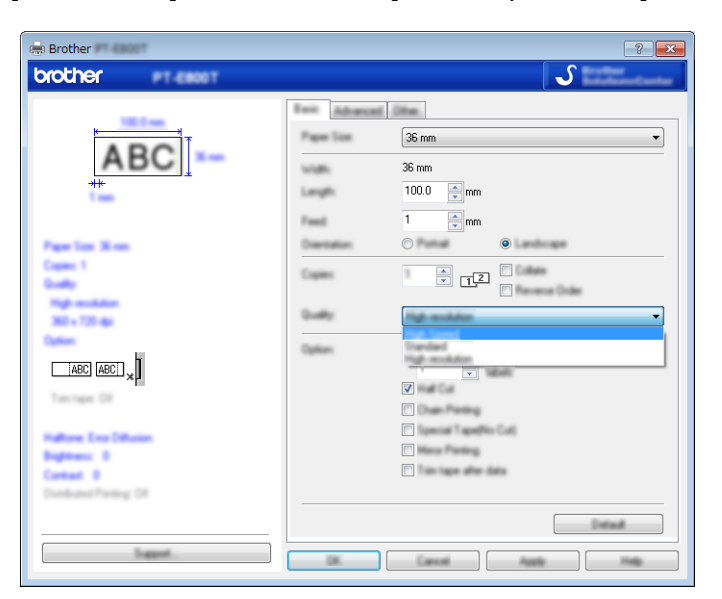

4 Clique em [OK].

# **Imprimir etiquetas no modo de alta qualidade <sup>7</sup>**

A impressão de alta qualidade pode ser utilizada se estiver a imprimir a partir de um computador e estiver instalada uma fita laminada TZe com tinta preta. Utilize o controlador da impressora para selecionar o modo de alta qualidade ao imprimir as etiquetas. Não pode utilizar esta função com fita TZe-FX\*\*1.

- **1** No menu [**Ficheiro**] do P-touch Editor, clique em [**Imprimir**].
- b Clique em [**Propriedades…**].
- c No separador [**Básico**], selecione [**Alta qualidade**] na lista pendente [**Qualidade**].

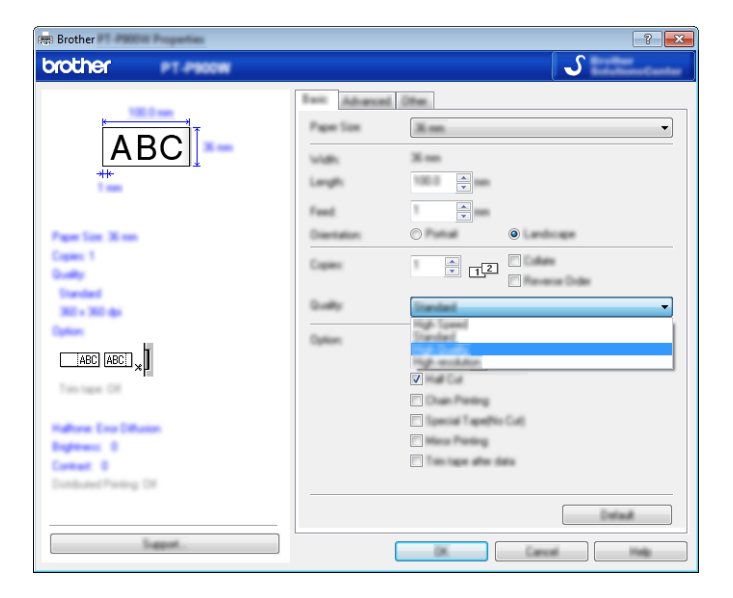

# d Clique em [**OK**].

# **Nota**

- Pode selecionar o modo de alta qualidade no P-touch Editor. Clique em [**Ficheiro**] [**Imprimir**] e depois marque a caixa de verificação [**Prioridade p/ qualidade de impressão**] em [**Opções**].
- Também pode selecionar o modo de alta qualidade através da unidade de teclado com LCD. Selecione [Definições] no ecrã inicial utilizando a tecla  $\dagger$ ,  $\downarrow$ ,  $\leftarrow$  ou  $\rightarrow$  e depois prima a tecla **OK** ou **Introduzir**.

```
Selecione [Alta qualidade] utilizando a tecla \dagger ou \dagger e depois prima a tecla OK ou Introduzir.
Selecione [Alta qualidade] utilizando a tecla \uparrow ou \downarrow e depois prima a tecla OK ou Introduzir para
aplicar as definições.
```
# <span id="page-129-0"></span>**Modo de armazenamento de massa <sup>7</sup>**

# **Descrição <sup>7</sup>**

O modo de armazenamento de massa permite-lhe comunicar com o equipamento com apenas um ficheiro através da interface USB sem carregar um controlador da impressora. Os ficheiros copiados para a área de armazenamento de massa do equipamento são processados quando prime a tecla **Imprimir**.

Esta funcionalidade é útil para:

- Aplicar definições da impressora guardadas num ficheiro de comandos (formato de ficheiro .bin) ou adicionar modelos (formato de ficheiro .blf) distribuídos pelo administrador ao equipamento sem utilizar quaisquer ferramentas de software.
- Executar comandos sem instalar o controlador da impressora.
- Utilizar um dispositivo com um sistema operativo (incluindo sistemas operativos diferentes do Windows) que possua uma funcionalidade de anfitrião USB para imprimir e transmitir dados.

# **Utilização do modo de armazenamento de massa <sup>7</sup>**

- **4** Certifique-se de que o equipamento está desligado.
- **2** Prima sem soltar o botão (<sup>I</sup>) (Energia), a tecla **Programa** e a tecla **Início** em simultâneo.

O equipamento inicia no modo de armazenamento de massa, o indicador (Energia) acende-se a verde e o indicador (Etiqueta) acende-se a laranja.

**3** Ligue o computador ou outro dispositivo ao equipamento através do cabo USB. A área de armazenamento de massa do equipamento aparece como uma pasta no ecrã do computador ou do dispositivo.

# **Nota**

Se a área de armazenamento de massa não for automaticamente apresentada, consulte as instruções de utilização do sistema operativo do computador ou do dispositivo para obter mais informações sobre a visualização da área de armazenamento de massa.

4) Arraste e largue o ficheiro que pretende copiar para a área de armazenamento de massa.

**6** Prima a tecla **Imprimir**.

Os comandos no ficheiro de comandos são executados e o indicador  $\Box$  (Etiqueta) pisca uma vez a verde.

Quando terminar, o indicador  $\Box$  (Etiqueta) acende-se a laranja.

**6)** Para desativar o modo de armazenamento de massa, desligue o equipamento, para que inicie no modo de funcionamento normal.

# **A** Importante

- Quando o equipamento é desligado, o modo de armazenamento de massa é desativado e quaisquer ficheiros na área de armazenamento de massa são eliminados.
- Esta funcionalidade suporta ficheiros .bin e .blf. Outros formatos de ficheiro não são suportados.
- Não crie pastas na área de armazenamento de massa. Se for criada uma pasta, não será possível aceder aos ficheiros na pasta.
- A capacidade da área de armazenamento de massa é de 2,5 MB. Ficheiros com um tamanho superior a 2 MB podem não funcionar corretamente.
- Se forem copiados vários ficheiros, a ordem pela qual os comandos serão executados não pode ser garantida.
- As funcionalidades de Wi-Fi não estão disponíveis enquanto o equipamento estiver a ser executado no modo de armazenamento de massa.
- Não aceda a outros ficheiros na área de armazenamento de massa ao executar um ficheiro copiado.

# **Nota**

Para obter mais informações sobre a criação de um ficheiro .blf, consulte *[Criar um ficheiro BLF](#page-156-0)* [na página 146.](#page-156-0)

# **Secção II**

# **Aplicações**  para Windows

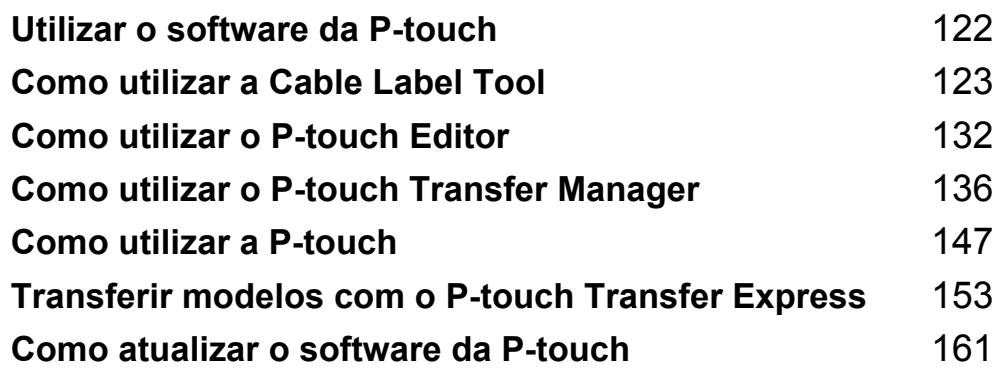

**8**

# <span id="page-132-0"></span>**Utilizar o software da P-touch <sup>8</sup>**

# **Instalar o software da P-touch <sup>8</sup>**

Tem de instalar o software da P-touch e o controlador da impressora para poder utilizar o equipamento de etiquetagem P-touch com o computador.

Transfira o programa de instalação a partir de [install.brother.](http://install.brother)

Para obter mais informações sobre a instalação do software e do controlador, consulte *[Instalar o software e](#page-73-0)  [o controlador da impressora](#page-73-0)* na página 63.

Para descarregar individualmente o controlador e o software mais recentes, visite o Brother support website em [support.brother.com.](https://support.brother.com/)

[Select your region/country.] (Escolha o seu país/região.) – [Transferir] – [Escolha o seu produto]

# <span id="page-133-0"></span>**Como utilizar a Cable Label Tool <sup>9</sup>**

# **Iniciar a Cable Label Tool <sup>9</sup>**

**1** Inicie a Cable Label Tool.

■ No Windows 7:

A partir do botão Iniciar, clique em [**Todos os Programas**] – [**Brother P-touch**] – [**Cable Label Tool 1.0**] ou faça duplo clique no ícone de atalho [**Cable Label Tool 1.0**] no ambiente de trabalho.

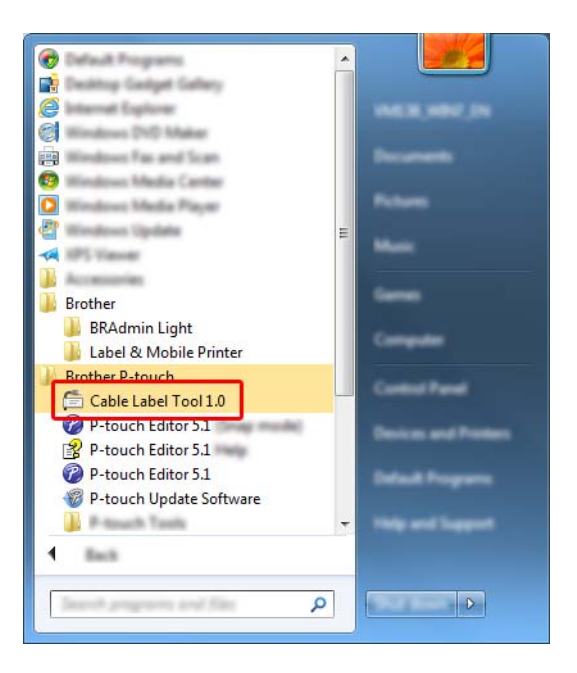

■ No Windows 8.1/Windows Server 2012/Windows Server 2012 R2:

Clique em [**Cable Label Tool 1.0**] no ecrã [**Aplicações**] ou faça duplo clique em [**Cable Label Tool 1.0**] no ambiente de trabalho.

■ No Windows 10:

A partir do botão Iniciar, selecione [**Todas as aplicações**] e clique em [**Cable Label Tool 1.0**] em [**Brother P-touch**] ou faça duplo clique em [**Cable Label Tool 1.0**] no ambiente de trabalho.

Como utilizar a Cable Label Tool

2 Clique no botão correspondente ao tipo de etiqueta de cabo que pretende.

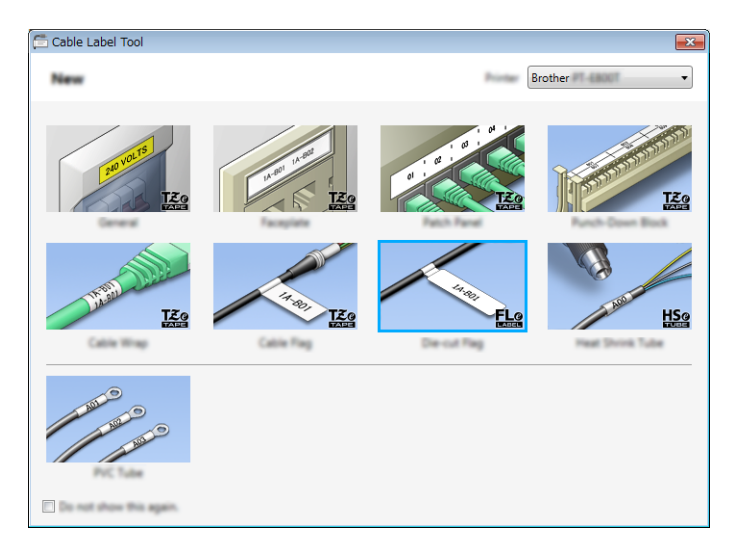

# **Criar uma etiqueta de cabo <sup>9</sup>**

# **Placa frontal <sup>9</sup>**

As etiquetas deste tipo podem ser utilizadas para identificar várias placas frontais.

Os blocos de texto são uniformemente espaçados em cada etiqueta.

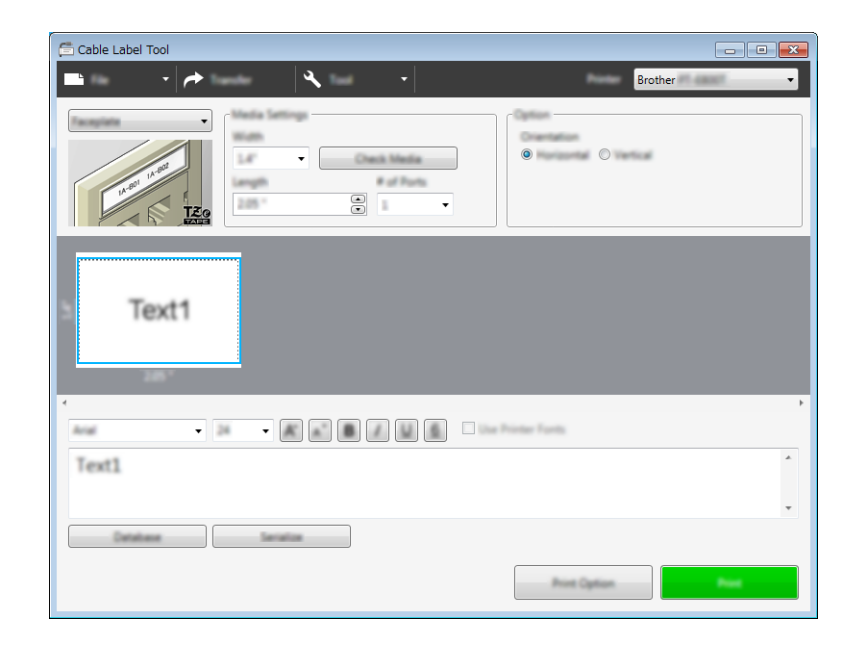

# **Rotação <sup>9</sup>**

As etiquetas deste tipo podem ser enroladas à volta de um cabo ou fio.

O texto é rodado 90° no sentido anti-horário e impresso.

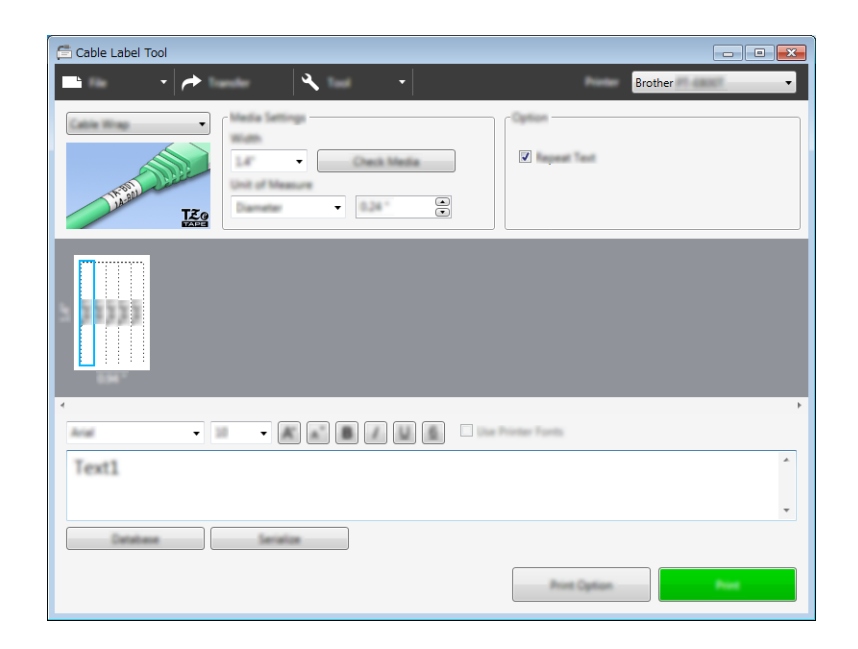

# **Nota**

### **Quando utilizar fita flexível para ID:**

- Recomendamos que utilize fita flexível para ID para etiquetas de "Rotação".
- As etiquetas criadas com fita flexível para ID não se destinam a ser utilizadas como isolamento elétrico.
- Quando enrolar etiquetas à volta de objetos cilíndricos, o diâmetro (1) do objeto deve ser de pelo menos 3 mm.
- As extremidades sobrepostas (2) da etiqueta devem ter pelo menos 5 mm.

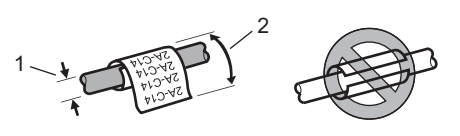

# **Bandeira <sup>9</sup>**

As etiquetas deste tipo podem ser enroladas à volta de um cabo ou fio e ambas as extremidades da etiqueta são coladas para formar uma bandeira.

O texto em etiquetas de bandeira é impresso em ambas as extremidades da etiqueta, deixando um espaço em branco no meio que se enrola à volta do cabo.

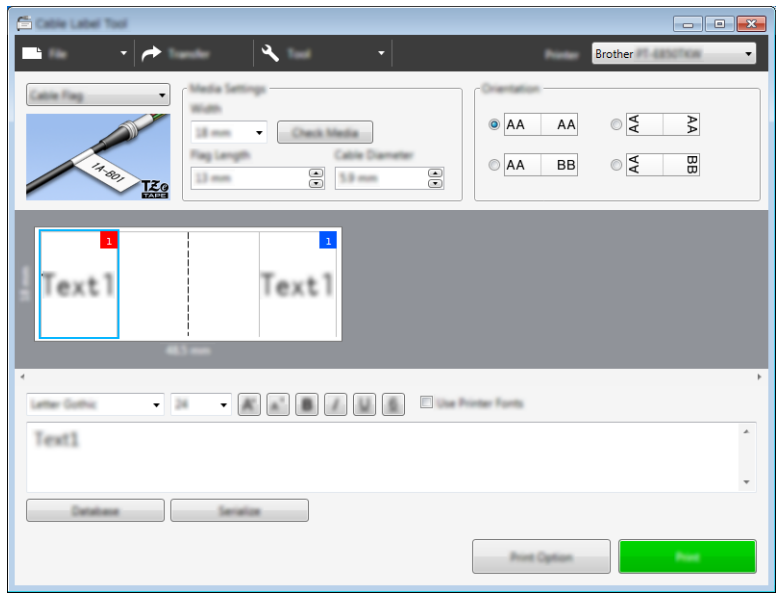

#### : Kl **Nota**

• O comprimento da bandeira (1) deve ser de pelo menos 15 mm.

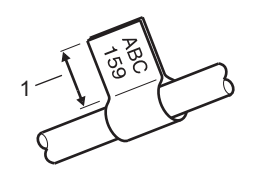

• Orientação

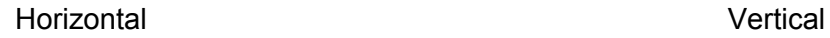

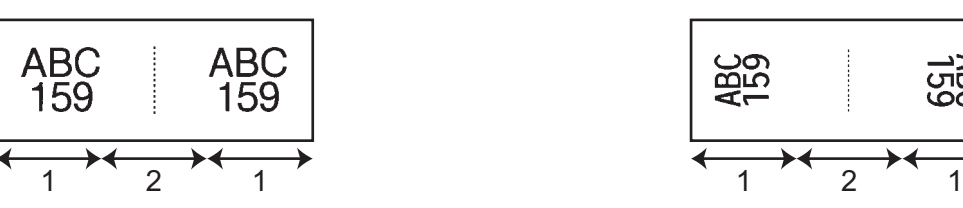

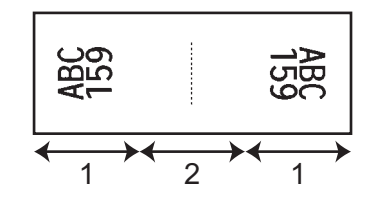

- 1 Comprimento da bandeira
- 2 Circunferência do cabo
- Recomendamos que utilize fita flexível para ID para etiquetas de "Bandeira".
- As etiquetas criadas com fita flexível para ID não se destinam a ser utilizadas como isolamento elétrico.

# **Painel de ligações <sup>9</sup>**

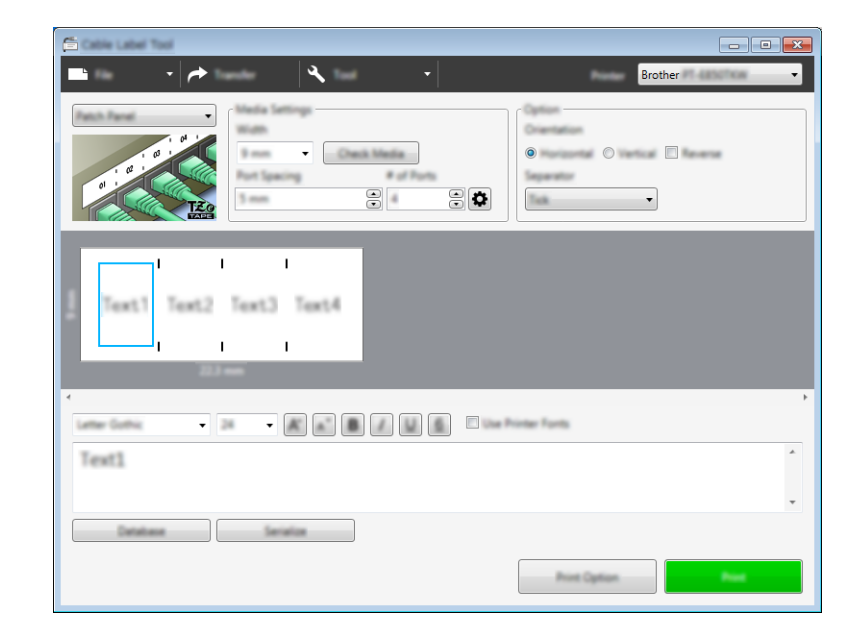

As etiquetas deste tipo podem ser utilizadas para identificar vários tipos de painéis.

# **Tomada ligação telefonia <sup>9</sup>**

As etiquetas deste tipo podem ser utilizadas para identificar um tipo de ligação elétrica frequentemente usada em telecomunicações. Pode introduzir até oito linhas para cada bloco numa única etiqueta.

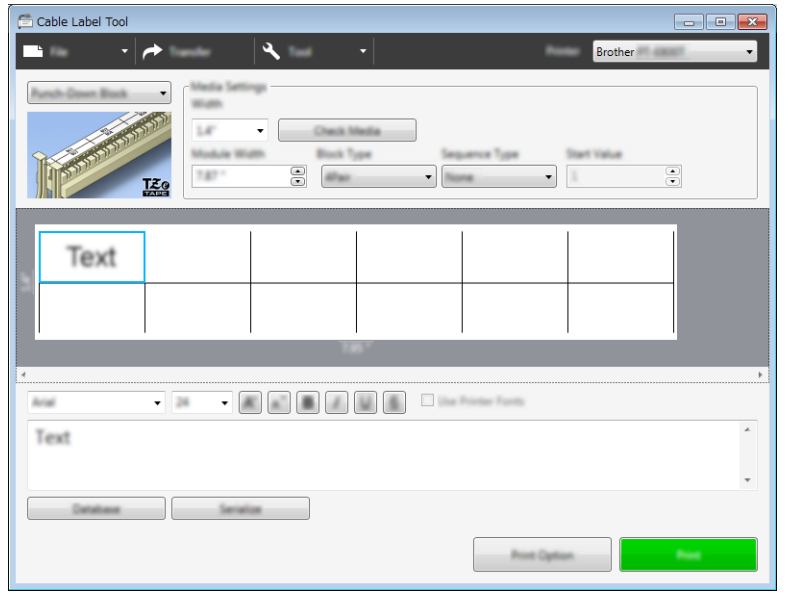

# **Bandeira pré-cortada <sup>9</sup>**

As etiquetas deste tipo podem ser impressas em etiquetas especiais de bandeira pré-cortada para criar etiquetas de bandeira para cabos e fios.

Utilize cassetes de etiquetas FLe para este tipo de aplicação.

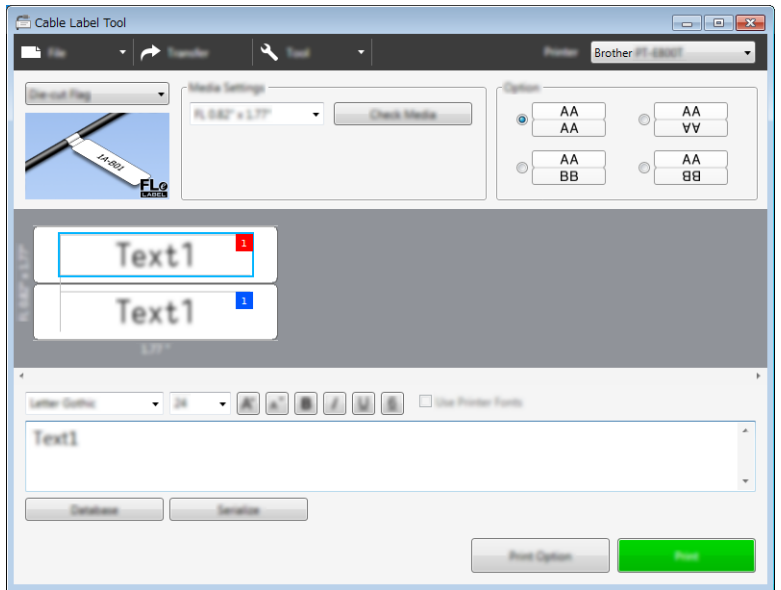

# **Tubo termorretrátil <sup>9</sup>**

Os tubos deste tipo podem ser aquecidos para os encolher à medida dos cabos. Utilize cassetes de tubo HSe para este tipo de aplicação.

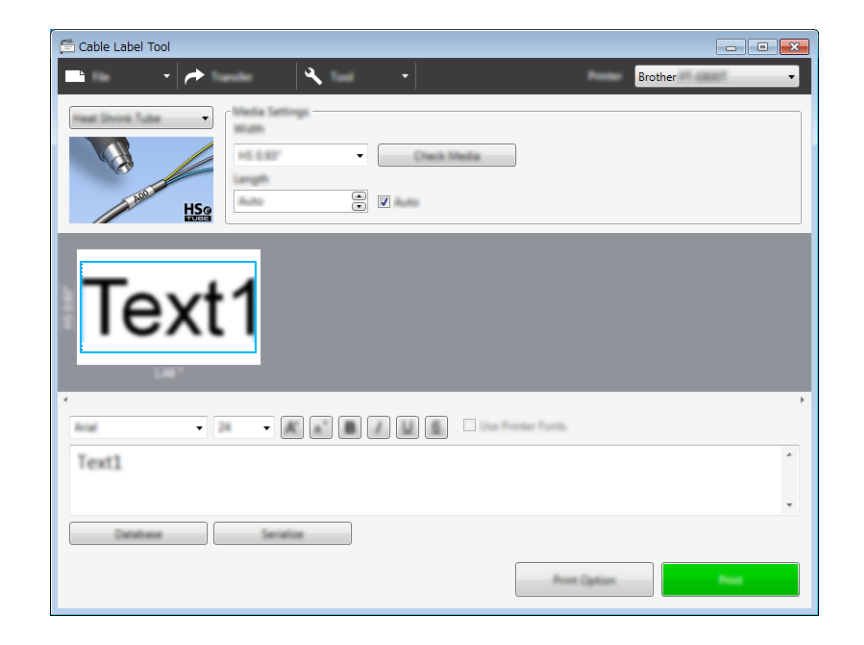

# **Associar uma base de dados <sup>9</sup>**

Pode associar bases de dados a modelos.

- a Clique em [**Base de dados**].
- 2 Selecione uma base de dados.

**3** É apresentada a base de dados associada ao modelo. Especifique os dados a imprimir e o número de cópias.

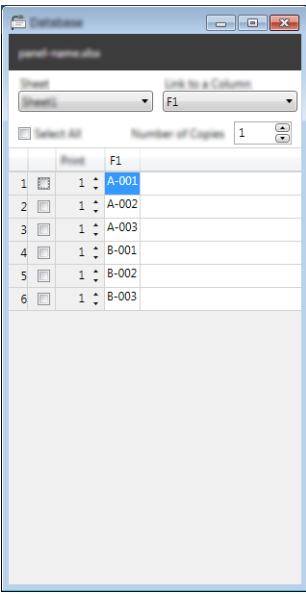

# **Imprimir com a função de numeração (número serializado) <sup>9</sup>**

Pode criar etiquetas com serialização numérica.

**1** Destaque o texto que pretende serializar.

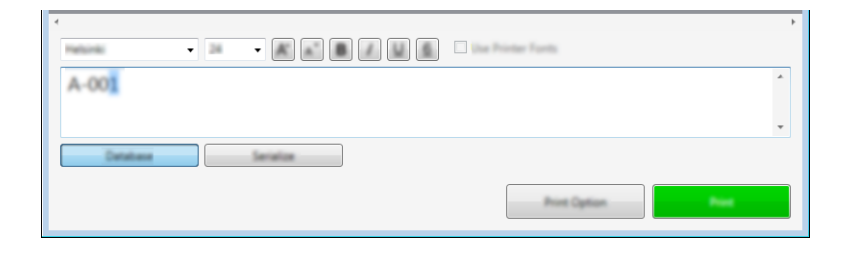

b Clique em [**Serializar**].

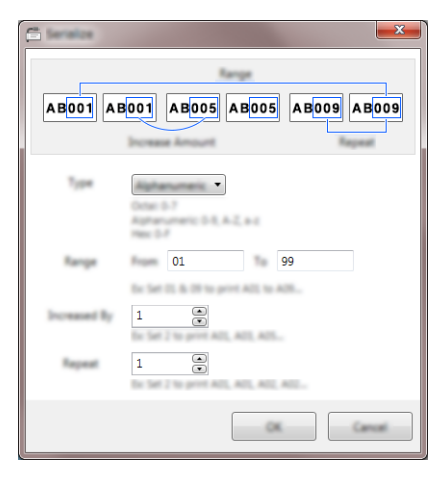

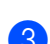

c Especifique as definições ao utilizar a imagem no ecrã como exemplo.

# **Imprimir com a Cable Label Tool <sup>9</sup>**

Pode imprimir ao selecionar [**Imprimir**] no menu [**Ficheiro**] ou ao clicar no botão [**Imprimir**]. (Configure as definições de impressão no ecrã [**Imprimir**] antes de imprimir.)

# **Transferir modelos desde a Cable Label Tool para o equipamento de etiquetagem P-touch <sup>9</sup>**

Através da função de transferência, pode transferir um modelo (ou um modelo com uma base de dados) para o equipamento sem utilizar o P-touch Transfer Manager.

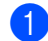

**1** Visualize o modelo a transferir na janela de esquema.

### b Clique em [**Transferir**].

É apresentada a caixa de diálogo [**Transferir modelo**].

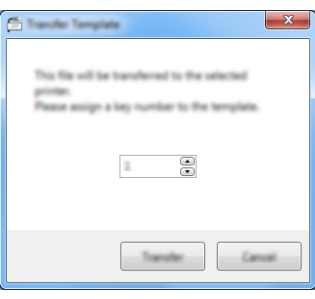

Selecione a chave de atribuição.

#### **Nota**

Se o modelo ou outros dados transferidos para o equipamento possuírem o mesmo número de chave que outro modelo já guardado no equipamento, o novo modelo irá substituir o antigo.

- d Para transferir um modelo com uma base de dados ligada, marque a caixa de verificação [**Transferir com base de dados**].
- **6** Clique em [**Transferir**]. O modelo (ou o modelo com base de dados) é transferido para o equipamento.

# **Nota**

- As definições de [**Serializar**] não serão transferidas.
- Ao transferir um modelo com uma base de dados, se a base de dados ligada tiver várias folhas, apenas é transferida a folha atualmente apresentada na caixa de diálogo da base de dados.

# <span id="page-142-0"></span>**Iniciar o P-touch Editor**

**1** Inicie o P-touch Editor.

■ No Windows 7:

A partir do botão Iniciar, clique em [**Todos os Programas**] – [**Brother P-touch**] – [**P-touch Editor**] ou faça duplo clique no ícone de atalho [**P-touch Editor**] no ambiente de trabalho.

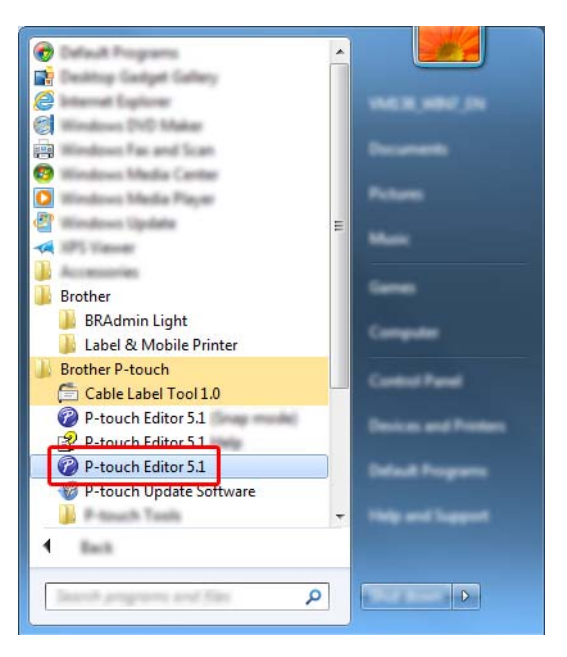

# ■ No Windows 8.1/Windows Server 2012/Windows Server 2012 R2:

Clique em [**P-touch Editor**] no ecrã [**Aplicações**] ou faça duplo clique em [**P-touch Editor**] no ambiente de trabalho.

### **No Windows 10**:

A partir do botão Iniciar, selecione [**Todas as aplicações**] e clique em [**P-touch Editor**] em [**Brother P-touch**] ou faça duplo clique em [**P-touch Editor**] no ambiente de trabalho.

2) Quando o P-touch Editor iniciar, escolha se pretende criar um novo esquema ou abrir um esquema existente.

# **Nota**

Para alterar a forma como o P-touch Editor funciona ao iniciar, clique em [**Ferramentas**] – [**Opções**] na barra de menus do P-touch Editor para apresentar a caixa de diálogo [**Opções**]. No lado esquerdo, escolha o título [**Geral**] e depois a definição que pretende na caixa de listagem [**Operações**] em [**Definições de arranque**]. A predefinição de fábrica é [**Apresentar nova vista**].

**3** Selecione uma das opções apresentadas:

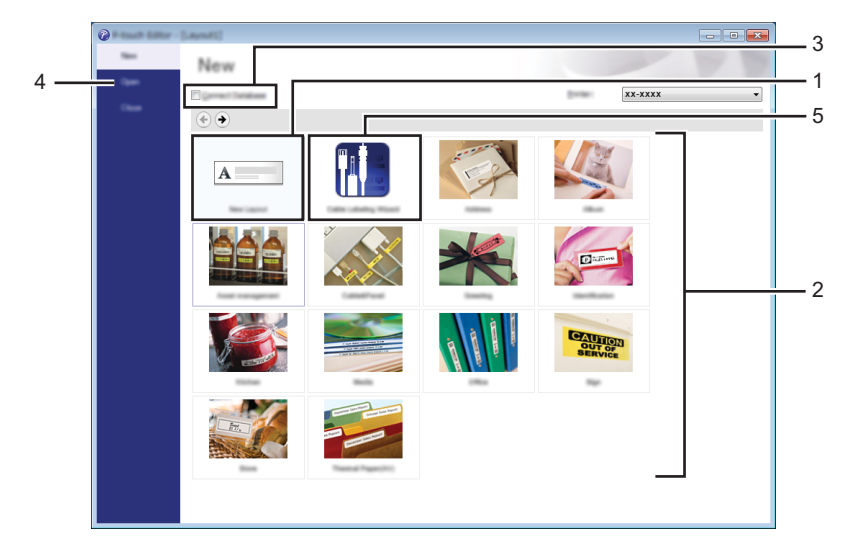

- 1 Para criar um novo esquema, faça duplo clique em [**Novo esquema**] ou clique em [**Novo esquema**] e depois clique em  $[$   $\rightarrow$   $]$ .
- 2 Para criar um novo esquema utilizando um esquema predefinido, faça duplo clique num botão de categoria ou selecione um botão de categoria e depois clique em  $[\rightarrow]$ .
- 3 Para ligar um esquema predefinido a uma base de dados, marque a caixa de verificação junto a [**Ligar base de dados**].
- 4 Para abrir um esquema existente, clique em [**Abrir**].
- 5 Para abrir a aplicação para criar etiquetas para a gestão de equipamentos elétricos, faça duplo clique em [**Assistente de etiquetagem de cabos**]; pode também clicar em [**Assistente de etiquetagem de cabos**] e depois em  $[\rightarrow]$ .

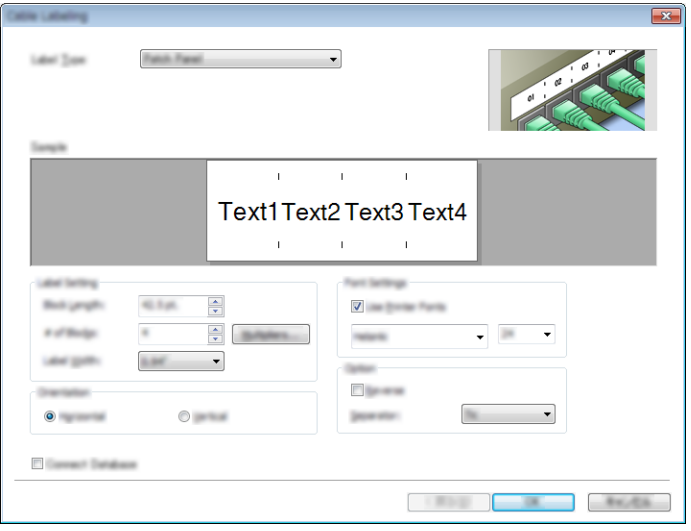
### **Imprimir com o P-touch Editor**

#### **Modo Express**

Este modo permite-lhe criar rapidamente esquemas que incluem texto e imagens.

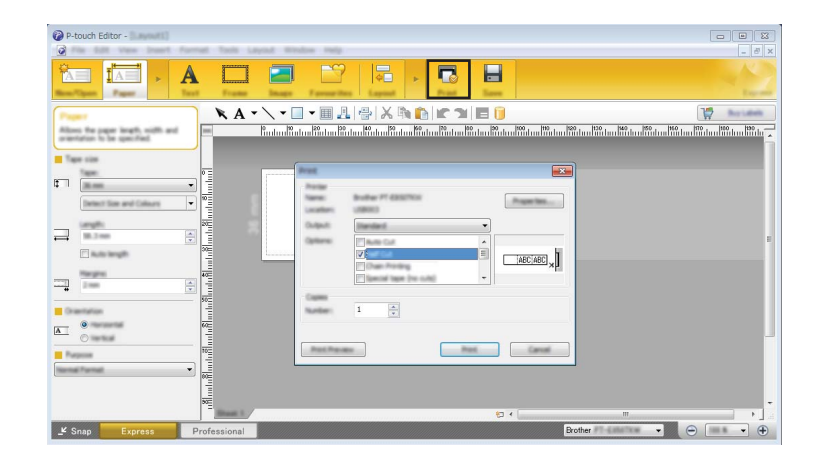

Pode imprimir ao selecionar [**Imprimir**] em [**Ficheiro**] na barra de menus ou ao clicar no ícone [**Imprimir**]. (Configure as definições de impressão no ecrã [**Imprimir**] antes de imprimir.)

#### **Modo Professional**

Este modo permite-lhe criar esquemas utilizando uma grande variedade de ferramentas e opções avançadas.

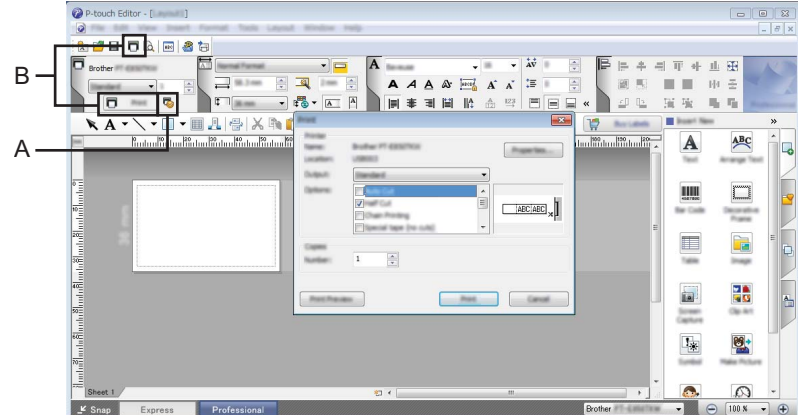

Pode imprimir ao selecionar [**Imprimir**] em [**Ficheiro**] na barra de menus ou ao clicar no ícone de definições de impressão "A". Configure as definições de impressão no ecrã [**Imprimir**] antes de imprimir.

Além disso, pode clicar no ícone [**Imprimir**] (B) para começar a imprimir sem alterar as definições de impressão.

#### **Modo Snap**

Este modo permite-lhe capturar a totalidade ou uma parte do conteúdo do ecrã do computador, imprimi-la como imagem e guardá-la para utilização futura.

a Clique no botão de seleção do modo [**Snap**]. É apresentada a caixa de diálogo [**Descrição do modo Snap**].

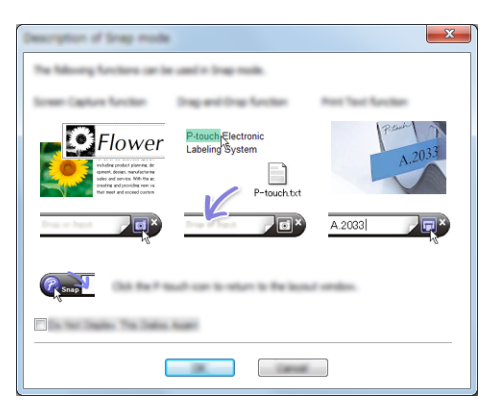

**2** Clique em [OK].

É apresentada a paleta do modo [**Snap**].

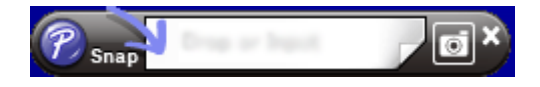

#### **Transferir dados para o equipamento de etiquetagem P-touch <sup>10</sup>**

Para transferir dados para o equipamento, tem de utilizar o P-touch Transfer Manager. Para obter mais informações, consulte *[Como utilizar o P-touch Transfer Manager](#page-146-0)* na página 136.

**11**

<span id="page-146-0"></span>**Como utilizar o P-touch Transfer Manager** 

Este programa permite-lhe transferir modelos e outros dados para o equipamento de etiquetagem P-touch e efetuar cópias de segurança dos seus dados no computador.

### <span id="page-146-1"></span>**Transferir o modelo para o P-touch Transfer Manager**

Para utilizar o P-touch Transfer Manager, tem primeiro de transferir modelos criados no P-touch Editor para o P-touch Transfer Manager.

a Crie o esquema que deseja utilizar como modelo com o P-touch Editor e depois escolha [**Ficheiro**] – [**Guardar como**] para o guardar como ficheiro de modelo (\*.lbx).

b Clique em [**Ficheiro**] – [**Transferir modelo**] – [**Transferir**]. Quando o P-touch Transfer Manager inicia, é apresentada a janela principal.

#### **Nota**

Também é possível utilizar o método seguinte para iniciar o P-touch Transfer Manager:

- **No Windows 7:** A partir do botão Iniciar, clique em [**Todos os Programas**] – [**Brother P-touch**] – [**P-touch Tools**] – [**P-touch Transfer Manager**].
- **No Windows 8.1/Windows Server 2012/Windows Server 2012 R2:** Clique em [**P-touch Transfer Manager**] no ecrã [**Aplicações**].
- **No Windows 10:** A partir do botão Iniciar, selecione [**Todas as aplicações**] e depois clique em [**P-touch Transfer Manager**] em [**Brother P-touch**].

#### **Janela principal <sup>11</sup>**

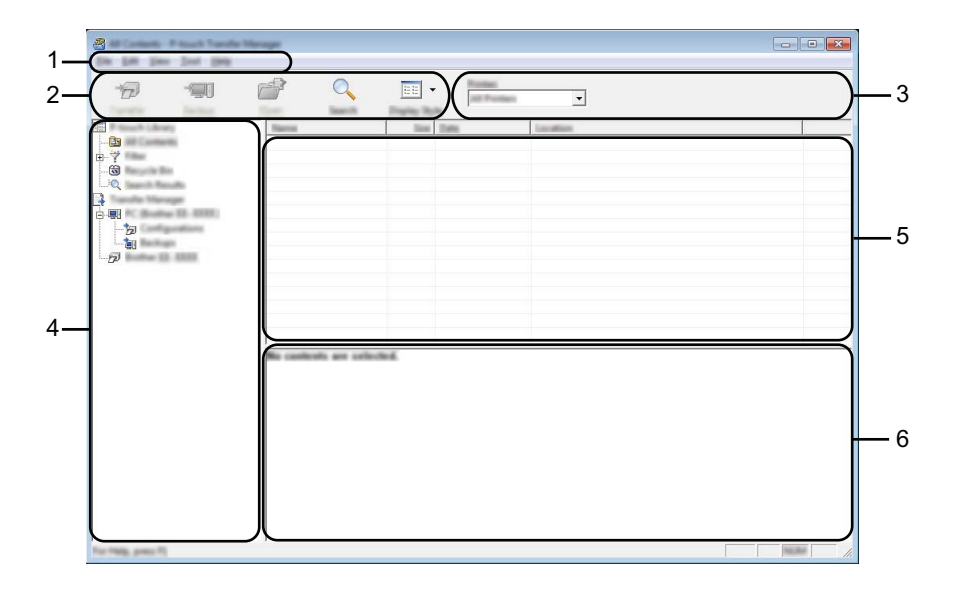

#### **1 Barra de menus**

Permite o acesso a vários comandos, que estão agrupados sob cada título de menu ([**Ficheiro**], [**Editar**], [**Ver**], [**Ferramentas**] e [**Ajuda**]) de acordo com as suas funções.

#### **2 Barra de ferramentas**

Permite o acesso a comandos frequentemente utilizados.

#### **3 Seletor da impressora**

Permite-lhe selecionar o equipamento para o qual os dados serão transferidos. Quando seleciona um equipamento, na lista de dados aparecem apenas os dados que podem ser enviados para o equipamento selecionado.

#### **4 Vista de pastas**

Apresenta uma lista de pastas e equipamentos. Quando seleciona uma pasta, os modelos na pasta selecionada são apresentados na lista de modelos.

Se selecionar um equipamento, são apresentados os modelos atuais e outros dados armazenados no equipamento.

#### **5 Lista de modelos**

Apresenta uma lista de modelos na pasta selecionada.

#### **6 Pré-visualização**

Apresenta uma pré-visualização dos modelos na lista de modelos.

#### **Explicação dos ícones da barra de ferramentas**

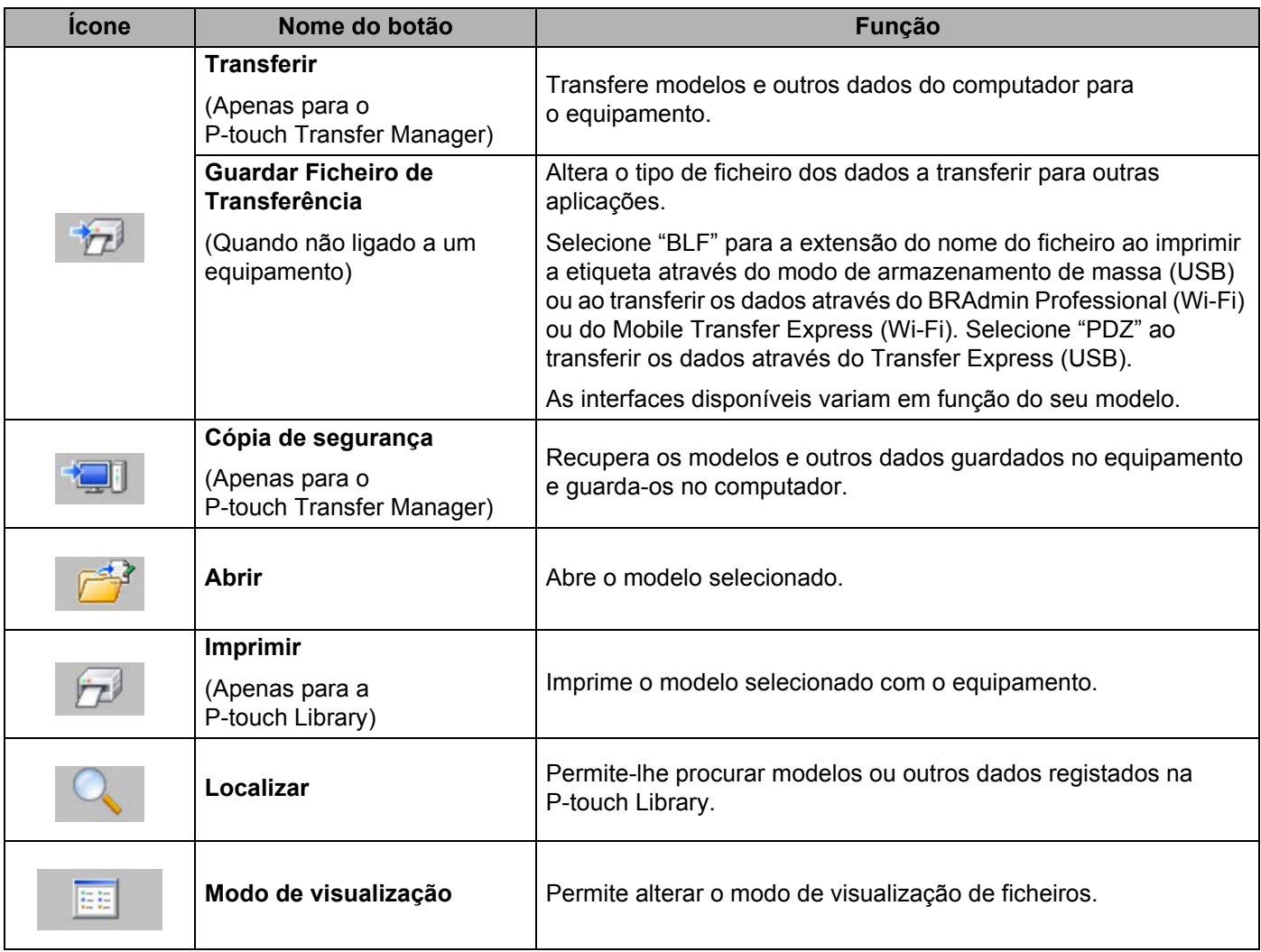

### **Transferir modelos ou outros dados do computador para o equipamento <sup>11</sup>**

Utilize o seguinte procedimento para transferir modelos, bases de dados e imagens do computador para o equipamento.

**1** Lique o computador e o equipamento através de um cabo USB e lique a energia do equipamento. O nome do modelo do equipamento é apresentado junto a um ícone de impressora na vista de pastas. Se selecionar um equipamento na vista de pastas, são apresentados os modelos atuais e outros dados armazenados no equipamento.

#### `Ø **Nota**

- Se o equipamento estiver desligado ou offline, não é apresentado na vista de pastas.
- Antes de transferir os dados, certifique-se de que o computador e o equipamento estão ligados corretamente através de um cabo USB ou de uma ligação sem fios e que a energia do equipamento está ligada.
- Selecione o equipamento para o qual pretende transferir o modelo ou outros dados.

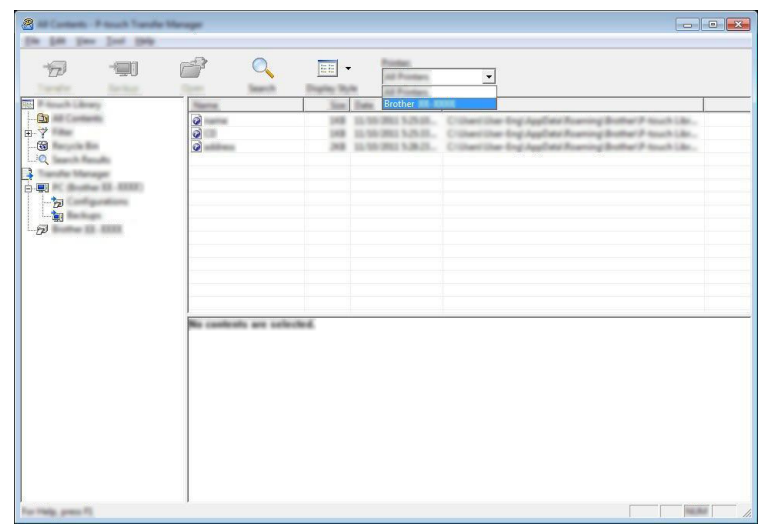

#### **Nota**

Antes de transferir os dados, certifique-se de que o computador e o equipamento estão devidamente ligados através de um cabo USB ou de uma ligação sem fios e que a alimentação do equipamento está ligada.

**6** Clique com o botão direito do rato na pasta [Configurações], selecione [Novo] e depois crie uma nova pasta.

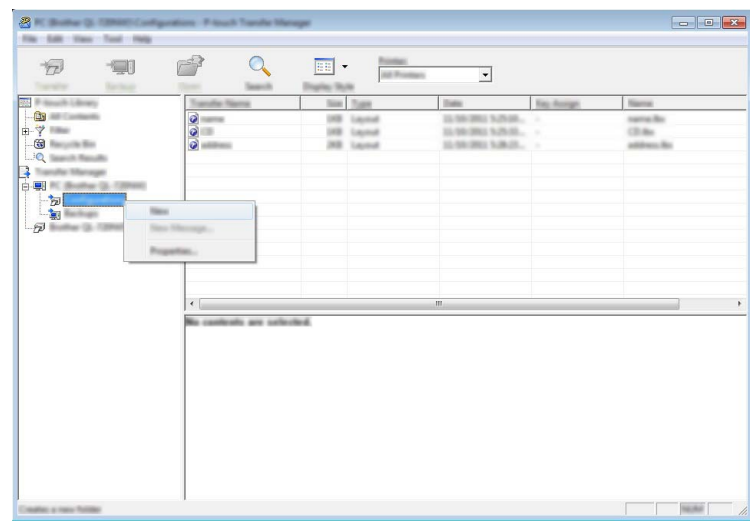

No exemplo anterior, foi criada a pasta [**Transferir**].

4 Arraste o modelo ou outros dados que pretende transferir para a nova pasta.

#### **Especificações da função de transferência**

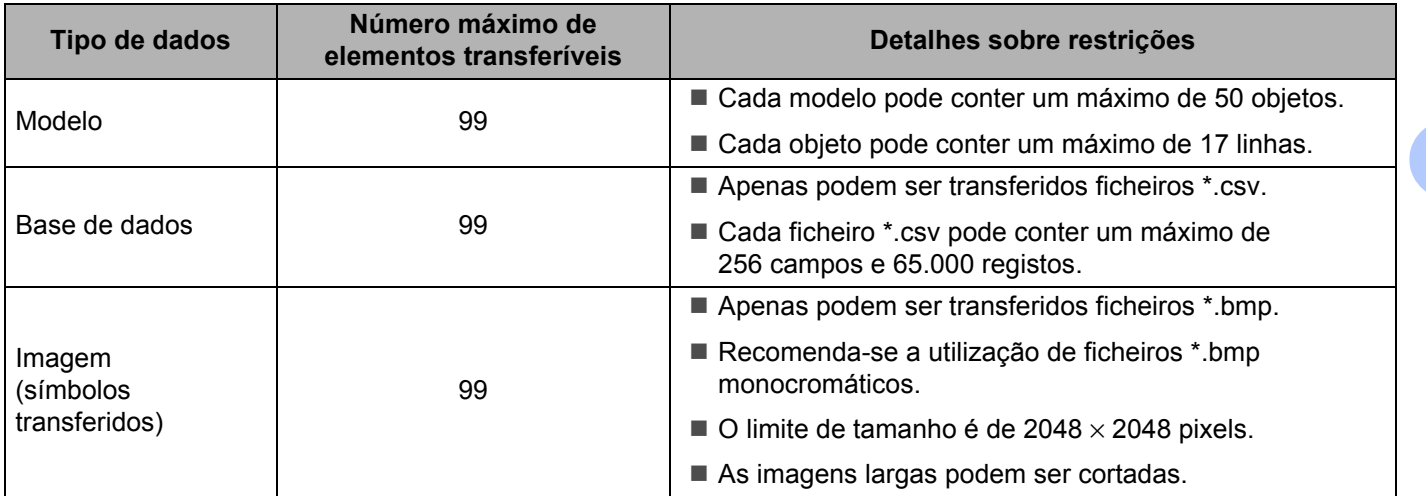

#### **Nota**

O espaço disponível <sup>1</sup> na memória de ficheiros de transferência pode ser confirmado ao utilizar o procedimento que se segue:

Selecione [Definições] no ecrã inicial com a tecla  $\dagger$ ,  $\downarrow$ ,  $\leftarrow$  ou  $\rightarrow$  e depois prima a tecla **OK** ou **Introduzir**.

Selecione [Utilização da memória] com a tecla  $\dagger$  ou  $\dagger$  e depois prima a tecla OK ou Introduzir.

Selecione [Conteúdo Transferido] com a tecla  $\dagger$  ou  $\downarrow$  e depois prima a tecla OK ou Introduzir.

<span id="page-151-0"></span>Dado que o tamanho dos ficheiros pode variar em função dos carateres introduzidos e do tipo de dados, pode não conseguir guardar um ficheiro mesmo que o espaço disponível apresentado em [Disponível : X.XXMB] indique que existe espaço suficiente.

Pode visualizar os modelos e outros dados ao selecionar:

- A pasta na pasta [**Configurações**]
- [**Todo conteúdo**]
- Uma das categorias em [**Filtro**], como [**Esquemas**]

Ao transferir vários modelos ou outros dados, arraste todos os ficheiros que pretende transferir para a nova pasta.

É atribuído a cada ficheiro um número de chave (localização de memória no equipamento) quando é colocado na nova pasta.

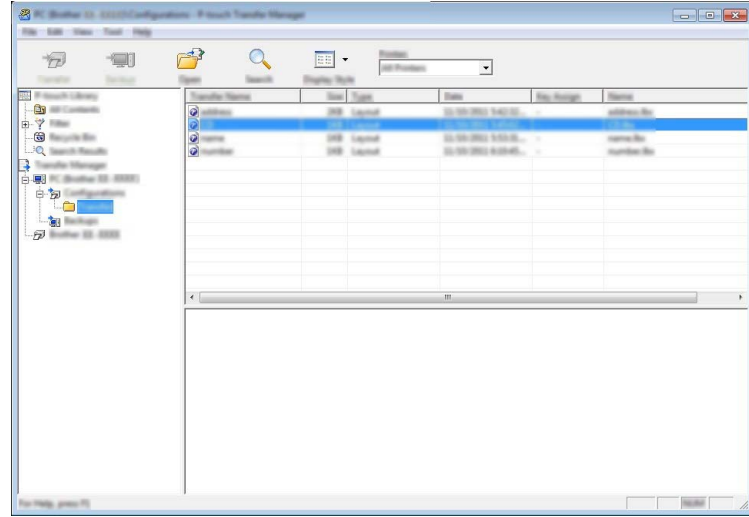

**6** Para alterar o número de chave que foi atribuído a um elemento, clique com o botão direito do rato sobre o elemento, selecione [**Atribuição de chave**] e depois selecione o número de chave que pretende.

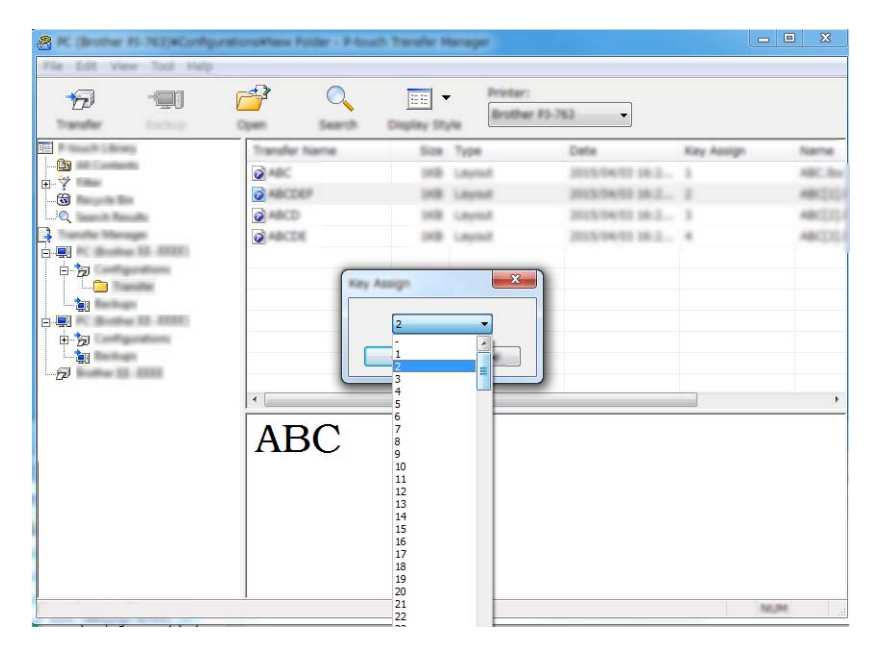

#### **Nota**

- Exceto para os dados em bases de dados, é atribuído um número de chave a todos os dados transferidos para o equipamento.
- Se o modelo ou outros dados transferidos para o equipamento possuírem o mesmo número de chave que outro modelo já guardado no equipamento, o novo modelo irá substituir o antigo. Pode confirmar as atribuições de número de chave dos modelos guardados no equipamento ao fazer uma cópia de segurança dos modelos ou outros dados (consulte *[Criar cópias de segurança de modelos ou outros](#page-154-0)  [dados guardados no equipamento](#page-154-0)* na página 144).
- Se a memória do equipamento estiver cheia, retire um ou mais modelos da memória do equipamento (consulte *[Criar cópias de segurança de modelos ou outros dados guardados no equipamento](#page-154-0)* [na página 144\)](#page-154-0).
- **6** Para alterar os nomes de modelos ou outros dados que pretende transferir, clique no elemento que pretende e introduza o novo nome. O número de carateres utilizados para os nomes de modelos pode ser limitado, consoante o seu modelo.

**7** Selecione a pasta que contém os modelos ou outros dados que pretende transferir e clique em [**Transferir**]. É apresentada uma mensagem de confirmação.

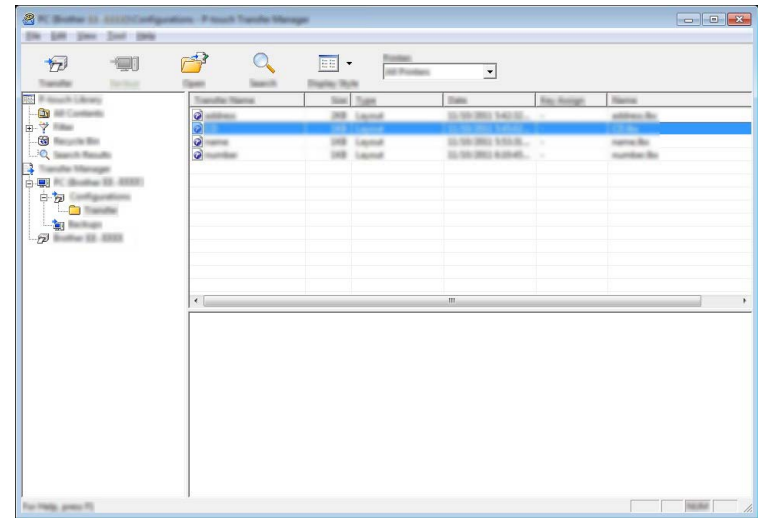

**Nota**

- Também pode transferir elementos individuais para o equipamento sem adicioná-los a uma pasta. Selecione o modelo ou outros dados que pretende transferir e depois clique em [**Transferir**].
- Vários elementos e pastas podem ser selecionados e transferidos numa só operação.

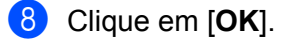

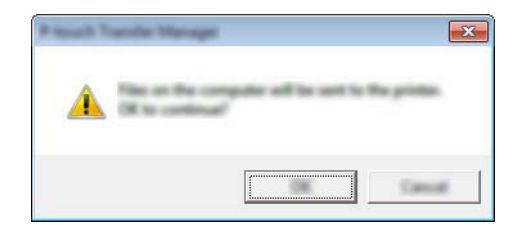

Os dados selecionados são transferidos para o equipamento.

#### **Nota**

Para imprimir dados que foram transferidos para o equipamento, é necessário passar o equipamento do modo de transferência para o modo normal. Desligue o equipamento e volte a ligá-lo.

### <span id="page-154-0"></span>**Criar cópias de segurança de modelos ou outros dados guardados no equipamento <sup>11</sup>**

Siga o seguinte procedimento para recuperar modelos ou outros dados guardados no equipamento e guardá-los no computador.

#### **A** Importante

- As cópias de segurança de modelos ou outros dados não podem ser editadas no computador.
- Consoante o seu modelo, as cópias de segurança de modelos ou outros dados de um modelo do equipamento podem não estar disponíveis para transferência para outro modelo do equipamento.

1 Ligue o computador e o equipamento e depois ligue a energia do equipamento. O nome do modelo do equipamento é apresentado junto a um ícone de impressora na vista de pastas. Se selecionar um equipamento na vista de pastas, são apresentados os modelos atuais e outros dados armazenados no equipamento.

 $\Omega$  Selecione o equipamento a partir do qual pretende criar a cópia de seguranca e depois clique em [**Cópia de segurança**].

É apresentada uma mensagem de confirmação.

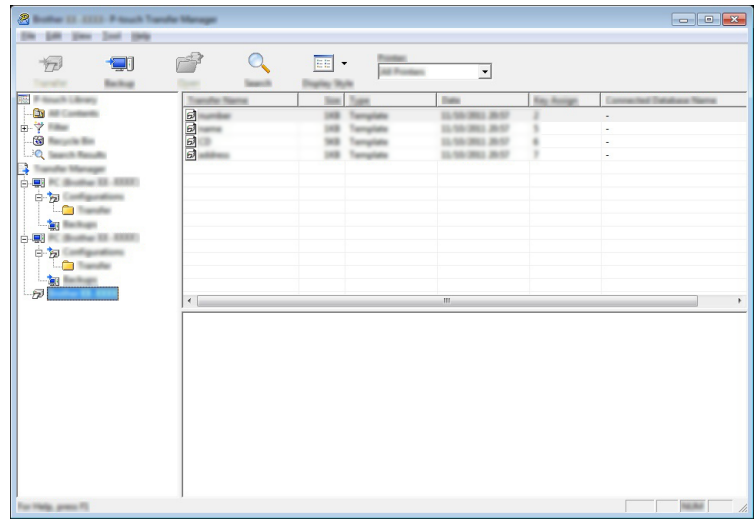

#### **3** Clique em [OK].

É criada uma nova pasta sob o equipamento na vista de pastas. O nome da pasta baseia-se na data e hora de criação da cópia de segurança. Todos os modelos e outros dados do equipamento são transferidos para a nova pasta e guardados no computador.

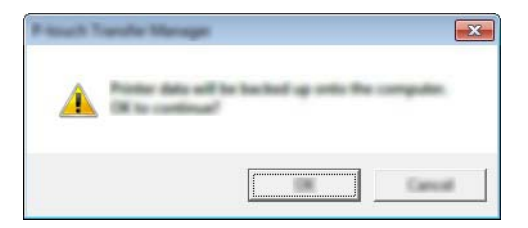

### **Eliminar todos os dados do equipamento**

Siga o seguinte procedimento para eliminar todos os modelos ou outros dados guardados no equipamento.

**1** Ligue o computador e o equipamento e depois ligue a energia do equipamento. O nome do modelo do equipamento é apresentado junto a um ícone de impressora na vista de pastas.

b Clique com o botão direito do rato no equipamento e selecione [**Eliminar tudo**].

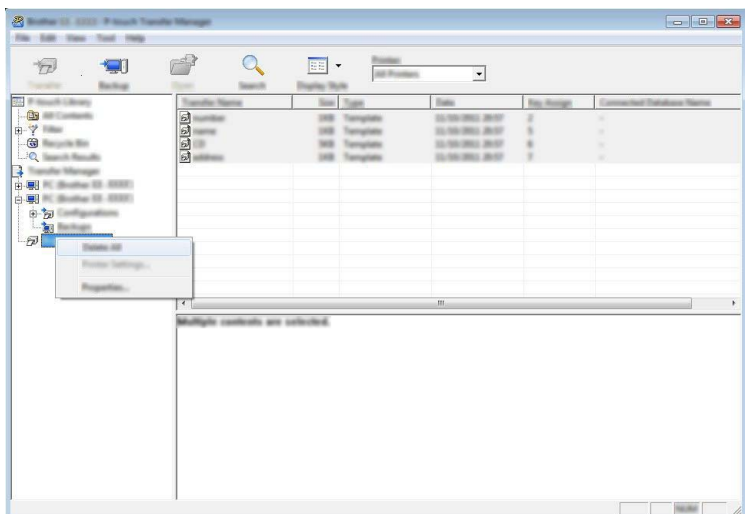

É apresentada uma mensagem de confirmação.

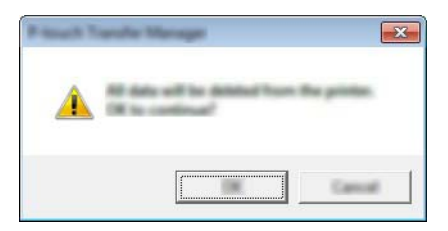

#### **3** Clique em [OK].

Todos os modelos e outros dados guardados no equipamento são eliminados.

### **Criar um ficheiro BLF 11**

Pode utilizar o P-touch Transfer Manager para guardar dados de modelos, que foram criados utilizando o P-touch Editor, no formato BLF. Pode transferir estes ficheiros neste formato para um equipamento através de uma rede, a partir de um computador ou dispositivo móvel. Também pode imprimir ficheiros no formato BLF a partir do modo de armazenamento de massa.

- **1** Crie o modelo utilizando o P-touch Editor e depois transfira-o para o P-touch Transfer Manager. Para mais informações, consulte *[Transferir o modelo para o P-touch Transfer Manager](#page-146-1)* na página 136.
- b Sem ligar o equipamento ao computador, selecione [**Configurações**] na janela do P-touch Transfer Manager e depois selecione o modelo a guardar.

#### **Nota**

Pode selecionar vários modelos em simultâneo.

c Clique em [**Ficheiro**] – [**Guardar Ficheiro de Transferência**].

#### **A** Importante

O botão [**Guardar Ficheiro de Transferência**] apenas é apresentado se o equipamento estiver desligado do computador ou offline.

#### **Nota**

- Se clicar em [**Guardar Ficheiro de Transferência**] após selecionar [**Configurações**], todos os modelos na pasta são guardados como o ficheiro de Transferência (.blf).
- Pode combinar vários modelos num único ficheiro de Transferência (.blf).
- d Selecione o formato BLF em [**Guardar com o tipo**] e depois introduza o nome e guarde o modelo. Os modelos são guardados como um ficheiro de Transferência (.blf).

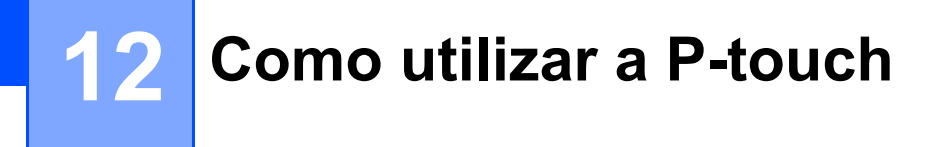

Este programa permite-lhe utilizar o computador para gerir o P-touch Template. Pode utilizar a P-touch Library para imprimir modelos.

### **Iniciar a P-touch Library**

#### ■ No Windows 7:

A partir do botão Iniciar, clique em [**Todos os Programas**] – [**Brother P-touch**] – [**P-touch Tools**] – [**P-touch Library**].

**No Windows 8.1/Windows Server 2012/Windows Server 2012 R2**:

Clique em [**P-touch Library**] no ecrã [**Aplicações**].

■ No Windows 10:

A partir do botão Iniciar, selecione [**Todas as aplicações**] e depois clique em [**P-touch Library**] em [**Brother P-touch**].

Quando a P-touch Library inicia, é apresentada a janela principal.

#### **Janela principal <sup>12</sup>**

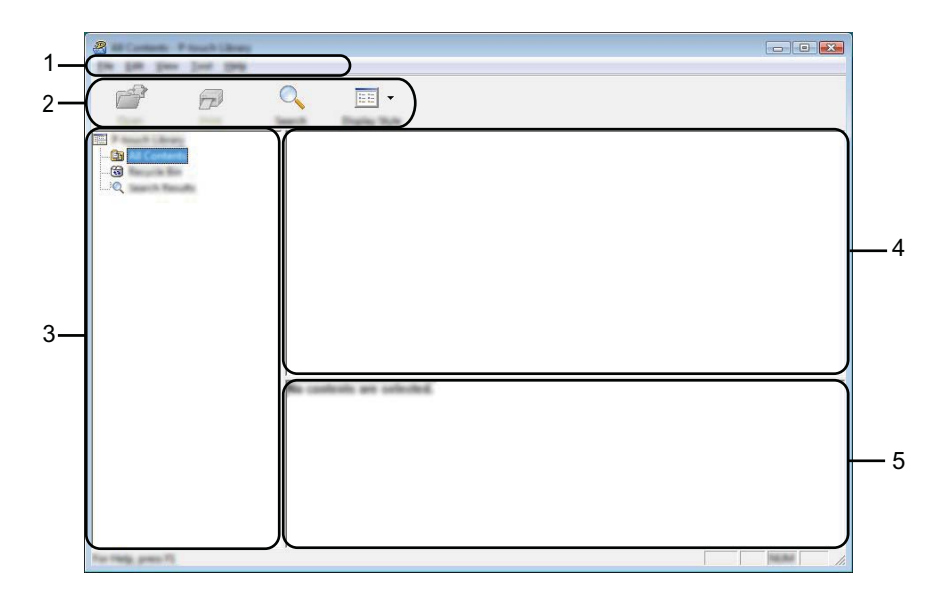

#### **1 Barra de menus**

Permite o acesso a todos os comandos disponíveis, que estão agrupados sob cada título de menu ([**Ficheiro**], [**Editar**], [**Ver**], [**Ferramentas**] e [**Ajuda**]) de acordo com as suas funções.

#### **2 Barra de ferramentas**

Permite o acesso a comandos frequentemente utilizados.

#### **3 Lista de pastas**

Apresenta uma lista de pastas. Quando seleciona uma pasta, os modelos na pasta selecionada são apresentados na lista de modelos.

#### **4 Lista de modelos**

Apresenta uma lista de modelos na pasta selecionada.

#### **5 Pré-visualização**

Apresenta uma pré-visualização dos modelos selecionados na lista de modelos.

#### **Explicação dos ícones da barra de ferramentas**

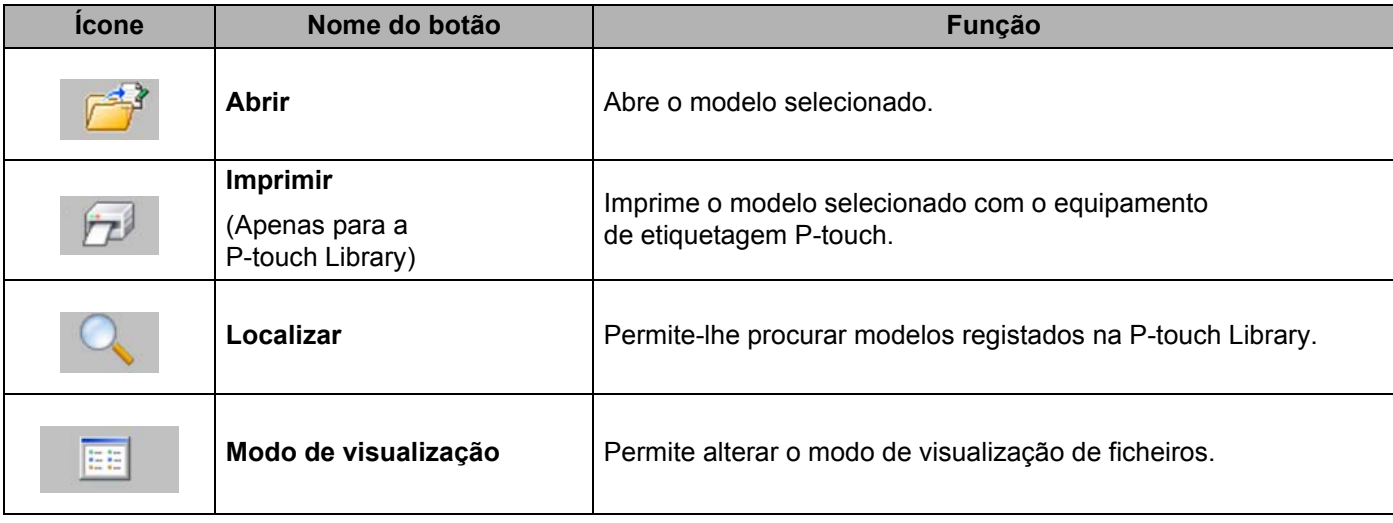

Como utilizar a P-touch

### **Abrir e editar modelos <sup>12</sup>**

Selecione o modelo que pretende abrir ou editar e depois clique em [**Abrir**].

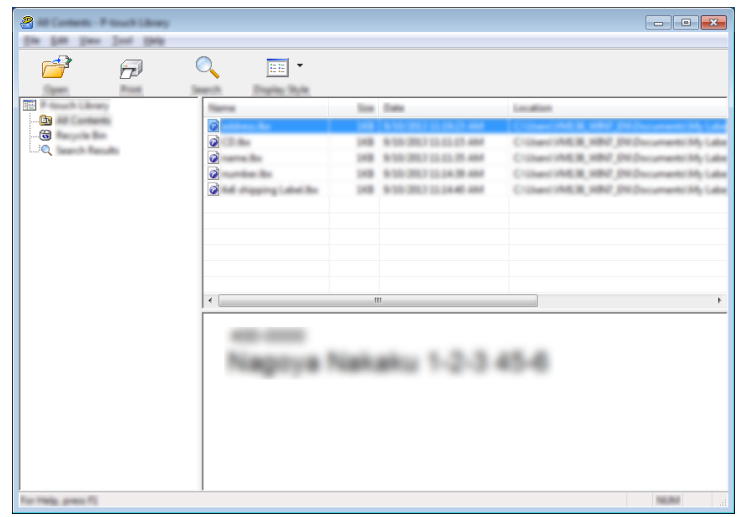

O programa associado ao modelo é iniciado para que possa editar o modelo.

### **Imprimir modelos**

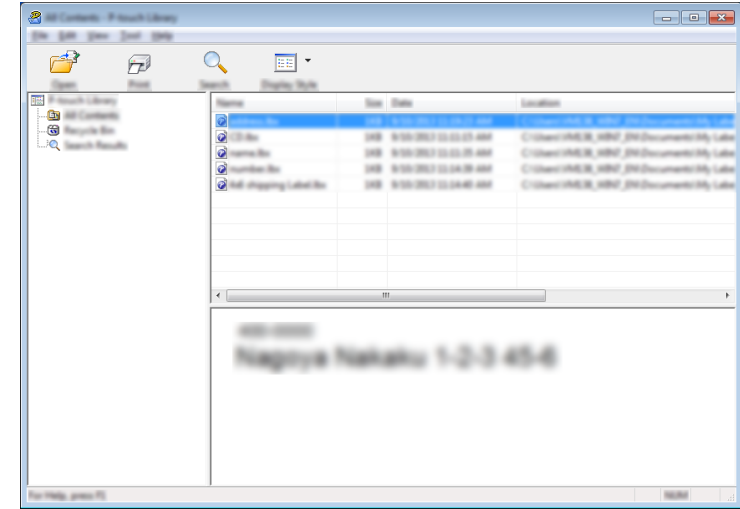

Selecione o modelo que pretende imprimir e clique em [**Imprimir**].

O equipamento ligado imprime o modelo.

### **Procurar modelos**

Pode procurar modelos registados na P-touch Library.

#### **1** Clique em [Localizar].

É apresentada a caixa de diálogo [**Localizar**].

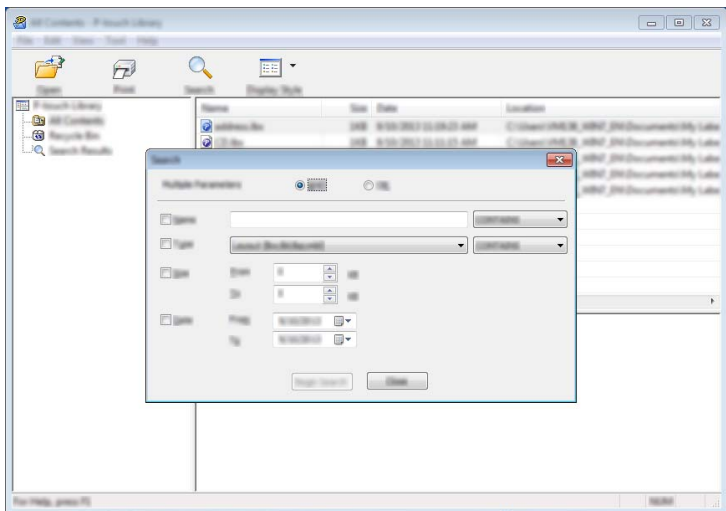

<sup>2</sup> Especifique os critérios de procura. Estão disponíveis os seguintes critérios de procura:

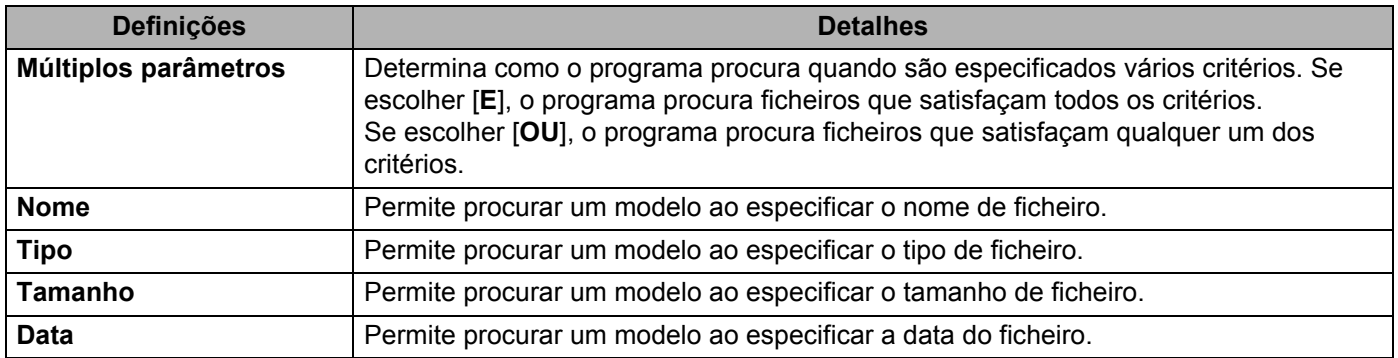

#### **8** Clique em [Iniciar procura]. A procura é iniciada.

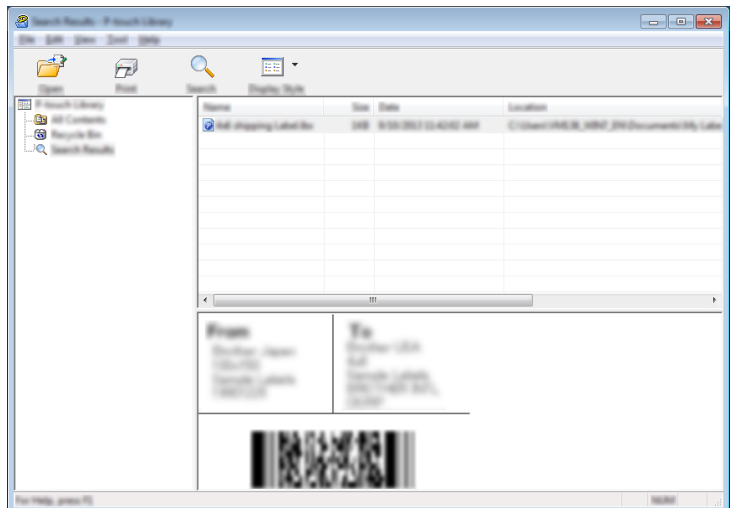

d Feche a caixa de diálogo [**Localizar**].

Para confirmar os resultados de procura, clique em [**Resultados da procura**] na vista de pastas.

#### **Nota**

Pode registar modelos na P-touch Library ao arrastar e largar os ficheiros na pasta [**Conteúdo não classificado**] ou na lista de pastas. Também pode configurar o P-touch Editor para registar automaticamente modelos na P-touch Library, através do procedimento que se segue:

- 1 No menu do P-touch Editor, escolha [**Ferramentas**] [**Opções**].
- 2 Na caixa de diálogo [**Opções**], clique em [**Definições de registo**] no separador [**Geral**].
- 3 Escolha o momento para registar os modelos criados com o P-touch Editor e clique em [**OK**].

### **13 Transferir modelos com o P-touch Transfer Express**

Pode transferir modelos para o equipamento de etiquetagem P-touch através do P-touch Transfer Express. O administrador cria primeiro um modelo e depois distribui-o em conjunto com o P-touch Transfer Express. Pode então usar o P-touch Transfer Express para transferir o modelo diretamente para o seu equipamento.

#### **A** Importante

- Se o modelo se destinar a ser transferido como um novo modelo, certifique-se de que especifica um número em [**Atribuição de chave**] (no P-touch Transfer Manager) que não esteja a ser utilizado. Se o número especificado em [**Atribuição de chave**] já estiver a ser utilizado, o modelo existente será substituído pelo novo modelo.
- Esta função requer uma ligação USB.

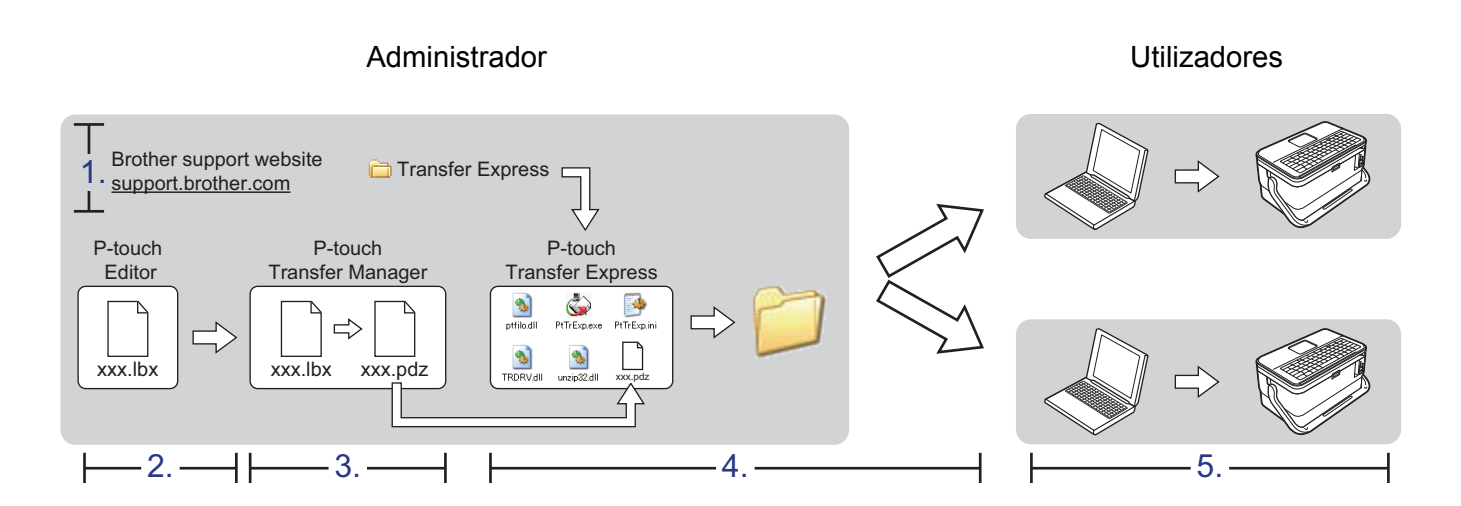

### **Preparar o P-touch Transfer Express**

O utilizador tem de preparar o P-touch Transfer Express para transferir modelos para um equipamento.

#### **A** Importante

- O controlador da impressora tem de ser instalado antes de utilizar o Transfer Express.
- O P-touch Transfer Express apenas está disponível em inglês.
- a Descarregue a versão mais recente do P-touch Transfer Express a partir do Brother support website em [support.brother.com.](https://support.brother.com/)

[Select your region/country.] (Escolha o seu país/região.) – [Transferir] – [Escolha o seu produto]

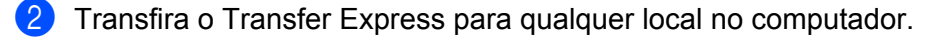

Descomprima o ficheiro transferido (.zip).

### **Transferir o modelo para o P-touch Transfer Manager**

a Crie o esquema que deseja utilizar como modelo com o P-touch Editor e depois escolha [**Ficheiro**] – [**Guardar como**] para o guardar como ficheiro de modelo (\*.lbx).

b Clique em [**Ficheiro**] – [**Transferir modelo**] – [**Transferir**].

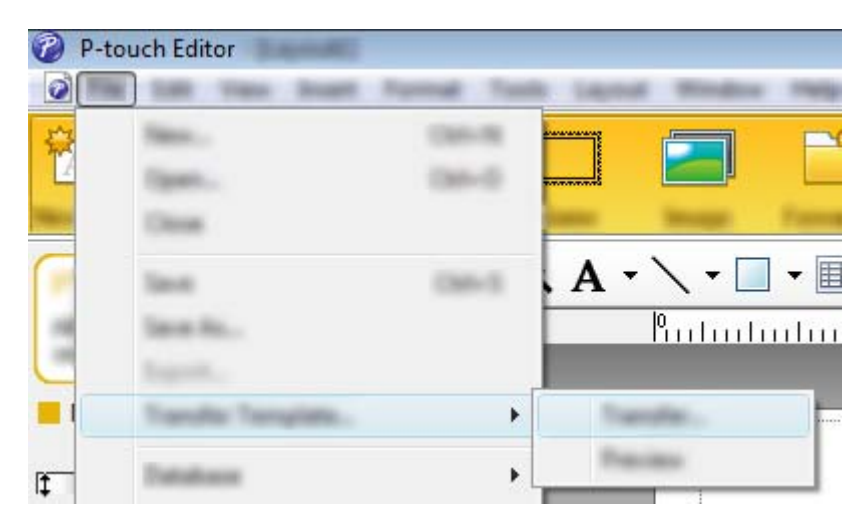

O modelo é transferido para o P-touch Transfer Manager.

O P-touch Transfer Manager inicia automaticamente.

#### **Nota**

#### • **No Windows 7:**

O modelo também pode ser transferido para o P-touch Transfer Manager ao clicar no botão Iniciar – [**Todos os Programas**] – [**Brother P-touch**] – [**P-touch Tools**] – [**P-touch Transfer Manager**] para iniciar o P-touch Transfer Manager e depois arrastar o ficheiro .lbx para a janela do P-touch Transfer Manager.

#### • **No Windows 8.1/Windows Server 2012/Windows Server 2012 R2:**

O modelo também pode ser transferido para o P-touch Transfer Manager ao clicar em [**P-touch Transfer Manager**] no ecrã [**Aplicações**] para iniciar o P-touch Transfer Manager e depois arrastar o ficheiro .lbx para a janela do P-touch Transfer Manager.

• **No Windows 10:**

O modelo também pode ser transferido para o P-touch Transfer Manager ao clicar no botão Iniciar, selecionar [**Todas as aplicações**] e clicar em [**Brother P-touch**] – [**P-touch Transfer Manager**] para iniciar o P-touch Transfer Manager e, em seguida, arrastar o ficheiro .lbx para a janela do P-touch Transfer Manager.

### **Guardar o modelo como um ficheiro de Pacote de transferência (.pdz) <sup>13</sup>**

Para criar um ficheiro num formato que possa ser utilizado pelo P-touch Transfer Express, guarde o modelo como um ficheiro de Pacote de transferência (.pdz).

a Na vista de pastas, selecione [**Configurações**].

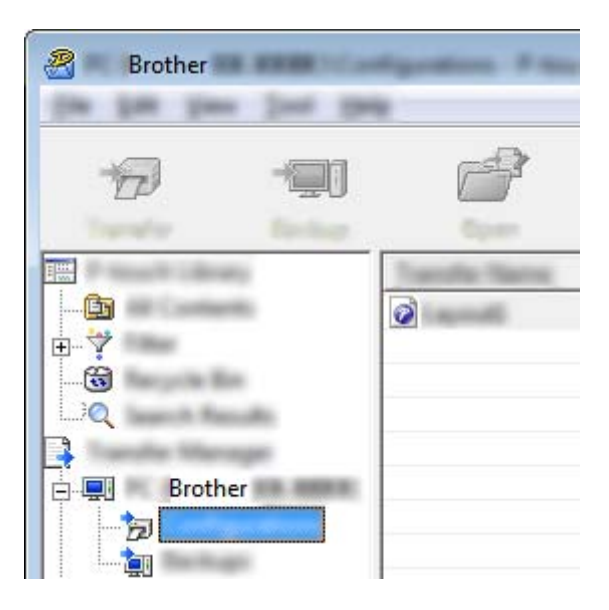

2 Selecione os modelos que pretende distribuir.

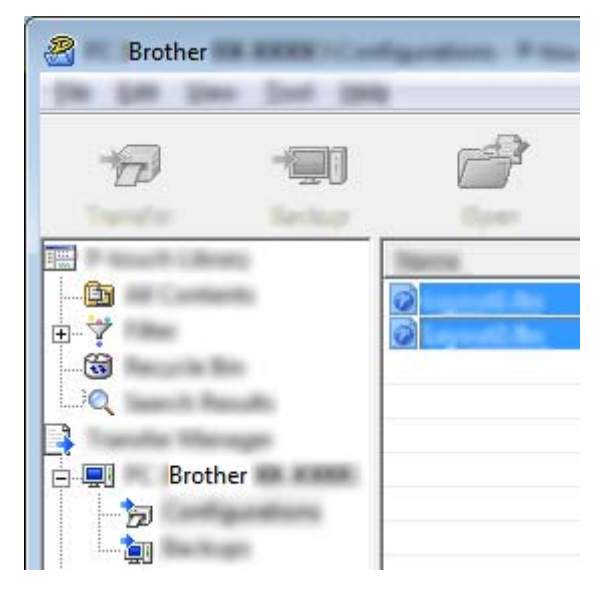

R **Brother** 

**3** Clique em [**Ficheiro**] – [**Guardar Ficheiro de Transferência**].

#### **O** Importante

O botão [**Guardar Ficheiro de Transferência**] apenas é apresentado se o equipamento estiver desligado do computador ou offline.

### **Nota**

- Se clicar em [**Guardar Ficheiro de Transferência**] depois de ter selecionado [**Configurações**] ou uma pasta criada, todos os modelos na pasta são guardados como o ficheiro de Pacote de transferência (.pdz).
- Pode combinar vários modelos num único ficheiro de Pacote de transferência (.pdz).

4) Introduza o nome e depois clique em [**Guardar**].

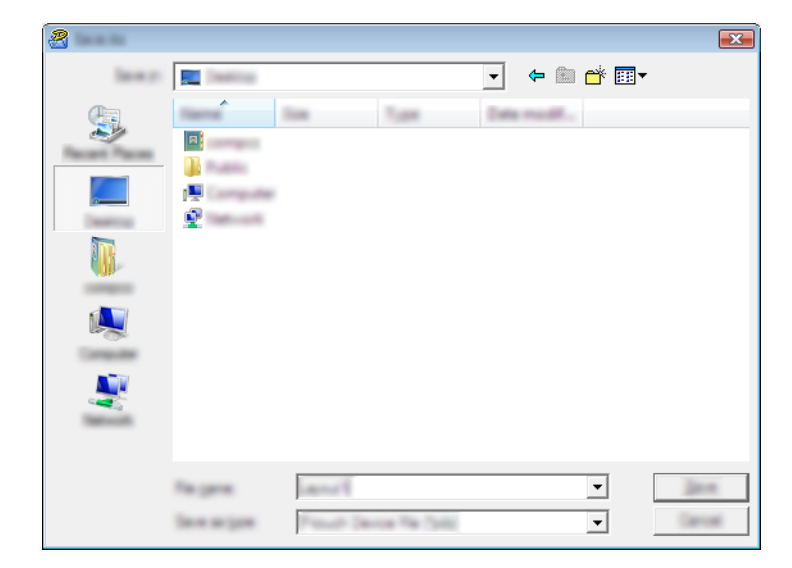

O modelo é guardado como um ficheiro de Pacote de transferência (.pdz).

### **Distribuir o ficheiro de Pacote de transferência (.pdz) e o P-touch Transfer Express ao utilizador <sup>13</sup>**

### **Nota**

Se o utilizador já tiver copiado a pasta "Transfer Express" para o computador, não é necessário que o administrador a envie ao utilizador. Neste caso, o utilizador pode simplesmente mover o ficheiro de Pacote de transferência distribuído para a pasta transferida e depois fazer duplo clique em [**PtTrExp.exe**].

Mova o ficheiro de Pacote de transferência (.pdz) para a pasta de transferências.

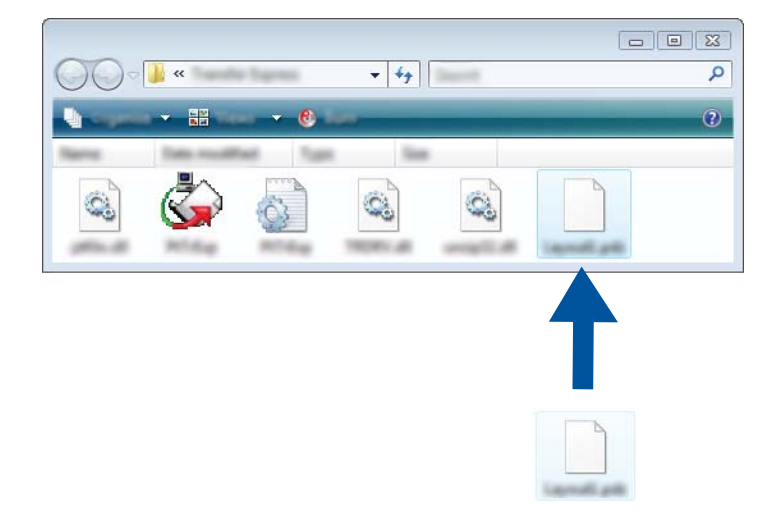

b Distribua todos os ficheiros na pasta de transferências ao utilizador.

### **Transferir o ficheiro de Pacote de transferência (.pdz) para o equipamento <sup>13</sup>**

Utilizando a aplicação P-touch Transfer Express recebida do administrador, o utilizador pode transferir o ficheiro de Pacote de transferência (.pdz) para o equipamento.

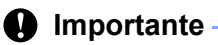

Não desligue a corrente enquanto estiver a transferir modelos.

- **1** Lique o equipamento.
- Utilizando um cabo USB, ligue o equipamento ao computador.
- **3** Na pasta [**Transfer Express**], faça duplo clique em "PtTrExp.exe", que recebeu do administrador.
- d 1. Se existir um único ficheiro de Pacote de transferência (.pdz) dentro da pasta que contém o [**PtTrExp.exe**], clique em [**Transfer**] (Transferir).

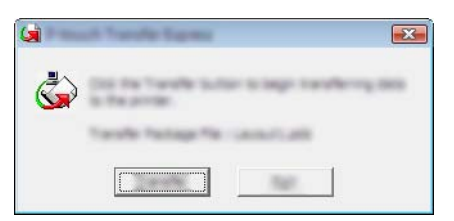

A transferência do ficheiro de Pacote de transferência é iniciada.

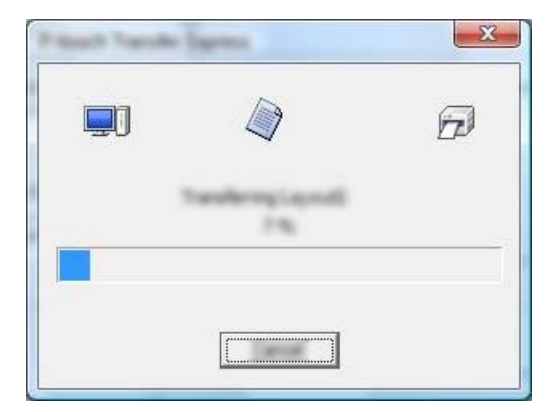

2. Se houver vários ou não houver nenhum ficheiro de Pacote de transferência (.pdz) dentro da pasta que contém o [**PtTrExp.exe**], clique em [**Browse**] (Procurar).

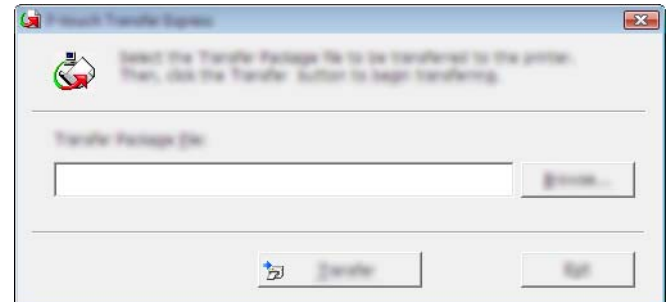

Selecione o ficheiro de Pacote de transferência que pretende transferir e depois clique em [**Abrir**].

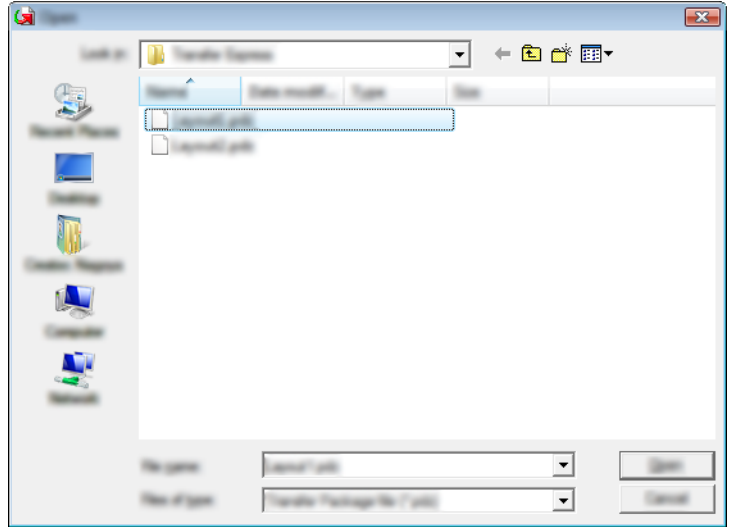

Clique em [**Transfer**] (Transferir).

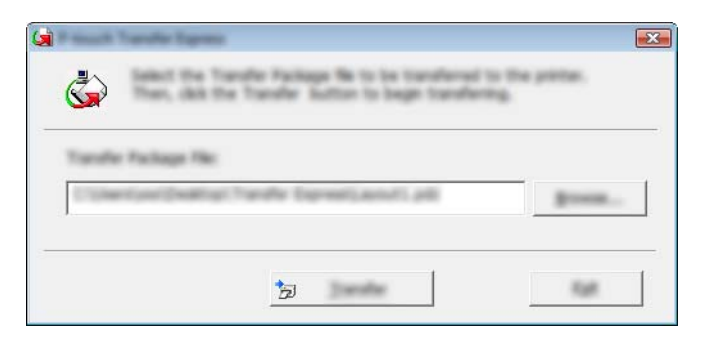

**13**

Transferir modelos com o P-touch Transfer Express

Clique em [**Yes**] (Sim).

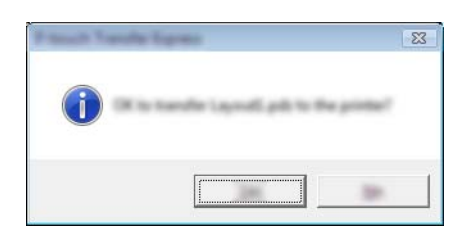

A transferência do ficheiro de Pacote de transferência é iniciada.

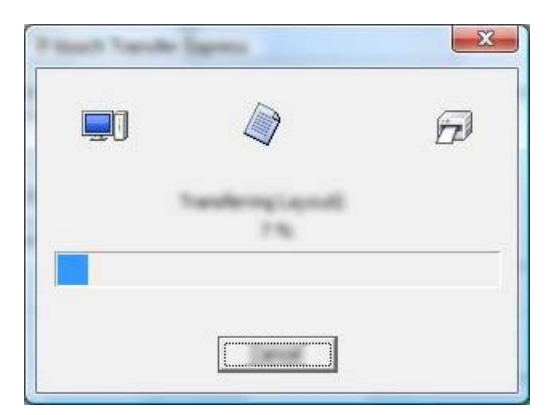

**6** Clique em [OK].

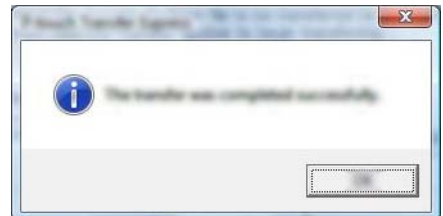

A transferência do ficheiro de Pacote de transferência é concluída.

# **14**

### **Como atualizar o software da P-touch <sup>14</sup>**

O software pode ser atualizado para a última versão disponível utilizando o P-touch Update Software.

#### **Nota**

- O software efetivo e o conteúdo deste manual podem divergir.
- Não desligue a corrente enquanto estiver a transferir dados ou a atualizar o firmware.

### **Atualizar a Cable Label Tool e o P-touch Editor <sup>14</sup>**

#### *<u>I</u>* Importante

O controlador da impressora tem de ser instalado antes de atualizar a Cable Label Tool e o P-touch Editor.

**1** Inicie o P-touch Update Software.

#### ■ No Windows 7:

Faça duplo clique no ícone do [**P-touch Update Software**].

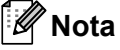

O método adiante também pode ser utilizado para iniciar o P-touch Update Software:

Clique no botão Iniciar e depois selecione [**Todos os Programas**] – [**Brother P-touch**] – [**P-touch Update Software**].

**No Windows 8.1/Windows Server 2012/Windows Server 2012 R2**:

Clique em [**P-touch Update Software**] no ecrã [**Aplicações**] ou faça duplo clique em [**P-touch Update Software**] no ambiente de trabalho.

**No Windows 10**:

A partir do botão Iniciar, selecione [**Todas as aplicações**] e clique em [**Brother P-touch**] – [**P-touch Update Software**]; pode também fazer duplo clique em [**P-touch Update Software**] no ambiente de trabalho.

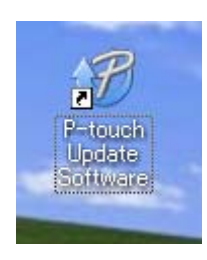

**14**

Como atualizar o software da P-touch

**2** Clique no ícone de [Atualização do software do computador].

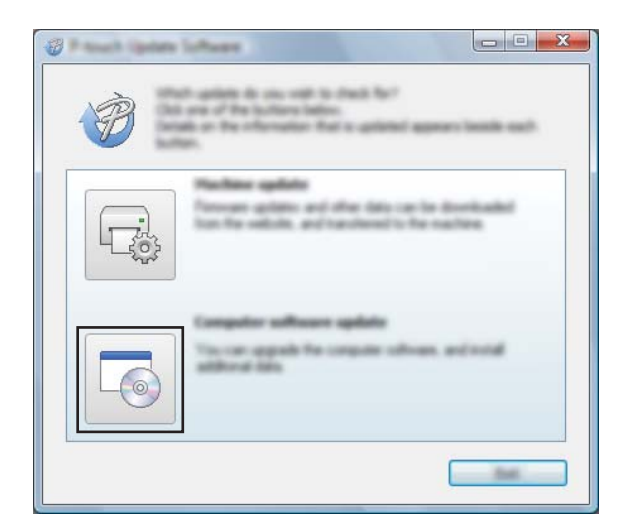

**6** Selecione as definições de [Impressora] e [Idioma], marque a caixa de verificação ao lado da Cable Label Tool e do P-touch Editor e depois clique em [**Instalar**].

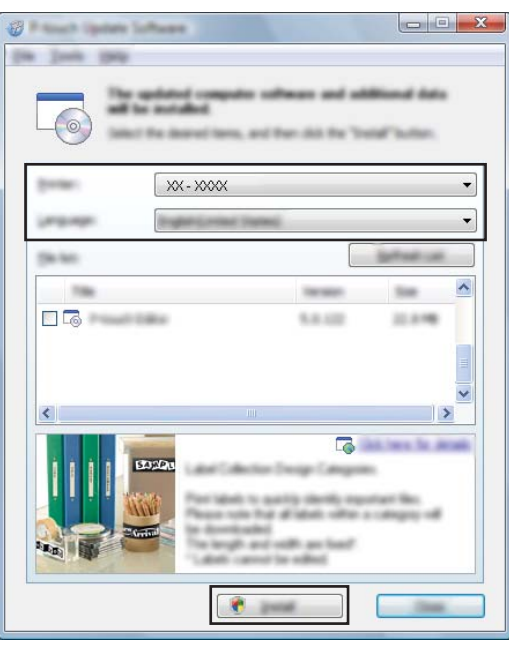

4 É apresentada uma mensagem a indicar que a instalação foi concluída.

Como atualizar o software da P-touch

### **Atualizar o firmware**

#### **A** Importante

- O controlador da impressora tem de ser instalado antes de atualizar o firmware.
- Não desligue a corrente enquanto estiver a transferir dados ou a atualizar o firmware.
- Se outra aplicação estiver a ser executada, saia da aplicação.

a Ligue a energia do equipamento de etiquetagem P-touch e ligue o cabo USB.

- 2 Inicie o P-touch Update Software.
	- No Windows 7:

Faça duplo clique no ícone do [**P-touch Update Software**].

#### **Nota**

O método adiante também pode ser utilizado para iniciar o P-touch Update Software: Clique no botão Iniciar e depois selecione [**Todos os Programas**] – [**Brother P-touch**] – [**P-touch Update Software**].

**No Windows 8.1/Windows Server 2012/Windows Server 2012 R2**:

Clique em [**P-touch Update Software**] no ecrã [**Aplicações**] ou faça duplo clique em [**P-touch Update Software**] no ambiente de trabalho.

**No Windows 10**:

A partir do botão Iniciar, selecione [**Todas as aplicações**] e clique em [**Brother P-touch**] – [**P-touch Update Software**]; pode também fazer duplo clique em [**P-touch Update Software**] no ambiente de trabalho.

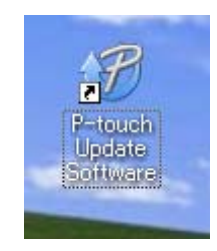

Como atualizar o software da P-touch

**3** Clique no ícone de [Atualização do equipamento].

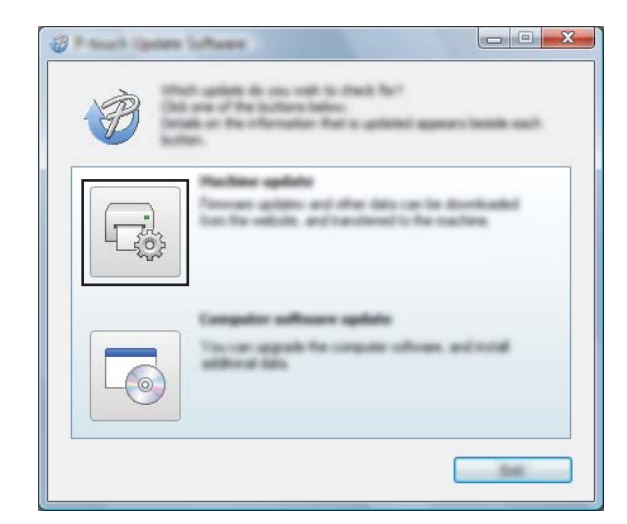

d Selecione as definições de [**Impressora**], certifique-se de que [**A máquina está ligada corretamente.**] é apresentado e depois clique em [**OK**].

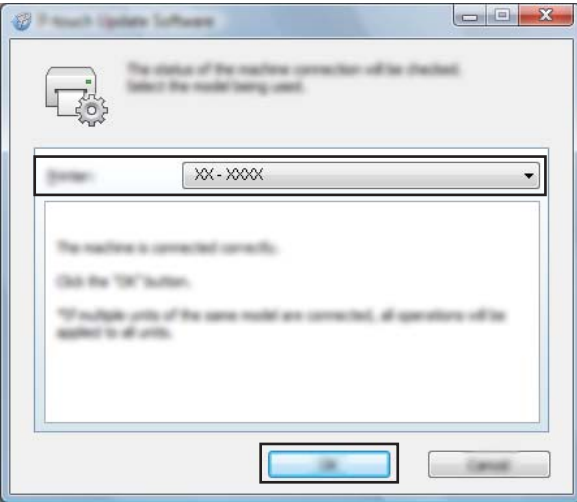

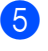

**6** Selecione as definições de [**Idioma**], marque a caixa de verificação junto ao firmware que pretende atualizar e depois clique em [**Transferir**].

#### **A** Importante

Não desligue a energia do equipamento nem desligue o cabo durante a transferência de dados.

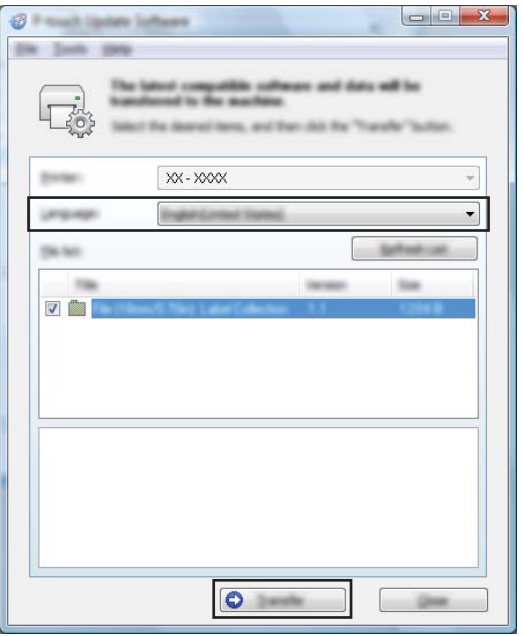

f Verifique o conteúdo a atualizar e depois clique em [**Iniciar**] para começar a atualização. A atualização do firmware tem início.

#### **O** Importante -

Não desligue a energia do equipamento nem desligue o cabo durante o processo de atualização.

### **Secção III**

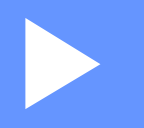

# **Aplicações para Mac**

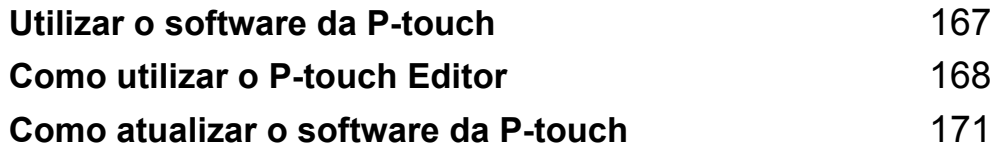

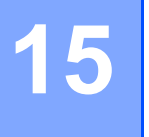

### <span id="page-177-0"></span>**Utilizar o software da P-touch <sup>15</sup>**

### **Instalar o software da P-touch <sup>15</sup>**

Tem de instalar o software da P-touch e o controlador da impressora para poder utilizar o equipamento de etiquetagem P-touch com o computador.

Transfira o programa de instalação a partir de [install.brother.](http://install.brother)

Para obter mais informações sobre a instalação do software e do controlador, consulte *[Instalar o software e](#page-73-0)  [o controlador da impressora](#page-73-0)* na página 63.

Para descarregar individualmente o controlador e o software mais recentes, visite o Brother support website em [support.brother.com.](https://support.brother.com/)

[Select your region/country.] (Escolha o seu país/região.) – [Transferir] – [Escolha o seu produto]

## <span id="page-178-0"></span>**Como utilizar o P-touch Editor <sup>16</sup>**

### **Iniciar o P-touch Editor**

Faça duplo clique no ícone [**P-touch Editor**] no ambiente de trabalho.

#### **Nota**

**16**

- O método seguinte também pode ser usado para abrir o P-touch Editor: Faça duplo clique em [**Macintosh HD**] – [**Aplicações**] e depois no ícone da aplicação [**P-touch Editor**].
- Quando utilizar um computador Mac, não pode transferir dados de etiquetas criados com o P-touch Editor para o equipamento de etiquetagem P-touch.

O P-touch Editor é iniciado.

Como utilizar o P-touch Editor

### **Modos de funcionamento <sup>16</sup>**

#### **Modo Standard**

Este modo permite-lhe criar etiquetas com texto e imagens.

A janela de esquema é composta pelas seguintes secções:

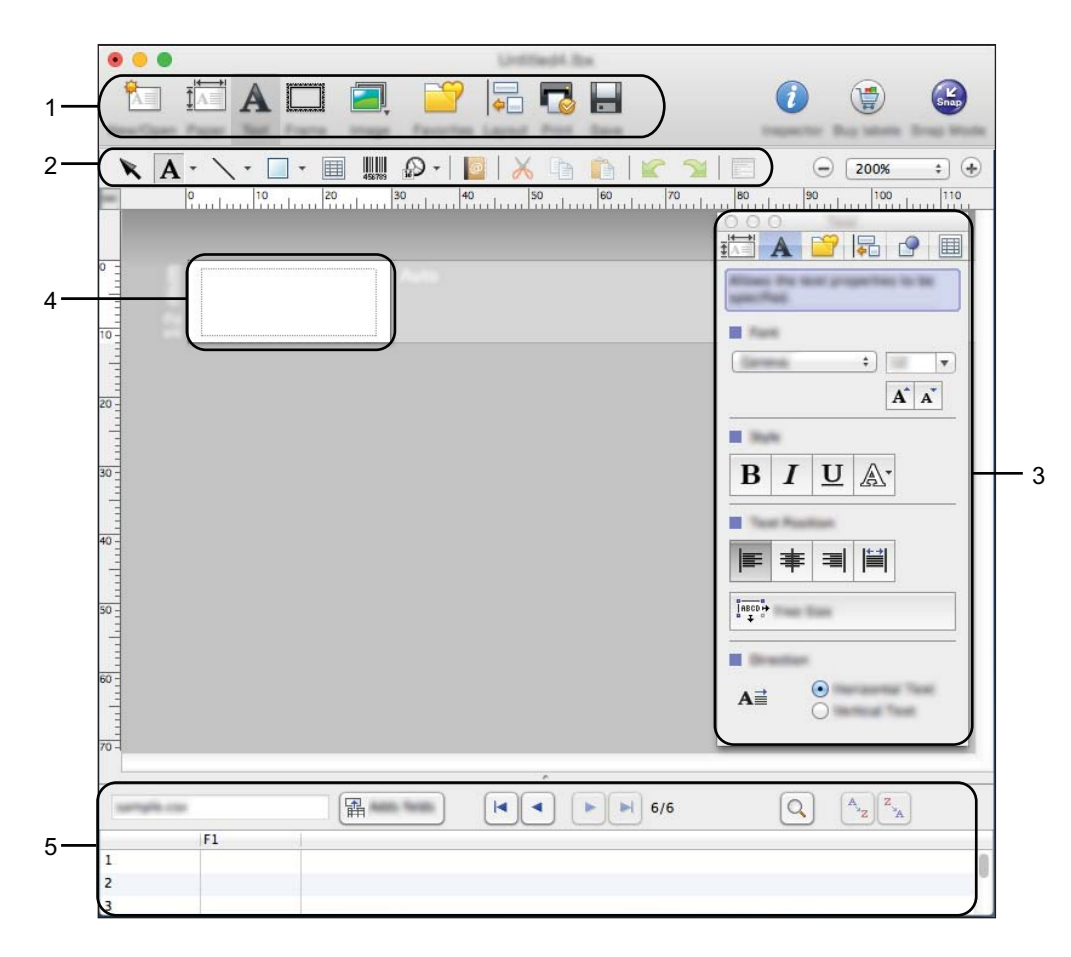

\* Este ecrã pode ser diferente consoante a sua versão do P-touch Editor.

- **1 Barra de comandos**
- **2 Barra de ferramentas de desenho/edição**
- **3 Inspetor**
- **4 Janela de esquema**
- **5 Janela de base de dados**
## **Modo Snap (apenas no P-touch Editor 5.1)**

Com este modo, pode fazer uma captura do ecrã, imprimi-la como imagem e guardá-la para utilização futura.

Para iniciar o modo Snap, siga os passos abaixo.

a Clique no botão de seleção do modo [**Snap**]. É apresentada a caixa de diálogo [**Descrição do modo Snap**].

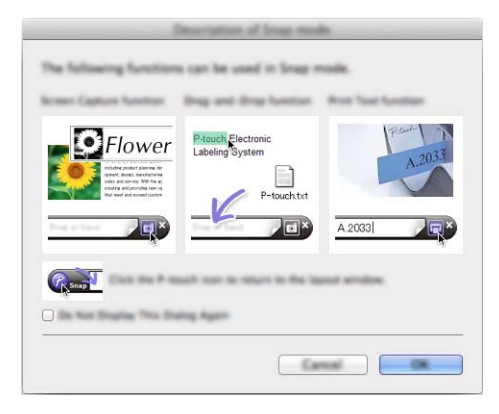

b Clique em [**OK**]. É apresentada a paleta do modo [**Snap**].

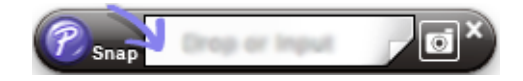

## **Transferir dados para o equipamento <sup>16</sup>**

Para transferir dados para o equipamento, tem de utilizar um computador com Windows. Para obter mais informações, consulte *[Como utilizar o P-touch Transfer Manager](#page-146-0)* na página 136.

**16**

# **17**

# **Como atualizar o software da P-touch <sup>17</sup>**

O software pode ser atualizado para a última versão disponível utilizando o P-touch Update Software.

## **Nota**

- O software efetivo e o conteúdo deste manual podem divergir.
- Não desligue a corrente enquanto estiver a transferir dados ou a atualizar o firmware.

# **Atualizar o firmware**

#### **A** Importante

- O controlador da impressora tem de ser instalado antes de atualizar o firmware.
- Não desligue a corrente enquanto estiver a transferir dados ou a atualizar o firmware.
- Se outra aplicação estiver a ser executada, saia da aplicação.

Ligue a energia do equipamento de etiquetagem P-touch e ligue o cabo USB.

b Faça duplo clique no ícone do [**P-touch Update Software**] no ambiente de trabalho.

#### **Nota**

O método adiante também pode ser utilizado para iniciar o P-touch Update Software:

Faça duplo clique em [**Macintosh HD**] – [**Aplicações**] – [**P-touch Update Software**] e depois no ícone da aplicação [**P-touch Update Software**].

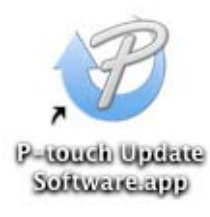

Como atualizar o software da P-touch

**8** Clique no ícone de [Atualização do equipamento].

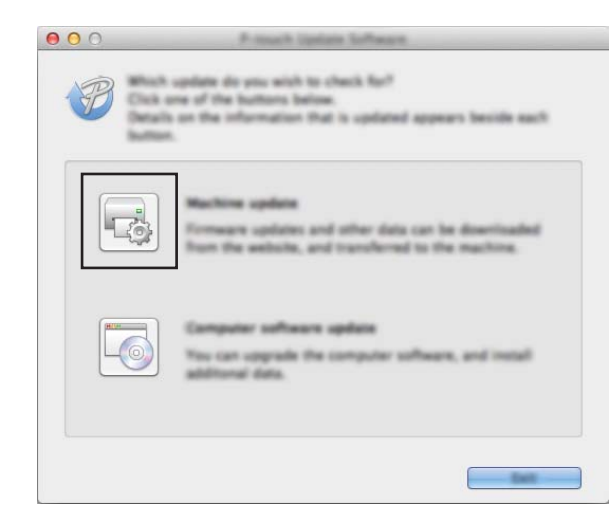

d Selecione as definições de [**Impressora**], certifique-se de que [**O equipamento está ligado corretamente.**] é apresentado e depois clique em [**OK**].

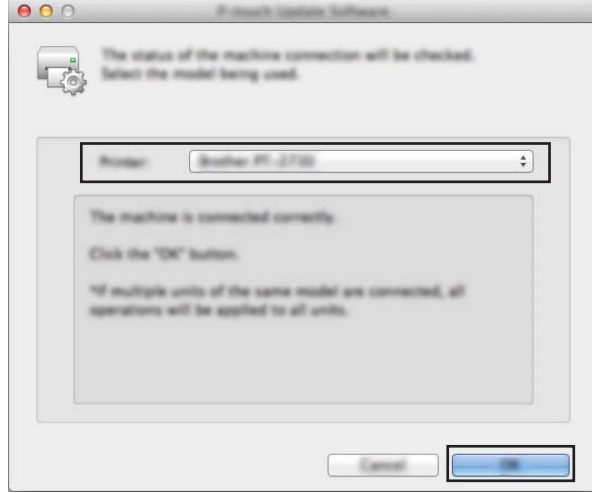

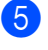

**(5)** Selecione as definições de [**Idioma**], marque a caixa de verificação junto ao firmware que pretende atualizar e depois clique em [**Transferir**].

#### **A** Importante

Não desligue a energia do equipamento nem desligue o cabo durante a transferência de dados.

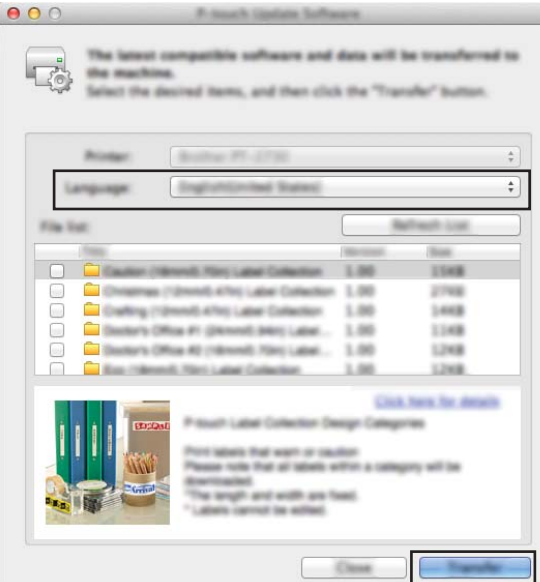

f Verifique o conteúdo a atualizar e depois clique em [**Iniciar**] para começar a atualização. A atualização do firmware tem início.

#### **O** Importante

Não desligue a energia do equipamento nem desligue o cabo durante o processo de atualização.

# **Secção IV**

# **Rede sem fios**

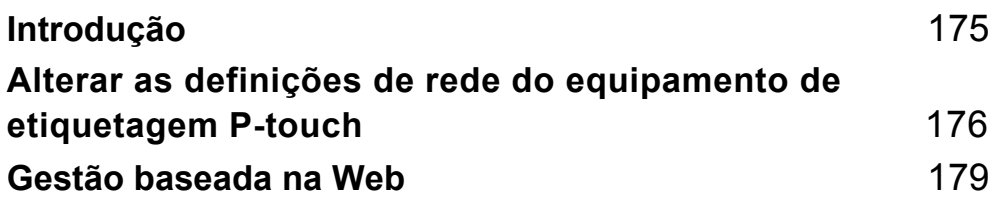

<span id="page-185-0"></span>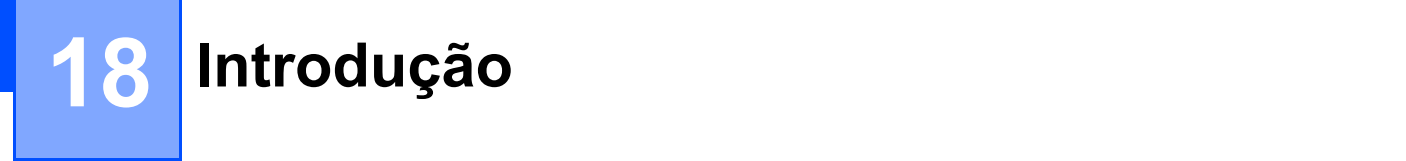

# **Funcionalidades de rede**

O seu equipamento de etiquetagem P-touch pode ser partilhado numa rede sem fios IEEE 802.11b/g/n utilizando o servidor interno de impressão via rede. O servidor de impressão suporta várias funções e métodos de ligação numa rede compatível com TCP/IP, em função do sistema operativo que estiver a executar.

# **19**

# <span id="page-186-0"></span>**Alterar as definições de rede do equipamento de etiquetagem P-touch <sup>19</sup>**

## **Alterar as definições de rede do equipamento (endereço IP, máscara de sub-rede e gateway) no Windows <sup>19</sup>**

## **Utilizar o utilitário BRAdmin Light**

O utilitário BRAdmin Light foi concebido para a configuração inicial de dispositivos Brother passíveis de ligação via rede. Pode também procurar produtos Brother num ambiente TCP/IP, visualizar o estado e configurar definições de rede básicas, como o endereço IP.

#### **Instalar o BRAdmin Light**

Tem de instalar o BRAdmin Light no computador. Consulte *[Instalar o software e o controlador da impressora](#page-73-0)* [na página 63](#page-73-0) para obter mais informações sobre a instalação.

Para descarregar a versão mais recente do BRAdmin Light, visite o Brother support website em [support.brother.com](https://support.brother.com/).

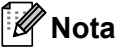

- Se necessitar de uma gestão mais avançada de impressoras, utilize a versão mais recente do utilitário Brother BRAdmin Professional, que é possível descarregar a partir do Brother support website em [support.brother.com](https://support.brother.com/).
- Se utilizar software de firewall, anti-spyware ou antivírus, desative-os temporariamente. Quando tiver a certeza de que pode imprimir, volte a ativá-los.
- O nome do nó aparece na janela atual do BRAdmin Light. O nome do nó predefinido do servidor de impressão no equipamento é "BRWxxxxxxxxxxxx". ("xxxxxxxxxxxx" baseia-se no endereço MAC/endereço Ethernet do equipamento.)

#### Definir o endereço IP, a máscara de sub-rede e o gateway através do BRAdmin Light

**1** Inicie o utilitário BRAdmin Light.

■ No Windows 7:

Clique em [**Iniciar**] – [**Todos os Programas**] – [**Brother]** – [**BRAdmin Light**] – [**BRAdmin Light**].

**No Windows 8.1/Windows Server 2012/Windows Server 2012 R2:**

Clique no ícone do [**BRAdmin Light**] no ecrã [**Aplicações**].

■ No Windows 10:

A partir do botão Iniciar, selecione [**Todas as aplicações**] e depois clique em [**BRAdmin Light**] em [**Brother**].

b O BRAdmin Light procura automaticamente novos dispositivos.

**19**

Alterar as definições de rede do equipamento de etiquetagem P-touch

**3** Faça duplo clique no dispositivo não configurado.

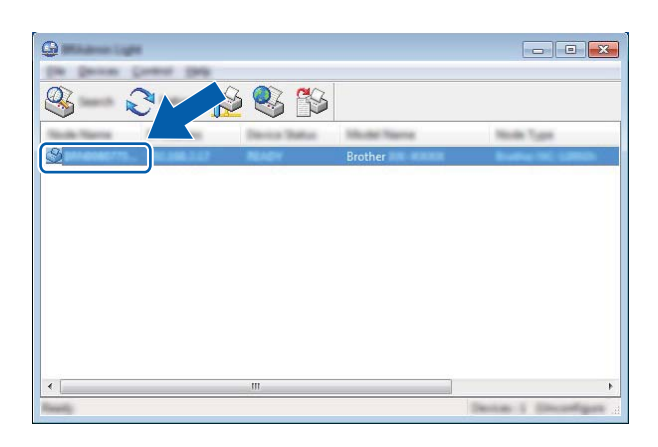

#### **Nota**

Se não utilizar um servidor DHCP/BOOTP/RARP, o dispositivo aparece como [**Não configurados**] no ecrã do utilitário BRAdmin Light.

d Selecione [**STATIC**] em [**Método de arranque**]. Introduza as definições de [**Endereço IP**], [**Máscara de sub-rede**] e [**Gateway**] (se necessário) do servidor de impressão.

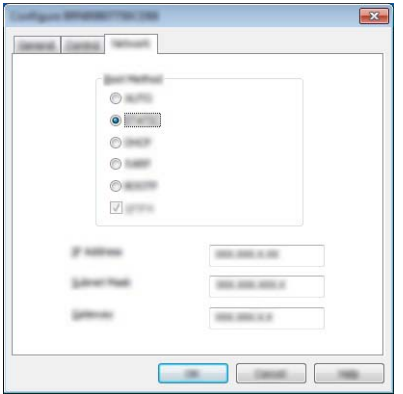

- **6** Clique em [OK].
- **6** Se tiver configurado corretamente o endereço IP, o servidor de impressão Brother é apresentado na lista de dispositivos.

Alterar as definições de rede do equipamento de etiquetagem P-touch

# **Outros utilitários de gestão <sup>19</sup>**

O equipamento pode ser utilizado com os seguintes utilitários de gestão para além do BRAdmin Light. Pode alterar as definições de rede através destes utilitários.

### **Utilizar a gestão baseada na Web (browser) <sup>19</sup>**

Pode utilizar um browser padrão para alterar as definições do servidor de impressão utilizando o protocolo HTTP (Hyper Text Transfer Protocol, protocolo de transferência de hipertexto). (Consulte *[Configurar as](#page-190-0)  [definições do equipamento utilizando a gestão baseada na Web \(browser\)](#page-190-0)* na página 180.)

## **Utilizar o utilitário BRAdmin Professional (apenas no Windows) <sup>19</sup>**

O BRAdmin Professional é um utilitário para uma gestão mais avançada dos dispositivos Brother ligados via rede. Este utilitário pode procurar produtos Brother na rede e mostrar o estado do dispositivo a partir de uma janela intuitiva semelhante ao Explorador, que muda de cor para indicar o estado de cada dispositivo. Pode configurar as definições de rede e do dispositivo, incluindo a capacidade de atualizar o firmware do dispositivo, a partir de um computador com Windows na rede de área local (LAN). O BRAdmin Professional também pode registar a atividade de dispositivos Brother na sua rede e exportar os dados de registo.

Para obter mais informações e transferências, visite o Brother support website em [support.brother.com.](https://support.brother.com/)

**Nota**

- Utilize a versão mais recente do utilitário BRAdmin Professional, que é possível descarregar a partir do Brother support website em [support.brother.com.](https://support.brother.com/)
- Se utilizar software de firewall, anti-spyware ou antivírus, desative-os temporariamente. Quando tiver a certeza de que pode imprimir, volte a ativá-los.
- O nome do nó aparece na janela atual do BRAdmin Professional. O nome do nó predefinido é "BRWxxxxxxxxxxxx". ("xxxxxxxxxxxx" baseia-se no endereço MAC/endereço Ethernet do equipamento.)

# **20**

# <span id="page-189-0"></span>**Gestão baseada na Web <sup>20</sup>**

# **Resumo <sup>20</sup>**

Pode utilizar um browser padrão para gerir um equipamento de etiquetagem P-touch na sua rede utilizando HTTP. Quando utilizar a gestão baseada na Web, é possível executar as seguintes operações:

- Apresentar as informações de estado do equipamento
- Alterar as definições de rede, como as informações de TCP/IP
- Apresentar informações da versão do software do equipamento e do servidor de impressão
- Alterar detalhes de configuração da rede e do equipamento

### **Nota**

Recomendamos o Microsoft<sup>®</sup> Internet Explorer<sup>®</sup> 7.0 (ou mais recente) ou o Firefox<sup>®</sup> 25.0.1 (ou mais recente) para Windows e o Safari® 5.0.6 (ou mais recente) ou o Firefox® 26.0 (ou mais recente) para Mac.

Certifique-se de que o JavaScript e os "cookies" estão sempre ativados no browser que utilizar.

Para utilizar a gestão baseada na Web, a sua rede tem de utilizar TCP/IP e tanto o equipamento como o computador devem ter um endereço IP válido.

## <span id="page-190-0"></span>**Configurar as definições do equipamento utilizando a gestão baseada na Web (browser) <sup>20</sup>**

Pode utilizar um browser padrão para alterar as definições do servidor de impressão utilizando o protocolo HTTP (Hyper Text Transfer Protocol, protocolo de transferência de hipertexto).

#### **A** Importante

É possível encontrar a palavra-passe predefinida na parte posterior do equipamento, com a menção "Pwd". Recomendamos que altere imediatamente a palavra-passe predefinida para proteger o equipamento de acessos não autorizados.

- Introduza "http://endereço IP da impressora/" na barra de endereço do browser. (Onde "endereço\_IP\_da\_impressora" é o endereço IP ou o nome do servidor de impressão do equipamento.) Por exemplo, se o endereço IP da impressora for 192.168.1.2, introduza "http://192.168.1.2/".
- b Volte a introduzir a palavra-passe no campo **Login** (Iniciar sessão).
- $3$  Clique em  $\rightarrow$
- 4 Clique no separador **Network** (Rede).
- Modifique as definições do equipamento, se necessário.

#### **Nota**

Se tiver editado o ficheiro de anfitriões ("Hosts") no computador ou estiver a utilizar um DNS (Domain Name System, sistema de nomes de domínio), também pode introduzir o nome DNS do servidor de impressão. O servidor de impressão suporta TCP/IP e NetBIOS, portanto também pode introduzir o nome de NetBIOS do servidor de impressão. Para encontrar o nome de NetBIOS, clique no separador **Network** (Rede) e selecione **Network Status** (Estado da rede). O nome de NetBIOS atribuído é composto pelos primeiros 15 carateres do nome do nó e aparece como "BRWxxxxxxxxxxxx" (onde "xxxxxxxxxxxxxxx" é o endereço Ethernet).

Também pode imprimir a palavra-passe predefinida ao premir sem soltar o botão (Alimentação e corte) até que o indicador de etiqueta fique intermitente.

#### **Nota**

#### **Definir uma palavra-passe**

Recomenda-se a definição de uma palavra-passe de início de sessão para impedir o acesso não autorizado à gestão baseada na Web.

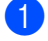

**Clique em [Administrator]** (Administrador).

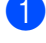

- b Introduza a palavra-passe que pretende utilizar (até 32 carateres).
- **(3)** Volte a introduzir a palavra-passe no campo [**Confirm New Password**] (Confirme a nova palavra-passe).

4 Clique em [Submit] (Enviar).

Da próxima vez que aceder à gestão baseada na Web, introduza uma palavra-passe na caixa [Login] (Iniciar sessão) e depois clique em  $\rightarrow$ .

Depois de configurar as definições, termine a sessão ao clicar em →.

Também pode definir uma palavra-passe ao clicar em [**Please configure the password.**] (Configure a palavra-passe.) na página Web do equipamento, se não definir uma palavra-passe de início de sessão.

# **Secção V**

# Anexo

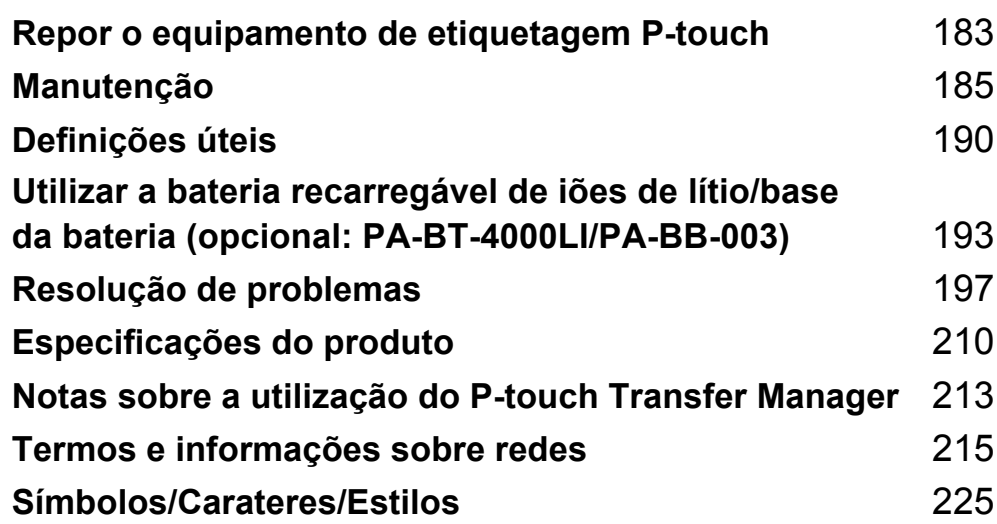

## <span id="page-193-0"></span>**21 Repor o equipamento de etiquetagem P-touch <sup>21</sup>**

Pode repor a memória interna do equipamento para apagar todos os ficheiros guardados de etiquetas ou se o equipamento não estiver a funcionar corretamente.

## **Repor todas as definições para as predefinições de fábrica utilizando os botões do equipamento <sup>21</sup>**

Todo o texto, definições de formatação, definições de opções e ficheiros de etiquetas armazenados são apagados quando repõe o equipamento (incluindo as definições de idioma e de unidade).

Para repor o equipamento, realize o seguinte procedimento:

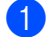

- **1** Desligue o equipamento.
- **2** Prima sem soltar o botão (<sup>I</sup>) (Energia) e o botão  $\mathcal{L}$  (Alimentação e corte) durante cerca de três segundos até que o indicador (<sup>I</sup>) (Energia) se acenda a laranja e o indicador  $\Box$  (Etiqueta) fique intermitente a verde.
- **(3)** Enquanto mantém premido o botão (<sup>I</sup>) (Energia), prima o botão  $\gg$  (Alimentação e corte) como indicado a seguir:
	- Prima-o duas vezes para repor as definições personalizadas e apagar os dados, exceto todos os dados transferidos, do computador, programas registados e conteúdo da memória de ficheiros. (As definições que pode estabelecer utilizando a unidade de teclado com LCD são repostas.)
	- Prima-o quatro vezes para apagar todos os dados transferidos do computador, programas registados e conteúdo da memória de ficheiros.
	- Prima-o seis vezes para eliminar todos os dados e repor as definições do equipamento para as predefinições de fábrica, exceto as definições de Wi-Fi.
- Solte o botão (<sup>I</sup>) (Energia).

# **Repor os dados utilizando as definições no ecrã inicial <sup>21</sup>**

Selecione [Definições] no ecrã inicial com a tecla  $\dagger$ ,  $\downarrow$ ,  $\leftarrow$  ou  $\rightarrow$  e depois prima a tecla **OK** ou **Introduzir**. Selecione  $[Repor]$  com a tecla  $\uparrow$  ou  $\downarrow$  e depois prima a tecla OK ou **Introduzir**.

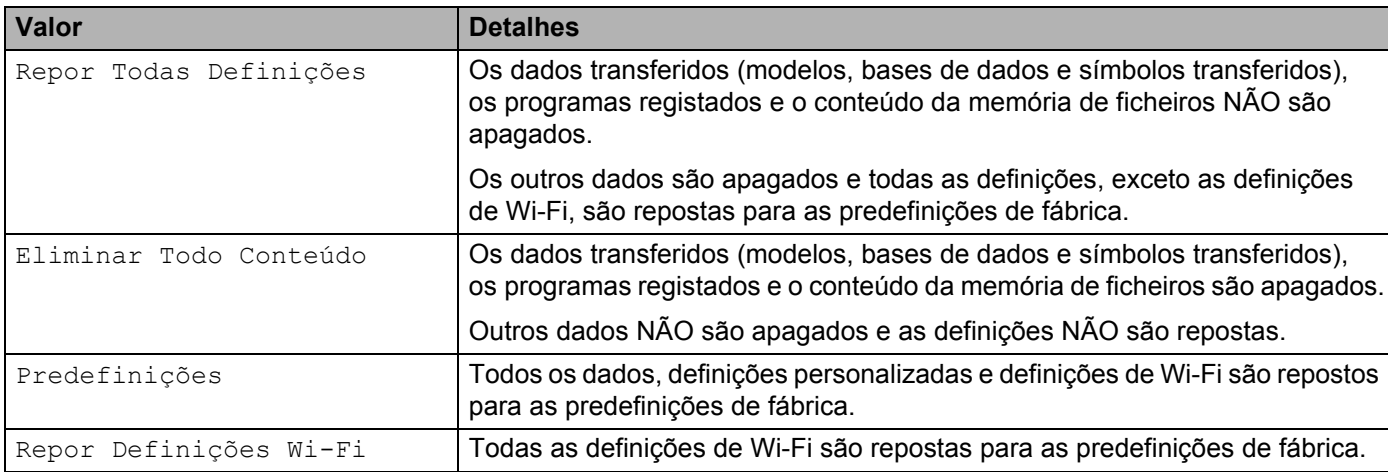

## **Repor dados utilizando a Ferramenta de definições da impressora <sup>21</sup>**

Pode utilizar a Ferramenta de definições da impressora a partir de um computador para realizar as seguintes operações no equipamento:

- Eliminar os modelos e bases de dados
- Eliminar o registo de impressão
- Repor as definições de Wi-Fi
- Repor as definições do equipamento para as predefinições de fábrica

Para mais informações, consulte *[Alterar as definições do equipamento de etiquetagem P-touch](#page-91-0)* [na página 81](#page-91-0).

<span id="page-195-0"></span>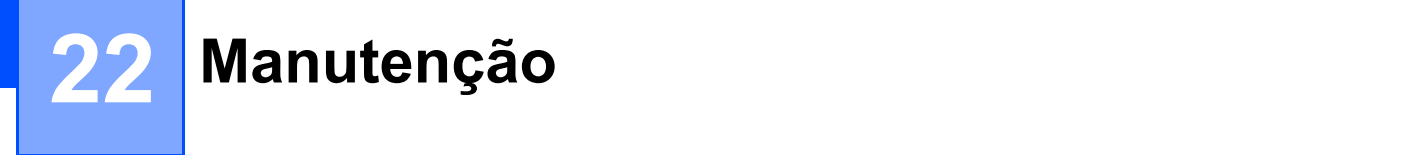

Recomendamos que limpe o equipamento de etiquetagem P-touch com regularidade para manter o melhor rendimento e tempo de vida útil.

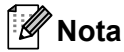

Retire sempre a bateria e desligue o transformador de corrente antes de limpar o equipamento.

## **Limpar a unidade**

Limpe qualquer pó e marcas da unidade principal com um pano macio e seco.

Use um pano ligeiramente humedecido em marcas difíceis de remover.

**Nota**

Não use diluente, benzeno, álcool ou qualquer outro solvente orgânico. Estes podem deformar a caixa ou danificar a aparência do equipamento.

## <span id="page-195-1"></span>**Limpar a cabeça de impressão <sup>22</sup>**

O aparecimento de riscas ou carateres com pouca qualidade em etiquetas impressas é geralmente indicativo de que a cabeça de impressão está suja. Limpe a cabeça de impressão com uma cotonete seca ou com a cassete de limpeza da cabeça de impressão opcional (TZe-CL6).

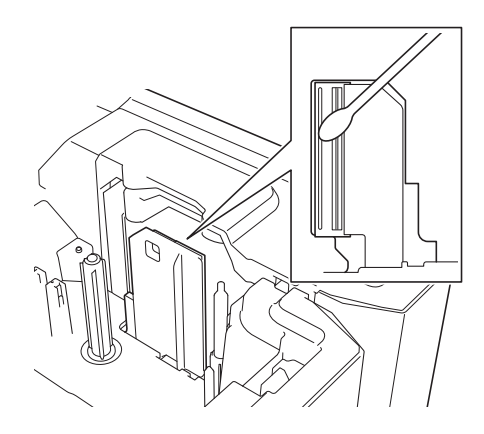

## **ADVERTÊNCIA**

Não toque diretamente na cabeça de impressão com as mãos. A cabeça de impressão pode estar quente.

#### **Nota**

Consulte as instruções fornecidas com a cassete de limpeza da cabeça de impressão para obter orientações sobre a respetiva utilização.

# <span id="page-196-0"></span>**Limpar o rolo de etiquetas <sup>22</sup>**

Se a qualidade dos carateres impressos nas etiquetas for fraca mesmo após limpar a cabeça de impressão, limpe todo o rolo de etiquetas com uma cotonete seca ao movê-la para cima e para baixo enquanto roda o rolo.

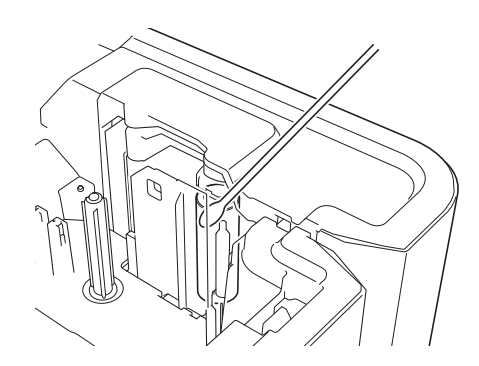

## **Limpar a unidade de corte da fita <sup>22</sup>**

É possível que se acumule cola da fita nas lâminas de corte após uma utilização continuada, tornando as lâminas menos afiadas, o que pode resultar no encravamento de fita.

Cerca de uma vez por ano, limpe as lâminas de corte com uma cotonete.

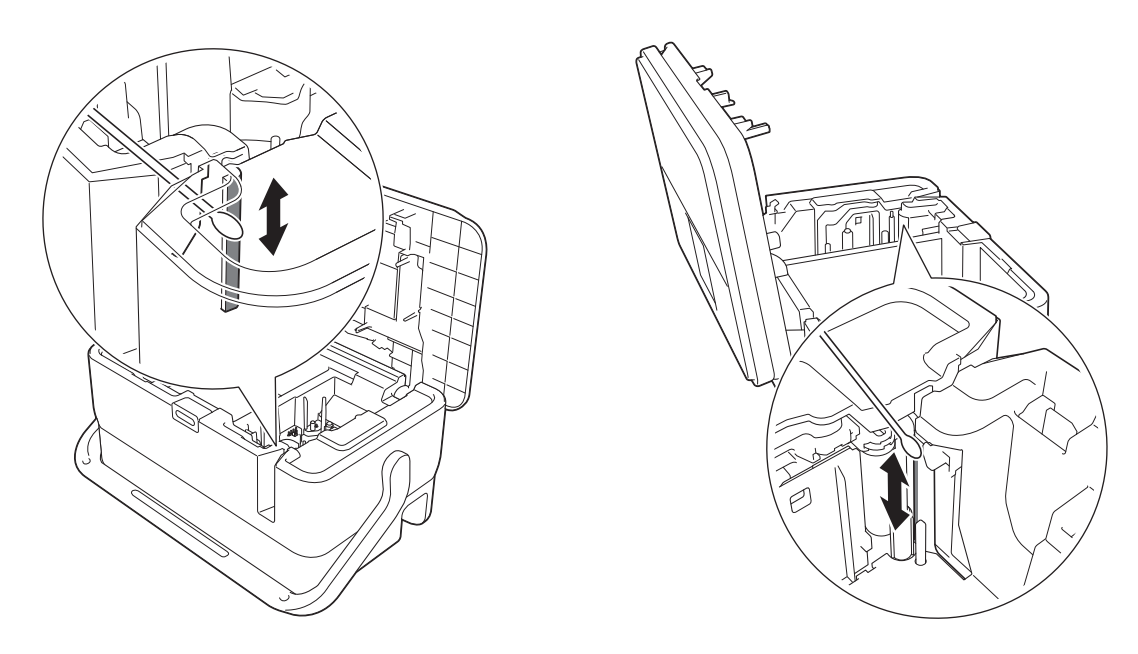

## **ADVERTÊNCIA**

Não toque diretamente nas lâminas de corte com as mãos.

# <span id="page-197-0"></span>**Limpar o sensor FLe**

Se o sensor FLe estiver sujo, não será possível posicionar corretamente etiquetas FLe. Limpe o sensor com uma cotonete embebida em álcool.

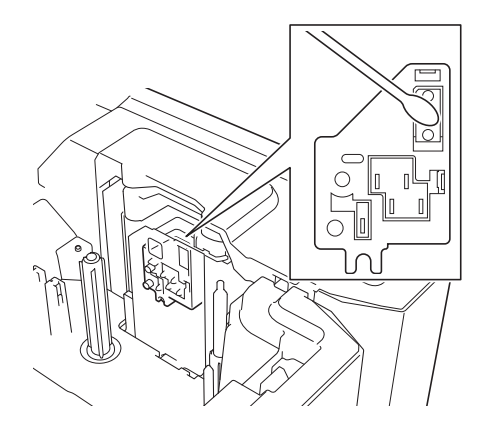

# **Substituir a pilha tipo botão <sup>22</sup>**

Uma pilha tipo botão é utilizada como alimentação de energia de recurso para manter as definições do relógio interno da unidade de teclado com LCD. A pilha gasta-se, mesmo que o equipamento não seja utilizado por um longo período de tempo.

#### **A** Importante

- Utilize apenas pilhas recomendadas no equipamento. A utilização de outras pilhas pode causar danos no equipamento.
- Descarte as pilhas num ponto de recolha adequado, não no lixo indiferenciado. Além disso, certifique-se de que cumpre todas as regulamentações locais, regionais e estatais aplicáveis.
- Quando guardar ou eliminar a pilha, envolva-a (por exemplo, com fita de celofane) para impedir a ocorrência de curto-circuitos.

(Exemplo de isolamento da pilha)

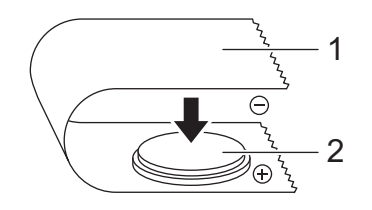

#### **1 Fita de celofane**

#### **2 Pilha tipo botão**

- Recomendamos a substituição da pilha a cada dois anos.
- Se o relógio for reposto enquanto o equipamento está a receber energia, substitua esta pilha. Quando substituir a pilha, adquira uma pilha CR2032 (fabricantes recomendados: Hitachi Maxell, Ltd., FDK Corporation).

#### Manutenção

- **D** Prima sem soltar o botão (<sup>I</sup>) (Energia) para desligar o equipamento e retire a ficha do equipamento da tomada de corrente elétrica. Se a bateria recarregável de iões de lítio estiver instalada, retire a bateria recarregável.
- 2 Prima o botão de abertura da tampa para abrir a tampa superior.
- **3)** Com uma moeda ou um objeto semelhante, rode lentamente a tampa da pilha tipo botão no sentido da seta existente na tampa do compartimento da pilha até que pare e depois retire a tampa da pilha tipo botão.

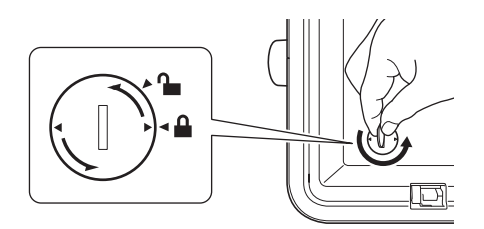

#### **A** Importante

Se forçar a tampa da pilha tipo botão para além da posição de paragem, pode ficar danificada.

#### Retire a pilha.

Conforme ilustrado abaixo, pressione a parte A da pilha, de modo a poder retirá-la.

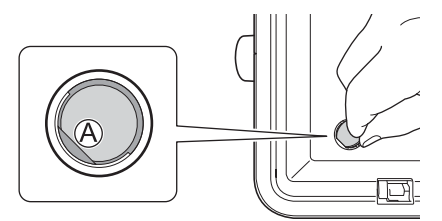

#### Instale a nova pilha.

#### **A** Importante

Certifique-se de que insere a nova pilha com os polos + e – voltados para a direção certa.

f Volte a colocar a tampa da pilha tipo botão na posição original. Para instalar a tampa da pilha tipo botão, utilize uma moeda ou um objeto semelhante para rodar lentamente a tampa da pilha tipo botão no sentido contrário ao da seta existente na tampa do compartimento da pilha até que pare.

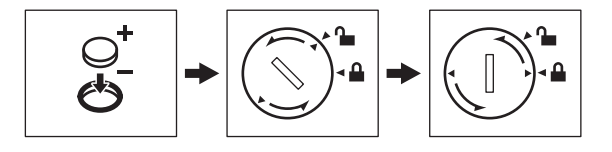

#### **A** Importante

Se forçar a tampa da pilha tipo botão para além da posição de paragem, pode ficar danificada.

#### Manutenção

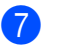

**7** Feche a tampa superior.

**Nota**

Pode configurar a hora e a data em [Definições] no ecrã inicial. Para obter mais informações, consulte *[Acerto do relógio](#page-38-0)* na página 28.

<span id="page-200-0"></span>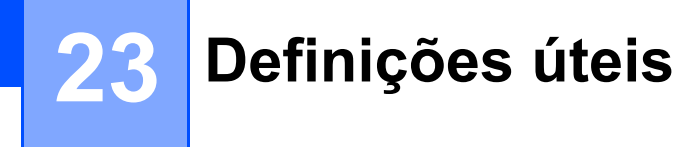

## **Tempo de desligar automático <sup>23</sup>**

O equipamento de etiquetagem P-touch tem uma função de poupança de energia que faz com que se desligue automaticamente se nenhuma tecla for premida durante um certo período de tempo em determinadas condições de funcionamento.

Se utilizar o transformador de corrente ou a bateria de iões de lítio, pode alterar a definição do tempo para desligar automaticamente.

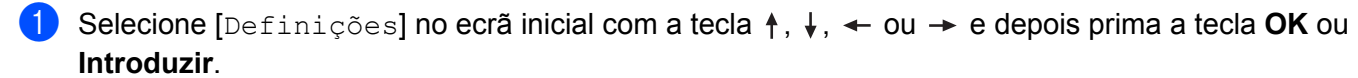

- **Selecione** [Desligar Autom.] com a tecla  $\uparrow$  ou  $\downarrow$  e depois prima a tecla **OK** ou **Introduzir**.
- **3)** Selecione [Transformdr CA] ou [Batria iões lítio] com a tecla  $\uparrow$  ou  $\downarrow$  e depois defina o valor com a tecla  $\leftarrow$  ou  $\rightarrow$ .

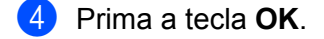

**23**

Também pode utilizar a Ferramenta de definições da impressora para alterar as definições. Consulte *[Alterar](#page-91-0)  [as definições do equipamento de etiquetagem P-touch](#page-91-0)* na página 81 para obter mais informações.

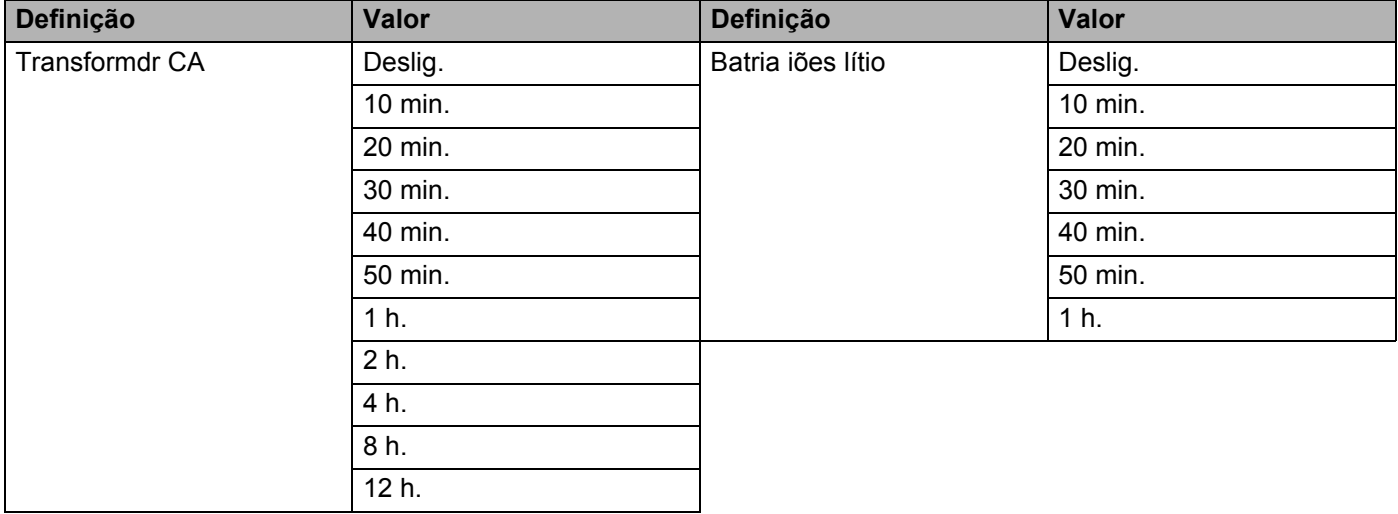

#### **A** Importante

- Se ligar o transformador de corrente ao equipamento após ter especificado "Desligar Autom.", o equipamento utiliza a definição "Transformdr CA".
- A predefinição de fábrica é "4 h." para o transformador de corrente e "30 min." para a bateria de iões de lítio.

# **Ajustar as definições do LCD <sup>23</sup>**

### **Contraste do LCD <sup>23</sup>**

Pode alterar a definição de contraste do LCD para um de cinco níveis (+2, +1, 0, -1 ou -2) para melhorar a legibilidade do ecrã. A predefinição de fábrica é "0".

- **a** Selecione [Definições] no ecrã inicial com a tecla  $\uparrow$ ,  $\downarrow$ ,  $\leftarrow$  ou  $\rightarrow$  e depois prima a tecla **OK** ou **Introduzir**.
- **2** Selecione [Contraste LCD] com a tecla ↑ ou ↓ e depois prima a tecla OK ou Introduzir.

Defina o valor com a tecla  $\dagger$  ou  $\dagger$  e depois prima a tecla **OK** ou **Introduzir**.

#### **Nota**

- Para regressar ao passo anterior, prima a tecla **Esc**.
- Premir a tecla **Espaço** no ecrã de definição do contraste regula-o para a predefinição de fábrica de "0".

#### **Retroiluminação <sup>23</sup>**

Pode alterar a definição de retroiluminação para "Ligado" ou "Desligado".

Quando a retroiluminação está ligada, é mais fácil ver o ecrã. A predefinição de fábrica é "Ligado".

- **a Selecione** [Definições] no ecrã inicial com a tecla  $\uparrow$ ,  $\downarrow$ ,  $\leftarrow$  ou  $\rightarrow$  e depois prima a tecla **OK** ou **Introduzir**.
- **2** Selecione [Retroiluminação] com a tecla  $\dagger$  ou  $\dagger$  e depois prima a tecla **OK** ou **Introduzir**.
- **6** Selecione [Ligado] ou [Desligado] com a tecla  $\uparrow$  ou  $\downarrow$  e depois prima a tecla **OK** ou **Introduzir**.

#### - 14 **Nota**

- É possível poupar energia quando a retroiluminação está desligada.
- A retroiluminação desliga-se automaticamente. Prima qualquer tecla para voltar a ligar a retroiluminação.

Durante a impressão, a retroiluminação é desligada. A retroiluminação liga-se durante transmissões de dados.

# **Definir o idioma e a unidade <sup>23</sup>**

#### <span id="page-202-0"></span>**Idioma <sup>23</sup>**

- **1** Selecione [Definições] no ecrã inicial com a tecla ↑, ↓, ← ou → e depois prima a tecla OK ou **Introduzir**.
- **2** Selecione  $[\beta]$  Idioma] com a tecla  $\dagger$  ou  $\dagger$  e depois prima a tecla **OK** ou **Introduzir**.
- **3** Selecione um idioma para os comandos dos menus e mensagens apresentadas no LCD com a tecla  $\uparrow$  $ou \downarrow$ .

```
Estão disponíveis os seguintes idiomas: [Čeština], [Dansk], [Deutsch], [English], [Español], 
[Français], [Hrvatski], [Italiano], [Magyar], [Nederlands], [Norsk], [Polski], [Português], 
[Português (Brasil)], [Română], [Slovenski], [Slovenský], [Suomi], [Svenska] e [Türkçe].
```
d Prima a tecla **OK** ou **Introduzir**.

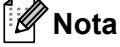

Para regressar ao passo anterior, prima a tecla **Esc**.

#### **Definir a unidade**

- Selecione [Definições] no ecrã inicial com a tecla  $\dagger$ ,  $\downarrow$ ,  $\leftarrow$  ou  $\rightarrow$  e depois prima a tecla **OK** ou **Introduzir**.
- **2** Selecione [Unidade] com a tecla ↑ ou ↓ e depois prima a tecla OK ou Introduzir.
- **3** Selecione uma unidade para as dimensões apresentadas no LCD com a tecla  $\dagger$  ou  $\downarrow$ . É possível selecionar [polegadas] ou [mm].
- d Prima a tecla **OK** ou **Introduzir**.

#### **Nota**

A predefinição de fábrica é [mm].

Para regressar ao passo anterior, prima a tecla **Esc**.

<span id="page-203-0"></span>Este equipamento de etiquetagem P-touch pode utilizar o transformador de corrente (incluído) ou a bateria recarregável de iões de lítio (opcional: PA-BT-4000LI). Use a fonte de alimentação adequada para a sua utilização prevista.

Com a bateria recarregável de iões de lítio instalada, pode utilizar o equipamento em locais que não dispõem de alimentação de corrente alterna (CA).

A bateria é recarregada através do transformador de corrente quando a bateria e a base da bateria estão ligadas ao equipamento.

# <span id="page-203-1"></span>**Instalar a bateria recarregável de iões de lítio <sup>24</sup>**

- <sup>1</sup> Desligue o transformador de corrente e depois instale a base da bateria (opcional: PA-BB-003) no equipamento. Para obter mais informações sobre a instalação da base da bateria, consulte o respetivo manual de instruções.
- 2 Abra a tampa da bateria na parte inferior do equipamento.
- Insira a bateria no compartimento da bateria.
- Feche a tampa da bateria.

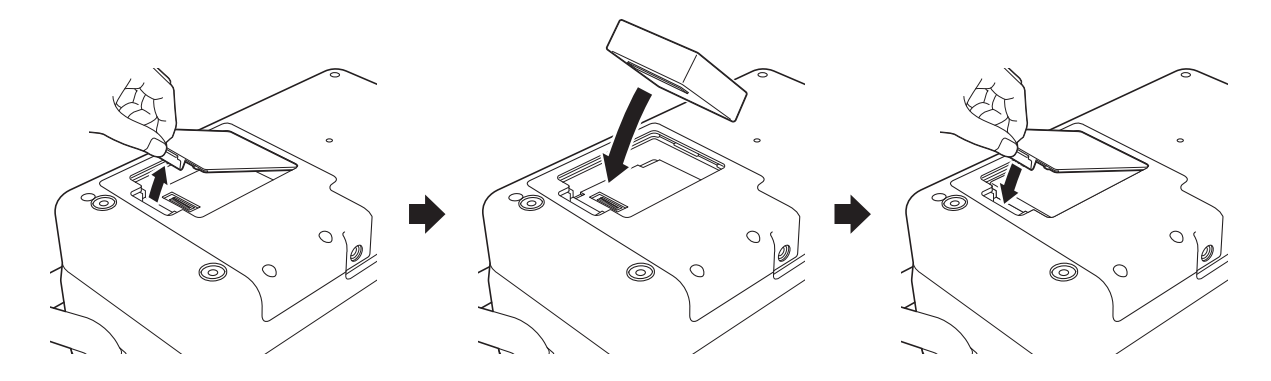

### **Nota**

A tensão fornecida pela bateria recarregável de iões de lítio é variável. A velocidade de impressão também pode variar em função da tensão.

# **Retirar a bateria recarregável de iões de lítio <sup>24</sup>**

Prima sem soltar o botão (<sup>I</sup>) (Energia) para desligar o equipamento.

Retire a tampa da bateria e a bateria e, em seguida, volte a colocar a tampa da bateria.

## **A AVISO**

Se for difícil retirar a bateria recarregável, virar o equipamento com a tampa da bateria retirada pode ajudar a fazer cair a bateria recarregável.

Tenha cuidado para que esta ação não provoque quaisquer ferimentos.

## **Carregar a bateria recarregável de iões de lítio <sup>24</sup>**

**Nota**

- Antes de utilizar, carregue totalmente a bateria.
- Pode demorar até três horas a carregar totalmente a bateria.
- **1** Certifique-se de que a bateria está instalada no equipamento.
- b Utilize o transformador de corrente e o cabo de alimentação para ligar o equipamento a uma tomada de corrente elétrica.

Prima o botão (<sup>I</sup>) (Energia) para ligar o equipamento, se ainda não estiver ligado.

O indicador (Bateria) acende-se a laranja durante o carregamento e apaga-se quando a bateria estiver totalmente carregada.

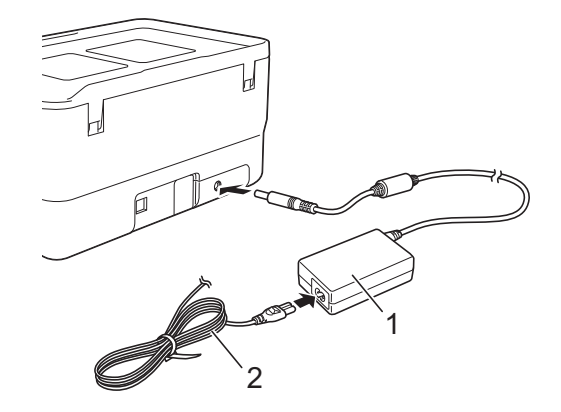

- **1 Transformador de corrente**
- **2 Cabo de alimentação**

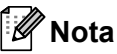

- O carregamento irá continuar até que a bateria esteja totalmente carregada, mesmo que o equipamento seja desligado durante o carregamento.
- Se o equipamento for ligado com a bateria recarregável de iões de lítio instalada e o transformador de corrente estiver ligado a uma tomada de corrente elétrica, a bateria será recarregada. Contudo, quando o equipamento é ligado, mesmo depois de a bateria recarregável ter sido carregada, será utilizada a carga da bateria, deixando a bateria com menos do que uma carga completa da próxima vez que utilizar o equipamento. Recomendamos que deixe o equipamento desligado enquanto carrega a bateria.
- Embora o carregamento seja interrompido se o equipamento for utilizado para imprimir, alimentar ou efetuar outra operação, será automaticamente retomado após a conclusão da operação se não tiver sido concluído.

## **Interromper o carregamento da bateria recarregável de iões de lítio <sup>24</sup>**

Para interromper o carregamento da bateria, desligue o transformador de corrente.

## **Notas sobre a utilização da bateria recarregável de iões de lítio <sup>24</sup>**

- Antes de utilizar, carregue totalmente a bateria. Não a utilize até que esteja totalmente carregada.
- $\blacksquare$  O carregamento da bateria tem de ocorrer em ambientes com uma temperatura compreendida entre 0 e 40 °C; caso contrário, a bateria não será carregada e o indicador  $\blacksquare$  (Bateria) permanecerá aceso. Se o carregamento for interrompido devido ao facto de a temperatura ambiente ser demasiado baixa ou alta, coloque o equipamento num local com uma temperatura compreendida entre 0 e 40 °C e tente carregar de novo.
- Se o equipamento for utilizado para imprimir, alimentar ou efetuar outra operação quando a bateria está instalada e o transformador de corrente está ligado, o indicador  $\blacksquare$  (Bateria) pode apagar-se e o carregamento pode ser interrompido, mesmo que a bateria não esteja totalmente carregada.

## **Características da bateria recarregável de iões de lítio <sup>24</sup>**

Para garantir que tira o maior partido e obtém a maior vida útil da bateria:

- Não utilize nem armazene a bateria num local exposto a temperaturas demasiado altas ou baixas, dado que pode descarregar mais rapidamente. Isto pode acontecer ao utilizar uma bateria recarregável de iões de lítio com uma carga elevada (carregada a 90% ou mais) num local exposto a temperaturas altas.
- Retire a bateria quando armazenar o equipamento durante períodos prolongados de tempo.
- Guarde uma bateria com uma carga inferior a 50% num local fresco, seco e afastado de luz solar direta.
- Recarregue a bateria a cada seis meses se a mesma for armazenada durante períodos prolongados de tempo.
- Se tocar numa parte do equipamento enquanto a bateria de iões de lítio está a carregar, essa parte do equipamento pode estar quente. Esta situação é normal e o equipamento pode ser utilizado em segurança. Contudo, se o equipamento ficar extremamente quente, interrompa a utilização.

# **Especificações do produto**

#### **Bateria recarregável de iões de lítio <sup>24</sup>**

Dimensões: cerca de 74 (L)  $\times$  86 (P)  $\times$  32 (A) mm Peso: cerca de 0,240 kg Tensão: 14,4 V Capacidade: 1800 mAh Ciclo de carregamento/descarregamento: cerca de 300 vezes Tempo de carregamento: cerca de três (3) horas

#### **Base da bateria**

Dimensões: cerca de 168 (L)  $\times$  126 (P)  $\times$  44 (A) mm Peso: cerca de 0,3 kg Corrente de carregamento: 1000 mA Tensão de carregamento: 16,4 V

**24**

## <span id="page-207-0"></span>**25 Resolução de problemas <sup>25</sup>**

# <span id="page-207-1"></span>**Resumo <sup>25</sup>**

Este capítulo explica como resolver problemas típicos que podem ocorrer na utilização do equipamento de etiquetagem P-touch. Se tiver quaisquer problemas com o equipamento, verifique primeiro que realizou corretamente as seguintes tarefas:

- Ligue o equipamento a uma tomada de corrente elétrica ou instale a bateria (consulte *Ligar a alimentação de corrente* [na página 5](#page-15-0) ou *[Instalar a bateria recarregável de iões de lítio](#page-203-1)* na página 193).
- Retire todas as embalagens de proteção do equipamento.
- Instale e selecione o controlador da impressora correto (consulte *Instalar o software e o controlador da impressora* [na página 63\)](#page-73-0).
- Ligue o equipamento a um computador ou dispositivo móvel (consulte *Ligar o equipamento a um computador* [na página 63\)](#page-73-1).
- Feche totalmente a tampa superior.
- Introduza corretamente uma cassete de fita (consulte *[Inserir uma cassete de fita](#page-16-0)* na página 6).

Se continuar a ter problemas, leia as sugestões de resolução de problemas neste capítulo para obter ajuda. Se, depois de ler este capítulo, continuar a não conseguir resolver o seu problema, visite o Brother support website em [support.brother.com.](https://support.brother.com/)

## **Problemas relacionados com o visor LCD <sup>25</sup>**

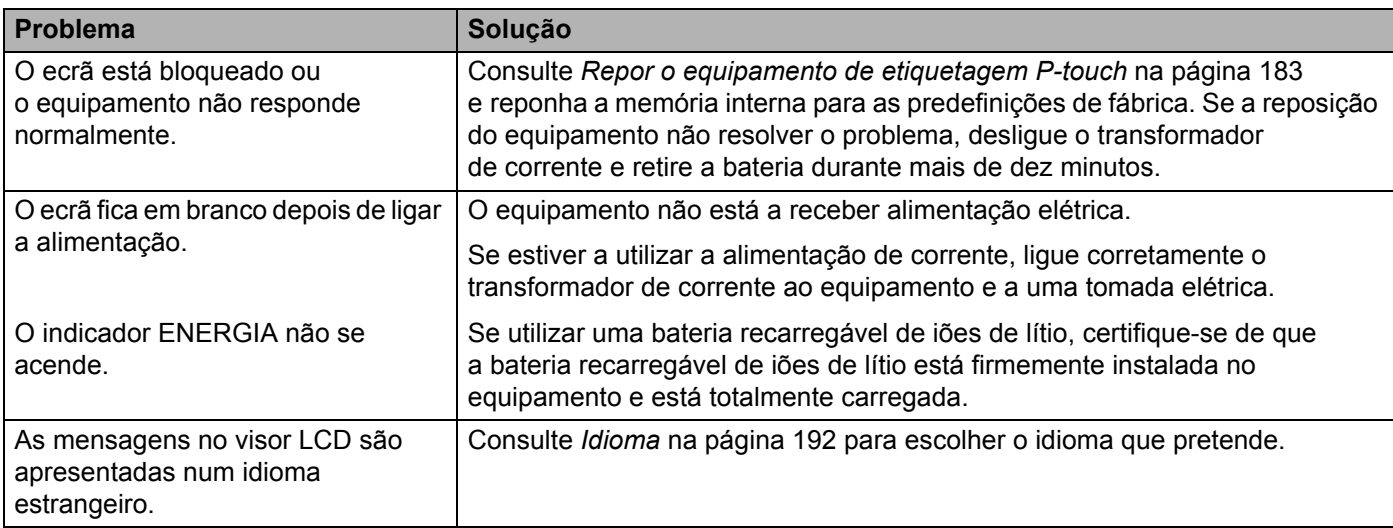

## **Problemas com a impressão <sup>25</sup>**

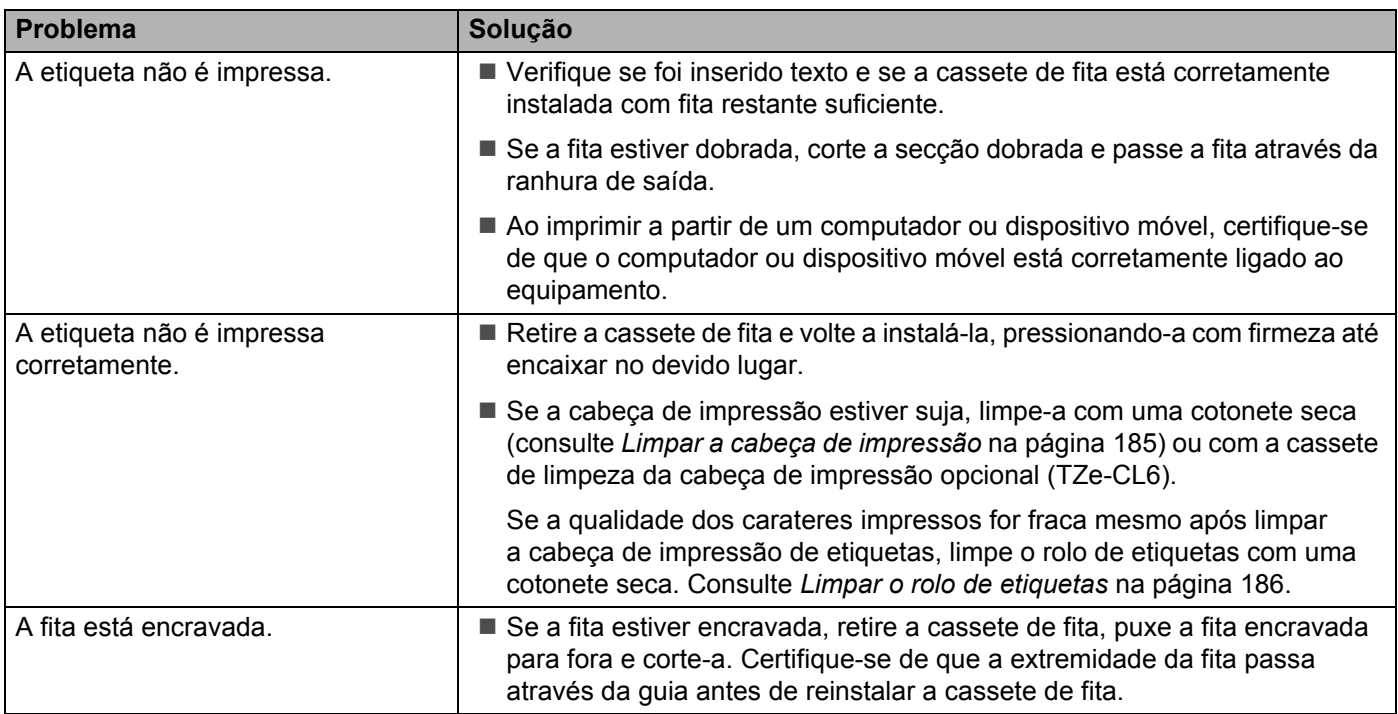

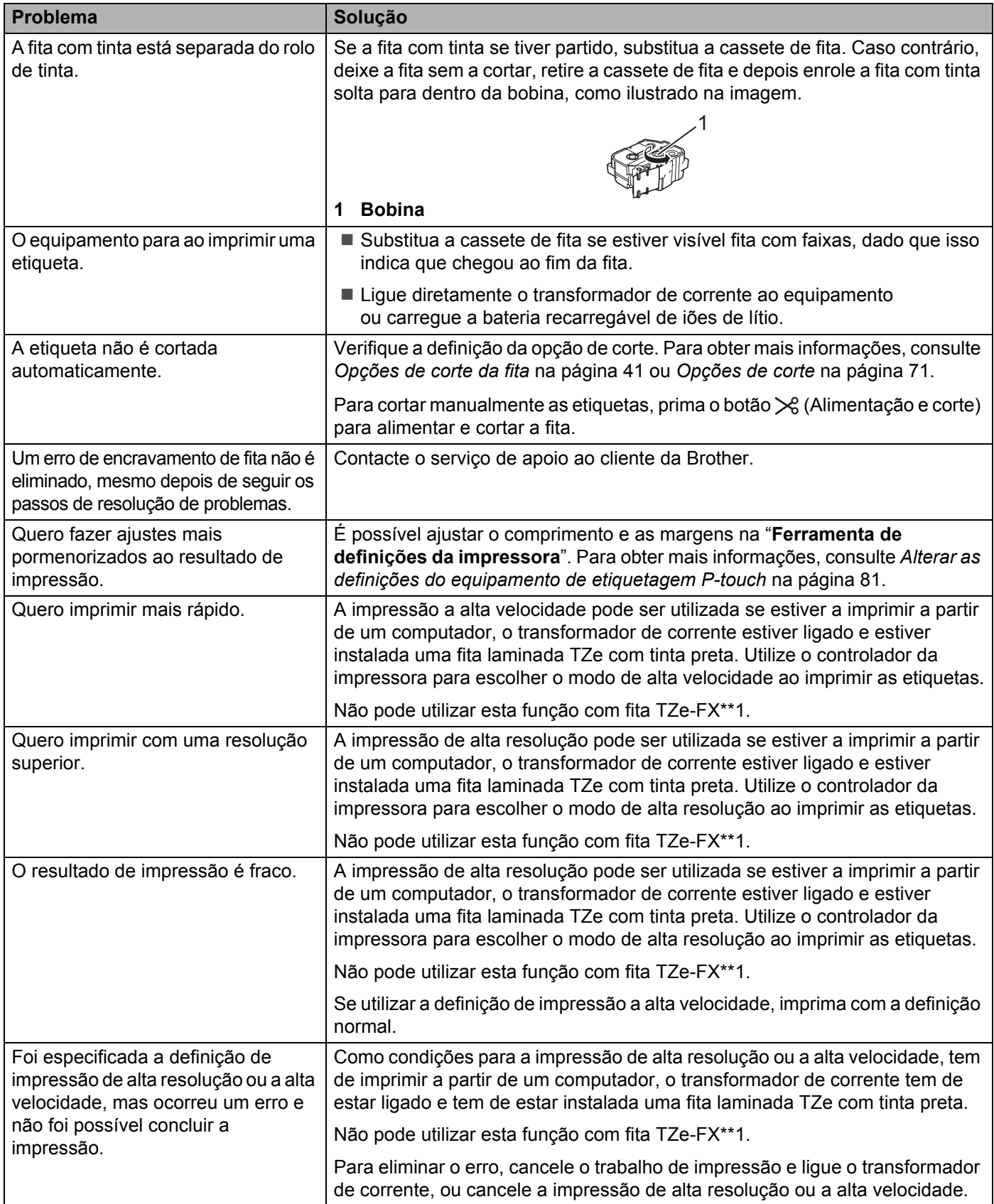

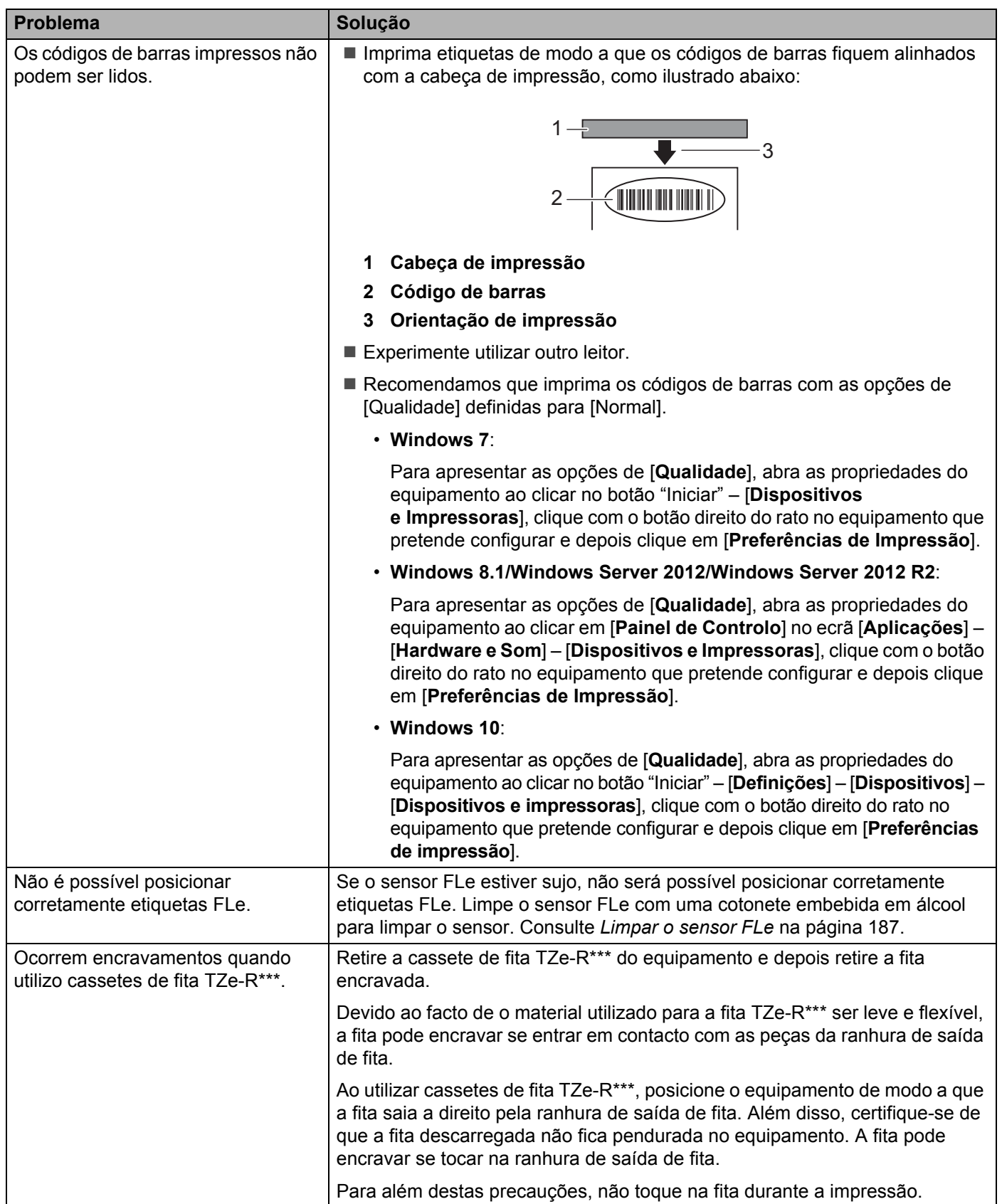

## **Informações da versão <sup>25</sup>**

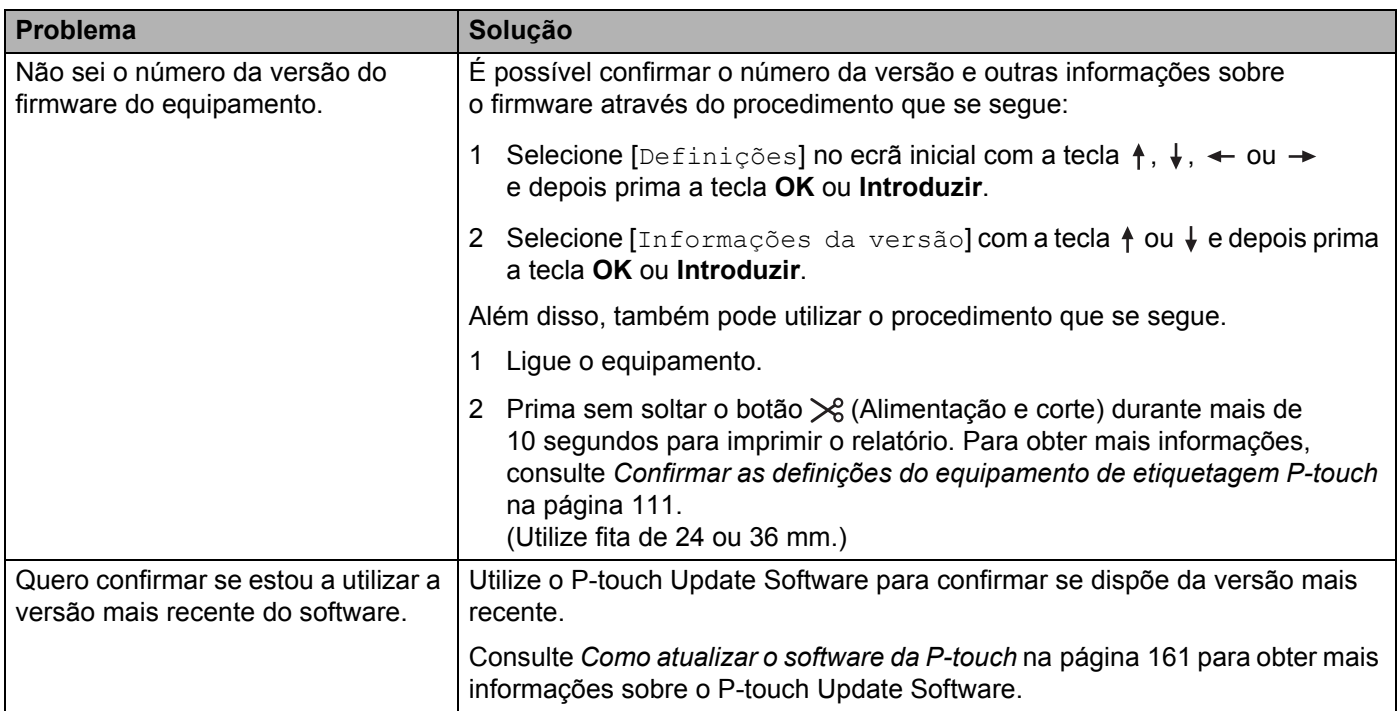

## **Problemas de configuração da rede <sup>25</sup>**

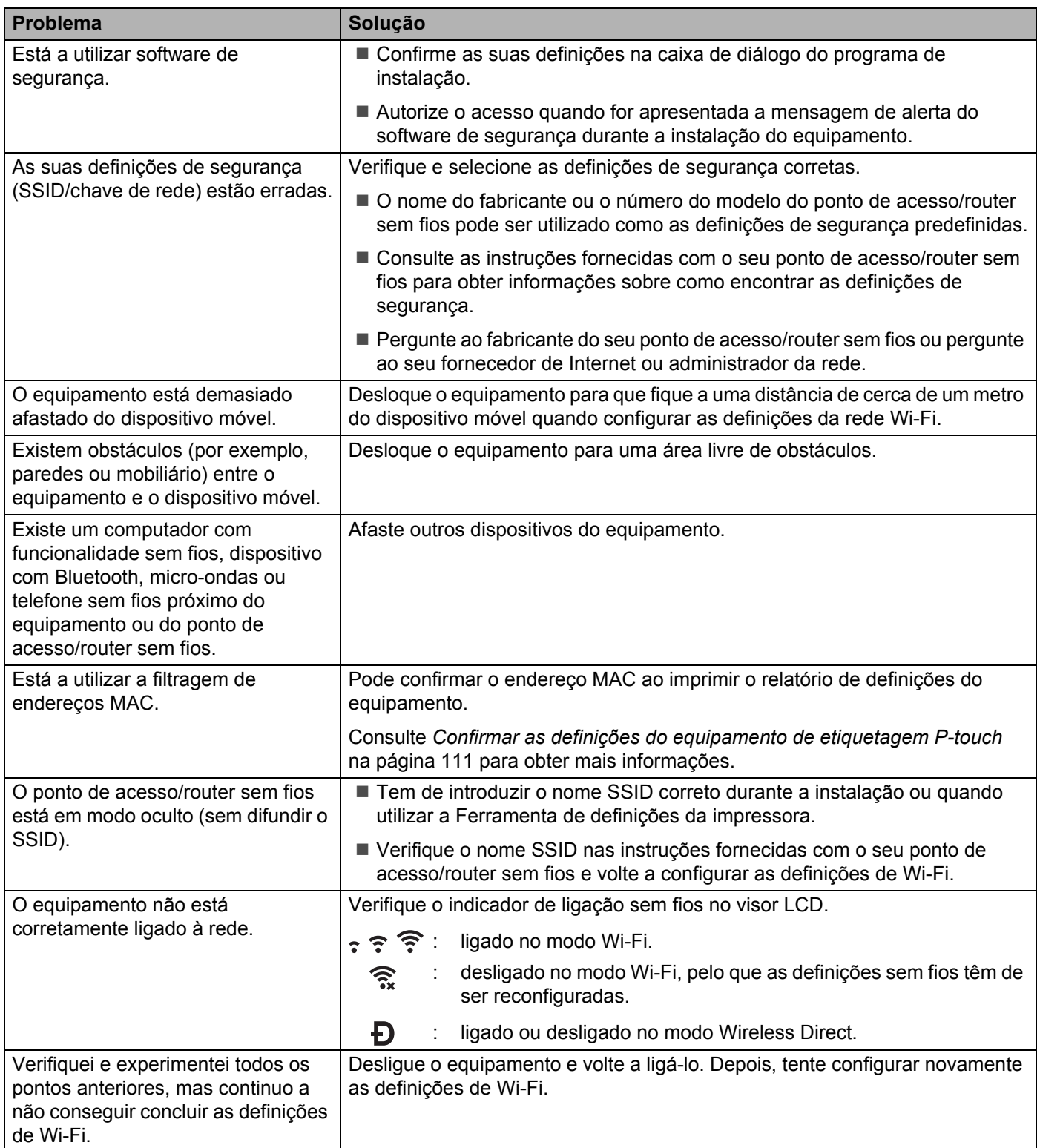

**25**

### **O equipamento não consegue imprimir através da rede O equipamento não é detetado na rede, mesmo após a instalação com sucesso25**

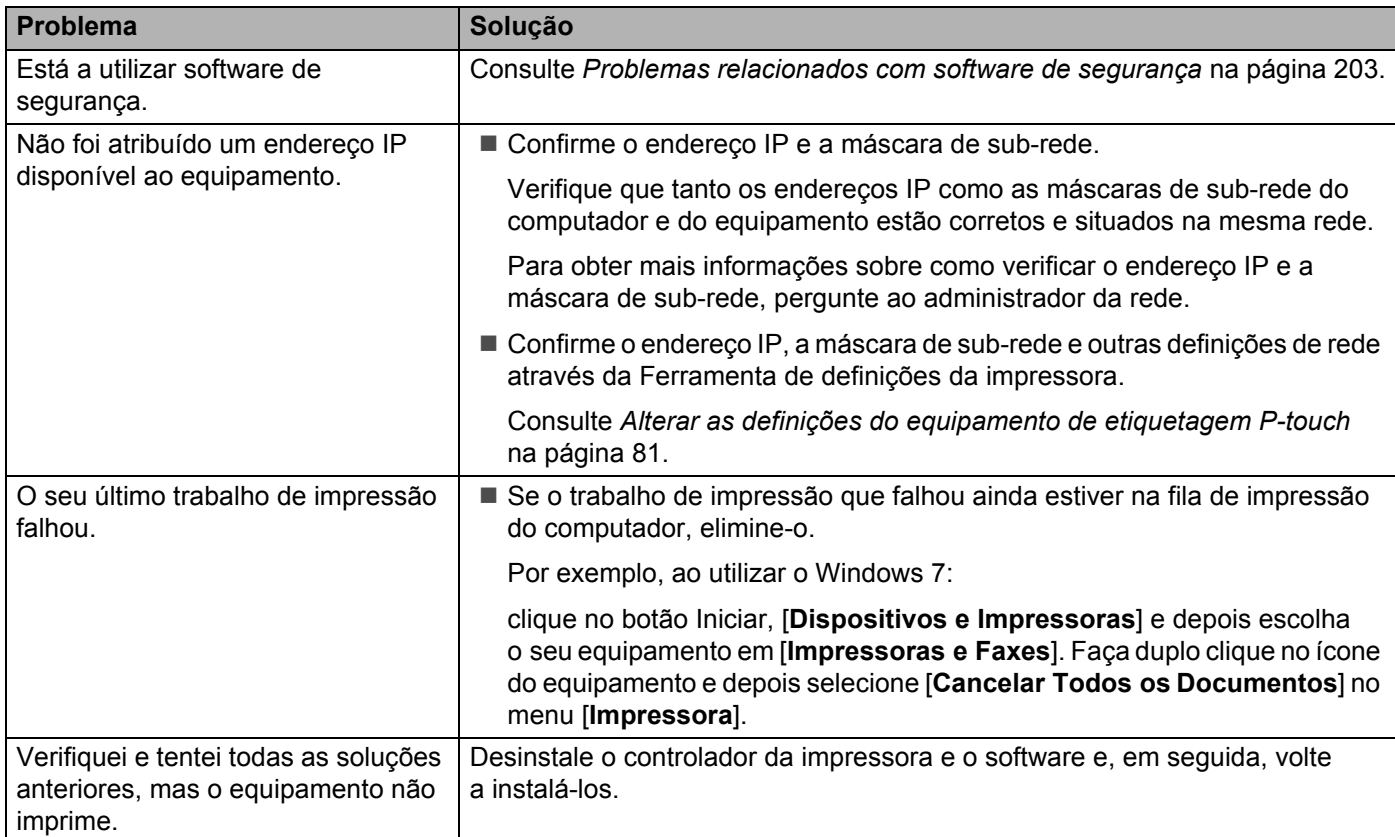

## <span id="page-213-0"></span>**Problemas relacionados com software de segurança <sup>25</sup>**

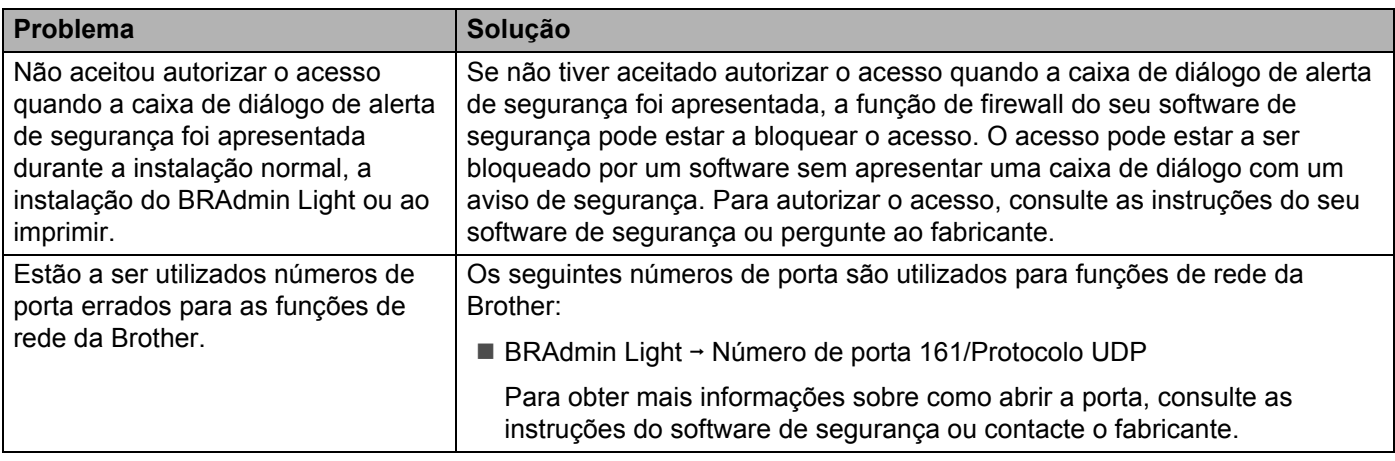

## **Verificar o funcionamento de dispositivos de rede <sup>25</sup>**

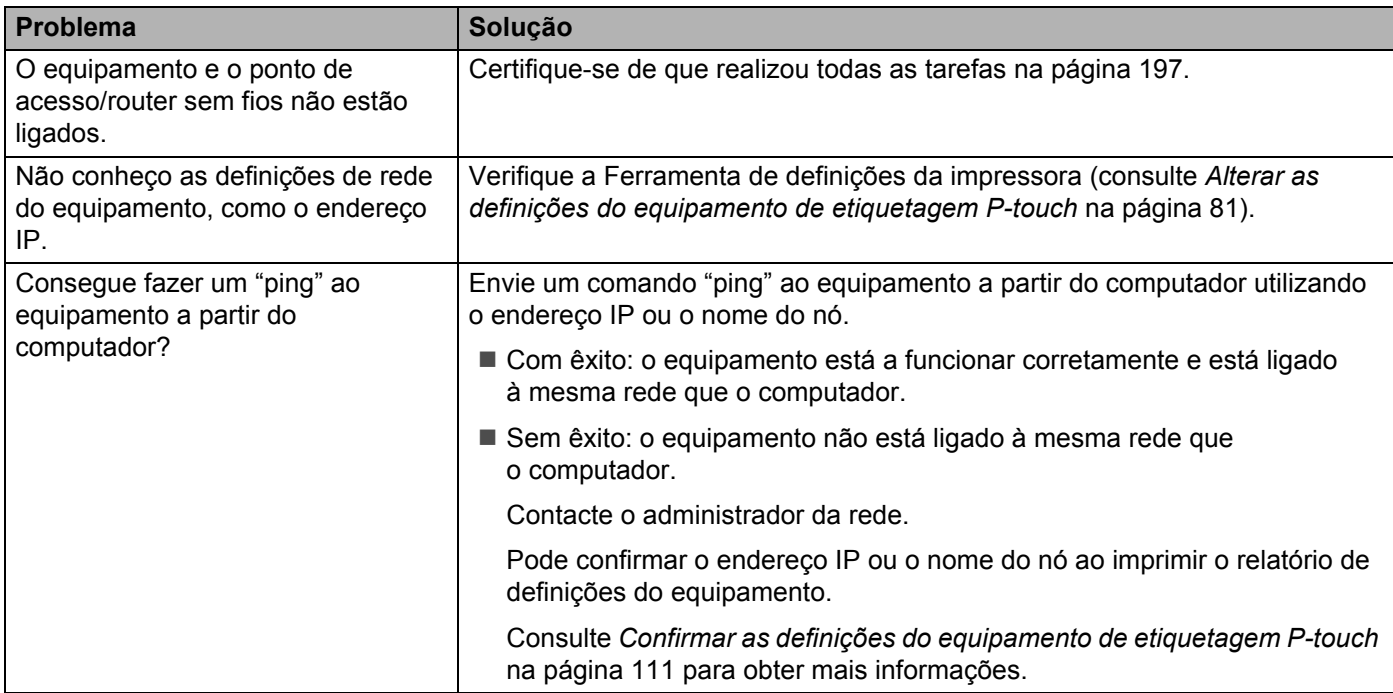

**25**

# **Mensagens de erro <sup>25</sup>**

Quando uma mensagem de erro aparecer no visor, siga as instruções fornecidas a seguir.

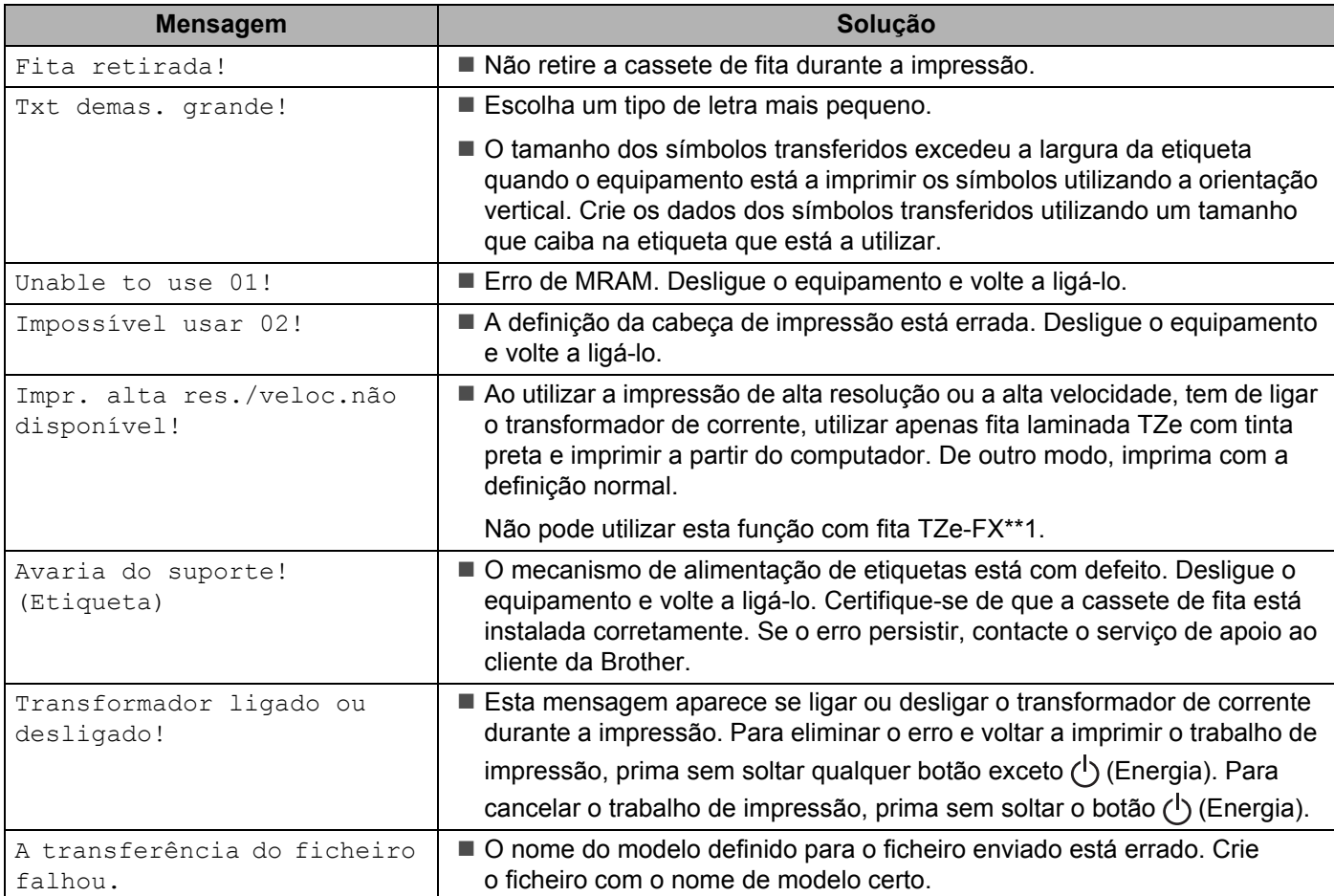
# **Indicadores luminosos (LED) <sup>25</sup>**

Os indicadores acendem-se de forma fixa ou intermitente para indicar o estado do equipamento. Os símbolos utilizados nesta secção explicam o significado das diferentes cores e padrões dos indicadores:

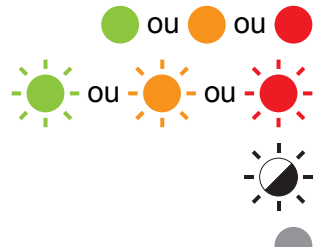

ou ou O indicador está aceso na cor apresentada

- ou - ou - O indicador está intermitente na cor apresentada

Indicador apagado, aceso ou intermitente em qualquer cor

Indicador apagado

#### **Etiqueta, indicador de energia**

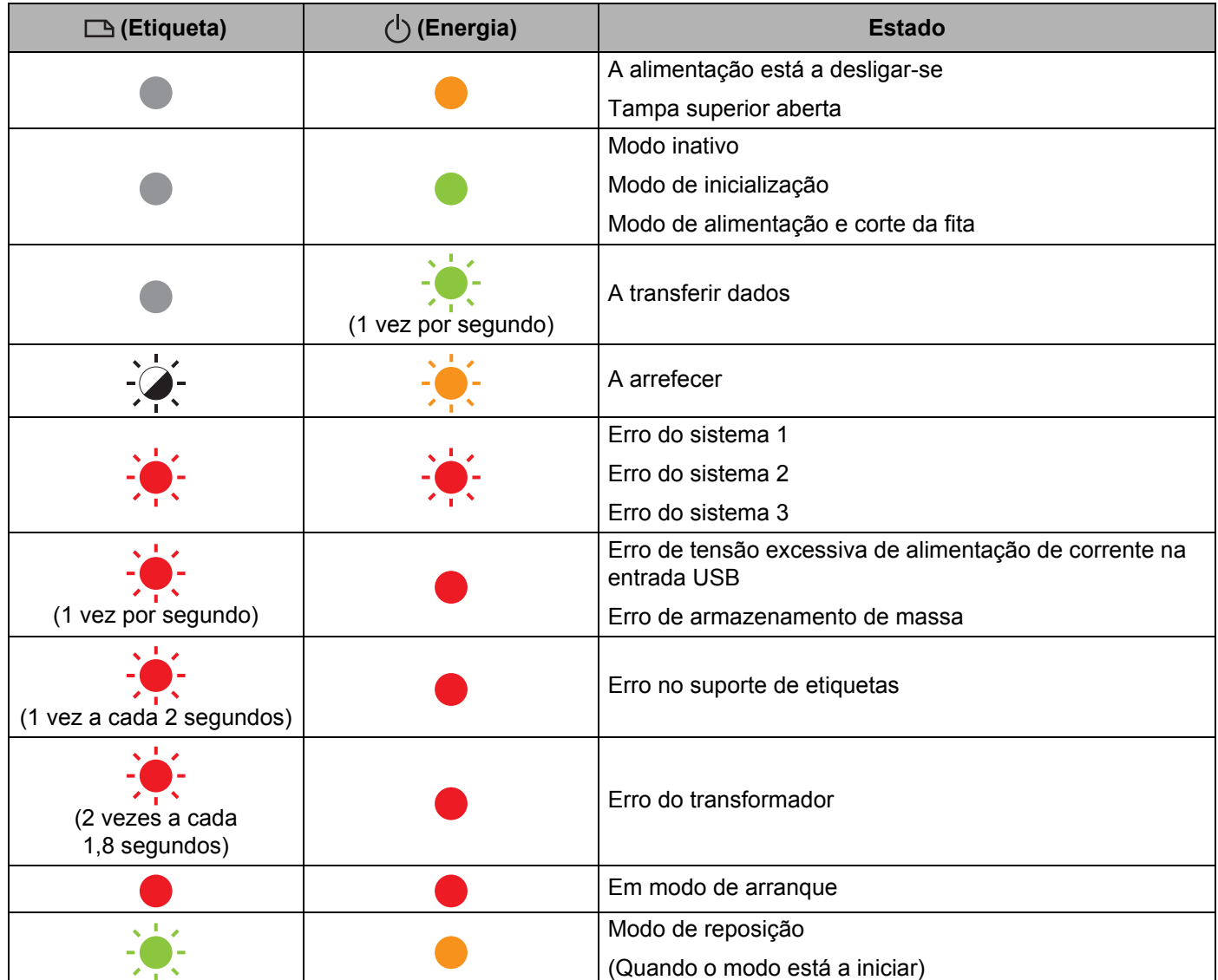

Resolução de problemas

#### **Etiqueta, indicador de energia**

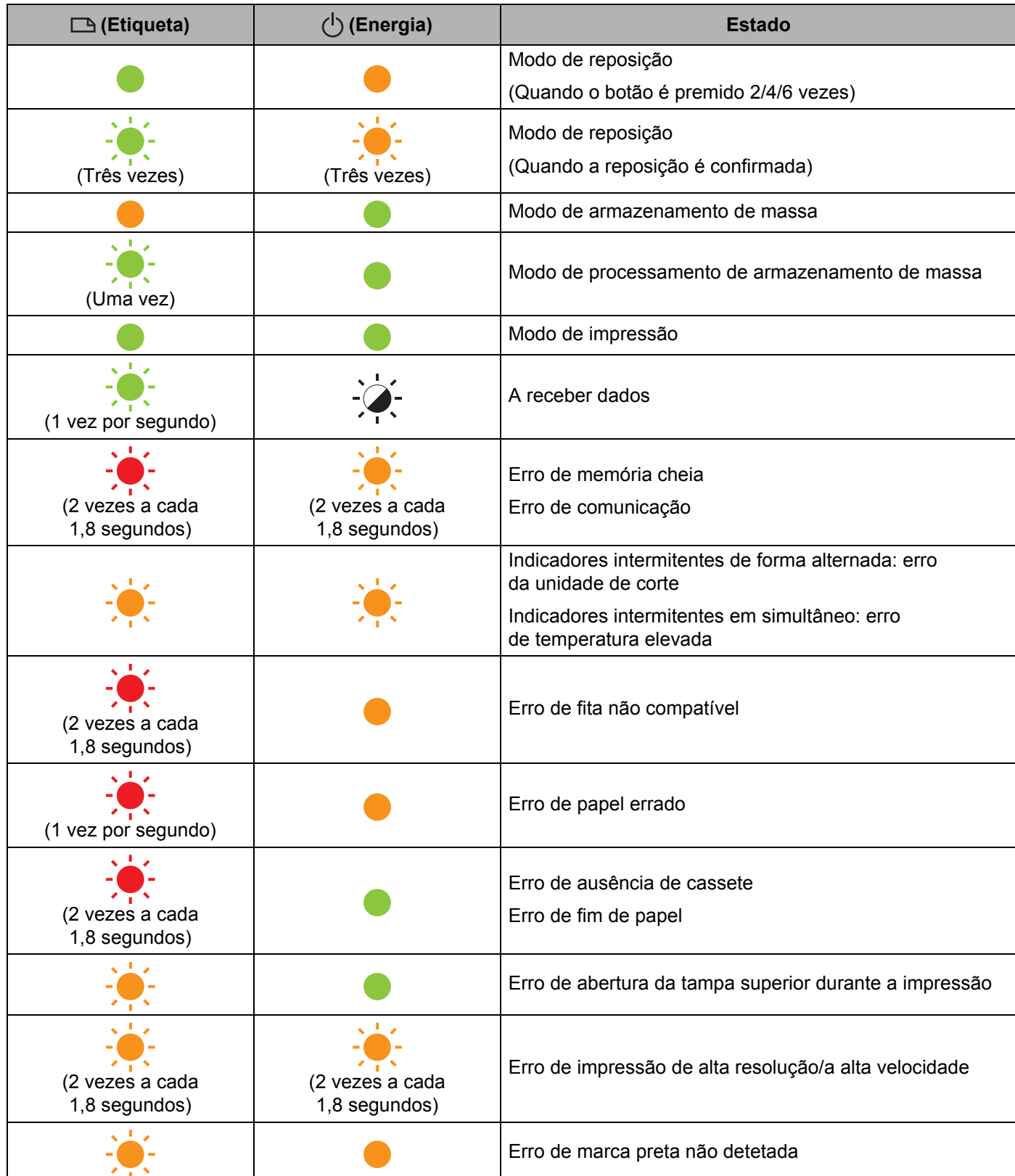

Resolução de problemas

#### **Indicador de bateria**

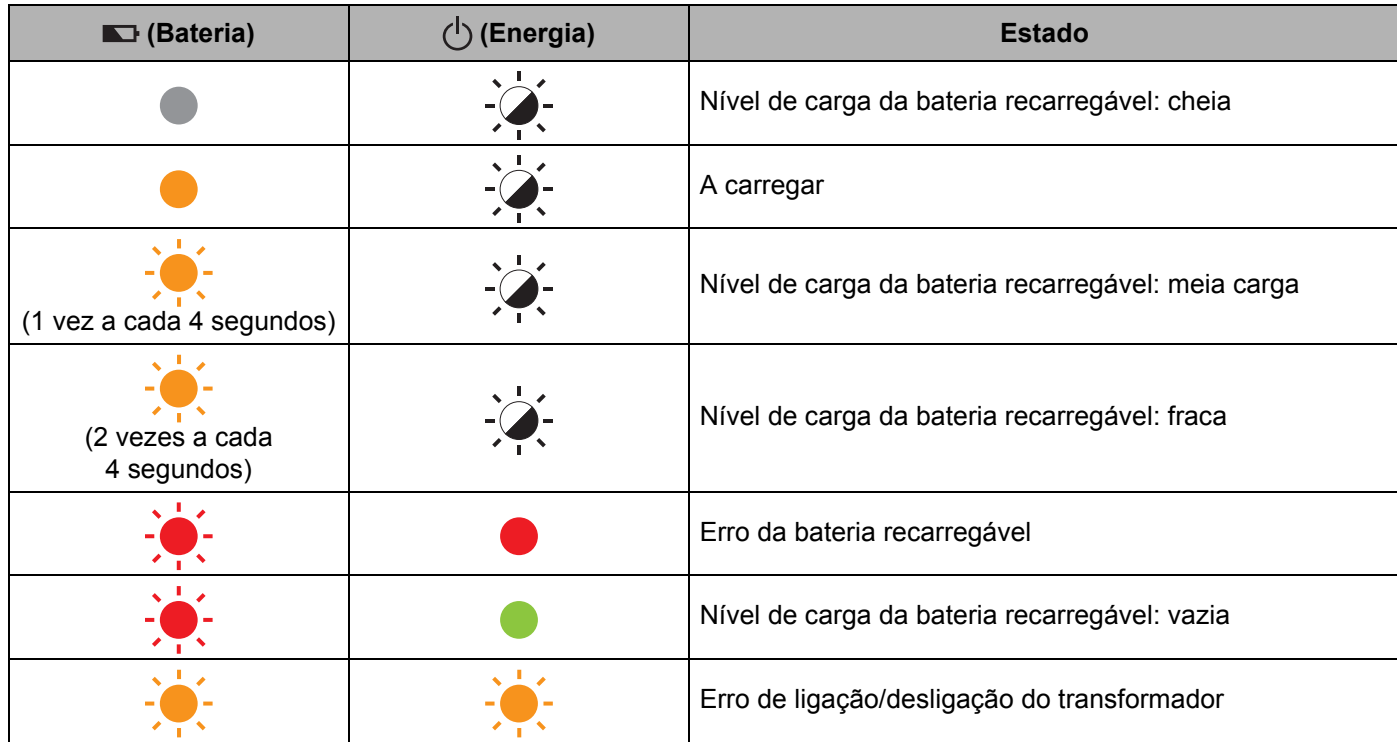

#### **Indicador de Wi-Fi**

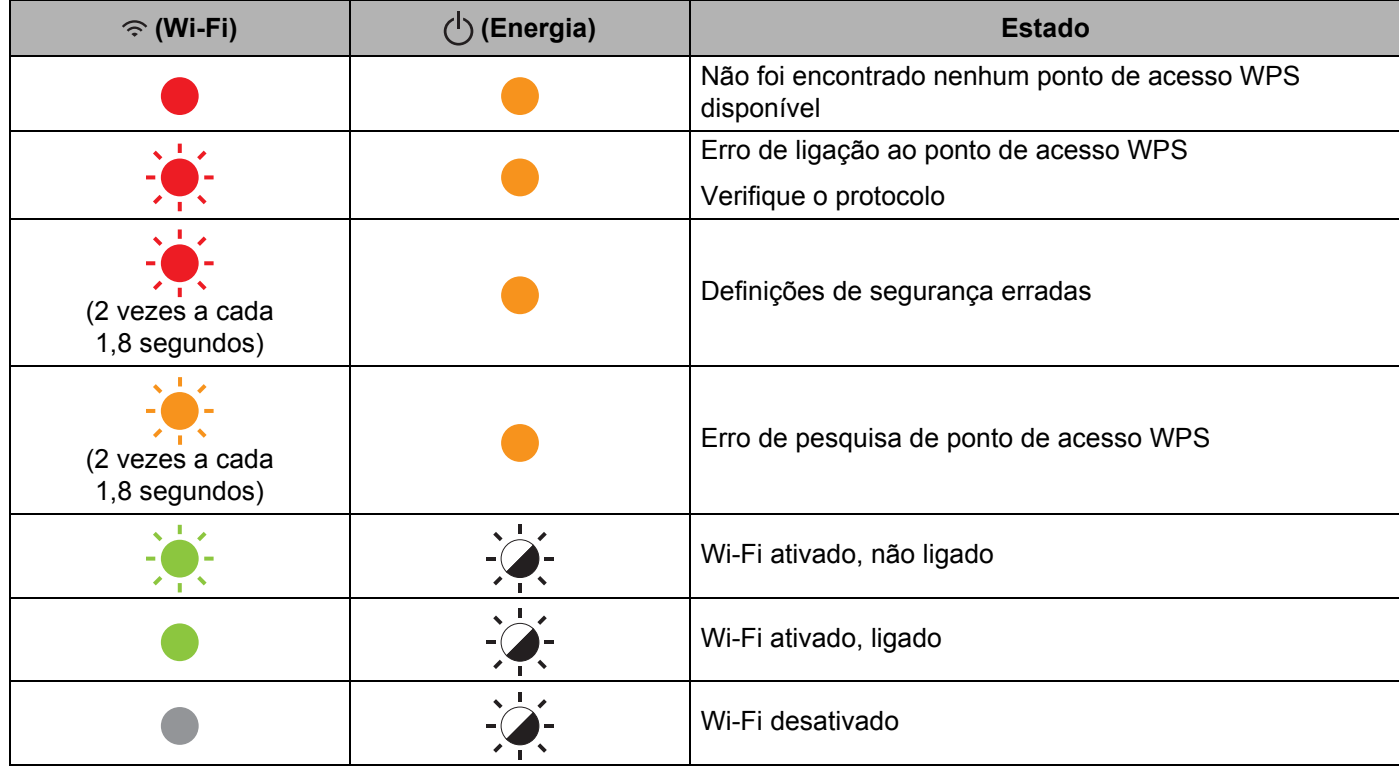

### **Avisos dos indicadores <sup>25</sup>**

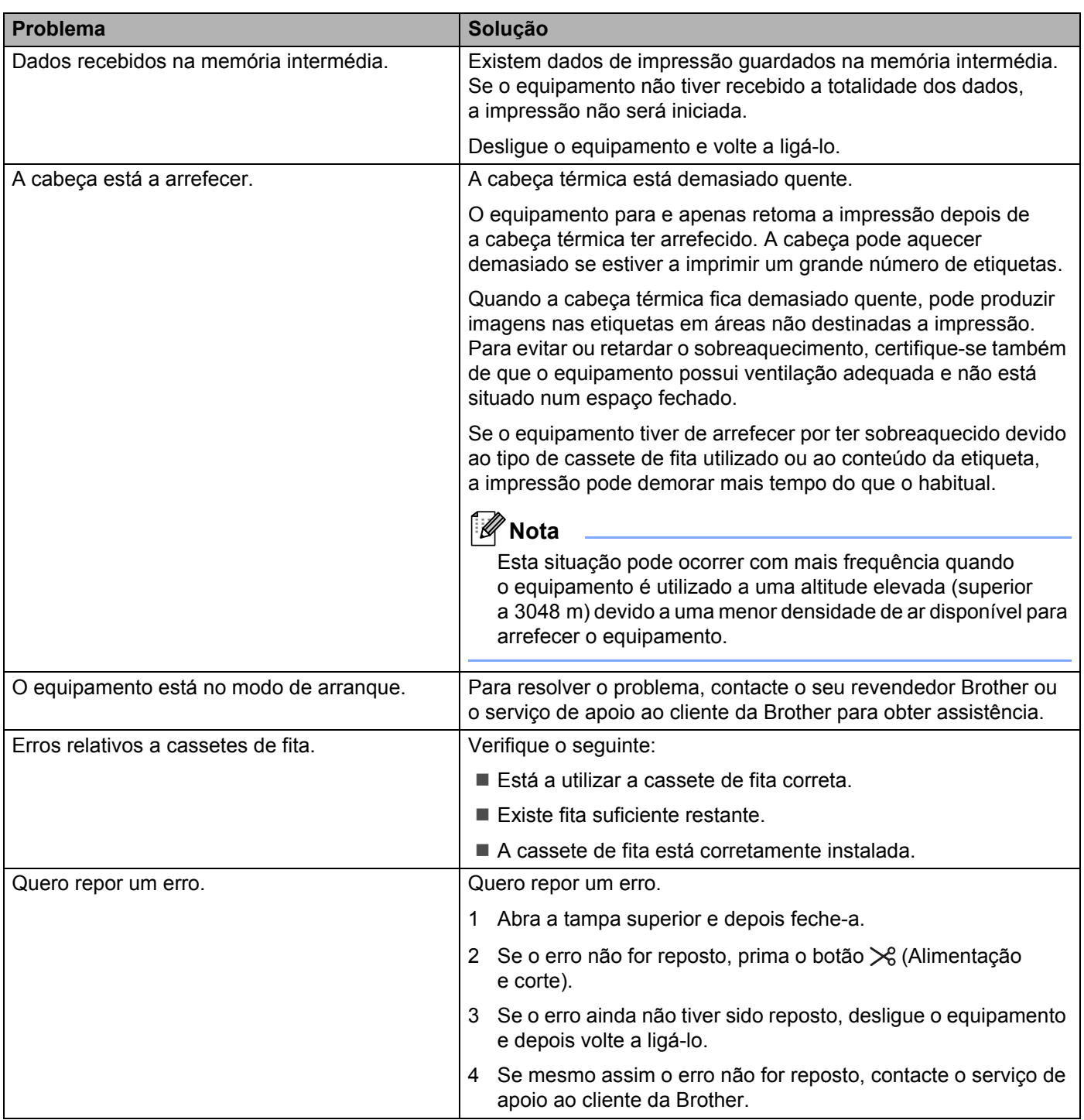

# **Especificações do equipamento de etiquetagem P-touch <sup>26</sup>**

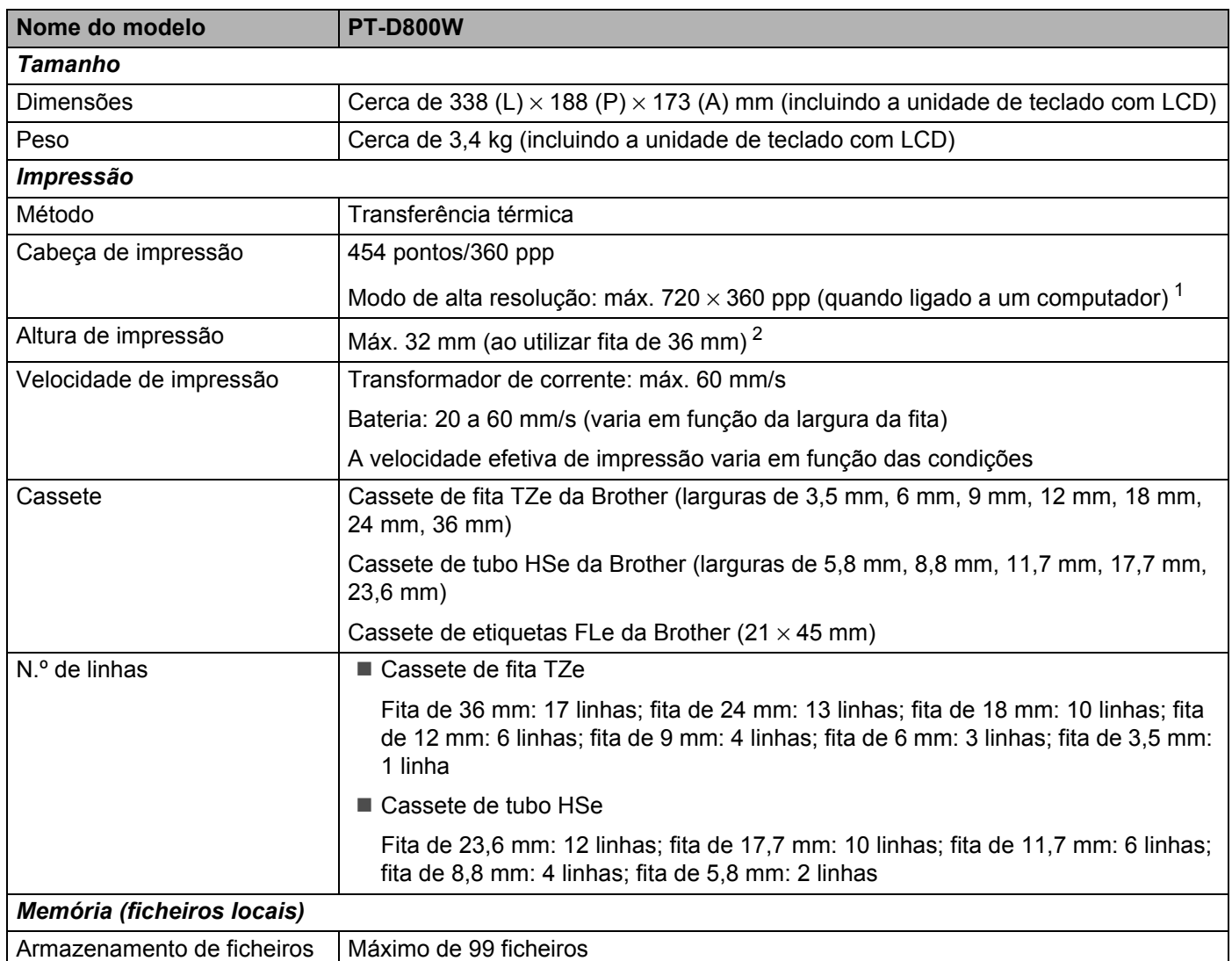

<span id="page-220-0"></span><sup>1</sup> O modo de alta resolução pode ser utilizado se o transformador de corrente estiver ligado e estiver instalada uma fita laminada TZe com tinta preta.

Não pode utilizar esta função com fita TZe-FX\*\*1.

<span id="page-220-1"></span><sup>2</sup> O tamanho real dos carateres pode ser mais pequeno do que a altura máxima de impressão.

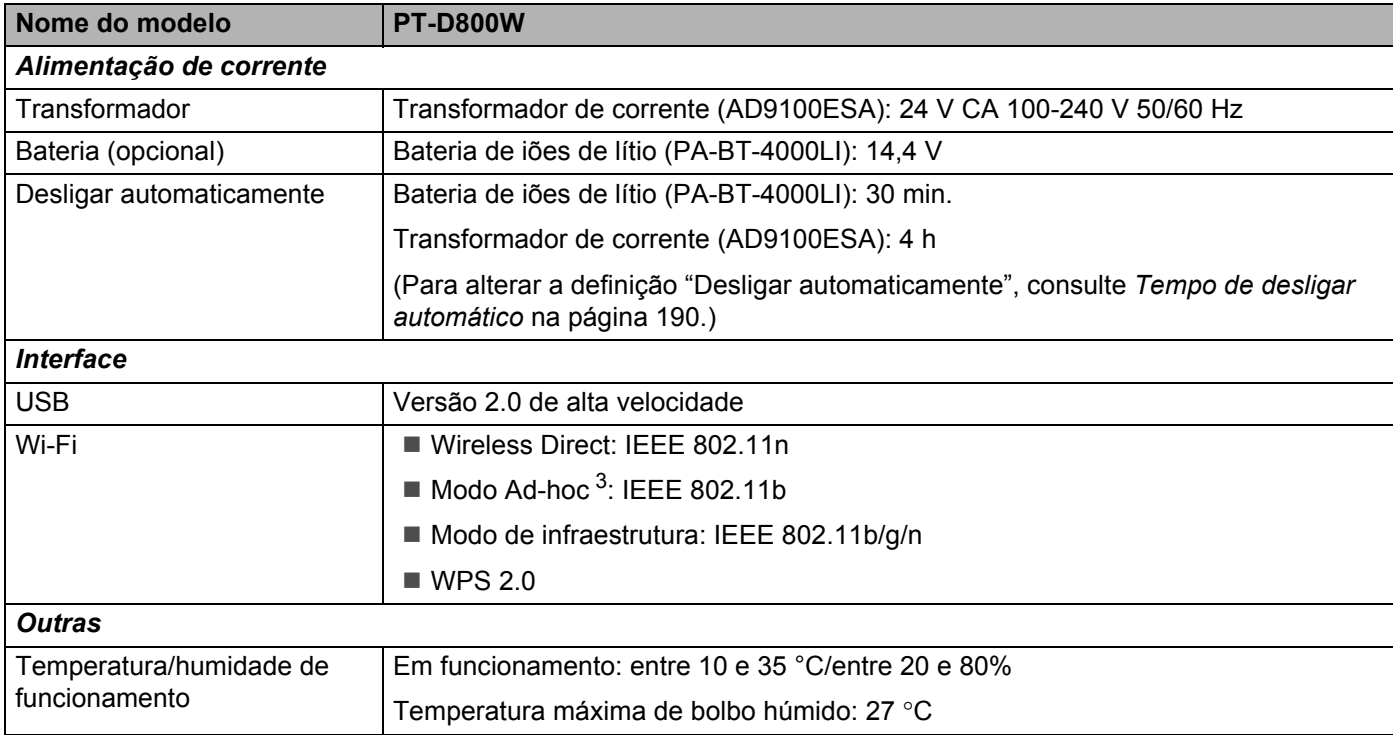

<span id="page-221-0"></span><sup>3</sup> Nem todos os computadores, dispositivos móveis e sistemas operativos podem suportar modo Ad-Hoc.

# **Ambiente de funcionamento <sup>26</sup>**

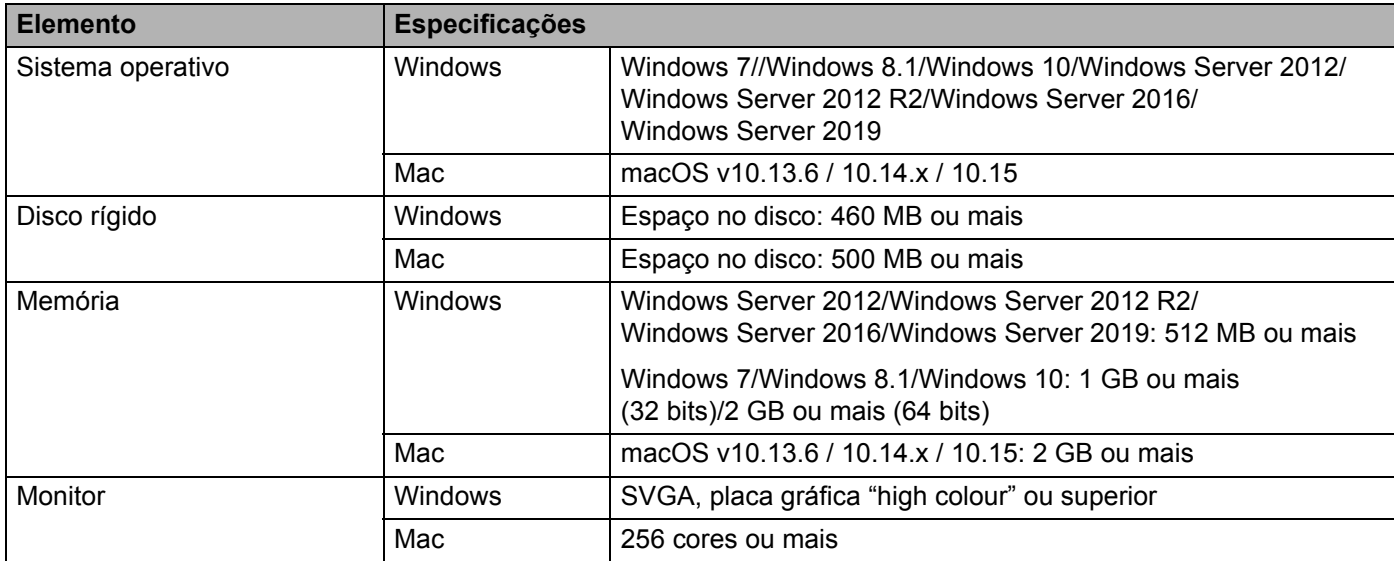

Os sistemas operativos compatíveis podem variar. Para obter as informações mais recentes, visite o nosso site de assistência em [support.brother.com](https://support.brother.com/).

#### **Site de assistência da Brother**

Visite o nosso site de assistência em [support.brother.com.](https://support.brother.com/)

Pode encontrar as seguintes informações:

- Transferências de software
- Manuais/documentos
- Perguntas frequentes (resolução de problemas, conselhos úteis sobre a utilização do equipamento)
- Informações sobre consumíveis
- Informações mais recentes sobre sistemas operativos compatíveis

O conteúdo deste site está sujeito a alterações sem aviso prévio.

### **27 Notas sobre a utilização do P-touch Transfer Manager**

Dado que algumas funções do P-touch Editor não estão disponíveis com o equipamento de etiquetagem P-touch, tenha em mente os seguintes pontos quando utilizar o P-touch Editor para criar modelos.

Pode ver uma pré-visualização do modelo impresso antes de o modelo criado ser transferido para o equipamento. Consulte *[Transferir o modelo para o P-touch Transfer Manager](#page-146-0)* na página 136 para obter mais informações.

# **Notas sobre a criação de modelos <sup>27</sup>**

- O equipamento inclui 14 tipos de letra. Algum do texto no modelo que é transferido para o equipamento será impresso com tipos de letra e tamanhos de carateres similares que estão incluídos no equipamento. Consequentemente, a etiqueta impressa pode diferir da imagem do modelo criado no P-touch Editor.
- Em função da definição do objeto de texto, o tamanho dos carateres pode ser automaticamente reduzido ou algum do texto pode não ser impresso. Se isso acontecer, altere a definição do objeto de texto.
- Embora possam ser aplicados estilos de carateres a carateres individuais com o P-touch Editor, apenas é possível aplicar estilos a um bloco de texto com o equipamento. Além disso, alguns estilos de carateres não estão disponíveis no equipamento.
- Um campo de numeração especificado com o P-touch Editor não pode ser transferido.
- Fundos especificados com o P-touch Editor não são compatíveis com o equipamento.
- Um esquema do P-touch Editor que utilize a função de impressão dividida (ampliando a etiqueta e imprimindo-a em duas ou mais etiquetas) não pode ser transferido.
- Apenas as 17 primeiras linhas do texto introduzido num campo de uma base de dados são lidas pelo equipamento.
- Os campos que ultrapassem a área de impressão podem não ser impressos na totalidade.

### **Notas sobre a transferência de modelos <sup>27</sup>**

- A etiqueta impressa pode diferir da imagem que é apresentada na área de pré-visualização do P-touch Transfer Manager.
- Se um código de barras não carregado no equipamento for transferido para o equipamento, o código de barras, se for bidimensional, será convertido numa imagem. A imagem do código de barras convertido não pode ser editada. Se o modelo contiver um código de barras unidimensional que foi rodado, irá ocorrer um erro e não é possível transferir o modelo.
- Todos os objetos transferidos que não puderem ser editados pelo equipamento são convertidos em imagens.
- Os objetos agrupados serão convertidos num único mapa de bits, cujos dados não podem ser editados com o teclado do equipamento.

### **Notas sobre a transferência de dados diferentes de modelos27**

- Se o número ou a ordem de campos numa base de dados for alterado(a) e apenas a base de dados (ficheiro \*.csv) for transferida para o(a) atualizar, a base de dados pode não ser corretamente associada ao modelo. Além disso, a primeira linha de dados no ficheiro transferido tem de ser reconhecida pelo equipamento como "nomes dos campos".
- Os logótipos, símbolos e gráficos transferidos para o equipamento serão automaticamente dimensionados como o tipo de letra residente ou qualquer um dos símbolos residentes na biblioteca.

**Termos e informações sobre redes <sup>28</sup>**

# **Protocolos suportados e funcionalidades de segurança <sup>28</sup>**

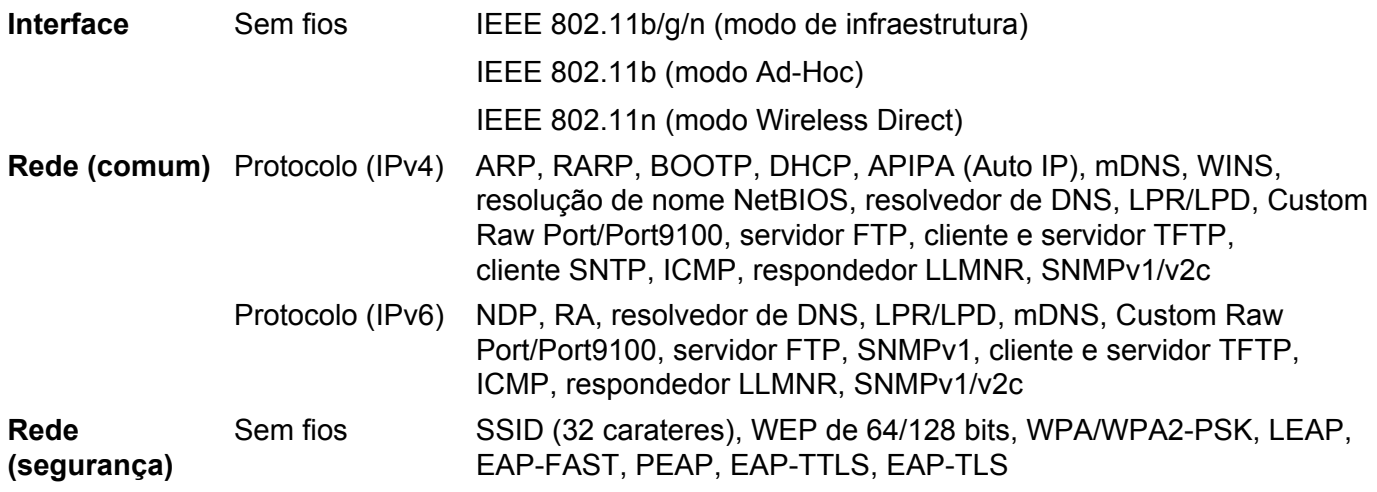

# **Tipos de ligações de rede e protocolos <sup>28</sup>**

Nesta secção, encontrará informações básicas sobre as funcionalidades avançadas de rede do equipamento de etiquetagem P-touch da Brother, bem como sobre ligações gerais de rede e termos comuns.

Os protocolos suportados e as funcionalidades de rede diferem em função do modelo que está a utilizar.

### **Tipos de ligações de rede**

#### **Impressão ponto a ponto utilizando TCP/IP <sup>28</sup>**

Num ambiente ponto a ponto, cada computador envia e recebe diretamente dados para e de cada um dos dispositivos. Não existe um servidor central para controlar o acesso a ficheiros ou a partilha de equipamentos.

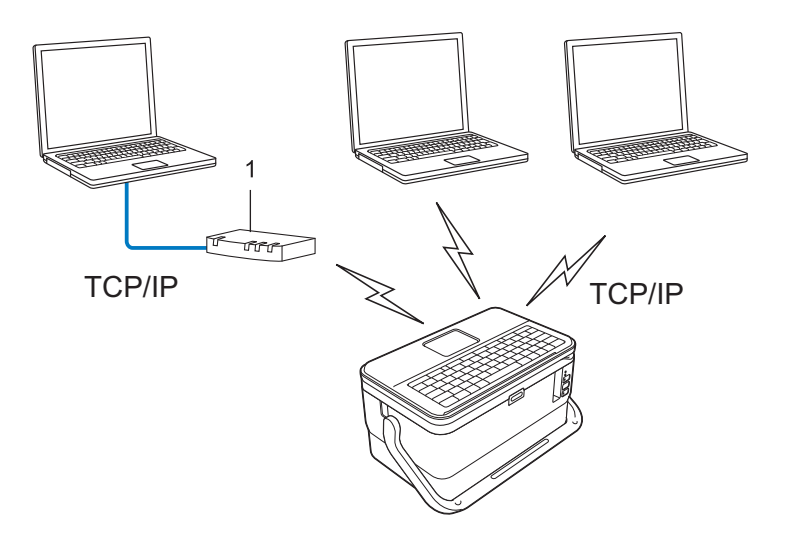

#### **1 Router**

- Numa pequena rede de dois ou três computadores, recomendamos o método de impressão ponto a ponto, dado que este é mais simples de configurar do que o método de impressão em rede partilhada. Consulte *[Impressão via rede partilhada](#page-227-0)* na página 217.
- Cada computador tem de utilizar o protocolo TCP/IP.
- O equipamento requer uma configuração de endereço IP adequada.
- Se estiver a utilizar um router, tem de configurar o endereço do gateway nos computadores e no equipamento.

#### <span id="page-227-0"></span>**Impressão via rede partilhada <sup>28</sup>**

Num ambiente de rede partilhada, cada computador envia dados através de um computador controlado centralmente. Este tipo de computador é frequentemente denominado "servidor" ou "servidor de impressão". A sua função é controlar a impressão de todos os trabalhos de impressão.

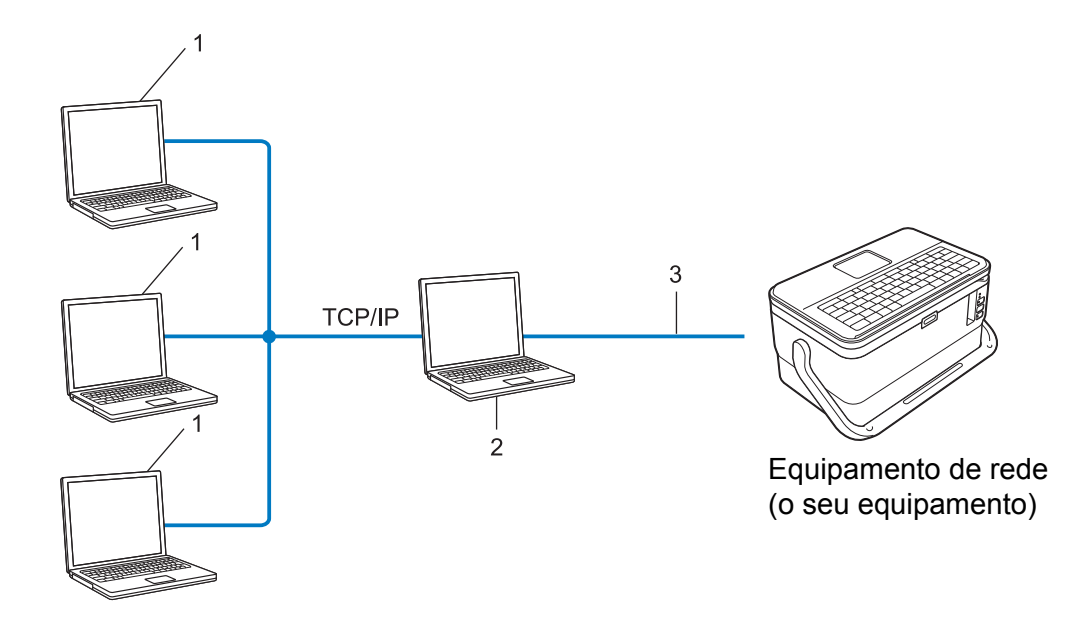

- **1 Computadores clientes**
- **2 Também conhecido como "servidor" ou "servidor de impressão"**
- **3 TCP/IP ou USB**
- Numa rede de grandes dimensões, recomendamos a utilização de um ambiente de impressão via rede partilhada.
- O "servidor" ou "servidor de impressão" tem de utilizar o protocolo de impressão TCP/IP.
- O equipamento requer uma configuração de endereço IP adequada, exceto quando o equipamento estiver ligado ao servidor através da interface USB.

# **Configurar o equipamento para uma rede <sup>28</sup>**

### **Endereços IP, máscaras de sub-rede e gateways <sup>28</sup>**

Para utilizar o equipamento num ambiente de rede TCP/IP, tem de configurar o endereço IP e a máscara de sub-rede. O endereço IP que atribui ao servidor de impressão deve estar na mesma rede lógica que os computadores anfitriões. Caso tal não aconteça, tem de configurar corretamente a máscara de sub-rede e o endereço do gateway.

#### **Endereco IP**

Um endereço IP é um conjunto de números que identifica cada um dos dispositivos ligados a uma rede. Um endereço IP consiste em quatro números separados por pontos. Cada número está compreendido entre 0 e 254.

- Por exemplo, numa rede pequena, deverá normalmente alterar o número final:
	- 192.168.1.1
	- 192.168.1.2
	- 192.168.1.3

#### **Como é que o endereço IP é atribuído ao servidor de impressão: <sup>28</sup>**

Se tiver um servidor DHCP/BOOTP/RARP na rede, o servidor de impressão obterá automaticamente o respetivo endereço IP desse servidor.

### **Nota**

Em redes pequenas, o servidor DHCP também pode ser o router.

Se não tiver nenhum servidor DHCP/BOOTP/RARP, o protocolo APIPA (Automatic Private IP Addressing, endereçamento automático de IP privado) atribuirá automaticamente um endereço IP, entre 169.254.0.1 e 169.254.254.254. A máscara de sub-rede é definida automaticamente para 255.255.0.0 e o endereço do gateway é definido para 0.0.0.0.

Por predefinição, o protocolo APIPA está ativado. Para desativar o protocolo APIPA, utilize o BRAdmin Light ou a gestão baseada na Web (browser).

Termos e informações sobre redes

#### **Máscara de sub-rede <sup>28</sup>**

As máscaras de sub-rede restringem a comunicação na rede.

- Por exemplo, o Computador 1 pode comunicar com o Computador 2
	- Computador 1

Endereço IP: 192.168.1.2

Máscara de sub-rede: 255.255.255.0

• Computador 2

Endereço IP: 192.168.1.3

Máscara de sub-rede: 255.255.255.0

O "0" na máscara de sub-rede significa que não há limitações na comunicação nesta parte do endereço. No exemplo anterior, isto significa que pode comunicar com qualquer dispositivo com um endereço IP que comece por 192.168.1.x (em que "x" é um número compreendido entre 0 e 254).

#### **Gateway (e router) <sup>28</sup>**

Um gateway é um ponto na rede que atua como entrada para outra rede e envia dados transmitidos através da rede para um destino exato. O router sabe para onde enviar os dados que chegam ao gateway. Se um destino se encontrar numa rede externa, o router transmite os dados para a rede externa. Se a sua rede comunicar com outras redes, terá de configurar o endereço IP do gateway. Se não sabe qual é o endereço IP do gateway, contacte o administrador da rede.

### **Termos e conceitos de redes sem fios**

### **Termos de segurança**

#### **Autenticação e encriptação <sup>28</sup>**

A maioria das redes sem fios utiliza algum tipo de definições de segurança. Estas definições de segurança definem a autenticação (como o dispositivo se identifica à rede) e a encriptação (como os dados são encriptados quando são enviados na rede). **Se não especificar corretamente estas opções quando estiver a configurar o equipamento sem fios Brother, não conseguirá ligar-se à rede sem fios.** Certifique-se de que configura cuidadosamente estas opções.

#### **Métodos de autenticação e encriptação para uma rede sem fios pessoal <sup>28</sup>**

Uma rede sem fios pessoal é uma pequena rede, por exemplo, para utilizar o equipamento numa rede sem fios em casa, sem suporte de IEEE 802.1x.

Para utilizar o equipamento numa rede sem fios com suporte de IEEE 802.1x, consulte *[Métodos de](#page-232-0)  [autenticação e encriptação para uma rede sem fios empresarial](#page-232-0)* na página 222.

#### **Métodos de autenticação <sup>28</sup>**

■ Sistema aberto

Os dispositivos sem fios podem ter acesso à rede sem qualquer autenticação.

■ Chave partilhada

Uma chave secreta pré-determinada é partilhada por todos os dispositivos que irão aceder à rede sem fios.

O equipamento sem fios Brother utiliza uma chave WEP como chave pré-determinada.

WPA-PSK

Define uma chave pré-partilhada de acesso protegido por Wi-Fi (WPA-PSK), que permite ao equipamento sem fios Brother associar-se a pontos de acesso através de TKIP para WPA-PSK.

WPA<sub>2-PSK</sub>

Define uma chave pré-partilhada de acesso protegido por Wi-Fi (WPA2-PSK), que permite ao equipamento sem fios da Brother associar-se a pontos de acesso através de AES para WPA2-PSK (WPA-Personal).

■ WPA/WPA2-PSK

Define uma chave pré-partilhada de acesso protegido sem fios (WPA-PSK/WPA2-PSK), que permite ao equipamento sem fios da Brother associar-se a pontos de acesso através de TKIP para WPA-PSK ou AES para WPA-PSK e WPA2-PSK (WPA-Personal).

#### **Métodos de encriptação <sup>28</sup>**

■ Nenhum

Não é utilizado qualquer método de encriptação.

■ WEP

Ao utilizar WEP (Wired Equivalent Privacy, privacidade equivalente a rede com fios), os dados são transmitidos e recebidos com uma chave segura.

#### $\blacksquare$  TKIP

O TKIP (Temporal Key Integrity Protocol, protocolo de integridade temporal da chave) providencia uma combinação de chave por pacote, um controlo de integridade de mensagem e um mecanismo de redefinição de chave.

■ AES

A AES (Advanced Encryption Standard, norma de encriptação avançada) proporciona uma maior proteção dos dados utilizando uma encriptação de chaves simétricas.

#### **Quando o [Modo de comunicação] está definido para [Ad-hoc]**

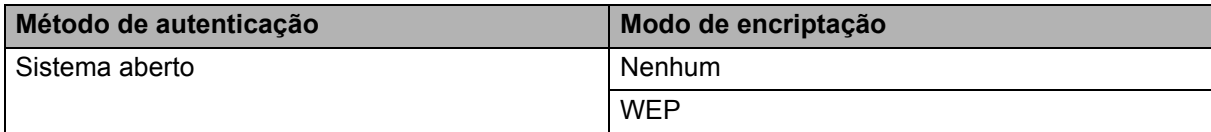

#### **Quando o [Modo de comunicação] está definido para [Infraestrutura]**

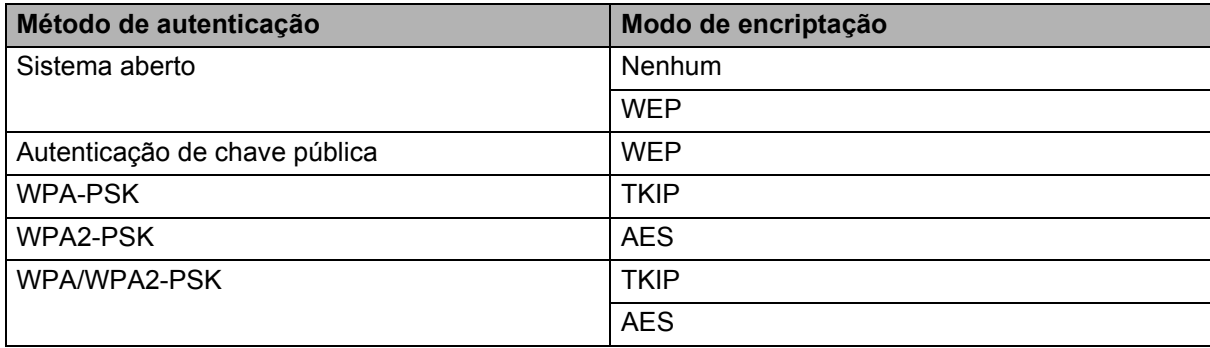

#### **Chave de rede**

■ Sistema aberto/chave partilhada com WEP

Esta chave é um valor de 64 bits ou 128 bits que deve ser introduzido num formato ASCII ou hexadecimal.

 $\cdot$  ASCII de 64 (40) bits:

Utiliza cinco carateres de texto. Por exemplo, "WSLAN" (sensível a maiúsculas e minúsculas).

• Hexadecimal de 64 (40) bits:

Utiliza 10 algarismos de dados hexadecimais. Por exemplo, "71f2234aba".

• ASCII de 128 (104) bits:

Utiliza 13 carateres de texto. Por exemplo, "Wirelesscomms" (sensível a maiúsculas e minúsculas).

• Hexadecimal de 128 (104) bits:

Utiliza 26 algarismos de dados hexadecimais. Por exemplo, "71f2234ab56cd709e5412aa2ba".

WPA-PSK/WPA2-PSK e TKIP ou AES, WPA2 com AES

Utiliza uma chave PSK (Pre-Shared Key, chave pré-partilhada) composta por oito ou mais carateres, até um máximo de 63 carateres.

#### <span id="page-232-0"></span>**Métodos de autenticação e encriptação para uma rede sem fios empresarial <sup>28</sup>**

Uma rede sem fios empresarial é uma grande rede com suporte de IEEE 802.1x. Se configurar o equipamento numa rede sem fios com suporte de IEEE 802.1x, pode utilizar os seguintes métodos de autenticação e encriptação:

#### **Métodos de autenticação <sup>28</sup>**

LEAP (para rede sem fios)

O Cisco LEAP (Light Extensible Authentication Protocol, protocolo de autenticação expansível básica) foi desenvolvido pela Cisco Systems, Inc. e utiliza uma identificação do utilizador e uma palavra-passe para autenticação.

**EAP-FAST** 

O EAP-FAST (Extensible Authentication Protocol – Flexible Authentication via Secured Tunnel, protocolo de autenticação expansível – autenticação flexível através de tunelamento seguro) foi desenvolvido pela Cisco Systems, Inc. e utiliza uma identificação do utilizador e uma palavra-passe para autenticação, bem como algoritmos de chave simétrica para realizar um processo de autenticação por tunelamento.

O equipamento suporta os seguintes métodos internos de autenticação:

- EAP-FAST/NENHUM
- EAP-FAST/MS-CHAPv2
- EAP-FAST/GTC

#### **PEAP**

O PEAP (Protected Extensible Authentication Protocol, protocolo de autenticação expansível protegida) foi desenvolvido pelas empresas Microsoft Corporation, Cisco Systems e RSA Security. O PEAP cria um túnel encriptado SSL (Secure Sockets Layer, camada de ligações securas)/TLS (Transport Layer Security, segurança da camada de transporte) entre um cliente e um servidor de autenticação, para enviar uma identificação do utilizador e uma palavra-passe. O PEAP fornece uma autenticação mútua entre o servidor e o cliente.

O equipamento suporta os seguintes métodos internos de autenticação:

- PEAP/MS-CHAPv2
- PEAP/GTC

#### **EAP-TTLS**

O EAP-TTLS (Extensible Authentication Protocol – Tunnelled Transport Layer Security, protocolo de autenticação expansível – segurança da camada de transporte em túnel) foi desenvolvido pelas empresas Funk Software e Certicom. O EAP-TTLS cria um túnel encriptado SSL semelhante ao PEAP, entre um cliente e um servidor de autenticação, para enviar uma identificação do utilizador e uma palavra-passe. O EAP-TTLS fornece uma autenticação mútua entre o servidor e o cliente.

O equipamento suporta os seguintes métodos internos de autenticação:

- EAP-TTLS/CHAP
- EAP-TTLS/MS-CHAP
- EAP-TTLS/MS-CHAPv2
- EAP-TTLS/PAP

Termos e informações sobre redes

#### EAP-TLS

O EAP-TLS (Extensible Authentication Protocol – Transport Layer Security, protocolo de autenticação expansível – segurança da camada de transporte) requer uma autenticação por certificado digital tanto num cliente como num servidor de autenticação.

#### **Métodos de encriptação <sup>28</sup>**

 $\blacksquare$  TKIP

O TKIP (Temporal Key Integrity Protocol, protocolo de integridade temporal da chave) providencia uma combinação de chave por pacote, um controlo de integridade de mensagem e um mecanismo de redefinição de chave.

**AES** 

A AES (Advanced Encryption Standard, norma de encriptação avançada) proporciona uma maior proteção dos dados utilizando uma encriptação de chaves simétricas.

■ CKIP

O protocolo de integridade temporal da chave (Key Integrity Protocol) original para LEAP da Cisco Systems, Inc.

#### **Quando o [Modo de comunicação] está definido para [Infraestrutura]**

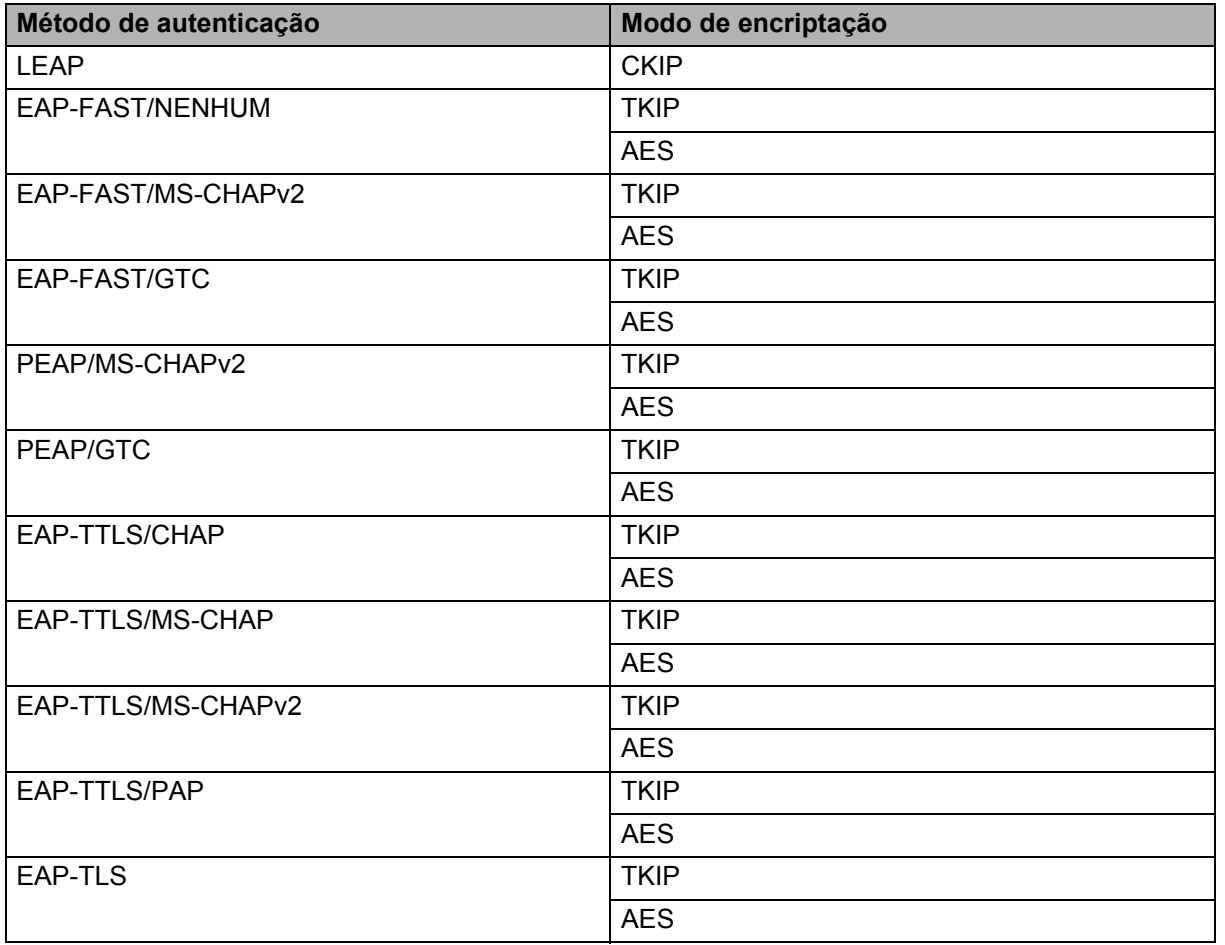

#### **Identificação (ID) do utilizador e palavra-passe <sup>28</sup>**

Os seguintes métodos de segurança suportam uma ID do utilizador inferior a 64 carateres e uma palavra-passe inferior a 32 carateres:

- LEAP
- EAP-FAST
- $PEAP$
- EAP-TTLS
- EAP-TLS (para ID do utilizador)

# $Símbolos$

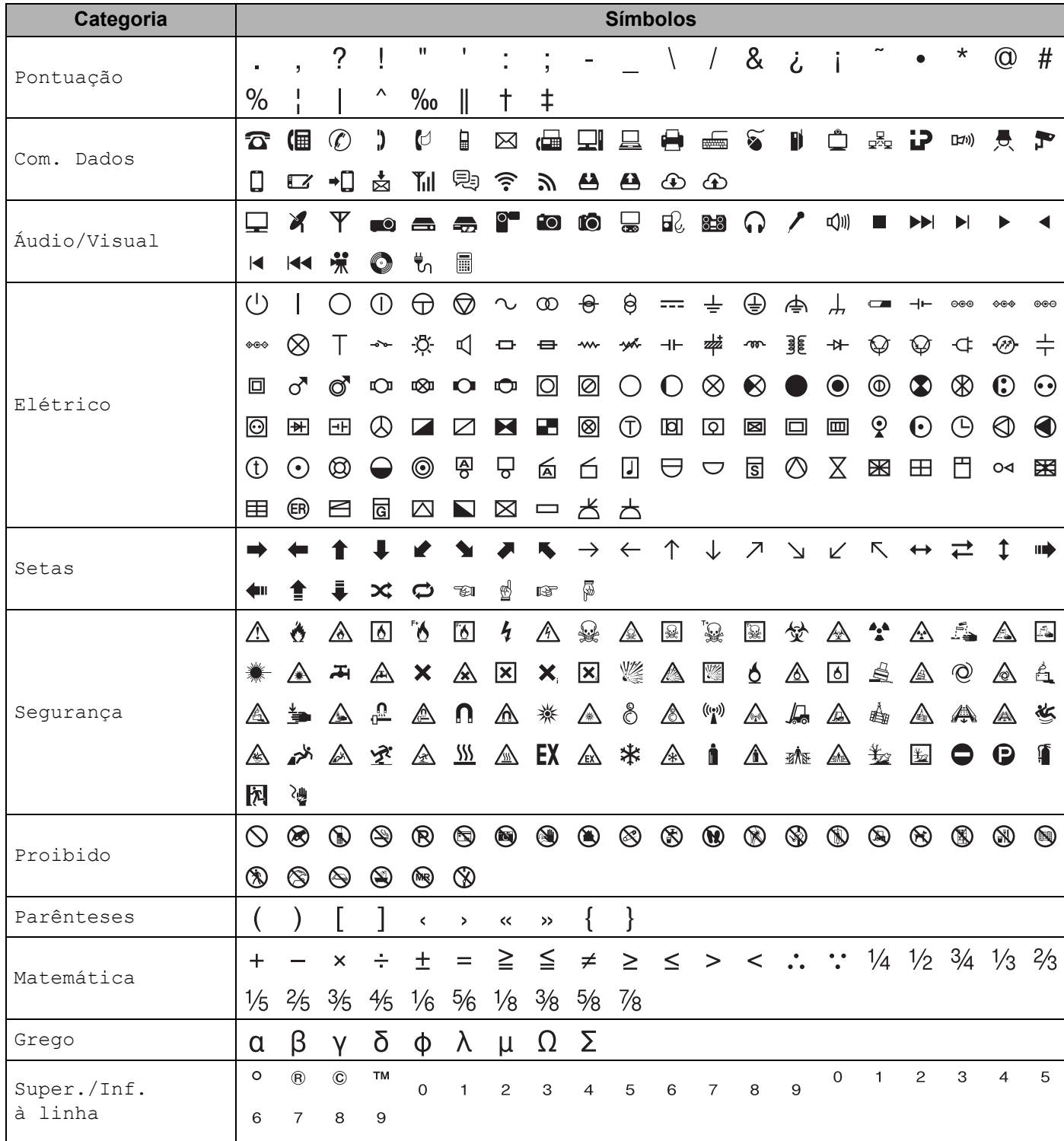

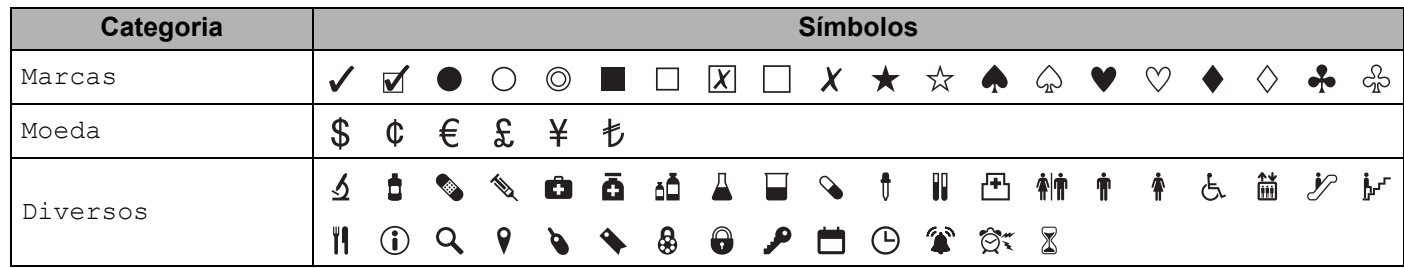

### **Nota**

Os símbolos ilustrados na tabela podem ter uma aparência ligeiramente diferente no visor LCD do equipamento de etiquetagem P-touch e quando impressos.

# **Carateres acentuados <sup>29</sup>**

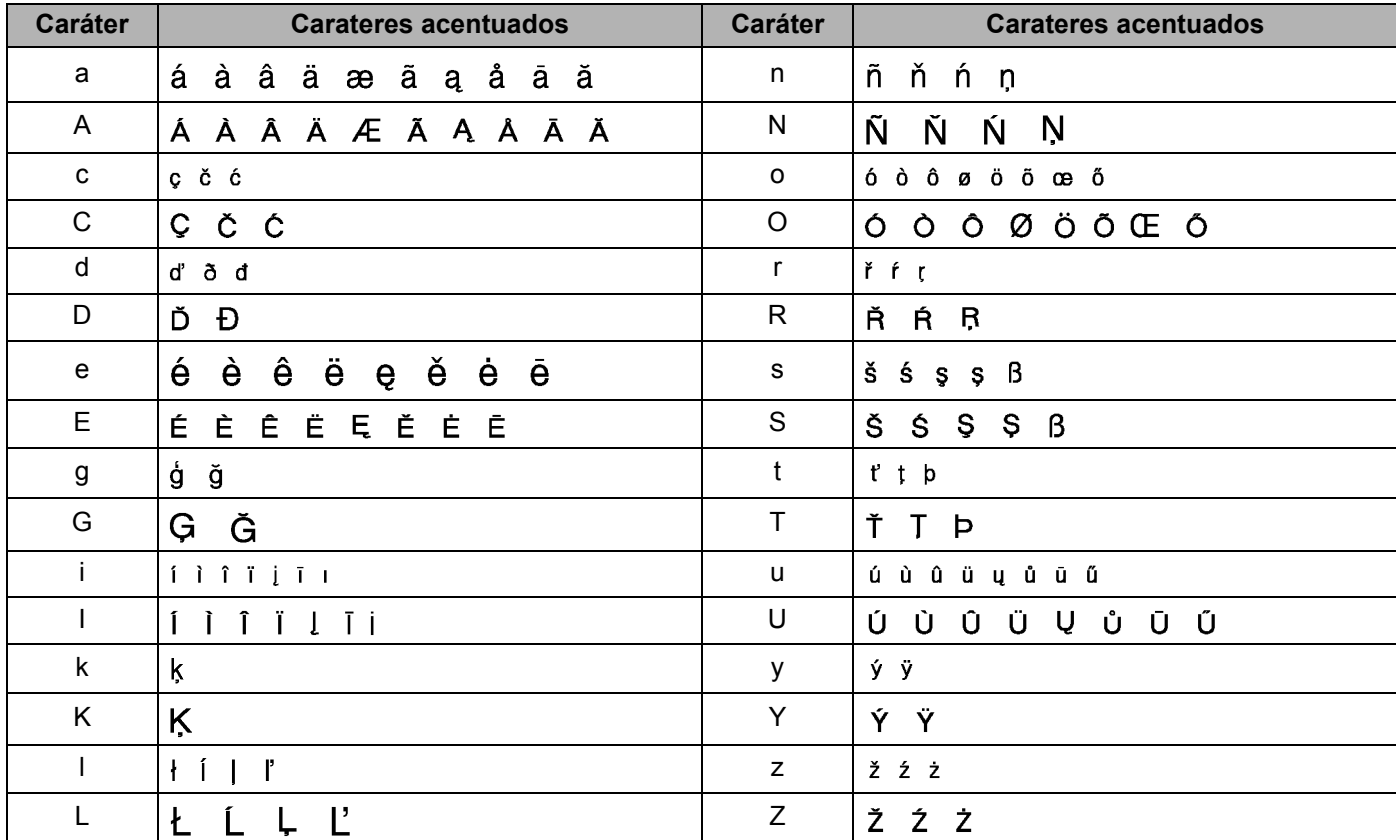

# **Atributo dos carateres <sup>29</sup>**

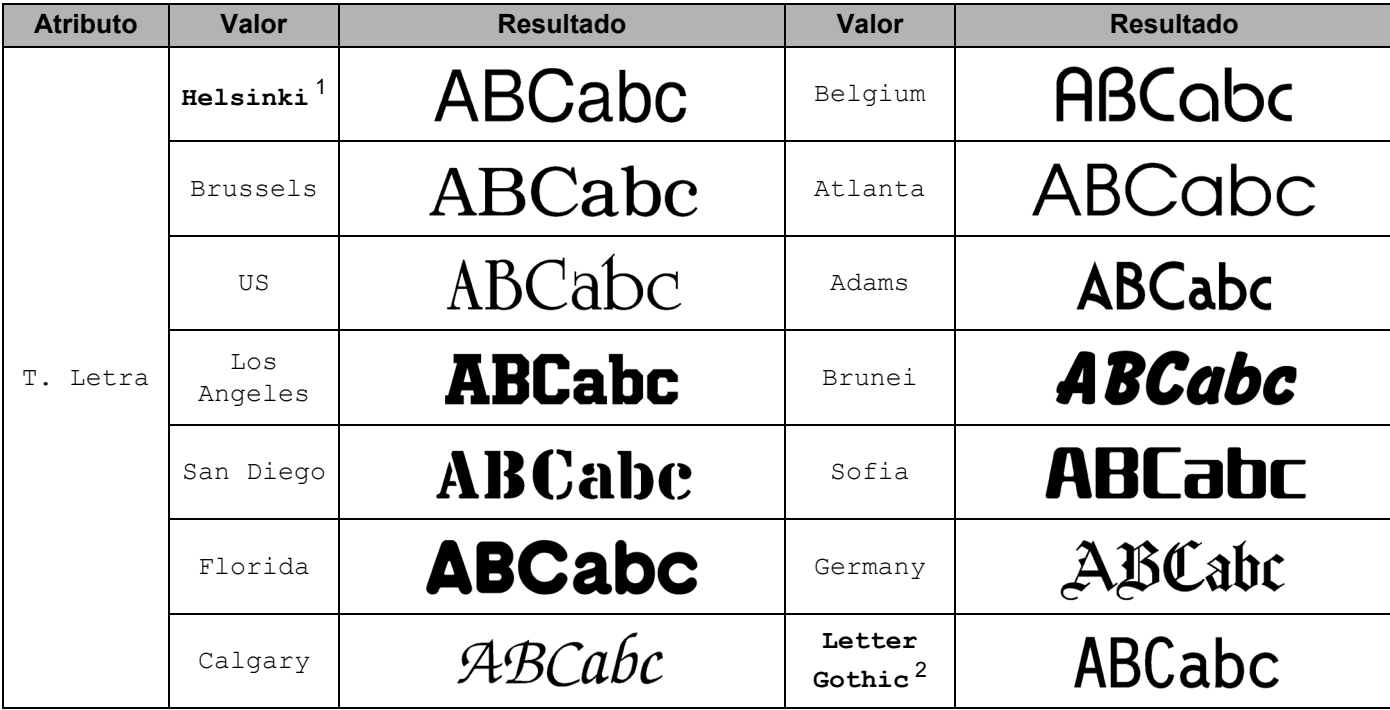

<span id="page-238-0"></span><sup>1</sup> O tipo de letra predefinido para etiquetas.

<span id="page-238-1"></span><sup>2</sup> O tipo de letra predefinido para etiquetas de cabo.

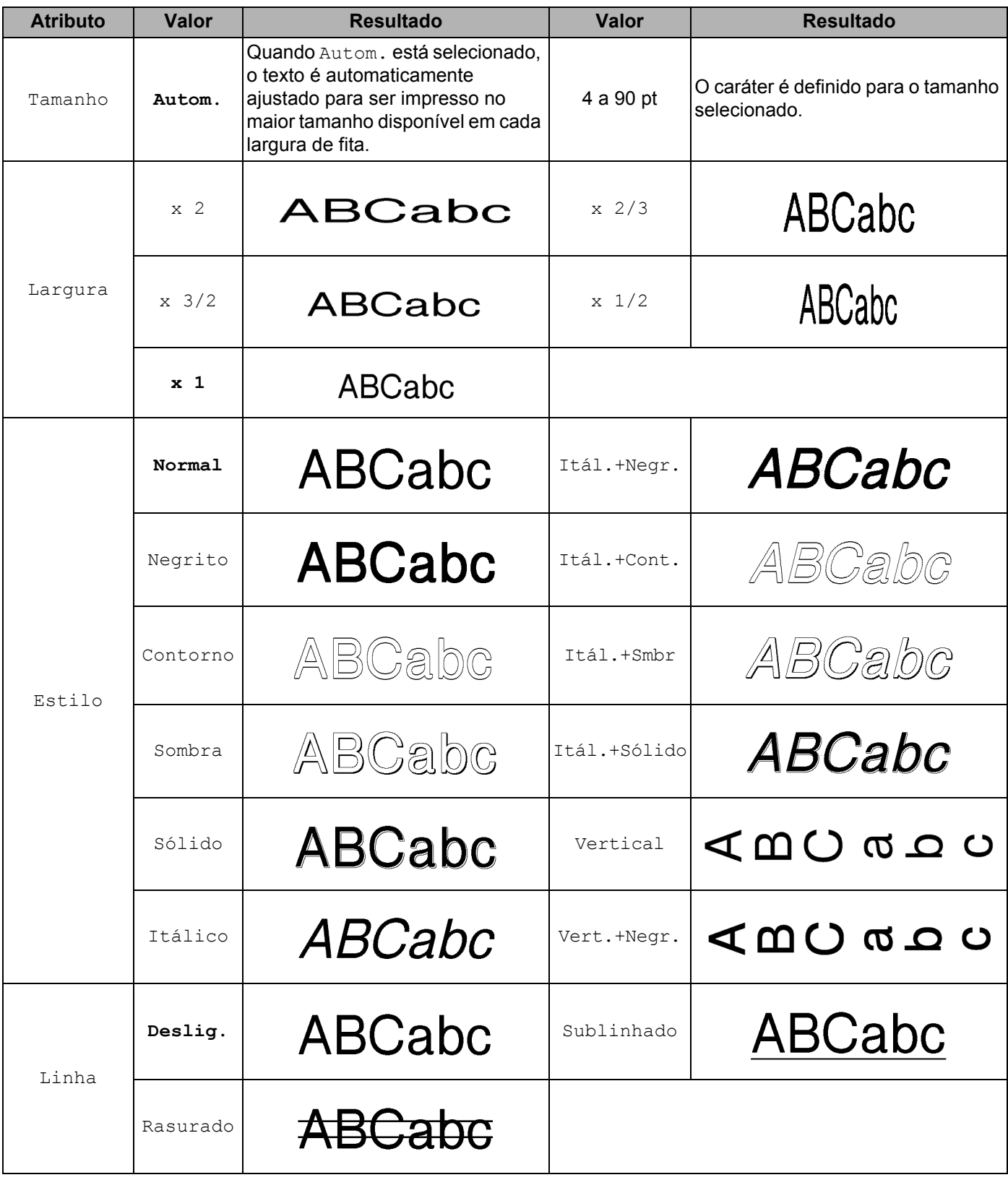

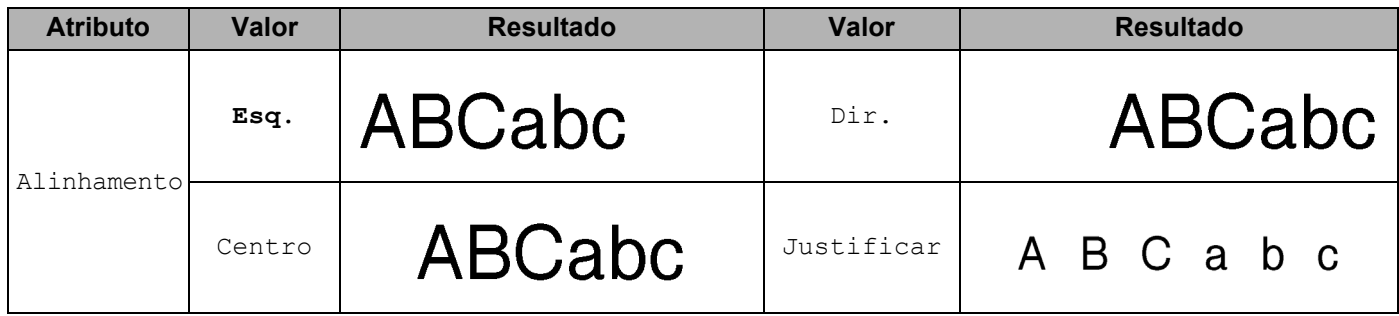

### **Nota**

- As predefinições de fábrica aparecem a negrito.
- O tamanho real do tipo de letra impresso varia em função da largura da fita, do número de carateres e do número de linhas inseridas. Quando os carateres atingirem um tamanho mínimo, o tipo de letra selecionado será alterado para um tipo de letra personalizado predefinido, baseado no estilo Helsinki. Isto permite imprimir etiquetas com o texto mais pequeno possível em etiquetas estreitas ou com várias linhas.
- Se selecionar 4 ou 5 pontos como tamanho do tipo de letra, o texto é impresso no tipo de letra Brussels, independentemente do tipo de letra selecionado.

# **Molduras**

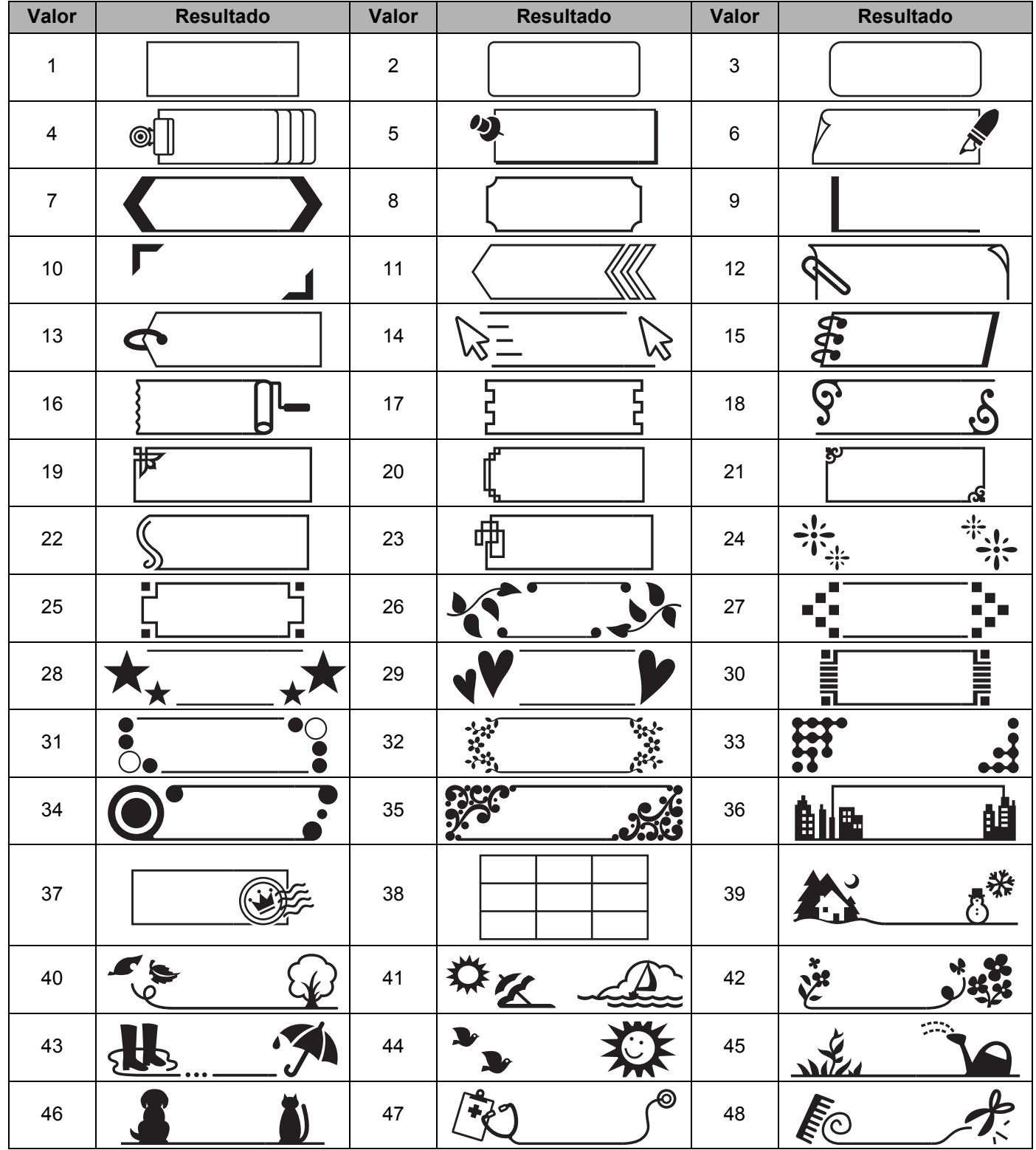

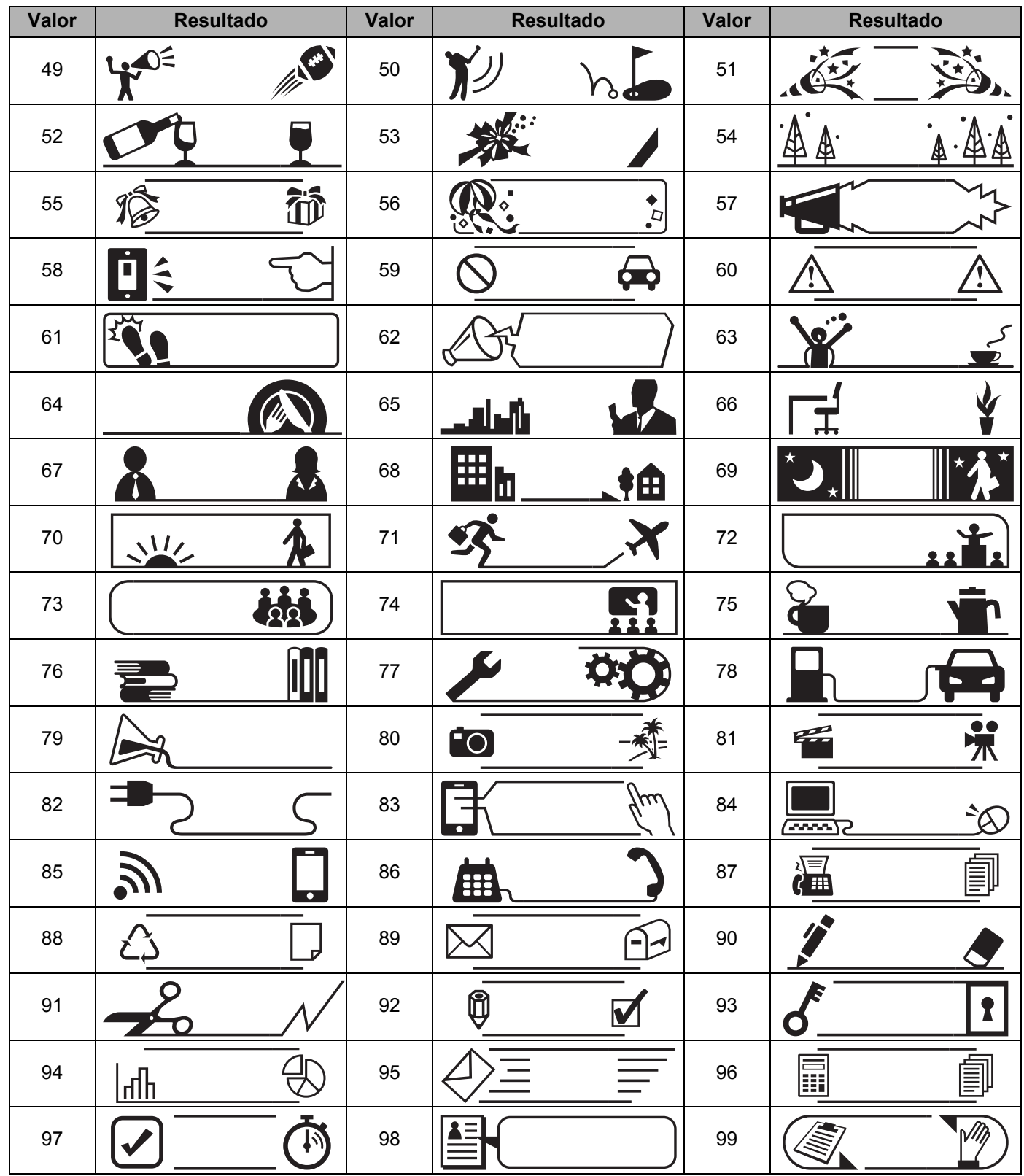

# **Formatação automática**

### **Modelo <sup>29</sup>**

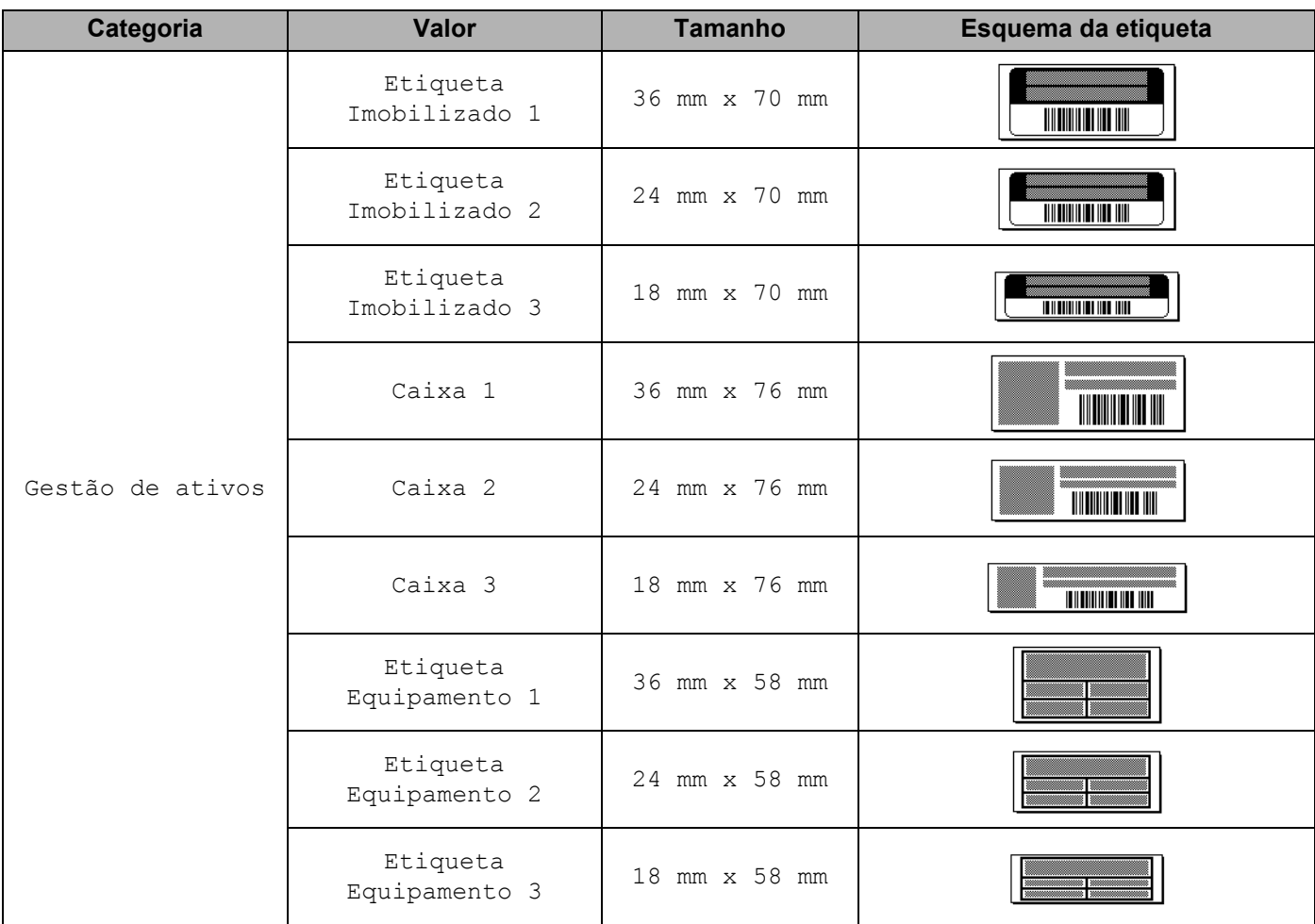

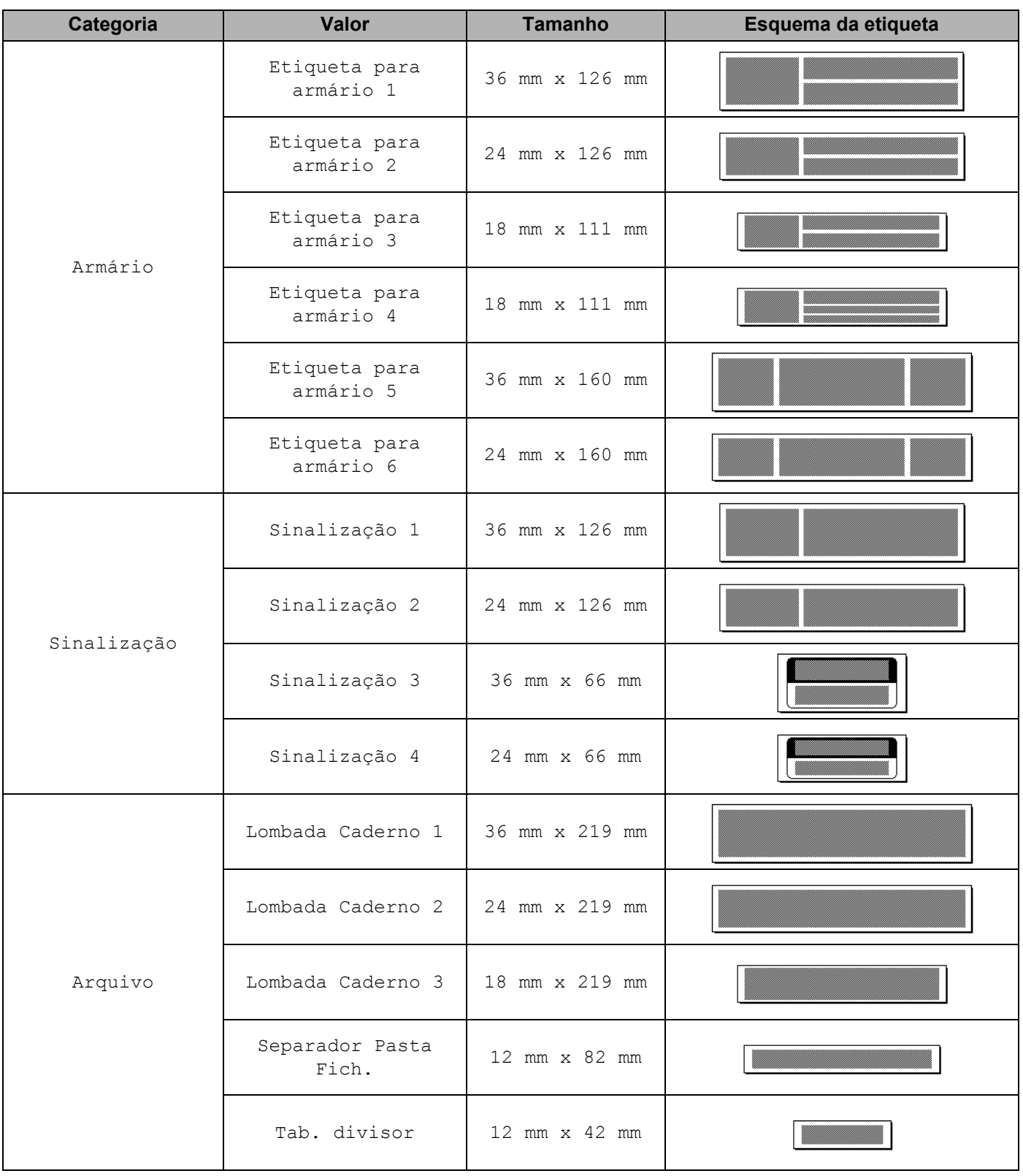

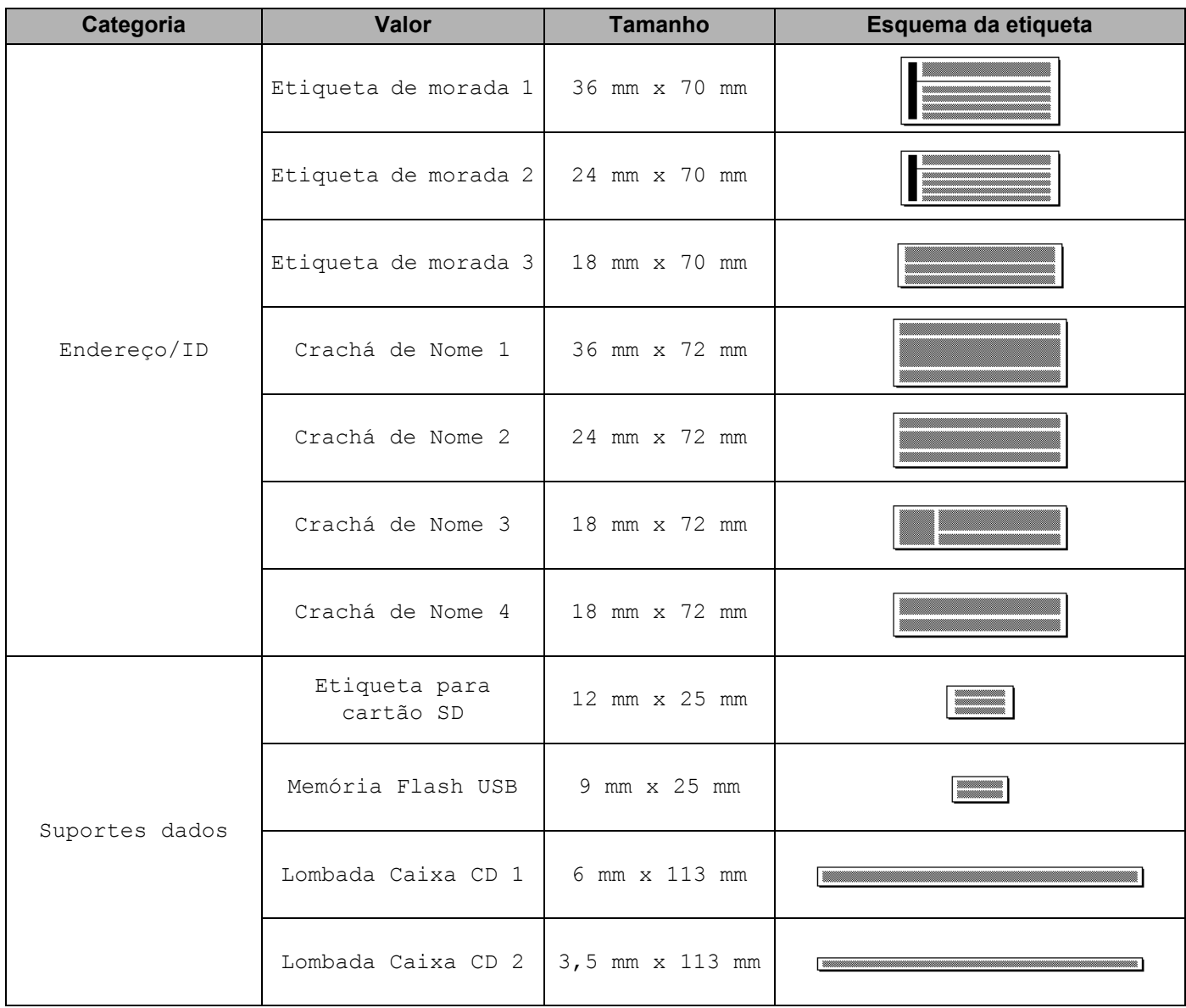

### **Esquema Bloco**

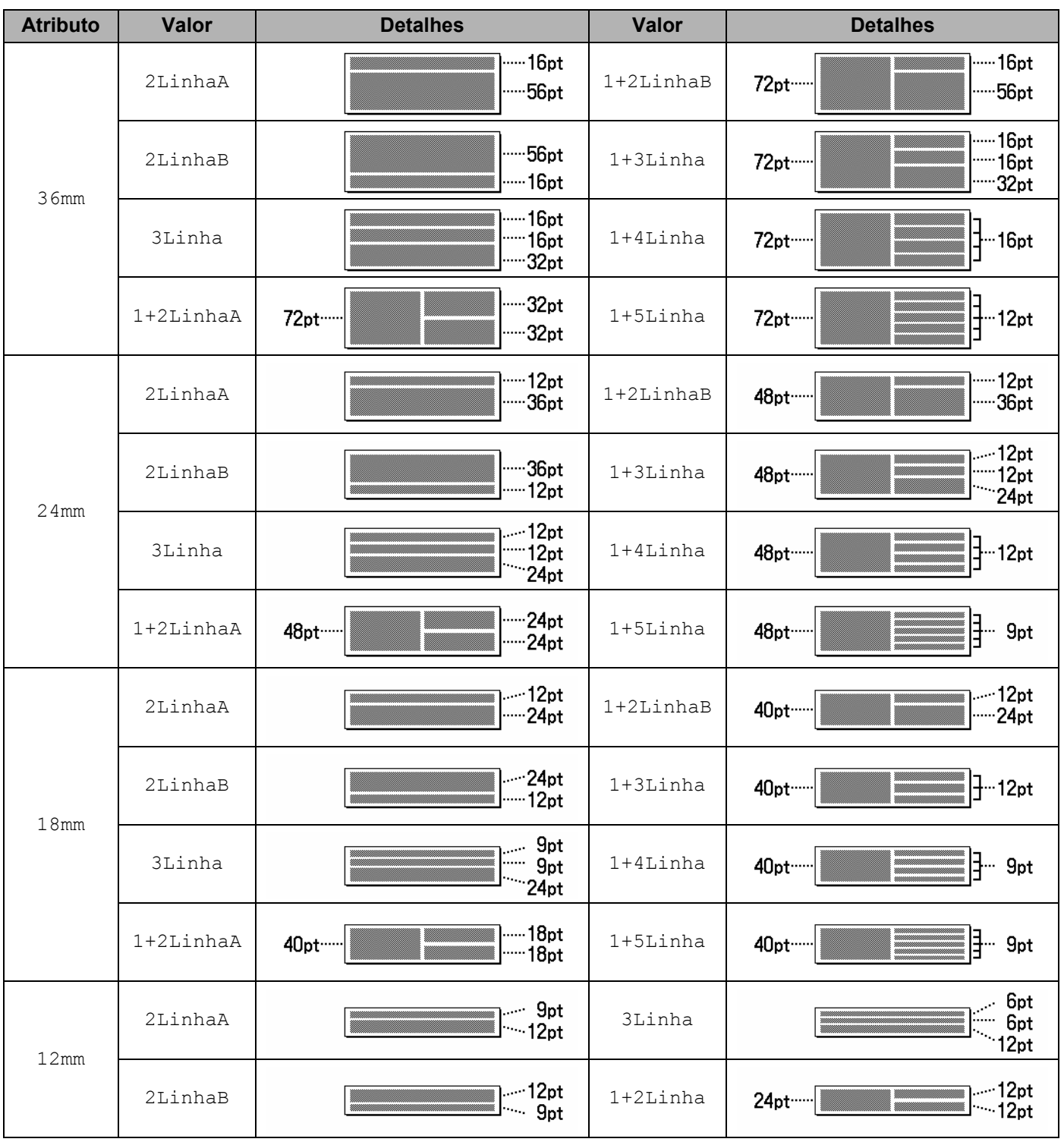

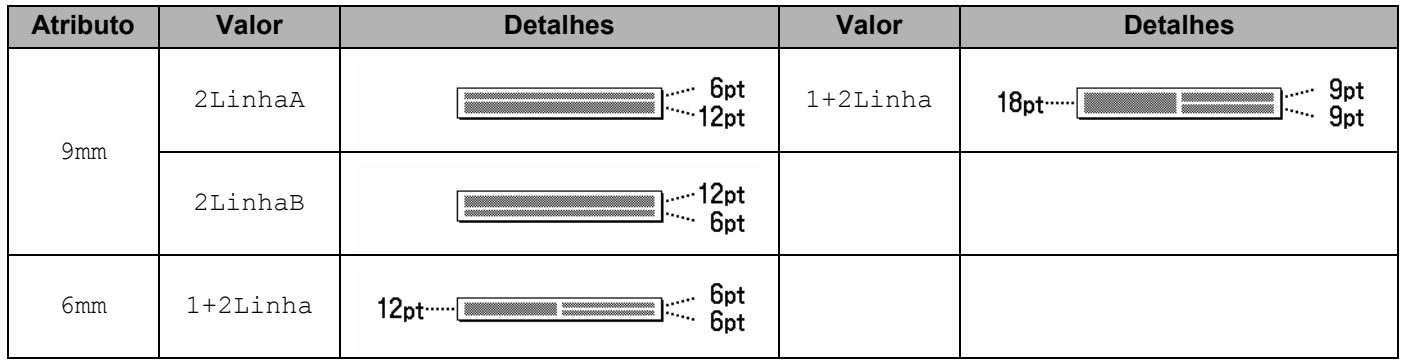

# **Códigos de barras**

### **Quadro de definições de códigos de barras <sup>29</sup>**

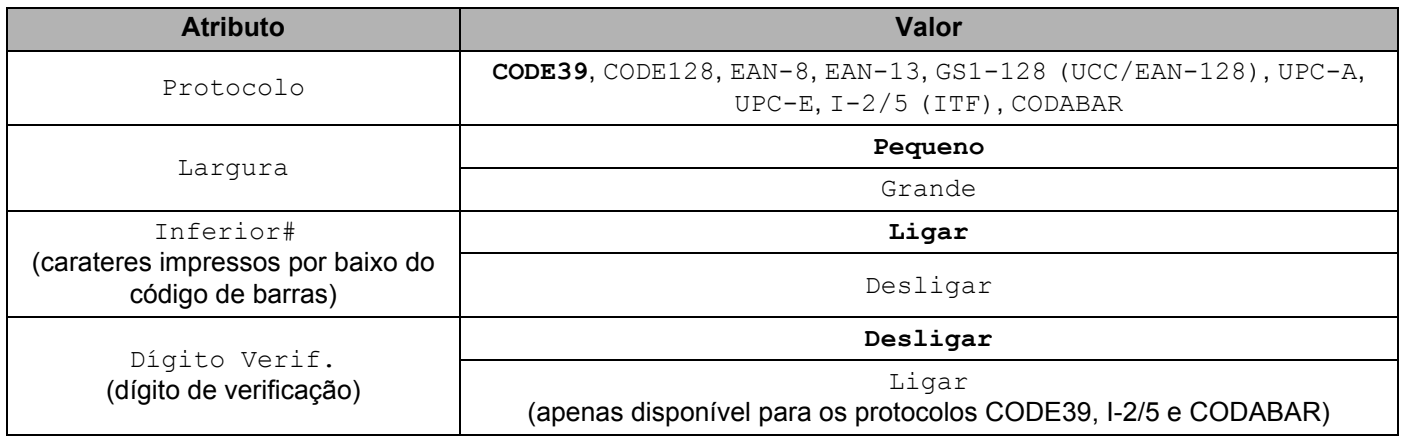

### **Nota**

As predefinições de fábrica aparecem a negrito.

### **Lista de carateres especiais <sup>29</sup>**

#### **CODE39**

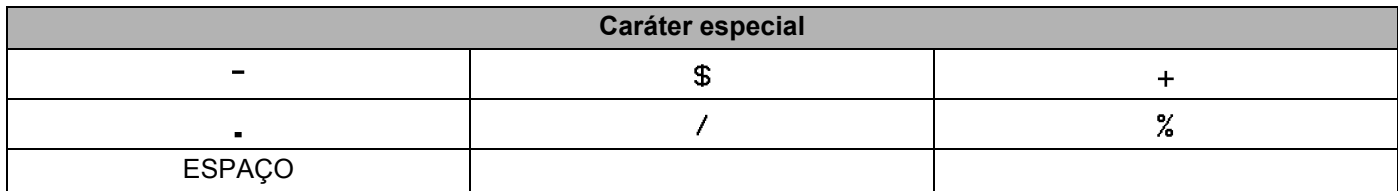

#### **CODABAR**

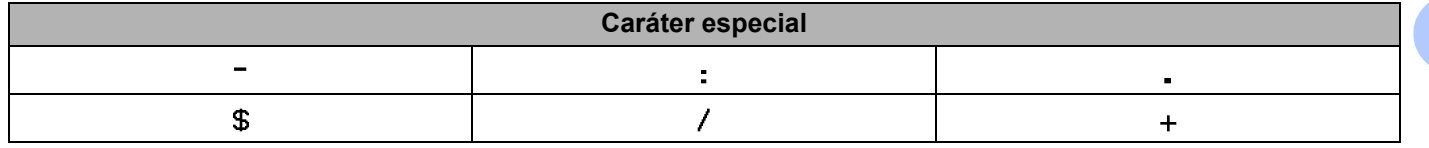

#### **CODE128, GS1-128 (UCC/EAN-128)**

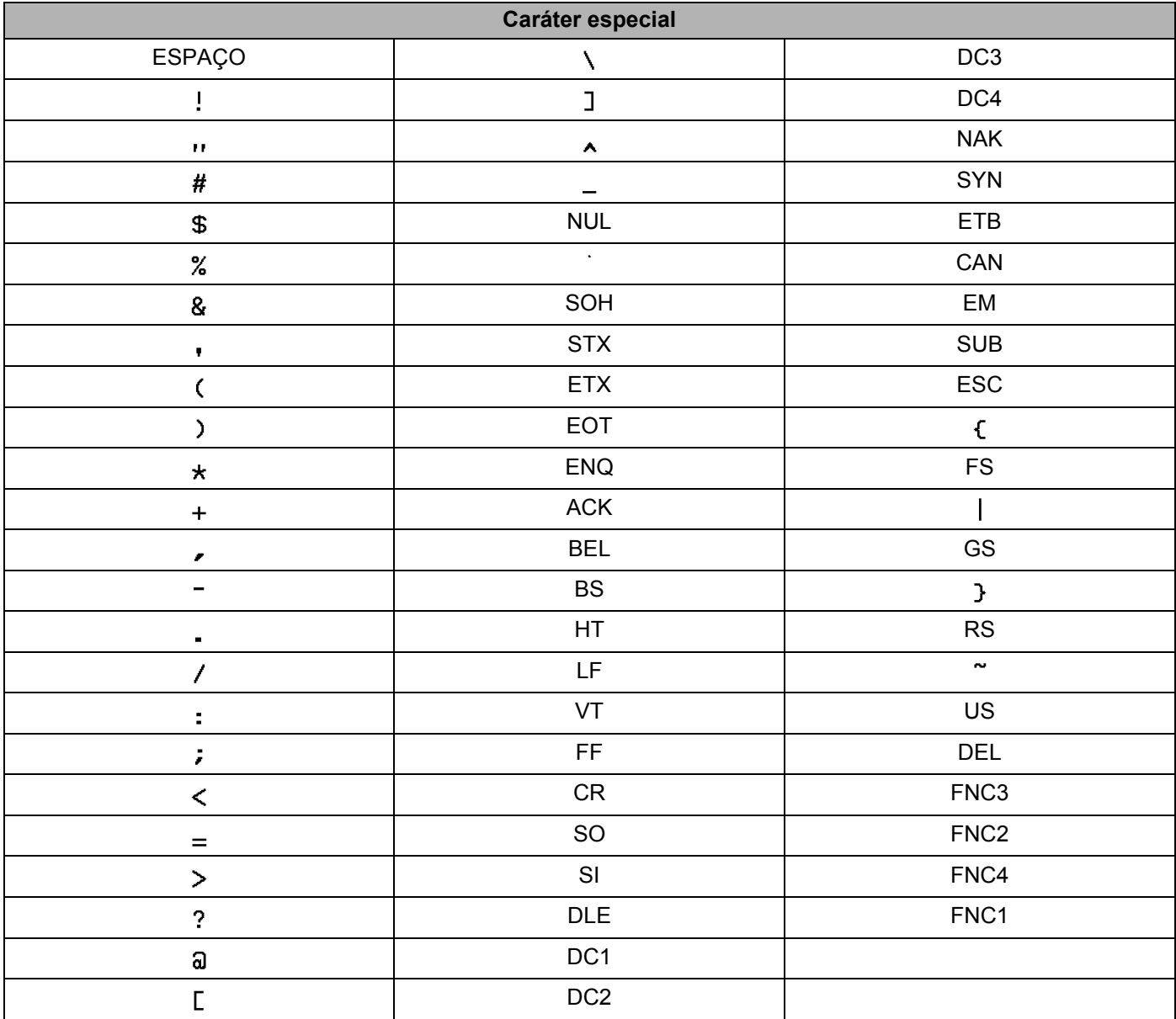

## **Hora e data**

### **Quadro de opções de formato de hora e data <sup>29</sup>**

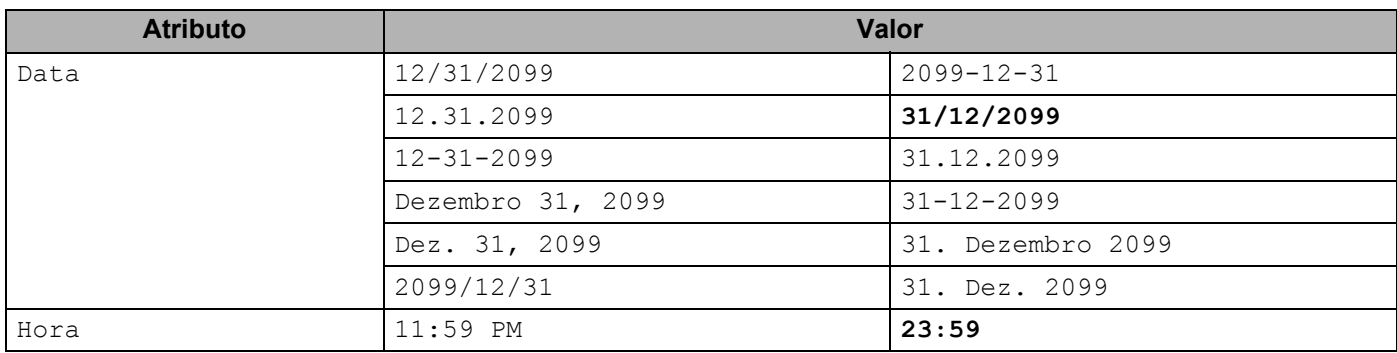

### **Nota**

As predefinições de fábrica aparecem a negrito.

# brother